**جامعة دمشق** 

**وـٍـ١ـح اٌغـــ١ـاؼـح** 

IVERS

<mark>مـهـارات حـاســـوب ٣</mark>

لطلاب <mark>السنة</mark> الثانية

إعداد الدكتور المهندس فراس الزين

 $\eta_{\widehat{dS}}$ 

### **ِـــمــــــذِــــــح**

يتو جه الكثير من المبر مجين و العاملين في مجال المعلو ماتية ، منذ أن أخذت بر امج الحاسب بالإنتشار ، على العمل على النعريف ببرامج واسعة الانتشار مثل , Windwos , Office AutoCAD , PhotoShip و غير ها .

يتوزع هذا الكتاب على قسمين إثنين ، القسم الأول ً يحمل عنوان الأساسيات في قواعد البيانات – **Access .S .M** , القسم الثانً ٌحمل عنوان اإلنترنت و تصمٌم صفحات الوٌب .

يحوي كل قسم مجموعة أبواب مرت<mark>بة على</mark> الشك<mark>ل ال</mark>تالي :

**القسم األول – األساسٌات فً قواعد البٌانات – Access .S .M** 

الباب الأول - مفاهيم أساسية في قواعد البيانات .

الباب الثاني - تشغيل برنامج إدارة قواعد البيانات <mark>- M.S. Access و التعرف على</mark> الواجهة الرئيسية للبرنامج .

الباب الثالث - الجداول و خصائص الحقول .

الباب الرابع - العمل مع البيانات ضمن الجداول <mark>.</mark>

الباب الخامس - العمل مع البيانات ضمن الجداول .

الباب السادس - ربط حقول جداول قاعدة البيانات <mark>.</mark>

الباب السابع - الاستعلامات و أنواعها في قواعد البيانات .

الباب الثّامن - النماذج و أنواعها في قواعد البيانات .

الباب التاسع - إنشاء التقارير .

الباب العاشر – انشاء الماكرو ( Macro ) في قواعد البيانات .

الباب الحادي عشر – حماٌة قواعد البٌانات.

**القسم الثاني —** الإنترنت و تصميم صفحات الويب

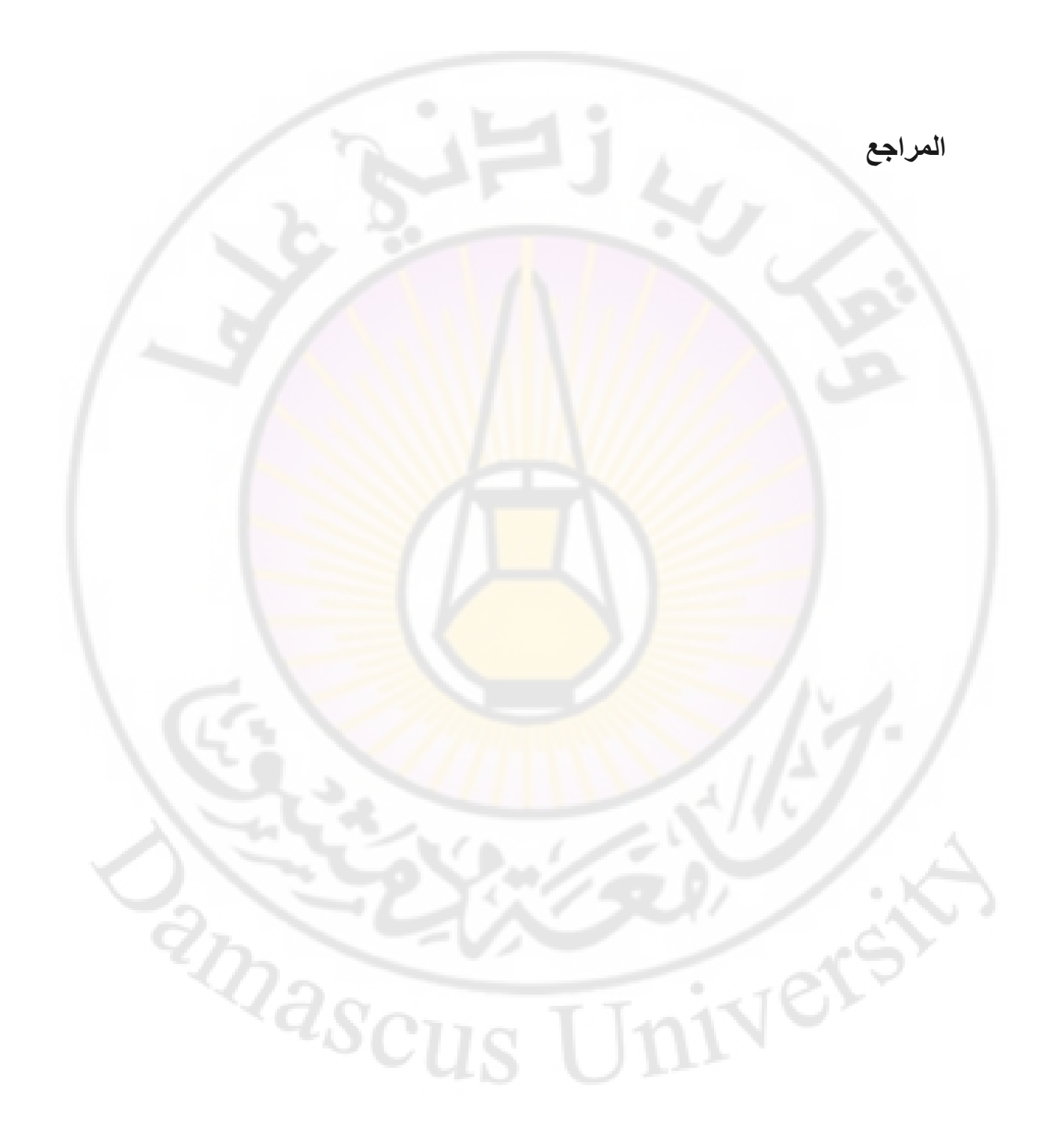

**األســــــاســــٌات فً برنامج العروض التقدٌمٌة PowerPoint**Nere  $2a_{SCU}$ 

# **األساسٌات فً برنامج العروض التقدٌمٌة PowerPoint**

يعتبر برنامج العروض التقديمية الرسومية PowerPoint أداة يمكن استعمالها لإنشاء و تحرير و تعديل و عرض المعلومات بطريقة بنيوية تسمح و تساعد في التواصل مع الآخرين .

يعرف برنامج العروض التقديمية الرسومية PowerPoint بأنه برنامج يتيح للمستثمر إمكانية عرض الأفكار و النقاط الهامة ، المتعلقة بموضوع ما ، باستخدام أدوات مناسبة و متنوعة من النصوص و الصور و مخططات وغيرها .

ير تكز برنامج العروض التقديمية الرسومية PowerPoint على مبدأ عرض الشرائح ( Slide Show ) ، حيث يمكن فيما بعد عرضها على شاشة الحاسب بشكل متتالى أو على شاشة كبير ة من خلال جهاز التسليط الضوئي بالإضافة لإمكانية تحويل هذه العروض التقديمية إلى صفحات ويب ( صفحات الكترونية ) لعرضها و نشرها على الشبكة العنكبوتية العالمية ( شبكة االنترنت ( .

يستطيع المستخدم من خلال استعمال برنامج العروض التقديمية الرسومية PowerPoint القيام بعدة مهام منها :

- و إنشاء و تحرير و حفظ ع<mark>روض تقديمية .</mark>
- تعديل عروض تقديمية تم إنشاؤها سابقا .
- ه نشر العروض التقديمية على الشبكة العنكبوتية العالمية ( الانترنت ) .
	- نسخ و نقل و حذ و إعادق ترتٌب الشرائح .
		- تعدٌل و تنسٌق النصوص و الحدود .
		- رسم أنواع من المخططات فً الشرائح .
			- طباعة الشرائح .
	- إدراج بٌانات من برامإ أخرى على الشرائح .

التحكم بعرض الشرائح و طرق االنتقال بٌنها .

يعمل البرنامج في بيئة نظام التشغيل Windows ، و يتم تشغيله ( بعد تنصيبه ، طبعا ، على الحاسب ) بإتباع الخطوات التالية :

- -1 من سطر المهام , ضمن النافذق الرئٌسٌة لنظام التشيٌل Windows , نختار األمر " ابدأ " ) Start ) .
	- -2 تظهر قائمة " ابدأ " منها نختار الخٌار " برامإ " Programs .
	- -3- تظهر قائمة البرامج المنصبة ( ال<mark>محملة )</mark> على الحاسب الآلي منها نختار الأمر . Microsoft PowerPoint 2010

٤- تظهر الواجهة الرئيسية لب<mark>رنامج العروض التق</mark>ديمية ، كما في الشكل التالي :

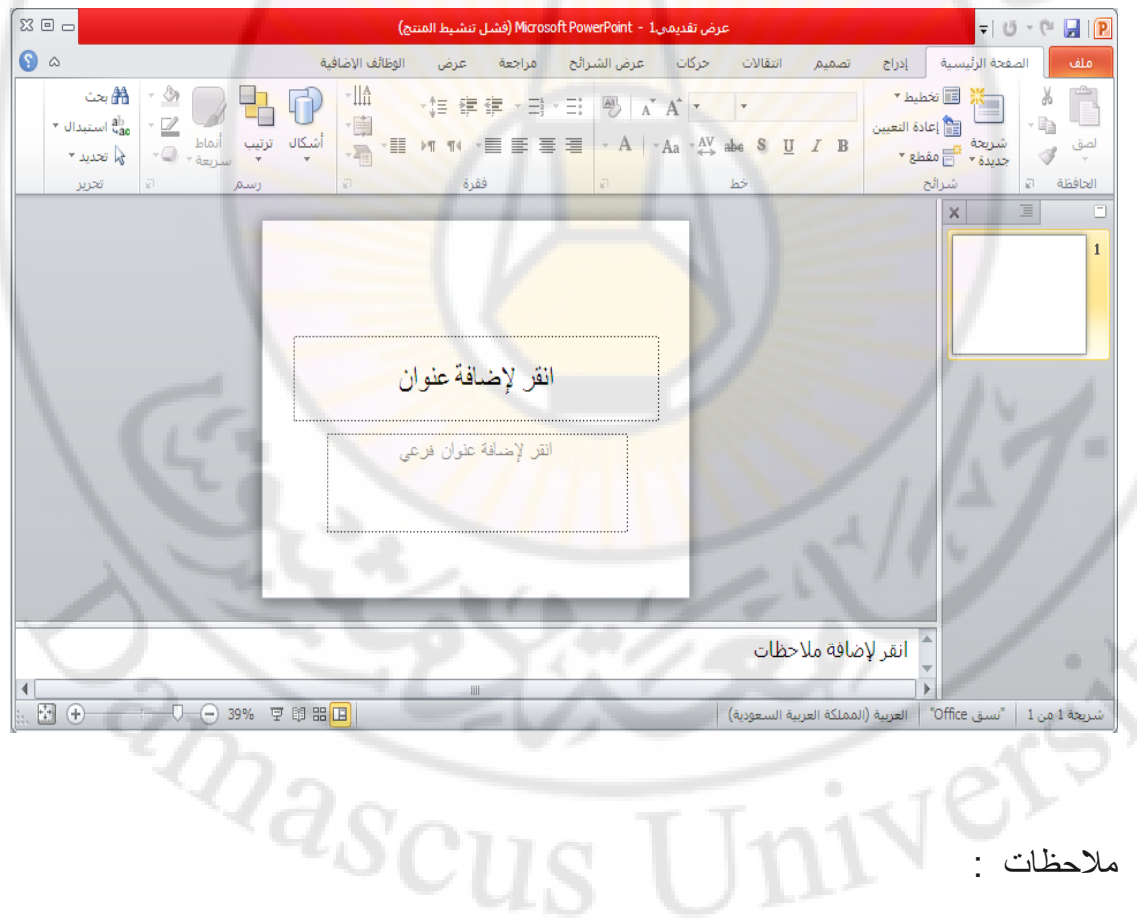

#### مالحظات :

1. فً برنامإ العروض التقدٌمٌة **2007 PowerPoint Microsoft** تكون الواجهة الر ئيسية كما في الشكل التالي :

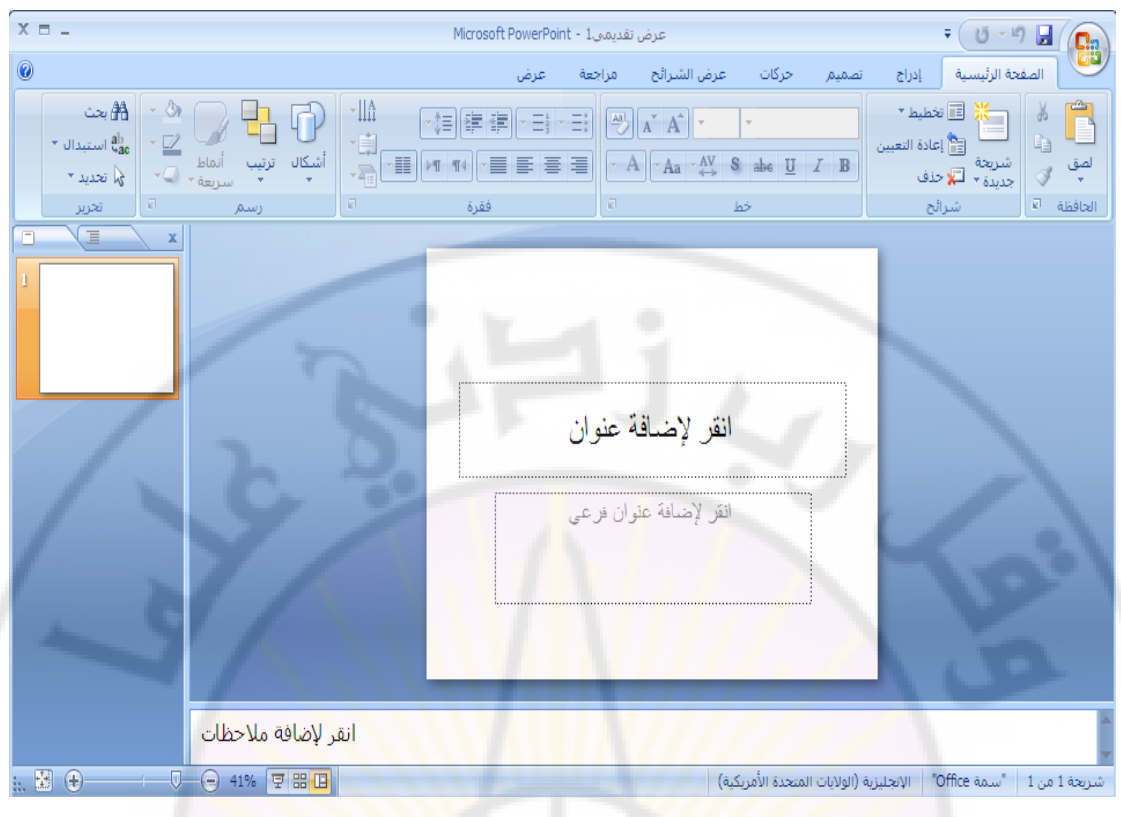

٢. لا تختلف الواجهة الرئيسية من نسخة الى أخرى كثيرا ، ففي برنامج العروض التقديمية **2007 Microsoft PowerPoint تم استبدال مجموعة التبويب File و** التي من شأنها <mark>التحكم في</mark> ميز <mark>ات البرنامج من ح</mark>فظ و <mark>طباعة و فتح و</mark> خيار ات ... الخ

RAASCI

بزر أوفيس <mark>في الشكل التالي :</mark>

Vere

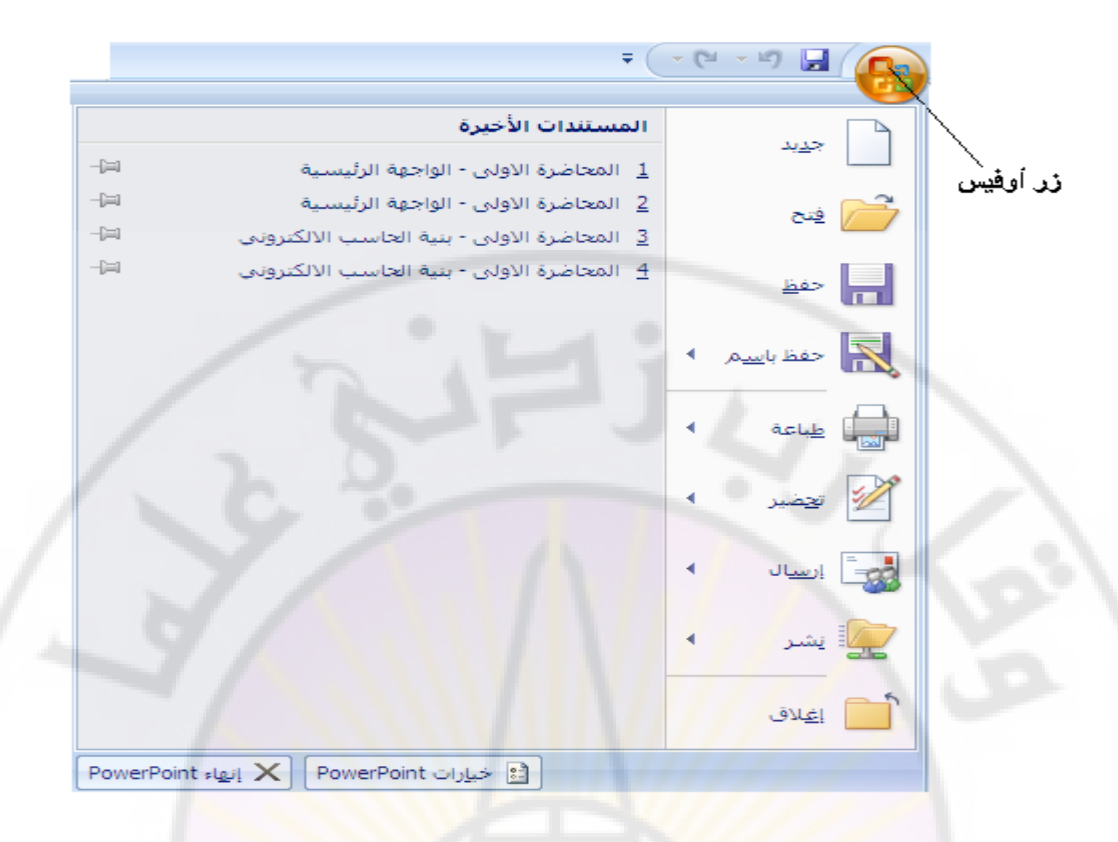

**إٌقاف عمل برنامج العروض التقدٌمٌة الرسومٌة PowerPoint :**

لإيقاف عمل ( تشغيل ) البرنامج نتب<mark>ع الخطوات التالي</mark>ة :

1. من تبويب " ملف " نختار الخيار " إنهاء " Exit .

## <mark>طريقة ثانية :</mark>

يمكن إغلاق البرنامج عن طريق الضغط على زر الإغلاق الموجود في شريط العنوان كما في الشكل : BRANC

 $\Sigma$ زر إغلاق البرنامج

**الباب األول – الواجهة الرئٌسٌة لبرنامج العروض التقدٌمٌة الرسومٌة**  . **PowerPoint**

تتألف النافذة الرئيسية ( Main Window ) للبرنامج من عدة مكونات ، كما في الشكل ، و

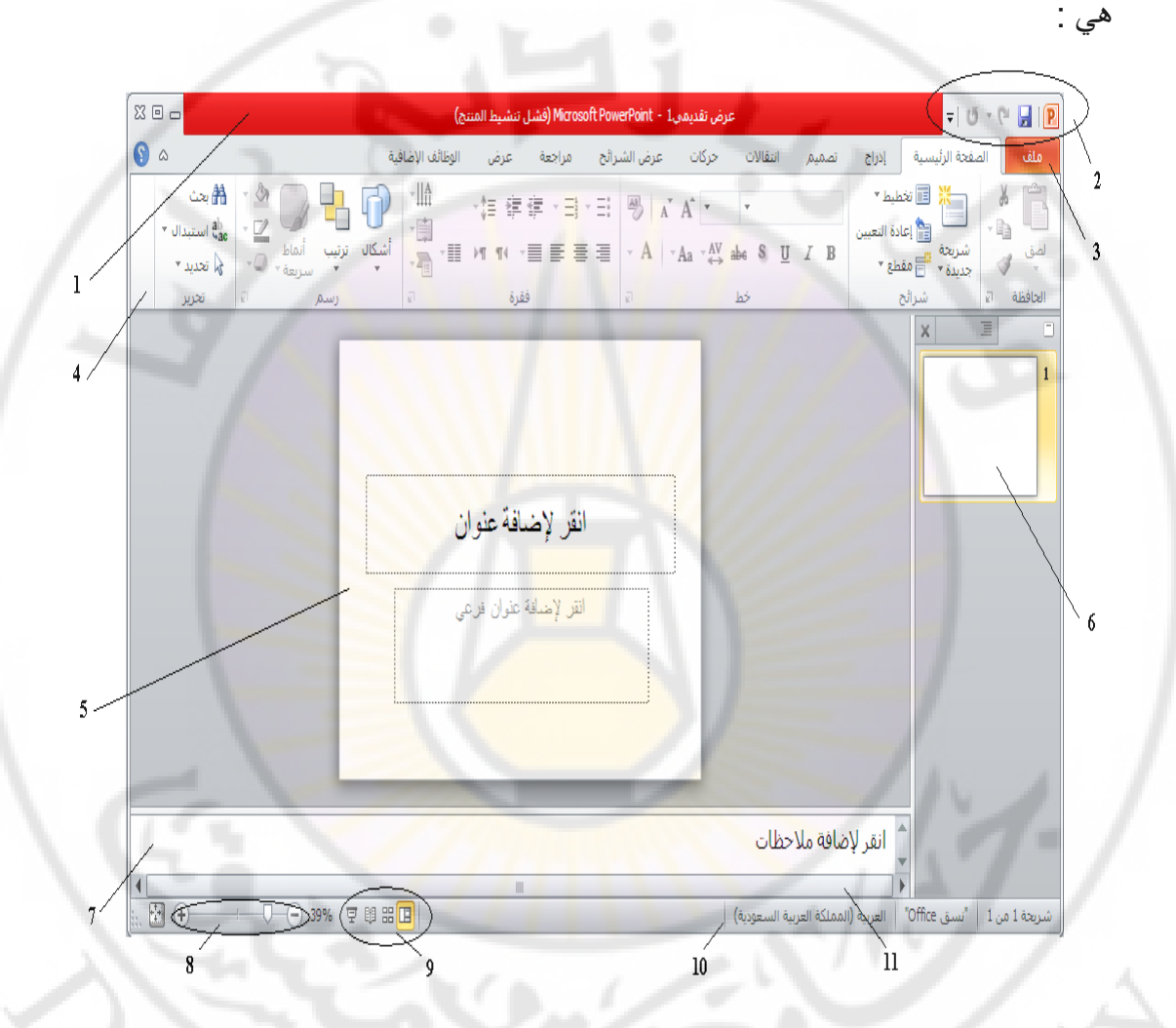

ا ـ **شريط العنوان ( Title Bar ) – بتواجد أعلى نافذة البرنامج (واجهة البرنامج ) و** يحتوي على اسم الملف (الجزء الاوسط) ، أزرار خاصة لإغلاق و تقليص حجم و تكبير النافذة (الجزء الأيسر ) و أزرار حفظ و التراجع عن الاجراءات و استعادة أخر إجراء و كذلك زر تخصيص شريط الوصول السريع .

ملاحظات ·

١. زر تخصيص شريط الوصول السريع يستخدم لإضافة أزرار عمليات جديدة لشريط العنوان ، مثل عمليات الحفظ و التراجع و الاستعادة و غير ها من خلال تفعليها بالنقر عليها مر ة واحدة بز ر الفأر ة الأيسر ، أو إلغاء ظهور أز ر ار هذه العمليات ضمن شريط العنوان من الغاء تفعيلها كما في الشكل التالي :

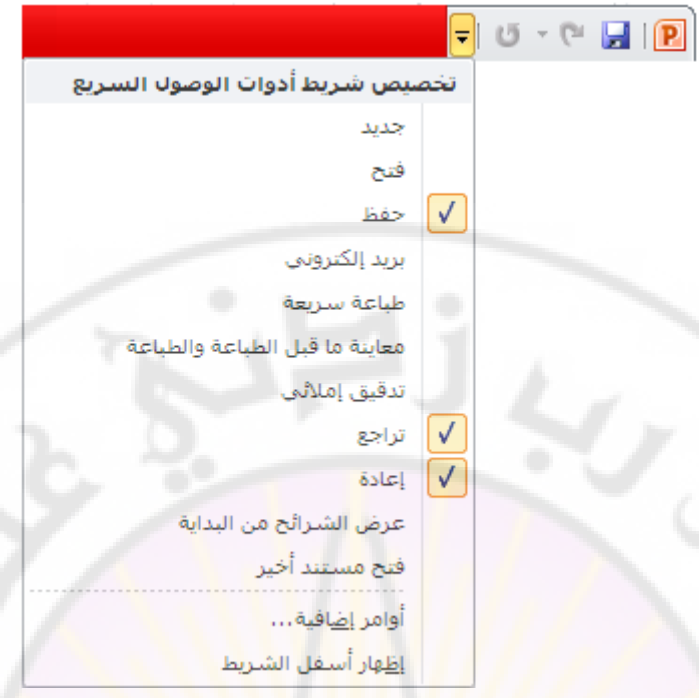

ملاحظات ·

ا - الاسم الا<mark>فْتراضي لمستند العر</mark>وض التق<mark>ديمية هو PresentationN.pptx</mark> ، حيث أن N- تعبر عن رقم يبدأ من 1 و يزداد تلقائيا ( أو عرض تقديمي ١ – في النسخ العربية ) . ٢- لملف العروض التقديمية **نوع** ( لا<mark>حقة أو قسم موسع</mark> ) هو PPTX.

-3 ٠ؾفع ٍِف اٌعشٚع اٌزمذ١ّ٠خ , افزشاػ١ب , فٟ **ِعٍذ اٌّغرٕذاخ ) Documents My ) .**

٢ ـ **شريط التبويب وشريط المجموعات – نلاحظ أن شريط التبويب وشريط المجموعات** مرتبطان معاً أي أنـه عند تغيير اختيار المسمى لشريط التبويب تتغير معـه تلقائياً أوامر المجموعات المنطقية التي تظهر في شريط المجموعات كما في الشكل التالي :

زر إنفهار و إخفاء شريط التبويب و شريط المجموعات **می الا** منافية كه الا أنتقالات حركات عرض الشرائح مراجعة اتصميما إدراج الصفحة الرئيسية عرض زر المساعدة التويبات

 $\lambda$ 

جامعة دمشق — مهارات حاسوب (٣) – كلية السياحة لم إعداد الدكتور المهندس فراس الزين يتكون شريط التبويب من **مجموعة تبويبات ( شريط المجموعات** " رقم ٤ على الشكل " ) و هي :

– **ذث٠ٛررة ٍِرر File** : ٠ؾزظظٞٛ عٍظظٝ ِغّٛعظظخ األٚاِظظش اٌغظظبثمخ اٌزظظٟ وبٔظظذ ِزظظٛفشح فظظٟ الإعدادات السابقة مثل حفظ ، حفظ بإسم ، فتح ( لفتح مستند عروض تقديمية موجود مسبقا ) ، إغلاق قاعدة البيانـات ( لإغلاق مستند العروض التقديميـة دون الخروج من برنـامج العروض تقديِمية ) ، معلومات ( تحوي بعض المعلومـات عن مستند العروض نقديمية الذي نعمل عليه ) ، أخير ( لعرض أسماء جميع مستندات العروض التقديمية التي تم التعامل معهـا مـؤخر ا ) ، جديد ( لإنشـاء مستند عروض تقديميـة جديد حيث تتواجد ِمجِعوِعِــة مـن قوالـب مسـتندات العـروض التقديميــة الجـاهزة لللإسـتخدام و التــي يمكـن استخدامها و الاستفادة منها ) ، طباعة ( لطباعة مستند العرض التقديمي و معاينته قبل الطباعـة و الـتحكم بخصـائص الطباعـة كعـدد النسـخ و نطـاق الطباعـة و نـوع الطابعـة المستخدمة ) ، حفظ و إرسال ( لحفظ مستند العروض التقديمية بتنسيقات مختلفة تتوافق مع إصدار ات البر نامج السابقة و كذلك لار سال مستند العروض التقديمية عبر ِ الشبكة كصفحة ويب أو كبريد الك<mark>ترونـي أو</mark> مشـاركة <mark>البيانـا</mark>ت مـع الْغير ) ، تعليمـات ( للحصـول علـي معلومات عن البرنامج ) ، وظائف إضافية ( لنقل البيانات عبر البلوتوث ) ، كما في الشكل التالي :

 $\sqrt[2]{a_S}$ 

 $\overline{\psi} \mid \overline{\psi} \rightarrow \overline{\psi} \quad \overline{\psi} \mid \overline{\mathbf{P}}$ 

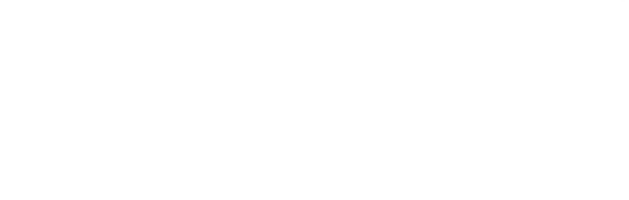

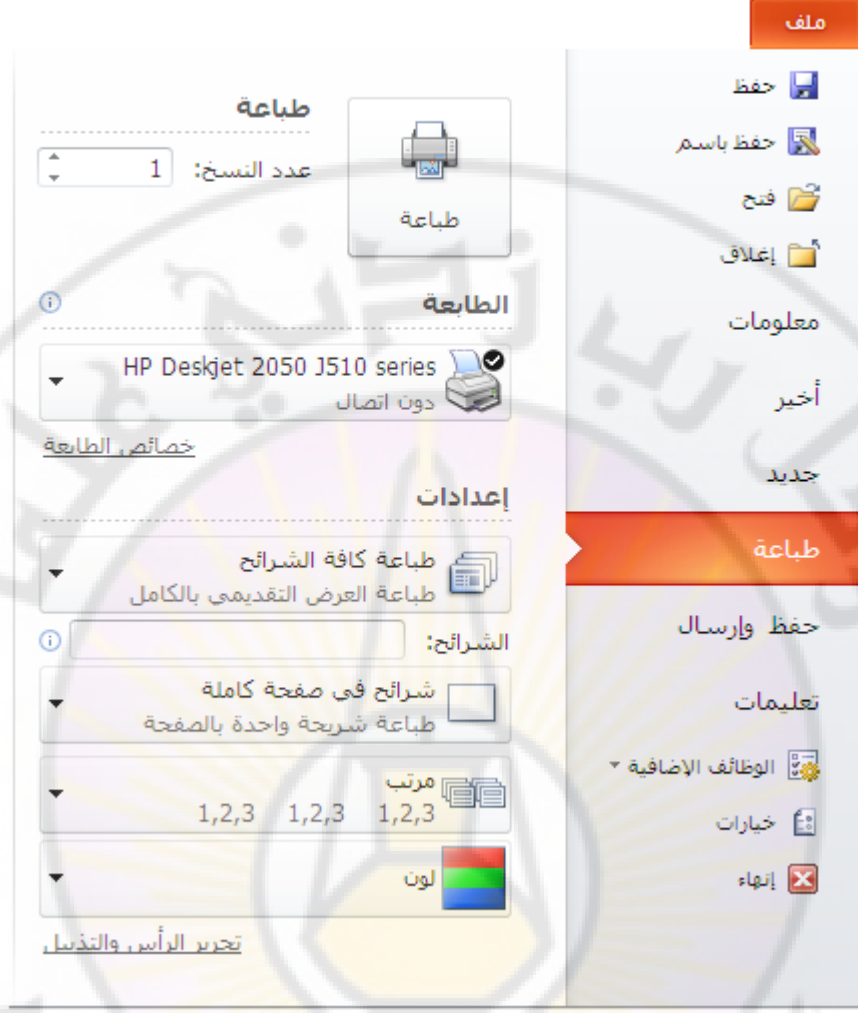

– **تبويب الصفحة الرئيسية Main Page : يحتوي على عدة مجموعات منها : مجموعة** الْحافظة ( أوامر قص – نسخ – <mark>لصق – نسخ النن</mark>سيق ) ، مجموعة خط ( لون خط الكتابـة – لون خلفية الكتابة (التعبئة) – تحويل الخط الى غامق وفاتح – تنسبق خط الكتابة الى سائل أو عريض – محاذاة الكتابة يمين أو يسار أو وسط السطر – حجم خط الكتابـة Font – نوع خط الكتابـة ) ، مجموعـة فقرة ( ترقيم الأسطر – التعداد النقطـي للأسطر - تحديد المسافة البادئة – تغيير اتجاه النص من اليمين الـي اليسـار أو العكس ) ، مجموعـة رسـم ( أشكال - ترتيب – أنماط سريعة – لون التعبئة ) ، مجموعة تحرير ( بحث– استبدال – تحديد ) ، كما في الشكل التالي :

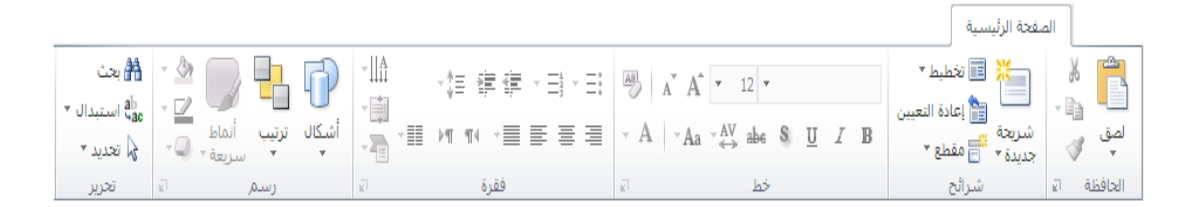

– **تبويب إدراج** : يحتوى على عدة مجموعات منها : مجموعة جداول ( إدراج جدول – رسم جدول ) ، مجموعة الصور ( إدراج صورة – قصاصة فنية - لقطة شاشة – ألبوم صحور فوتوغرافيــة ) ، مجموعــة رســومات توضــيحية ( إدراج أشــكال ــ مخطــط ــ SmartArt " تخطيطات " ) ، مجموعة إرتباطات ( لإدراج إرتباط تشعبي - إجراء ) ، مجموعة نص ( لإدراج مربع نص – الرأس و التذييل – WordArt – الوقت و التاريخ – رقم الشريحة – كائن ) ، مجموعة رموز ( لإدراج معادلة – رمز ) ، مجموعة وسائط ( ) لإدراج مقطع فيديو – صوت ) كما في الشكل التالي :

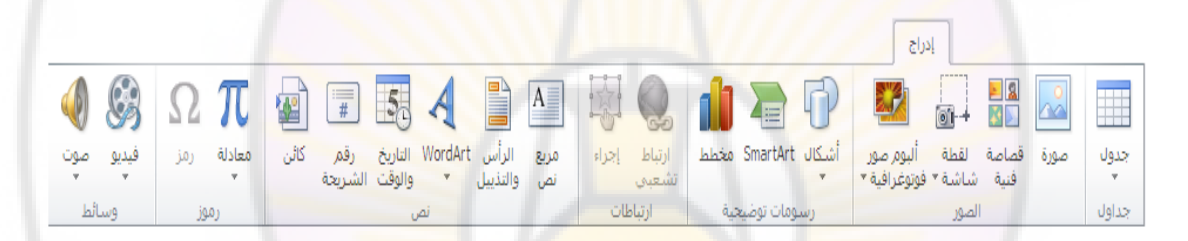

– **تبويب تصميم : يحتوي علّى عدة مجموعات من**ها مجموعة إعداد الصـفحة ( إعداد ِ الصفحة ــ اتجاه الشريحة ) ، مجموعة نسق ( إختيا<mark>ر التنسيق المطلوب للشريحة – أل</mark>وان - خطو ط – تأثير ات ) ، مجموعة خلفية ( إختيار أنمـاط الخلفيـة – إخفـاء ر سو مات الخلفيـة ) كما في الشكل التالي :

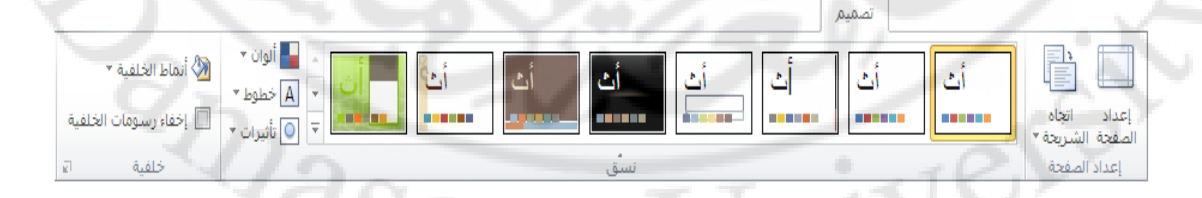

<mark>تبويب إنتقالات</mark> : بحنوى على عدة مجمو عات منها مجمو عة معاينة ( معاينة ) ، مجمو عـة نقل الَّى هذه الشريحة ( بلا – تداخل - تضاؤل - ضغط – مسح – إنقسام - ... الخ ) ، مجموعة التوقيت ( الصوت – المدة – تقدم بالشريحة عند النقر بالماوس – تقدم بالشريحة بعد ) كما في الشكل التالي :

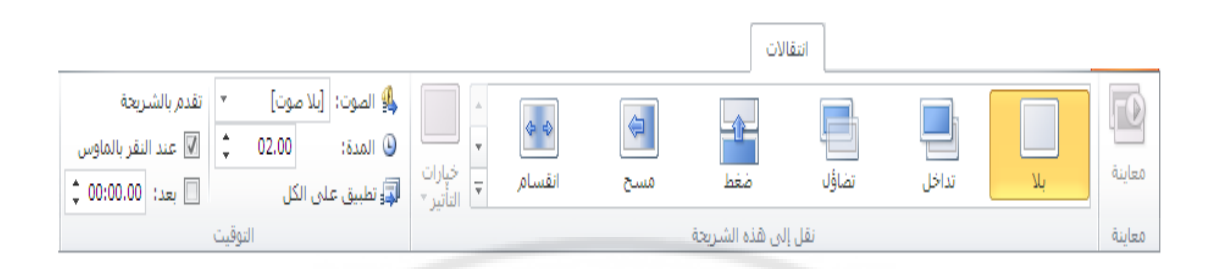

تبويب حركات : يحتـوى علـى عدة مجموعـات منهـا مجموعـة معاينــة ( معاينــة ) ، مجموعة حركة ( بلا –ظهور – تضاؤل – تحرك للداخل – عائم للداخل – ... الخ ) ، مجموعة حركة مخصصة ( إضافة حركة – جزء الحركة ... الخ ) ، مجموعة التوقيت ( بدء – المدة – التأخير – إعادة الترتيب ) كما في الشكل التالي :

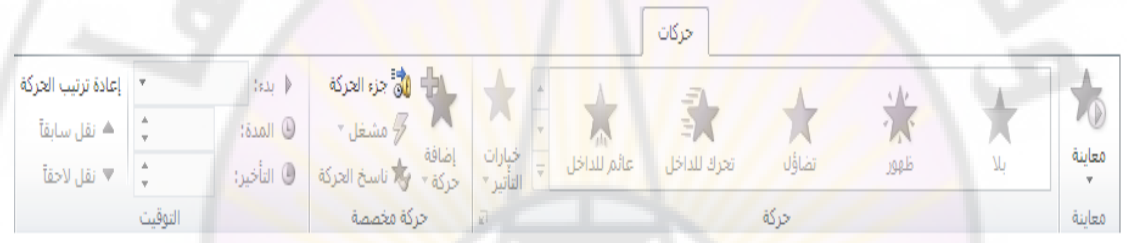

ملاحظات :

١. يختلف شريط التبويب و المجموع<mark>ات في 2007 Access قليلاً ، حيث يجنمع **تبويب**</mark> <mark>هركات و تبويب إنتقالات في تبويب واحد بسمي تبويب هركات كما في الشكل التالي :</mark>

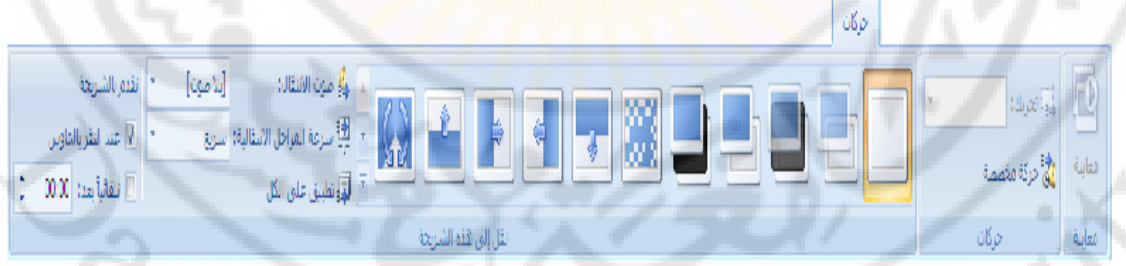

ِ نَبْوِيبٍ عرض الشرائح : يحتوي على عدة مجموعات منها مجموعة بدء العرض ( من البدايــة – مـن الشـريحة الحاليــة – بـث عـرض الشـرائح – عـرض شـرائح مخصـص ) ، مجموعة إعداد ( إعداد عزض الشرائح – إخفاء الشريحة – تسجيل عزض الشرائح – تشغيل السرد ... الخ ) ، مجموعة أجهزة العرض ( الدقة – استخدام طريقة عرض مقدم العرض ... الْخ ) كما في الشكل التالي :

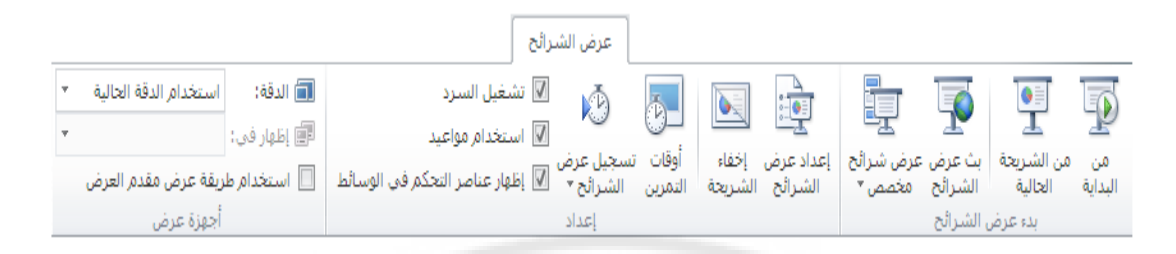

- تبويب مر اجعـة : يحتـوى علـى عـدة مجموعـات منهـا مجموعـة تـدقيق ( تـدقيق إملائـي – إظهار العلامات – تعليق جديد – تحرير تعليق – حذف – السابق – التـالي ) ، مجموعة مقاربة ( مقاربة – قبول – رفض – السابق – التالي – جزء المراجعة – إنهاء المراجعة ) كما في الشكل التالي :

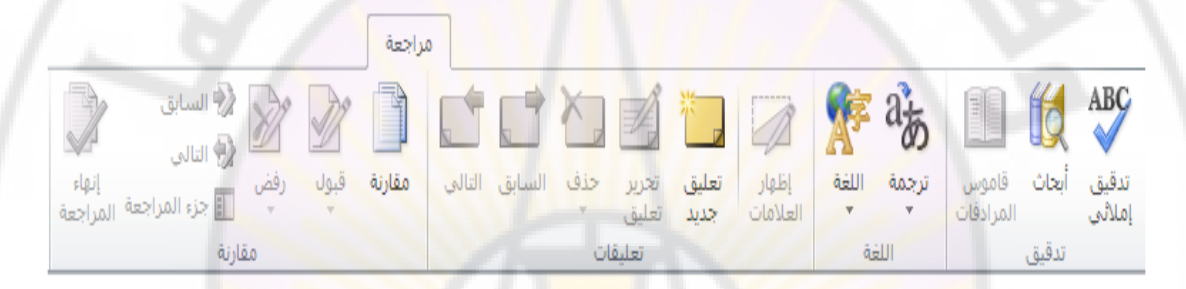

ِ نَبْوِيبِ عز ض : يَجتَوِي علي عِنْدَ مَ<mark>جِموعا</mark>ت مِنْها مَجْموعية طرق عز ض العز وض التقديميــة ( عــادي – فــارز الشــرائح – <mark>صــفحة ال</mark>ملاحظــات – طريقــة عـرض القـراءة ) ، مجموعة طريق العرض الرئيسية ( الشريحة الرئيسية – النشر ات الرئيسية – الملاحظـات الرئيسية ) ، مجموعة إظهار ( المسطرة – خطوط الشبكة – خطوط الارشـاد ) ، مجموعـة إنجاه ( اتجاه طرق العرض ) ، مجموعة تكبير / تصغير (تكبير / تصغير – إحتواء ضمن النافذة ) ، مجموعة اللون / تدرج الرمادي ( اللون – تدرج الرمـادي – أسود و أبيض ) ، نافذة ( نافذة جديدة – تر تيب الكل - تدلى – تحريك الانقسام – نبديل النو افذ ) ، مجموعة وحدات الماكر و ( وحدات الماكر و ) كما في الشكل التالي :

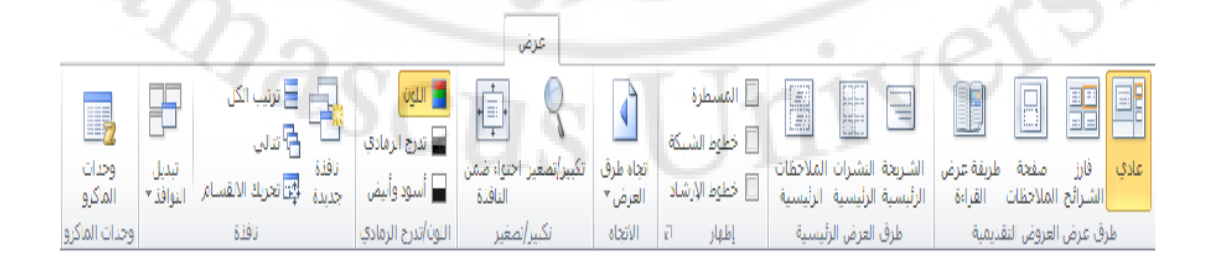

**–** رج٠ٛت اٌٛظبئف اإلػبف١خ : ٠ؾزٜٛ عٍٝ ِغّٛعخ أٚاِش إٌبفزح ) Bluetooth ) وّب فٟ الشكل التالي :

الوظائف الإضافية

\* Bluetooth

أوامر القائمة

ملاحظات ·

1. ظهر **تبويب الوظائف الإضافية** لأول مرة في برنامج العروض التقديمية Microsoft **2010 PowerPoint** و هذا التبوٌب غٌر موجود ضمن تبوٌبات ثشٔبِظ اٌعشٚع اٌزمذ١ّ٠خ **2007 PowerPoint Microsoft .**

2- **شريط أدوات الوصول السريع : بِتواج**د الى يمين شر يط العنو ان ، بشكل افتر اضلي ، و يؤمن الوصول السريع الى مجموعة الأوامر الأكثر <mark>استخد</mark>اما ، كما في الشكل :

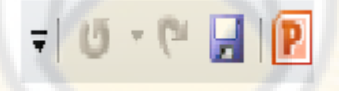

يمكن إضافة أوامر جديدة لشريط الوصول السريع في برنامج العروض التقديمية Microsoft **2007 PowerPoint** و ذلك من خالل الخطوات التالٌة :

- من **زر شعار أوفيس ،** بالنقر فوقه مرة واحدة بزر الفأرة الأيسر ، تظهر لوحة (نافذة) شعار أوفيس .

- منها نختار الخيار " **خيارات PowerPoint**" ، بالنقر قوقه مرة واحدة بزر الفأرة الأيسر ، كما في الشكل :  $Q_{\partial_{\mathcal{S}_{\text{CUS}}}}$ 

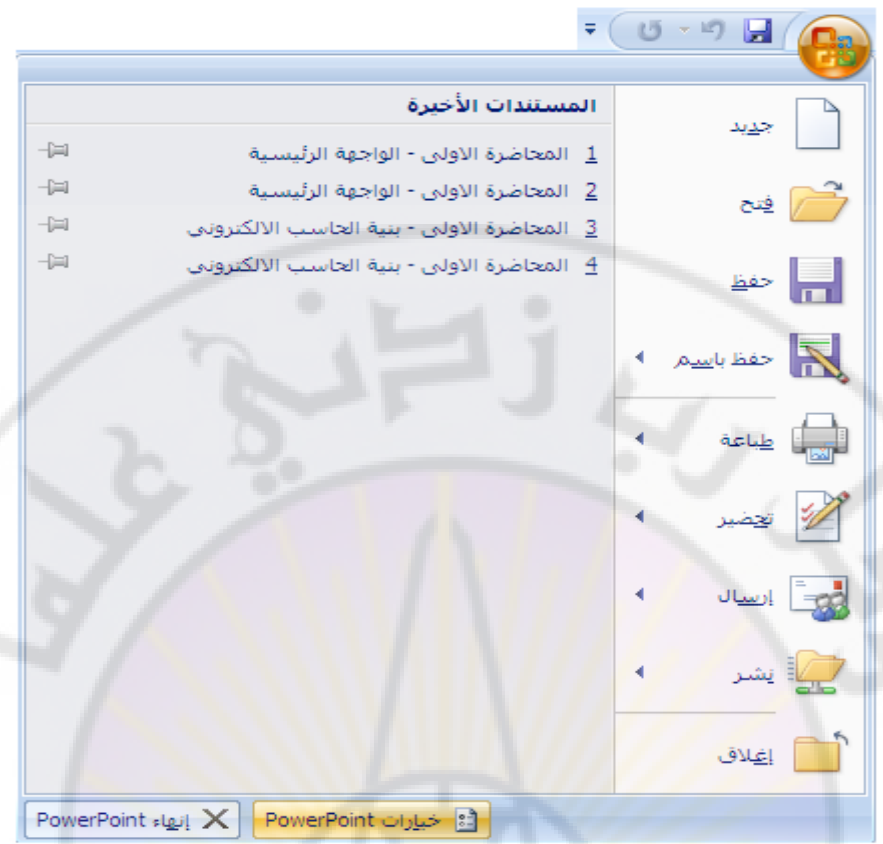

- تظهر لوحة الخيارات <mark>، منها نخت</mark>ار الخيار " <mark>تخصيص</mark> "،كما <mark>في الشكل :</mark><br>- تظهر لوحة الخيارات ، منها نختار الخيار " <mark>تخصيص</mark> "،كما ف*ي* الشكل :

Nere

**RASCI** 

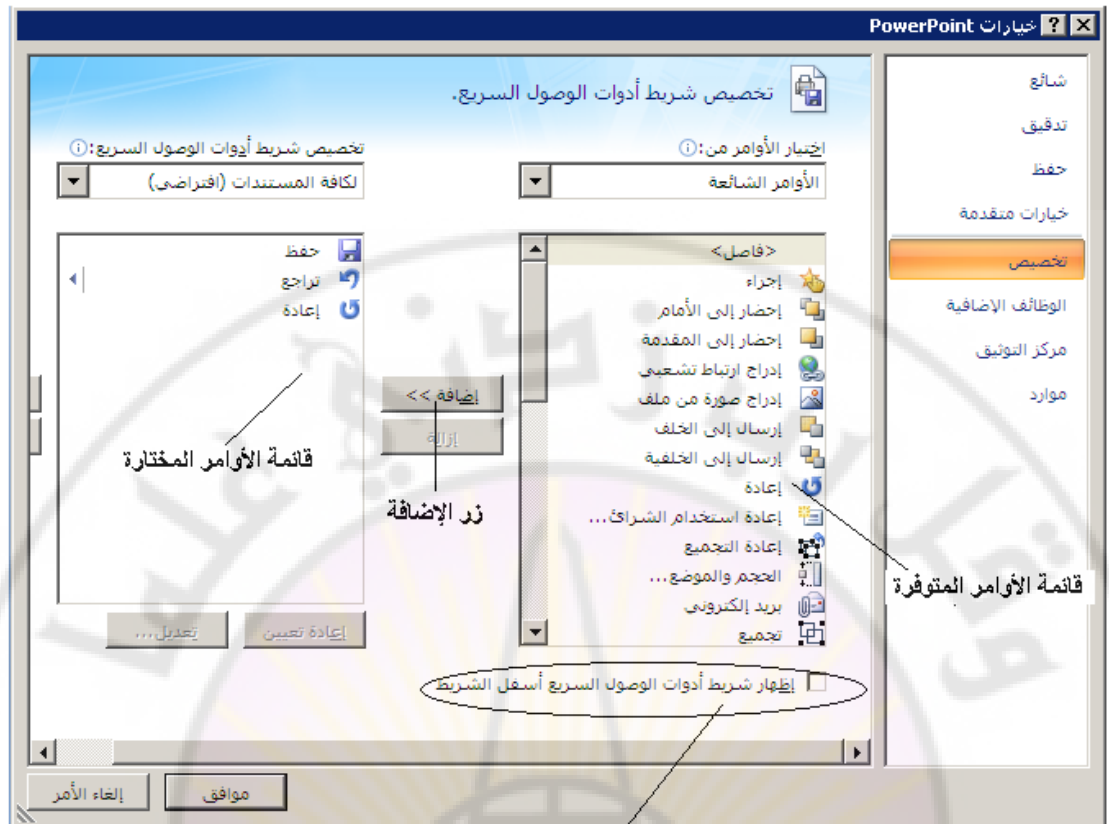

ل<mark>خيار. إنقهار شريط أد</mark>وات الوصول <mark>السريح</mark> أسفل شريط المجموعات

- من لوحة " **تخصيص شريط أدوات الوصول السريع** " ، ال<mark>ذي تظهر في يسار</mark> النافذة ، نختار الأمر ( الأوامر ) ، المراد إضا<mark>فتها لشريط أدوات الوص</mark>بول السريع من قائمة الأوامر المتوفرة في البرُنامج ، ثم ننقر فوق زر " ا<mark>ضافة</mark> " <sub>.</sub> - تَظهر الأُوامر التي تم اختيار ها في قائمة الأوامر المختارة ، وعند الانتهاء ۖ نضغط فوق زر " مو افق " .

طر بقة ثانبة :

- ننقر بزر الفارة ا**لأيمن مرة واحدة فوق شريط أدوات الوصول السريع** مرة واحدة . - تظهر **قَائمة الأوامر السريعة** ، منها نختار الخيار " **تخصيص شريط أدوات الوصول السريع** " كما في الشكل :

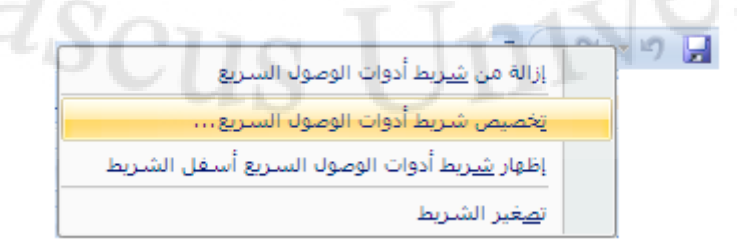

- تظهر لوحة " **تخصيص شريط أدوات الوصول السريع** " ، منها نختار الأمر ( الأوامر ) المراد إضافتها لشريط أدوات الوصول السريع من قائمة الأوامر المتوفرة في البرِّنامج ، ثم ننقر فوق زر " ا**ضافة** " - وعند الإنتهاء نضغط فوق ز ر " موافق " .

طر بقة ثالثة :

:

- ننقر بزر الفارة الأيسر مرة واحدة فوق السهم المتواجد على اليسار من شريط أدوات ا**لوصول السري**ع <sub>.</sub>

- تظهر قائمة تحوي مجموعة من الأوامر ، منها نختار الخيار " **أوامر إضافية** " كما في الشكل

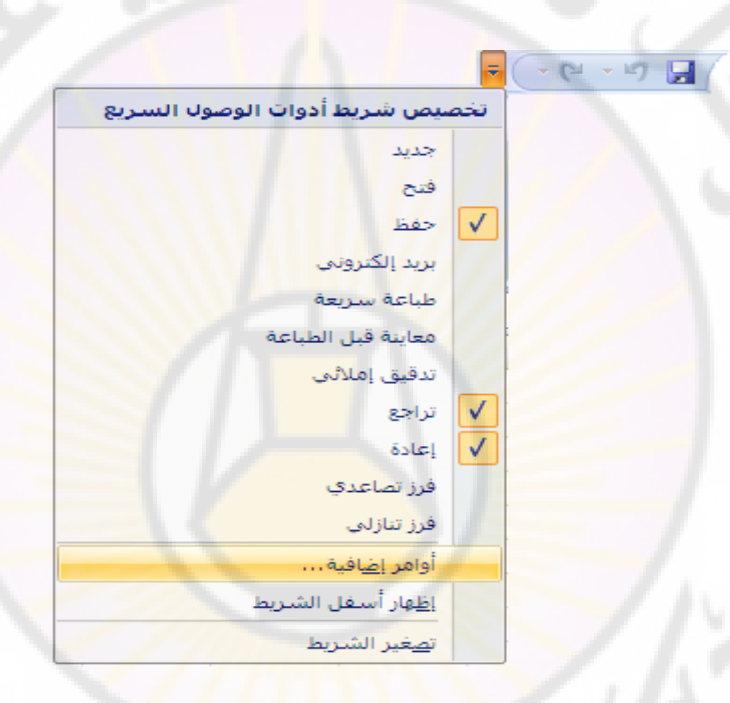

- تظهر لوحة " **تخصيص شريط أدوات الوصول السريع "** ، منها نختار الأمر ( الأوامر ) المراد إضافتها لشريط أدوات الوصول السريع من قائمة الأوامر المتوفرة في البرنامج ، ثم ننقر فوق زر " **اضافة** " - وعند الانتهاء نضغط فوق زر " موافق " .

يمكن إعادة تعيين ( تغيير مكان ظهور ) شريط أدوات الوصول السريع من خلال الخطوات التاللة :

- تفعيل خيار " إ**ظهار شريط أدوات الوصول السريع أسفل الشريط "** ، الموجود ضمن لوحة " **تخصيص شريط أدوات الوصول السريع** "، بالنقر قوقه مرة واحدة بزر الفأرة الأيسر ، كما في الشكل :

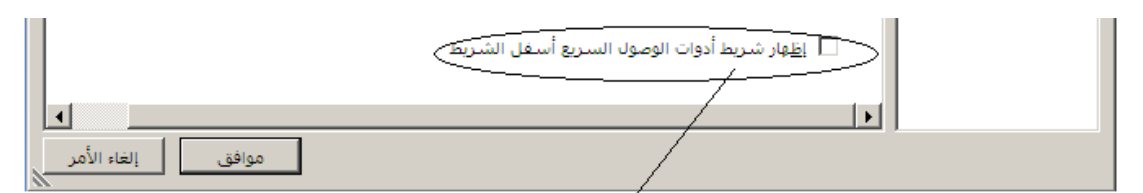

خيار إظهار شريط أدوات الوصول السريع أسفل شريط المجموعات

- وعند الانتهاء نضغط فوق زر " موافق " . - يظهر بعدها شريط أدوات الوصول السريع أسفل شريط واجهة المستخدم ( شريط المجموعات ) .

طر بقة ثانبة :

- ننقر بزر الفارة الأيسر مرة واحدة فوق السهم المتواجد على اليسار من شريط أدوات الوصول السريع <sub>.</sub> - تظهر قائمة تحوي مجموعة <mark>من الأوامر ، منها نختار الخيار " إظهار أسفل الشريط " <sub>.</sub></mark>

ملاحظات ·

١. في برنامج العروض التقديمية Microsoft PowerPoint 2010 يمكن الوصول الى نافذق " **خٌارات PowerPoint** " و التحكم بشرٌط األدوات الوصول السرٌع من خلال النقر فوق ال<mark>تبويب " ملف " ، مرة واحدة بزر</mark> الفأرة الأيسر ، ثم إختيار الخيار " **شرٌط أدوات الوصول السرٌع** " .

0. **الشريحة الحالية ( Current Pane )— يتم إضافة النصوص والرسوم و المخططات ،** عند الضرورة عليها .

إن هذه النصوص و الرسوم و المخططات ، إن وجدت ، نطلق عليها مسمى العناصر.

6. **شش٠ؾ ِظغشاخ اٌششاةػ ) Slides –)** ٠زُ عشع ِظغشاد ) Thumbnail ) الشرائح الموجودة ضمن العرض الحالي .

7. **شش٠ؾ اٌّالؼظاخ ) Pan Notes –)** ّ٠ىٓ إػبفخ اٌّالؽظبد ٕ٘ب , عٕذ الرغبة ، هذه الملاحظات تتبع للشريحة الخاصة بها .

ملاحظة : إن الملاحظات المضافة على الشر ائح تظهر فقط أثناء عملية التصميم و الطباعة و لا تظهر أثناء عملبة العرض

٨. **شريط أداة التكبير و التصغير** : تستخدم هذه الأداة لتكبير وتصغير حجم الشريحة و تحوي مزلاج ، عند النقر فوقه مرة واحدة و باستمرار مع تحريك الفأرة إلى اليسار باتجاه علامة "+ " يكبر حجم المصنف ( المستند ) و عند تحريك الفأرة إلى اليمين باتجاه علامة "— " فإن حجم المستند ينقص أو يصغر عن حجمه الطبيعي كما في الشكل :

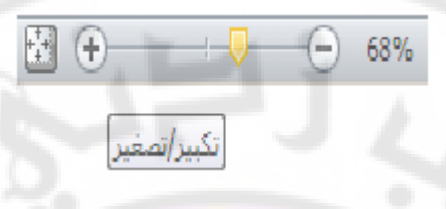

٩. مجموعة أزرار التحكم بطريقة العرض ( PowerPoint Views ) -يتوفر في برنامج <mark>العروض التقديمية طرق</mark> ع<mark>رض متنو</mark>عة نذكر منها :

- a. ع<mark>رض الشرائح ( Slide Show View ) : تستخدم هذه</mark> الطر بقة لبدء عملية عرض ملف العر وض التقديمية .
- b. عرض فارز الشرائح ( Slide Sorter View ) : تظهر هذه الطريقة جميع الشرائح ع<mark>لى شكل</mark> مصغرات <mark>مما ي</mark>سهل عملية <mark>حذف بعضها ،</mark> أو إضافة البعض الأخر ، أو إعادة تر تبيها و معاينة التأثير ات الانتقالية و تأثير ات الحر كة .
	- c. عرض الشرائح العادي ( Slide Normal View ) .
	- d. طريقة عرض القراءة : حيث تبدأ عملية عرض الشرائح و لكن ضمن إطار نافذة برنامج العروض التقديمية

الجدو ل التالي يبين البعض من أيق<mark>ونات مجموعة أز ر ار التحك</mark>م بطر يق العر ض :

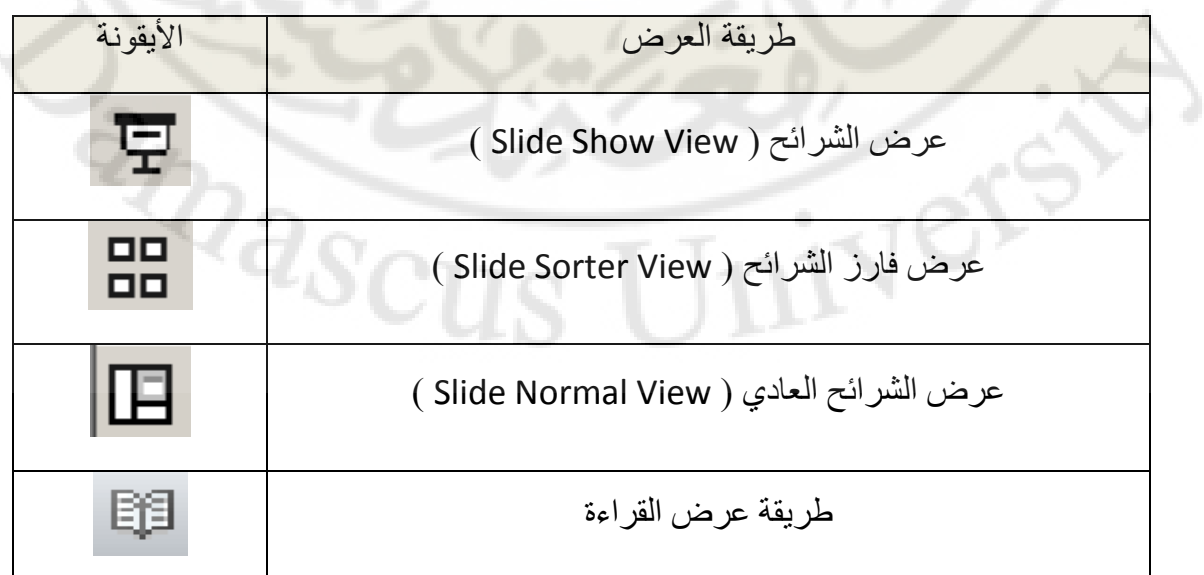

ملاحظات ·

**ATTIGRAP** 

1. ظهرت طريقة عرض القراءة في برنامج العروض التقديمية Microsoft PowerPoint 2010 لأول مرة و هي غير موجودة في برنامج العروض التقديمية . **Microsoft PowerPoint 2007** 

٢. في برنامج العروض التقديمية Microsoft PowerPoint 2007 تتوفر طريقة **عرض صفحة الملاحظات** ، التي تسمح بعرض الشرائح و لكن ضمن إطار نافذة برنامج العروض التقديمية و يظهر مع الشرائح جميع الملاحظات المدونة عليها ل

٣. ``` يمكن التبديل بين طريقة عرض و أخرى بإتباع الخطوات التالية :

- ِّ مِ من تبويب ع**رض ( Vi**ew ) ، بالنقر فوقه مرة واحدة بزر الفأرة الأيسر .
- تظهر ضمن شريط ال<mark>مجموعات مجموعة طرق عرض العروض التقديمية</mark> ، منها نختار طريقة الع<mark>ر</mark>ض المطلوبة كما في الشكل التالي :

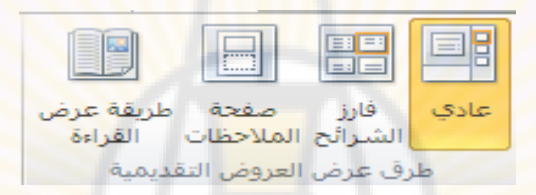

- .11 **شش٠ؾ اٌؽاٌح / اٌّؼٍِٛاخ ) Bar Status –)** ٠ظٙش ٘زا اٌشش٠ؾ ِعٍِٛبد للمستخدم بِبين فيها حالة عمل الملف بشكل مفصل ( مثل ر قم الشر يحة الحالي و عدد الشرائح ) .
	- . 11 م**أشرطة التمري**ر و لها شكلان ، أفقية و عمودية ، تستخدم لتحريك الشريحة ( أو الشرائح ) الى الأعلى أو الأسفل أو الى اليمين أو اليسار ، حسب المطلوب ، وصولا الى ظهور الجزء المراد الوصول اليه من الشريحة .

**RIVERSIDEN** 

الباب الثان*ي* - إنشاء عرض تقديمي جديد <sub>-</sub>

لإنشاء عرض تقديمي جديد نتبع الخطوات التالية :

- من **تبويب " ملف "** ، بالنقر فوقه مرة واحدة بزر الفأرة الأيسر <sub>.</sub>
- تظهر قائمة تحتوي أوامر هذا التبويب ، منها نختار الأمر **جديد ( New )** كما في الشكل التالي :

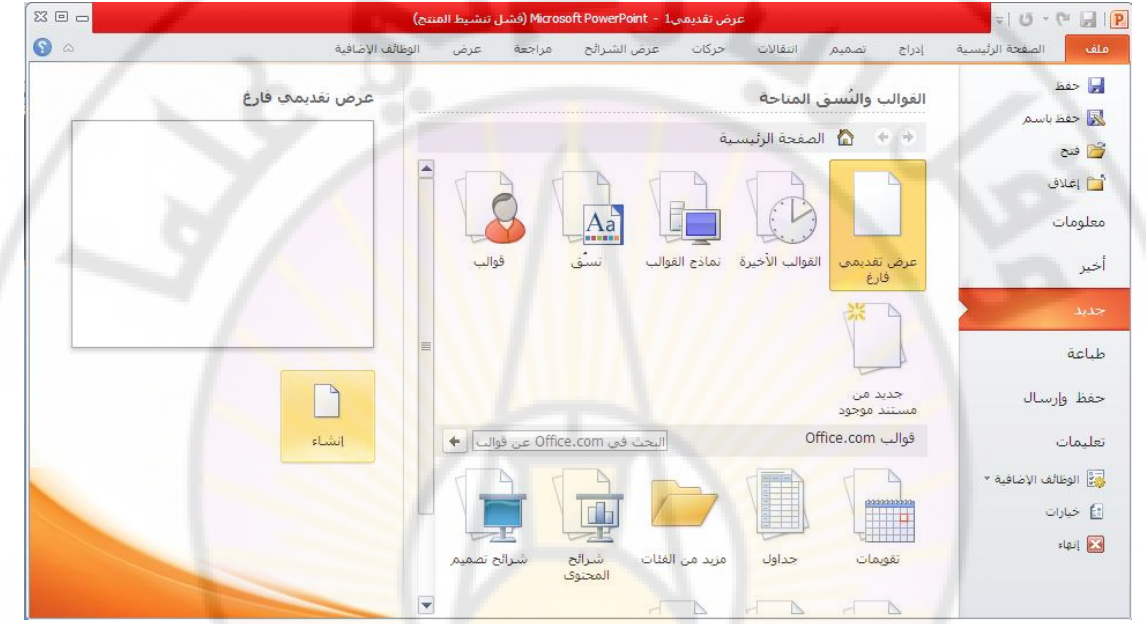

• تظهر ِ نافذة " عرض تقديمي جديد " ، كما في الشكل :

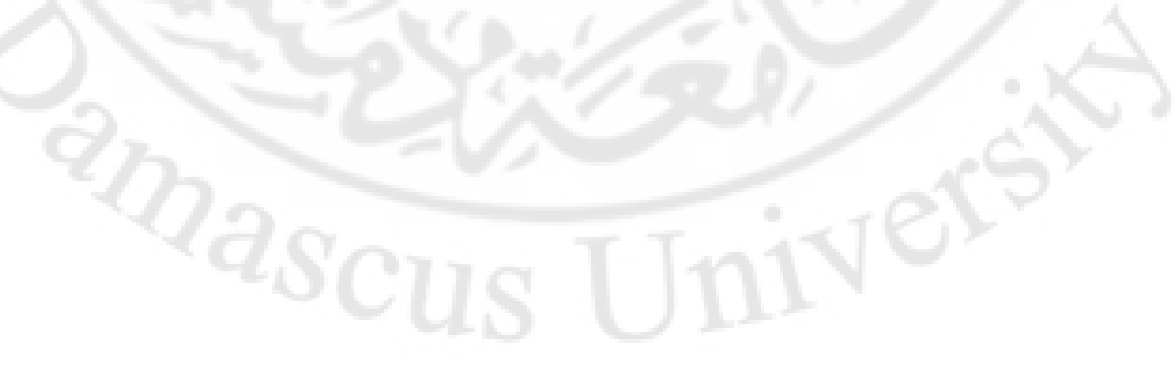

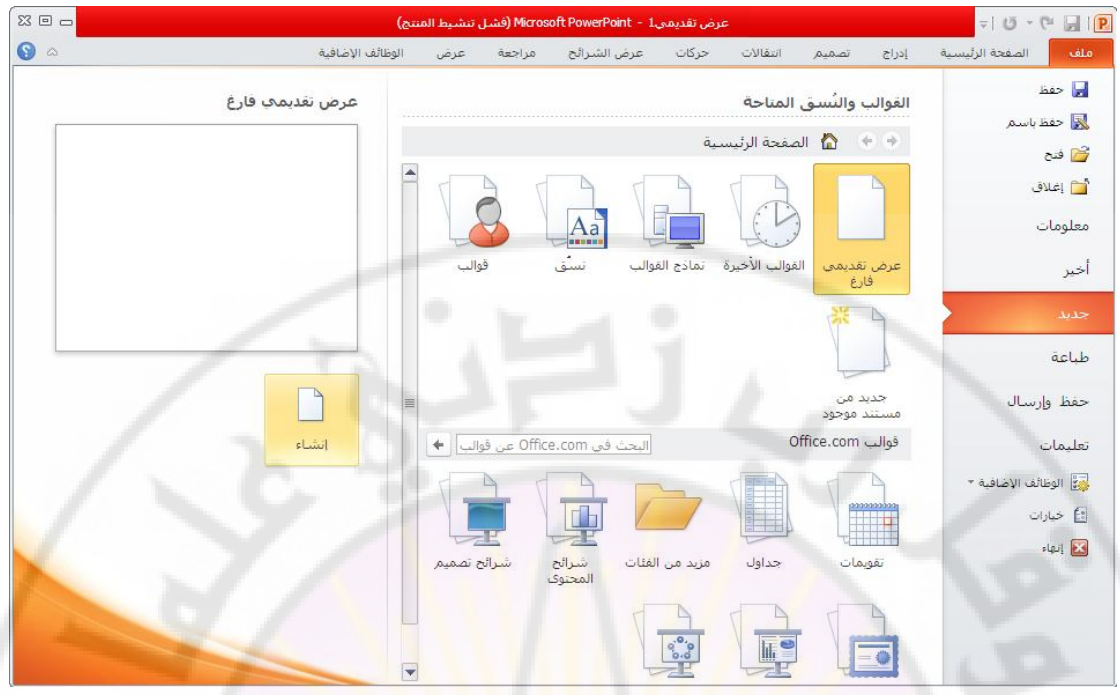

- ن ع<mark>رض تقديمي فارغ –</mark> يقوم البرنامج بإنشاء عرض تقديمي جديد فار غ ، <mark>يحتوي على شريح</mark>ة واحدة <mark>.</mark>
- <mark>ِ الْمَاذْج الْقَوالْبِ –</mark> يتم إنشا<mark>ء عرض تَ</mark>قديمي جد<mark>يد وفقا لتنسيقات</mark> ، مجهزة مسبقا <mark>، حيث نقوم باختيار القالب المناسب ، عن</mark>دها يقوم البرنامج بنسخ تنسيقات القالب المختار على التصميم .
- ا القوالب الأخيرة يتم إنشاء عرض تقد<mark>يمي جديد مشابها لعرض تقدمي</mark> . ِموجودِ مسبقا ، حيث يمكنك فيما بعد من إضافة التنسيقات و إجراء التغيير ات المطلوبة على ال<mark>تصميم لإنشاء العرض</mark> الجديد دون التأثير على الأصلي <sub>.</sub>

لإنشاء عرض تقديمي جديد ، نختار الخيار " **عرض تقديمي فارغ** " ثم ننقر بزر الفأرة الأيسر فوق مفتاح " **إنشاء** " .

## طريق<u>ة ثاني</u>ة :

من لوحة المفاتيح ، نستخدم المفتاح CTRL ، مع استمرار الضغط ، ثم المفتاح N<br>- من لوحة المفاتيح ، نستخدم المفتاح CTRL ، مع استمرار الضغط ، ثم المفتاح N .

**الباب الثالث – إدارة ملفات العروض التقدٌمٌة .**

**أوال - حفظ العرض التقدٌمً** 

يمكن حفظ العرض التقديمي بعدة طرق منها :

- **•** من **تبويب " ملف " ،** بالنقر فوقه مر ة و احدة بز ر الفأر ة الأيسر .
- تظهر قائمة تحتوي أوامر هذا التبويب ، منها نختار الأمر حفظ ( Save ) كما في الشكل التالي :

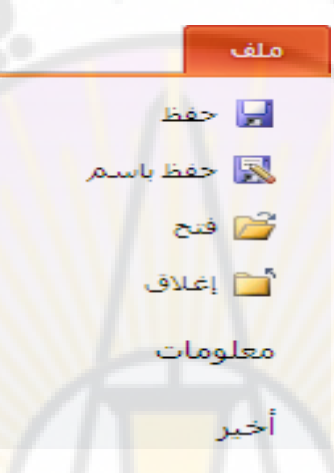

• تظهر ِ نافذة الحفظ ، حيث يمكن من خلالها إعطاء اسم جديد لملف العروض التقديمية ، مغاير للإسم الإفتر اضي ، كما ي<mark>بمكن إختيار مكان حفظ أخر ، مغاير ل</mark>مكان الحفظ الإفتر اضي ، كما يمكن التحكم بنوع المستند المر اد حفظه .

يمكن إجراء عملية الحفظ ، بطريقة ثانية ، من خلال إتباع الخطوات التالية :

- من **تبويب " ملف "** ، بالنقر فوقه مرة واحدة بزر الفأرة الأيسر .
- رظٙش لبئّخ رؾزٞٛ أٚاِش ٘زا اٌزج٠ٛت , ِٕٙب ٔخزبس األِش ؽفع ثفعُ ) **As Save** ) .

### طريقة ثالثة :

ج المستخدِّ المعاقية ، فستخدَّم المفتاح CTRL ، مُجمِّ استمرار الضغط ، ثم المفتاح S .<br>- من لوحة المفاتيح ، نستخدم المفتاح CTRL ، مُجمِّ استمرار الضغط ، ثم المفتاح S . **ِالؼظح** :

١. إن الفارق بين عملية الحفظ و عملية الحفظ باسم يكمن في أن عملية الحفظ تقوم بحفظ النّغيير ات الطارئة على الملف بالاسم الافتر اضى له و في المكان الافتر اضى للتخزين

بينما عملية الحفظ باسم تقوم على حفظ التغيير ات الطارئة على الملف بالإضافة لإعطاء المستخدم مجموعة من الصلاحيات مثل إمكانية تغيير الاسم الافتر اضىي باسم أخر أو تغيير مكان التخزين إلى مكان أخر ، يحدده المستخدم حسب الحاجة ، أو تغيير كل من الاسم الافتراضي و المكان الافتراضي معا .

**ثانٌا – فتح ملفات العروض التقدٌمٌة** 

يمكن فتح ملف العرض التقديمي ، موجود مسبقا ، بعدة طرق منها :

- من **تبويب " ملف "** ، بالنقر فوقه مر ة واحدة بز ر الفأر ة الأيسر .
- رظٙش لبئّخ رؾزٞٛ أٚاِش ٘زا اٌزج٠ٛت , ِٕٙب ٔخزبس األِش **فرػ ) Open )** .

طر يقة ثانية :

Ver

من لوحة المفاتيح ، نستخدم المفتاح <mark>CTRL ، م</mark>ع استمرار الضغط ، ثم المفتاح O .

**RARCI** 

**الباب الرابع – التعامل مع الشرائح .**

## **أوال – إضافة شرٌحة جدٌدة**

يمكن إضافة شريحة ( New Slide ) لملف العروض التقديمية بعدة طرق منها :

من **مجموعة شرائح ،** ضمن **تبويب الصفحة الرئيسية ،** نختار العنصر " شريحة جديدة " كما في الشكل :

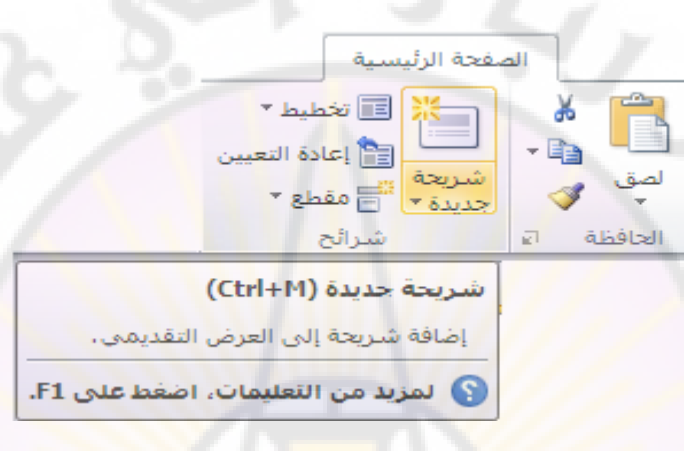

طريقة ثانية :

- من لوحة المفاتيح ، نستخدم المفتاح CTRL ، مع استمرار الضغط ، ثم المفتاح M .

طر يقة ثالثة :

عند النقر بزر ا**لفأرة الأيمن ف**وق منطقة **مصغرات الشرائح** ، مرة واحدة ، تظهر قائمة الأوامر السريعة كما في الشكل التالي : BRANC

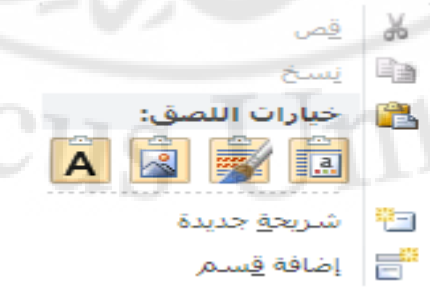

منها تختار الأمر " **شريحة جديدة** "

Vere

**ملاحظة :** يتم إدراج الشريحة الجديدة مباشرة بعد الشريحة الحالية <sub>.</sub>

### **ثانٌا – تحدٌد الشرائح**

يمكن تحديد عدة شرائح ( Slide Sellecting ) ، دفعة واحدة في ملف العروض التقديمية ، لإجراء عملية ما عليها بعدة طرق منها :

باستخدام المفتاح CTRL ، مع استمرار الضغط ، ثم النقر بزر الفأرة الأيسر فوق مصغرات الشرائح ليتم تحديدها .

طر بقة ثانية ·

بالتبديل إلى **طريقة العرض " فارز الشرائح "** حيث يمكن باستخدام الفأرة تحديد الشر ائح المطلوبة بشكل أسهل .

**ثالثا – حذف الشرائح** 

يمكن حذف شر<sub>ا</sub>ئح ( <mark>Slide</mark> Deleting ) ، في ملف العروض التقديمية ، بعدة طرق منها :

ـ **نحدد الشريحة** ( الشرائح ) ال<mark>مراد حذفها ثم نضغط مفتاح " **حذف** "</mark> DEL .

طر يقة ثانبة :

<mark>نحدد الشريحة</mark> ( الشرائح ) المراد حذفها ثم ، بالنقر فوقها **مرة واحدة** بزر الفأرة **الأيمن** 

- تظهر **قائمة الأوامر السريعة ،** منها نحتار الامر " **حنف شريحة** " كما في الشكل التالي :

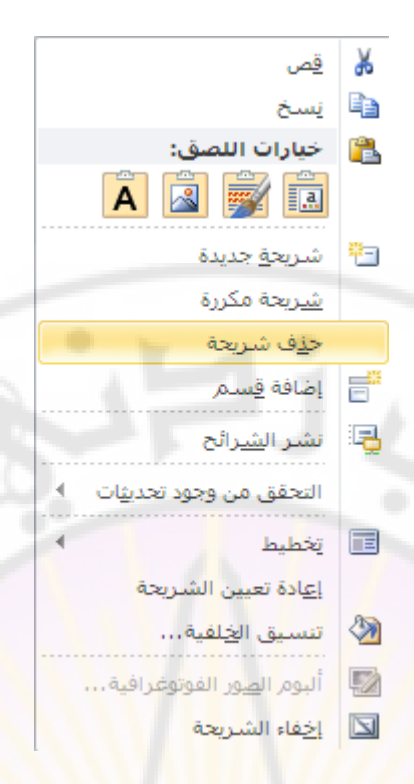

ملا**حظة :** في برنامج العروض التقديمية Microsoft PowerPoint 2007 تتوفر طريقة لحذف الشرائح و ذلك من خلال <mark>ال</mark>قيام بتحديد ا<mark>لشريح</mark>ة ، المراد <mark>حذفها ، ثم من مجموعة "</mark> <mark>شرائح "</mark> في <mark>تبويب الصفحة الرئيسية</mark> نختار عنصر التحكم ( الكائن ) " **حذف** " كما في الشكل التالي :

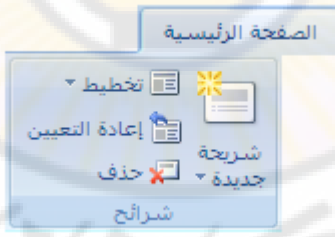

# **رابعا – إخفاء / إظهار الشرائح**

يمكن إخفاء ( أو إظهار شرائح تم إخفائها سابقا ) شرائح ( Slide Hiding ) ، في ملف العروض التقديمية ، بإتباع الخطوات التالية :

- ١. <mark>نحدد الشريحة</mark> ( الشرائح ) المراد إخفاؤها .
- ٢<sub>.</sub> من **مجموعة " إعداد " في تبويب عرض الشرائح** نختار عنصر التحكم ( الكائن ) " إ**خفاء الشريحة "** كما في الشكل التالي :

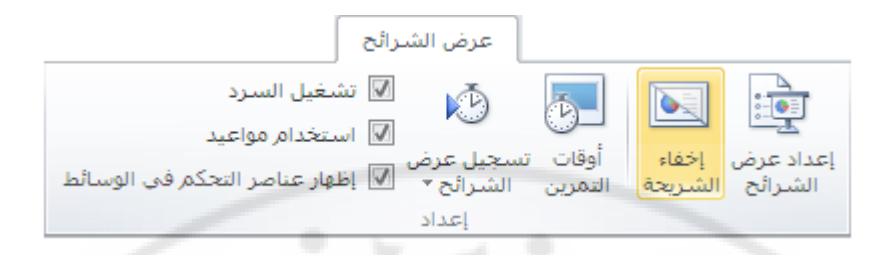

#### طر بقة ثانبة :

بالتبديل إلى طريقة عرض " **فارز الشرائح** " ن<mark>قو</mark>م **بتحديد الشريحة** ( أو الشرائح " المراد إخفاؤها ، نقوم بالنقر **بزر الفأرة الأيمن لل**وصول إلى قائمة الأوامر السر يعة ، منها نختار الأمر ِ " **إخفاء الشريحة "** .

> ملاحظة : يتم إظهار الشريحة ( أو الشرائح ) ، التي تم إخفاؤها سابقا ، بنفس الطريقة الّتي تم بموجبها إخفاء هذه الشريحة ( الشرائح ) .

إن عملية إخفاء الشرائح تتم فقط أثناء العرض <mark>فقط و</mark> ليس خلال مرحلة التصميم <sub>.</sub>

**خامسا – لشرائح اإعادة ترتٌب** 

يمكن إعادة ترتيب ( تموضع ) الشرائح ، في ملف العروض التقديمية ، بإتباع الخطوات التالية :

1. بالتبديل إلى طريقة عرض " فارز الشرائح " نقوم بالنقر بزر الفأرة الأيسر ، باستمرار و دون إفلات الزر ، فوق مصغر ( thumbnail ) الشريحة المراد تغيير ترتيبها .

2. ٔؾشن اٌفأسح إٌٝ اٌّٛػع اٌغذ٠ذ صُ ٔؾشس صس اٌفأسح األ٠غش .

طريقة ثانية :

يمكن إعادة ترتيب الشرائح ، حسب الحاجة ، من خلال ا**لنقر بزر الفأرة الأيسر** ، باستمرار و دون إفلات الزر ، **فوق مصغر ( thumbnail ) الشريحة** المراد تغيير ترتيبها ثم **نحرك الفأرة** إ**لى الموضع الجديد** و بعد ذلك نحرر زر الفأرة الأيسر .

**سادسا – تغٌٌر تصمٌم ) تخطٌط ( الشرائح** 

يمكن تغيير تصميم شريحة ما ( Slide Layout ) ، أو عدة شرائح ، في ملف العروض التقديمية ، بإتباع الخطوات التالية :

- من **مجموعة شرائح ، ضمن تبويب الصفحة الرئيسية** ، نختار العنصر " **تخطيط** " كما في الشكل :

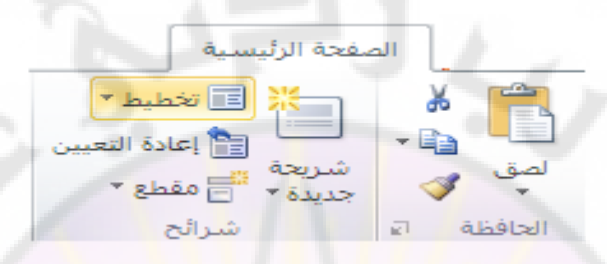

١. تظهر **نافذة " نسق Office " ،** منها نختار التصميم ( التخطيط ) الجديد المطلوب ، كما في الشكل ، ليتم تطبيق التصميم الجديد على الشريحة .

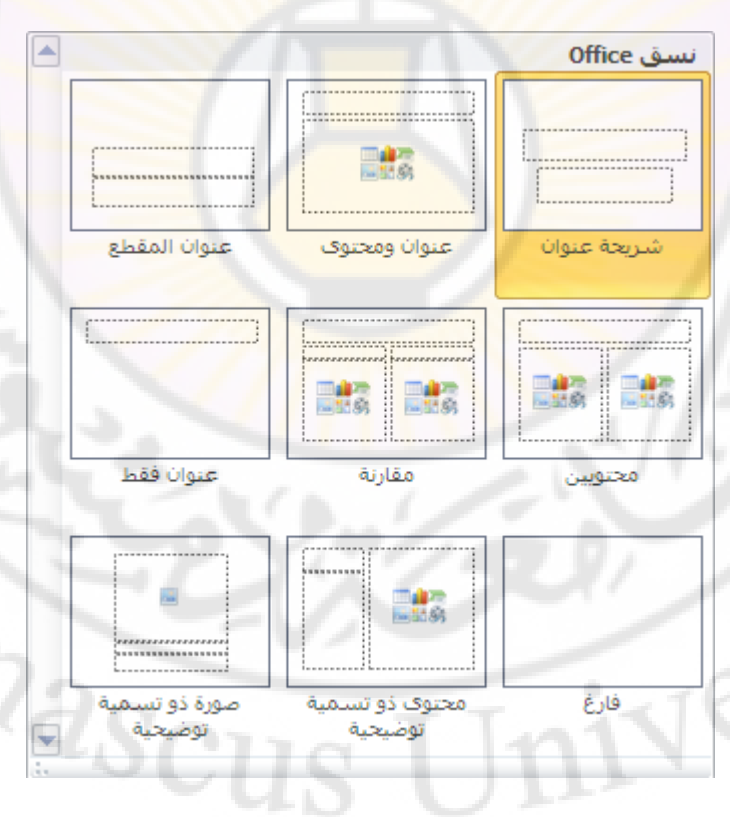

ملاحظة : تحتوي **نافذة " نسق Office "** على أنواع مختلفة من التخطيطات نذكر بعض منها :

1. شريحة عنوان Title Slide .

- ٢. شريحة عنوان فقط Title Only .
- ٣. شريحة عنوان و نص من عمودين Title and 2-Column. Text
	- ٤ شريحة فار غة Blank .
	- ه. شريحة عنوان ومحتوى Title and Content .
- ٦. شريحة عنوان و اثنان من المحتوى Title and 2-Content.

الْجدير بالذكر أن المحتوى ( Content ) هو إ<mark>در</mark>اج جدول Table أو تخطيط Chart أو قصاصة فنية Clipart أو <mark>ص</mark>ورة Picture أو <mark>مخطط هيكلي Diagr</mark>am أو فيديو Media . Clip

### طريقة ثانية :

يمكن تغيير تصميم ( تخ<mark>طيط ) ال</mark>شريحة من <mark>خلال ال</mark>نقر **بزر الفأرة الأيمن فوق مصغر** ( thumbnail ) **الشريحة ، المر**اد تغيير تصميمها ، عندها تظهر قائمة الأوامر السريعة ، منها نختار الأمر " **تخطيط** " كما في الشكل <mark>:</mark>

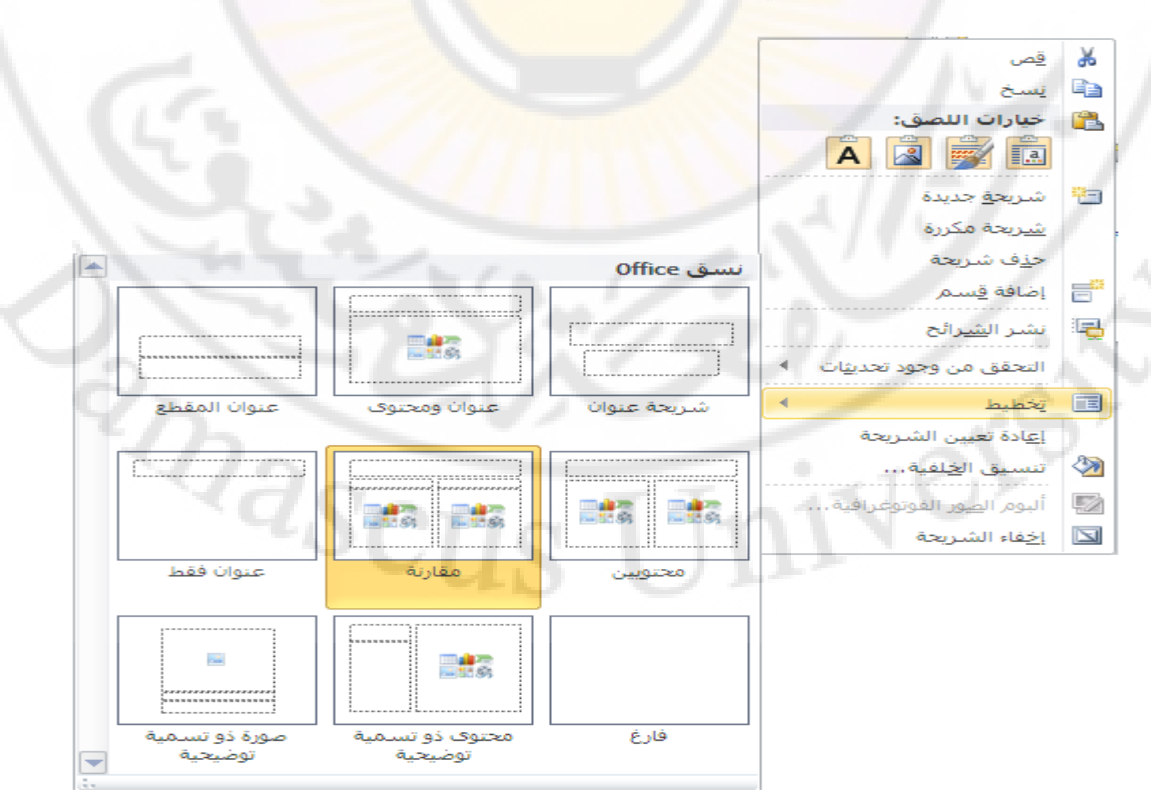

**سابعا – الش رٌحة الرئٌسٌة** 

إن الهدف من الشريحة الرئيسية يكمن في إعطاء المستخدم إمكانية إجراء تغيير عام ، ينعكس على كافة شرائح العرض التقديمي ، مثل استبدال نمط الخط ، و أحجام و مواضع العناصر و لون الخلّفية و أنظمة الألوان .... و غير ها .

للوصول إلى الشريحة الرئيسية نتبع الخطوات التالية :

من **مجموعة طرق العرض الرئيسية ،** ضمن **تبويب عرض ،** نختار العنصر " الشريحة ا**لرئيسية "** كما في الشكل :

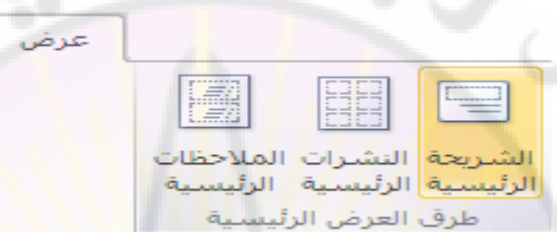

يمكن القيام بمجموعة من الأعمال ضمن الشريحة الرئيسية مثل <mark>:</mark>

- ه تغيير نمط الخط أو الرموز النقطية <mark>.</mark>
- إدراج رسم أو صورة ( شعار مثلاً ) ، نريد ظهوره على عدة شرائح .
	- تغيير مواضع العناصر ، أحجامها و تنسيقها .

لمشاهدة الشريحة الرئيسية يجب استخدام العرض الرئيسي .

ملاحظات :

- ١. يمكن إدخال التغييرات على الشريحة الرئيسية تماما كما الادخال على أي \_\_ شريحة أخرى .
- ٢. إن كتابة أي نص على الشريحة الرئيسية هو فقط من أجل تطبيق الأنماط
- 3. إْ وً عشع رمذّ٠ٟ ٌٗ شش٠ؾخ خبطخ رغّٝ **اٌشش٠ؽح اٌشة١غ١ح ) Master Slide )** و هي عبارة عن عنصر في قالب التصميم يخزن معلومات عن القالب .
- ٤. يمكن أن يملك العرض التقديمي عدة شرائح رئيسية ، بناء على عدة قوالب التصميم ، تم استخدامها فبه

5. فٟ ثشٔبِظ اٌعشٚع اٌزمذ١ّ٠خ **2007 PowerPoint Microsoft** ٠زٛاعذ اٌعٕظش " الشّر بحة الرئيسية " في **مجموعة " طرق عرض العروض "** ضمن ا**لتبويب عرض** كما في الشكل التالي :

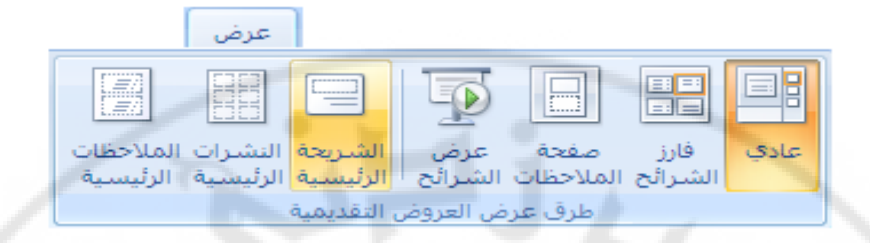

**الباب الخامس – التعامل مع النصوص .**

تتواجد النصوص ، على الشر<mark>يحة غالبا ، ضمن عنصر يسمى مربع</mark> النص ( Text Box ) .

يمكن إدراج نص ( Text Box ) إلى شريحة ما بإتباع الخطوات التالية :

- من **مجموعة نص ، ضمن تبويب إدراج ، نختار العنصر " <mark>مربع نص "</mark> ك**ما في الشكل التالي :

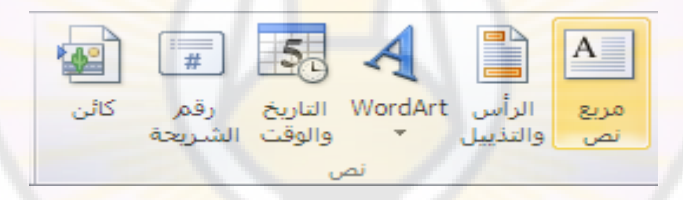

ٌتأل النص من خط و حجم و نمط , حٌث نطلق على هذه اإلعدادات التسمٌة **" سمة أو خاصة " ) Attributes )** النص .

**لتغٌٌر حجم مربع النص** , نضيط بزر الفأرق األٌسر بداخله مرق واحدق , فتظهر حدوده الخارجية بالإضافة إلى مقابضه ، و التي يمكن من خلالها ، بالضغط المستمر على زر الفأرة الأبسر فوق إحداها مع تحر بك للفأر ة بالاتجاه المطلوب ، تغيير حجم مر بع النص بحسب المطلوب .

**لتغيير مكان ( موضع ) مربع النص ،** نضغط بزر الفأرة الأيسر بداخله مرة واحدة ، فتظهر حدوده الخارجية بالإضافة إلى مقابضه ، و التي يمكن من خلال أحد هذه الحدود ، بالضغط المستمر على زر الفأرة الأيسر فوق إحداها مع تحريك للفأرة بالاتجاه المطلوب ، سحب مربع النص إلى المكان المطلوب ثم تحرير زر الفأرة الأيسر .

**لحذف مربع النص ،** نقوم بتحديد ، بالضغط بزر الفأرة الأيسر فوقه مرة واحدة ، فتظهر حدوده الخارجية بالإضافة إلى مقابضه ، ثم الضغط على زر " حذف " Del من لوحة المفاتيح .

**يمكن نسخ ( أو قص ) مربع النص** ، و ذلك بإتباع الخطوات التالية :

- 1. **نحدد مربع النص** , بالضيط بزر الفأرق األٌسر فوقه مرق واحدق , فتظهر حدوده الخار جية بالإضافة إلى مقابضه .
	- 2. ِٓ **ِعّٛػح اٌؽافظح** , ػّٓ **ذث٠ٛة اٌظفؽح اٌشة١غ١ح** , ٔخزبس اٌعٕظش " **ٔغخ** " ) **Copy** ) , أٚ األِش " **لض** " ) **Cut** ) ٌمظٗ .
- 3. ننقل مؤشر اإلدخال إلى الشرٌحة ) الموضع الجدٌد ( , المراد نسخ مربع النص ( أو نقله ) إليها ، بالنقر في المكان الجديد مرة واحدة بزر الفأرة الأيسر .
	- ٤<sub>.</sub> من **مجموعة الحافظة ،** ضمن **تبويب الصفحة الرئيسية ،** نختار العنصر " **ٌظك** " ) **Past** ) .

ملاحظة ·

يمكن القيام بعمليات النسخ و القص و الصيق ، من خلال استخدام اختصار لوحة المفاتيح Ctrl  **C +** , **X + Ctrl** ٚ **V + Ctrl** عٍٝ اٌزٛاٌٟ .

<mark>للبحث عن نص</mark> ما ضمن الشرائح ، في <mark>ملف العروض الت</mark>قديمية ، نتبع الخطوات التالية :

١. من **مجموعة تحرير ، ضمن تبويب الصفحة الرئيسية ،** نختار العنصر " **بح**ث " كما في الشكل التالي :

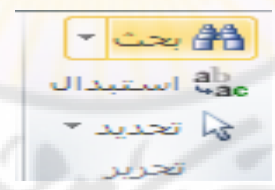

٢. تظهر **نافذة " بحث "** و فيها مجموعة من الخيار ات كما في الشكل :

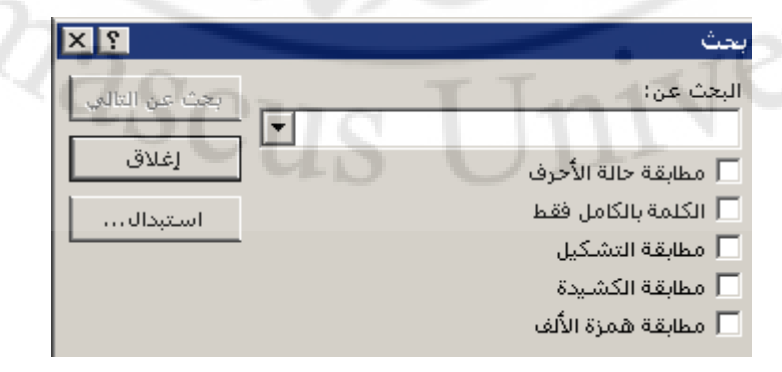

3. **ندخل النص** , المراد البحث عنه , ضمن مربع " البحث عن : " , ثم نضيط **زر " البحث عن التالي "** ، ليتم تحديد العبار ات المطابقة للبحث .

نتوفر في **نافذة " بحث "** مجموعة من **خيارات البحث** و هي :

- خيار **مطابقة حالة الحرف ( Match case ) أي أخذ حالة الأحرف** الصغير ة و الكبير ة بعين الاعتبار ، عند القيام بعملية البحث .
- خ١بس **اٌىٍّح تاٌىاًِ فمؾ ) only words whole Find )** أٞ اٌجؾش عٓ كامل الكلمة ، و ليس عن أجز اء منها فقط
- خ١بس **ِطاتمح اٌىش١ذج ) Kashida Match )** أٞ اٌجؾش عٓ اٌىٍّخ اٌّطٍٛثخ مع مراعاة الكشيدة <mark>.</mark>
	- خيار م**طابقة التشكيل ( Match Diacritics ) أي البحث عن الكلمة** المطلوبة مع مراعاة التشكيل .
- خ١بس **ِطاتمح ّ٘ضج** األٌف **) Hamza Alef Match )** أٞ اٌجؾش عٓ اٌىٍّخ المطلوبة مع مر اعاة الهمز ة .

#### ملاحظة ·

يمكن الوصول إلى نافذة " بحث " ، للقيام بعملية البحث <mark>عن نص</mark> ما ، من خلال استخدام ِ اختصار لوحة المفاتيح Ctrl + F .

**للاستبدال النص بأخر** ، في ملف العروض التقديمية ، نتبع الخطوات التالية :

. ِلَّ من **مجموعة تحرير ، ضمن تبويب الصفحة الرئيسية** ، نختار العنصر " ا**ستبدال** "

 $\Delta C11$ 

٢. تظهر **نافذة " استبدال "** و فيها مجموعة من الخيار ات كما في الشكل :
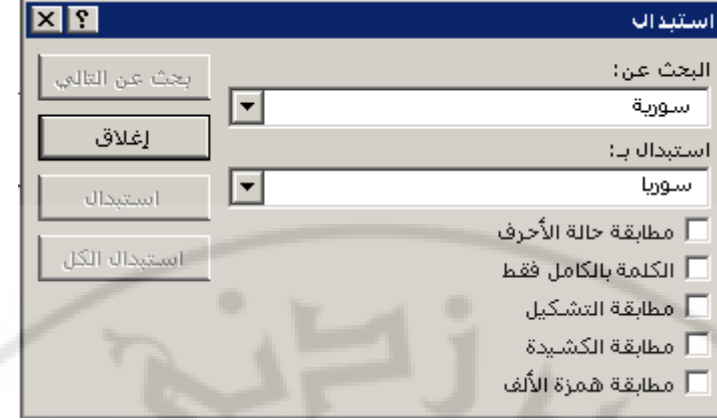

3. **ندخل النص** , المراد **استبداله** , ضمن مربع " البحث عن : " , **و النص المراد االستبدال به** , ضمن مربع " استبدال بـ " , ثم نضيط **زر " استبدال "** , لٌتم استبدال النص الحالي بالنص الجدي<mark>د ، أو نضغط زر " استبدال الكل "</mark> ، ليتم استبدال كافة نتائج البحث بالنص الجدي<mark>د .</mark>

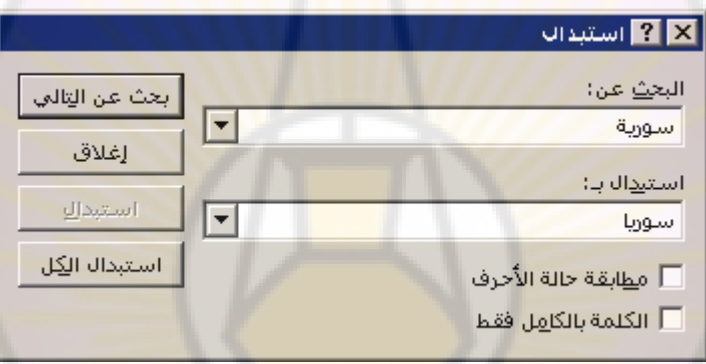

#### ِالؽظخ :

يمكن الوصول إلى نافذة " استبدال " ، لل<mark>قيام بعملية استب</mark>دال النص بأخر ، من خلال استخدام اختصار لوحة المفاتيح Ctrl + H .

### **أوال – تنسٌق الخط**

يمكن تنسيق الخطوط ، المستخدمة في ملف العروض التقديمية ، بإتباع الخطوات التالية :

- ١. **نحدد العنصر** ، الموجود ضمن الشريحة ، المراد إجراء عمليات التنسيق عليه .
- ٢ <sub>.</sub> من **مجموعة خط ،** ضمن **تبويب الصفحة الرئيسية ،** ننقر فوق زا**وية المجموعة اليسرى في الاسفل ،** مرة واحدة بزر الفأرة الأيسر ، تظهر **نافذة " خط "** كما في الشكل التالي :

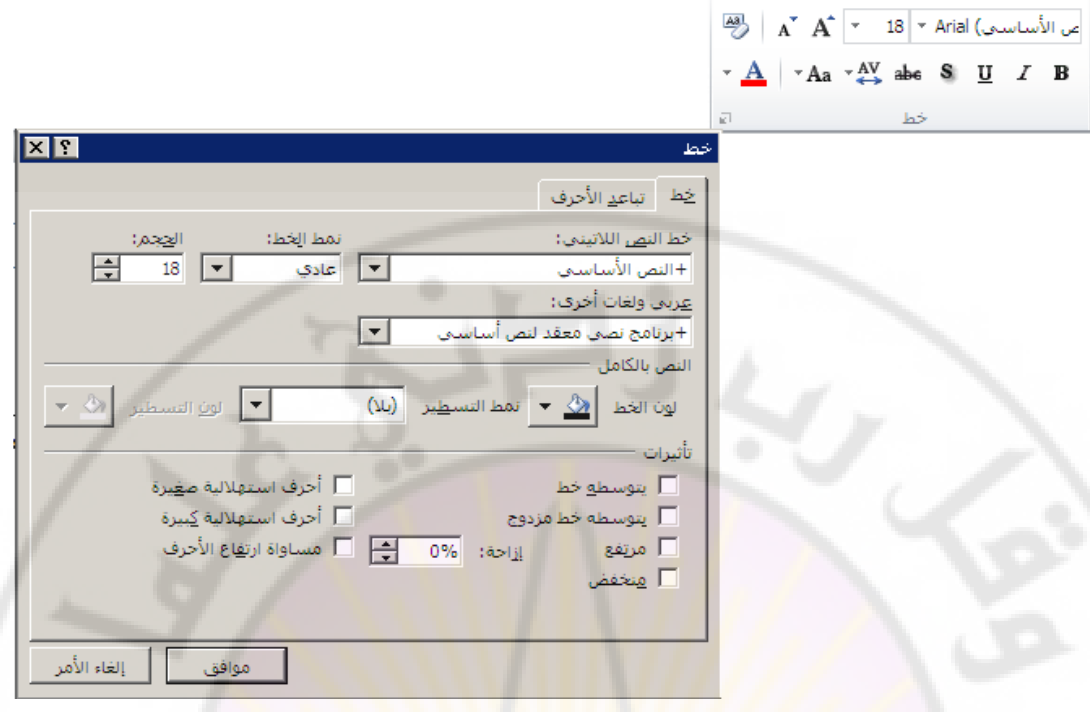

تحتوي **نافذة " تنسٌق الخط** " مجموعة من الخٌارات نذكر منها :

- <mark>تحديد حجم الخط</mark> و ذلك باختيار أحد الأرقا<mark>م ، من عنوان " ال</mark>حجم " ، التي تعبر ع<mark>ن حجم الخط المطلوب ، و يمكن</mark> أيضا إدخال الرقم ، الذي تريد ، كتابة في حال عدم و جوده ضمن القائمة .
	- **تحدٌد نوع الخط** و ذلك باختٌار أحد األنواع , من عنوان " خط اللية العربية " ، في حال كان الخط المستخدم أحد خطوط اللغة العربية ، أو من عنوان " خط النص اللاتيني " ، في حال كان الخط المستخدم أحد خطوط اللغات اللاتبنية .
	- **تحدٌد لون الخط** و ذلك باختٌار اللون المفضل , من عنوان " اللون " .
- **تحدٌد نمط الخط** أي التأثٌر الذي ٌظهر على شكل الخط , وٌتم ذلك باختٌار أحد الأنماط ، من عنوان " نمط الخط " ، الذي يمكن أن يأخذ أحد الأنماط  ${}^{l}\!S$ CU التالية :
	- عادي
	- **غامق**
		- مائل
	- **غامق و مائل**

- **تحدٌد تأثٌرات الخط** ٌمكن إضافة بعض التأثٌرات على النص , وٌتم ذلك من خلال العنوان " تأثير ات " ، الذي يمكن أن يأخذ أحد الأنماط التالية :
	- تسطير : لاضافة خط تحت النص المحدد .  $\checkmark$
	- ظل : لإعطاء ظل للنص المحدد بهدف إضافة مظهر ثلاثي الأبعاد .  $\checkmark$ 
		- زخرفة : إلضافة نوع من الزخرفة للنص المحدد .
- مرتفع : لكتابة النص المحدد أعلى من باقي النص ، و يمكن تحديد مقدار  $\checkmark$ ارتفاع ( علو ) النص من خلال اختيار ، أو إدخال ، الرقم المطلوب في ناحبة " إز احة " ...
- منخفض : لكتابة النص المحدد أدنى من باقي النص ، و يمكن تحديد مقدار انخفاض ( دنو ) النص من خلال اختيار ، أو إدخال ، الرقم المطلوب في ناحية " إزاحة " .

## **ثانٌا – تنسٌق الفقرة**

بمكن القيام بمجمو عة من أشكال التنسيق عل<mark>ى الفقر ا</mark>ت ، و ذلك <mark>من خلال إض</mark>افة مجمو عة من السمات عليها <mark>، نذكر منها :</mark>

 **تحدٌد اتجاه الفقرة ) Direction Paragraph** – **)** و ذلك من خالل تباع الخطوات التالٌة :

١. **نحدد الفقرة ،** الموجودة ضمن الشريحة ، المراد إجراء عمليات النتسيق عليها

٢ <sub>.</sub> من مجموعة فقرة ، ضمن تبويب الصفحة الرئيسية ، ننقر فوق زاوية المجموعة ا**ليسرى في الاسفل** ، مرة واحدة بزر الفأرة الأيسر ، تظهر **نافذة " فقرة "** كما and Scus في الشكل التالي :

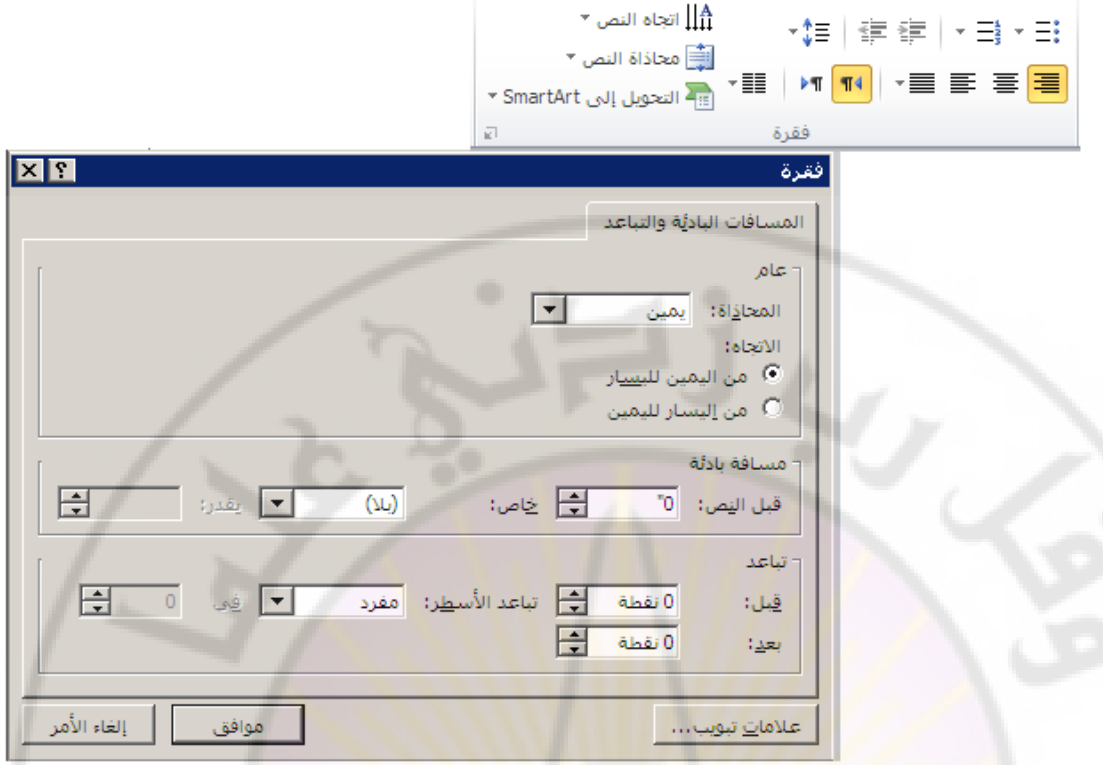

٣. ِ منها نحدد اتجاه الفقرة المطلوب ، من ال**يمين لليسار** أو من ا**ليسار لليمين** .

 **تحدٌد تباعد األسطر ) Spacing Line** – **)** و ذلك من خالل تباع الخطوات التالية:

١. **نحدد الفقرة ، المو**جود ضمن الشريحة ، المراد إجراء عمليات التنسيق عليها .

- ٢. من **مجموعة فقرة ، ضمن تبويب الصفحة الرئيسية ،** ننقر فوق **زاوية** المجموعة اليسرى في الاسفل ، مرة واحدة بزر الفأرة الأيسر ، تظهر **نافذة " فمشج "** , من خالل هذه النافذق ٌمكن القٌام بمجموعة من اإلجراءات نذكر منها :
- <mark>لتغيير تباعد الأسطر ضمن فقرة</mark> نقوم بإدخال ( أو اختيار ) **رقم يعبر** عن مقدار هذا التباعد ( البعد ) ف*ي* ناحية " تباعد الأسطر " <sub>.</sub>
	- **∕ نتغيير تباعد الأسطر قبل فَقَرة** نقوم بإدخال ( أو اختيار ) **رقم يعبر** عن مقدار هذا التباعد ( البعد ) ف*ي* ناحية " قبل " <sub>.</sub>
	- **∕ لتغيير تباعد الأسطر بعد فقرة** نقوم بإدخال ( أو اختيار ) **رقم يعبر** عن مقدار هذا التباعد ( البعد ) ف*ي* ناحية " بعد " <sub>.</sub>

- **تنسٌق الخلفٌة ) Background )** ٌمكن تنسٌق خلفٌة الشرائح , و ذلك من خلال إعطاء لون ما لها ، يظهر في خلفية الشريحة ، ضمن العرض التقديمي ، من خلال تباع الخطوات التالية :
	- ١ <sub>.</sub> من **مجموعة خلفية ،** ضمن **تبويب تصميم ،** نختار " أ**نماط الخلفية " ،** كما في الشكل التالي :

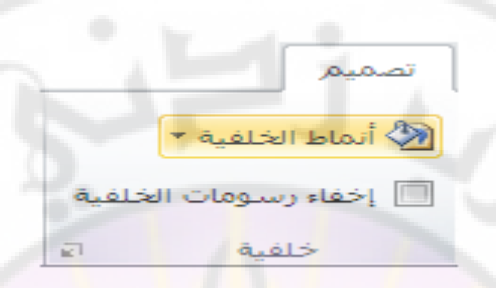

X . تظهر نافذة ، من خلال هذه النافذة يمكن اختيار اللون المطلوب .

- **تنسٌق بالتعداد النقطً و الرقمً ) Numbering and Bulltes )** ٌمكن **إضافة تنسيق التعداد الرقمي أو النقطى** إلى شريحة ما من خلال تباع الخطوات التالبة :
- ١. <mark>من مجموعة فقرة</mark> ، ضمن <mark>تبويب الصفح</mark>ة الرئ<mark>يسية ،</mark> ننقر فوق سهم عنصر ا**لتعداد ،** مرة واحدة بزر الفأرة الأيسر .
	- 2. , رظٙش لبئّخ رؾٞٛ عذح خ١بساد , ِٕٙب ٔخزبس **اٌخ١اس** " **ذؼذاد**  <mark>نقطي و رقمي "</mark> كما في الشكل التالي :

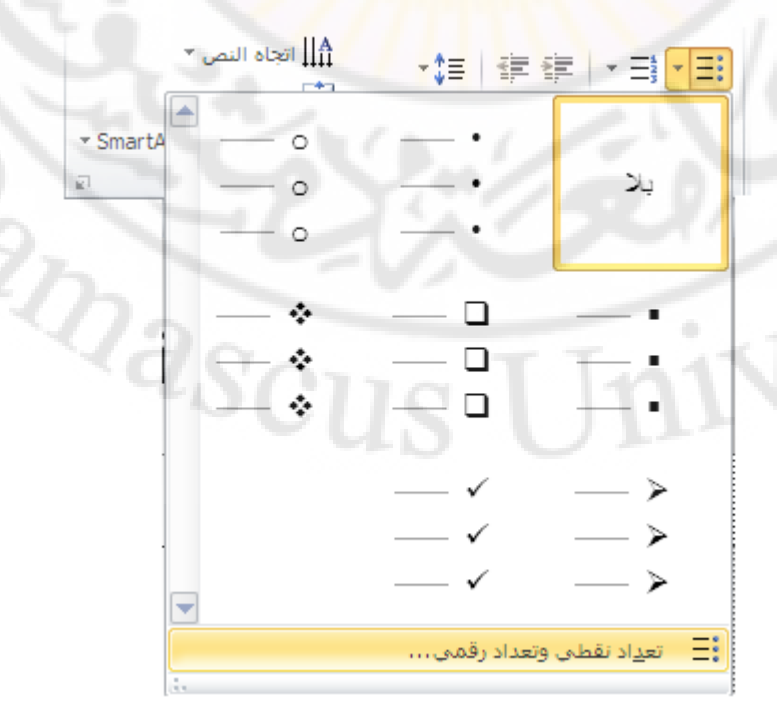

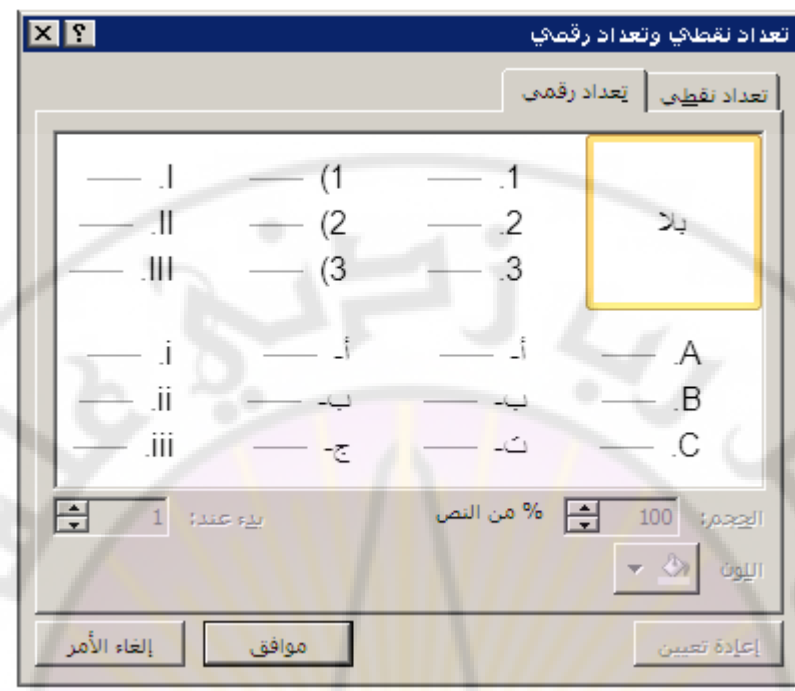

3. رظٙش **ٔافزج " ذؼذاد ٔمطٟ ٚ ذؼذاد سلّٟ "** , وّب فٟ اٌشىً اٌزبٌٟ :

تحوي هذ<mark>ه النافذة تبوي</mark>بان ( صف<mark>حتين ) ه</mark>ما :

- <mark>∕ تبويب ( صفحة ) تعداد رق*مى –* ي</mark>تم ض<mark>من هذه الصفحة اختيار شكل</mark> و <mark>لون الترقيم</mark> كما يمك<mark>ن تحديد رقم البداية من خلال إد</mark>خال ( أو اختيار ) رقم ، في ناحية " بدء ع*ند* "
- <mark>ُ تبويب ( صفحة ) تعداد نقطي –</mark> يتم ضمن هذه الصفحة ا**ختيار شكل و لون التعداد النقطي المستخدم في الشريحة ،** كما يمكن ا**ستخدام الحروف ( الرموز ) في عملية التعداد النقطي ،** من خلال اختيار الرمز ( أو الحرف ) المناسب **من نافذة الرموز التي تظهر بعد الضغط** على زر " تخصيص " ، و كذلك الصور أيضا ، من خلال اختيار **اٌظٛسج إٌّاعثح ِٓ ٔافزج اٌظٛس اٌرٟ ذظٙش تؼذ اٌؼغؾ ػٍٝ صس " صورة "** كما في الشكل :<br>|-<br>|-

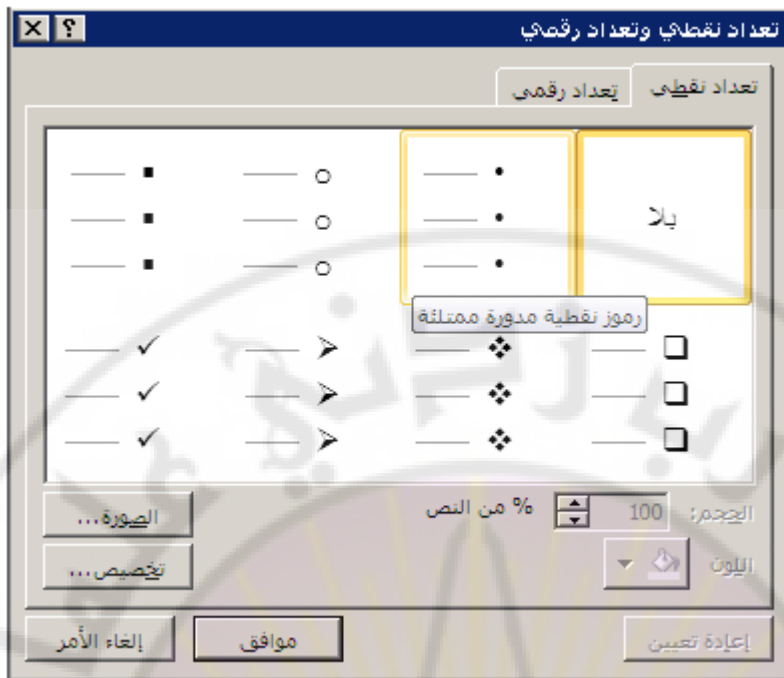

 **محاذاة النص ) Alignment Text** – **)** ٌمكن القٌام بعملٌات محاذاق للنصوص في شريحة ما من خلال تباع الخ<mark>طوات</mark> التالية :-

١<sub>.</sub> من مجموعة فقرة ، ضمن تبويب الصفحة الرئيسية ، ننقر فوق خيار المحاذاة <mark>المطلوب</mark> كما في الشكل التالي <mark>:</mark>

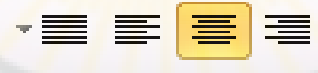

ملاحظة ·

١. يبين الجدول التالي أشكال المحاذاة المتوفرة في برنامج العروض التقديمية :

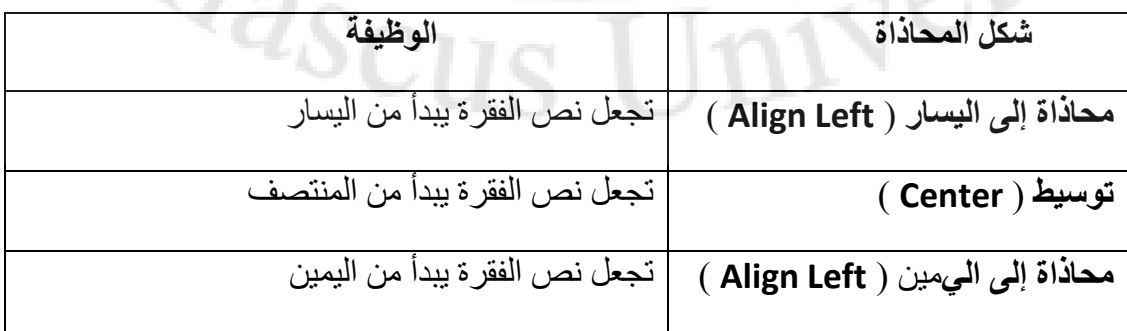

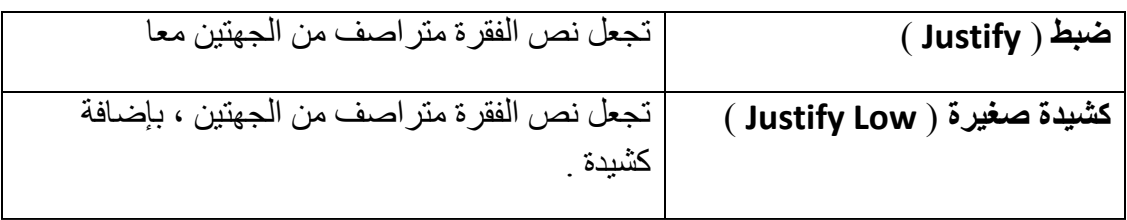

- 2. **ٌجب دائما** قبل البدء بأي عملٌة من عملٌات التنسٌق **القٌام بعملٌة تحدٌد العنصر** ) أو مجموعة العناصر ) ، المراد تطبيق المعالجة عليه .
- ٣. تعرف الكشيدة على أنها إضافة ( ـــ ) ، بهدف تطويل الحرف ، التي نكتبها باستخدام اختصار لوحة المفاتٌح **J + Shift** .

٤. يمكن استخدام اختصارات <mark>لوحة ال</mark>مفاتيح للقيام بعمليات المحاذاة كما في الجدول التالي :

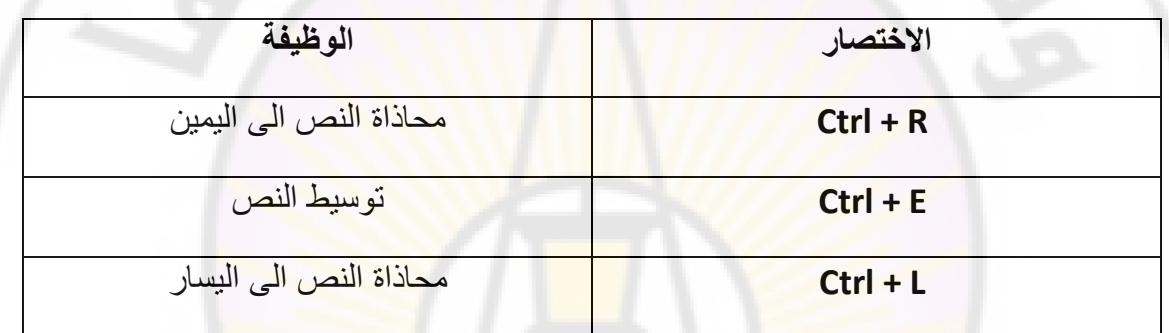

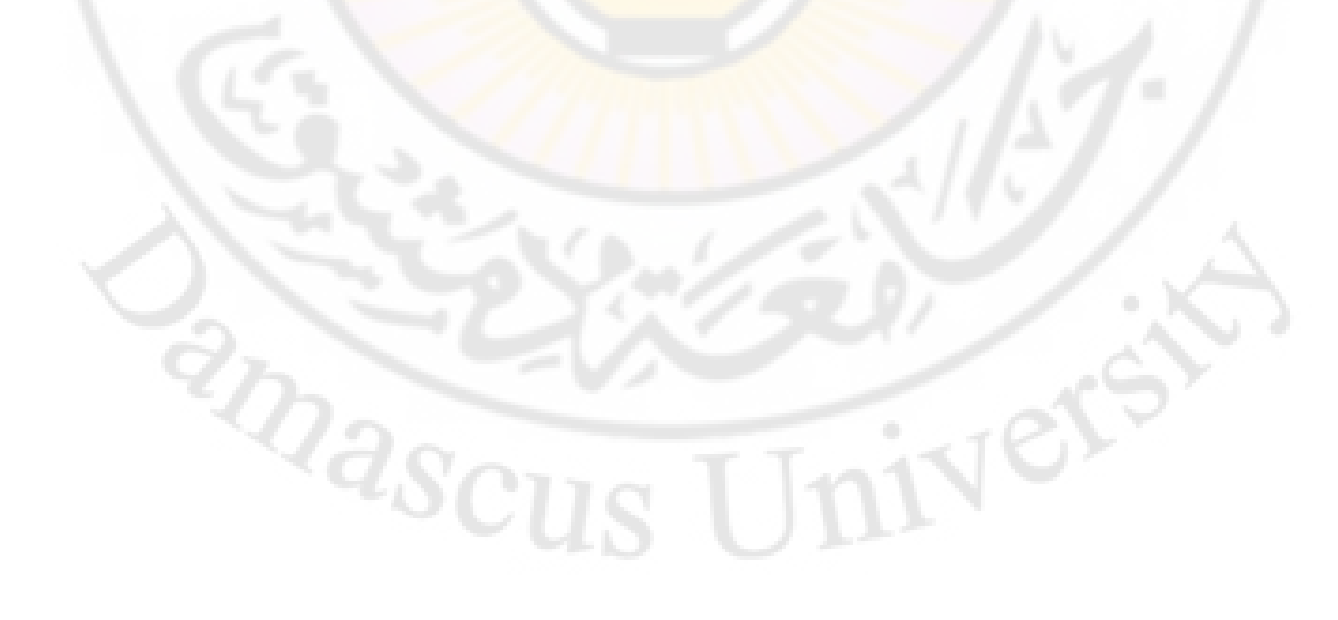

**الباب السادس – إدراج كائنات إضافٌة إلى الشرائح .**

تحتوي الشريحة في برنامج العروض التقديمية على مجموعة من العناصر الأساسية ، تسمى كائنات ، و يمكن للمستخدم إضافة عناصر ( كائنات ) أخرى إضافية للشريحة أو حذف عناصر منها , حسب الحاجة .

**أوال – إضافة الجداول** 

يمكن إضافة ( إدراج ) جدول ، أو أكثر إلى شرائح ملف العروض التقديمية ، بإتباع الخطوات التالبة :

من **مجموعة جدول** ، ضمن تبويب ا**دراج ، ننقر فوق العنصر** جدول بزر الفأرة الأيس مرة واحدة ، كما في الشكل التالي :

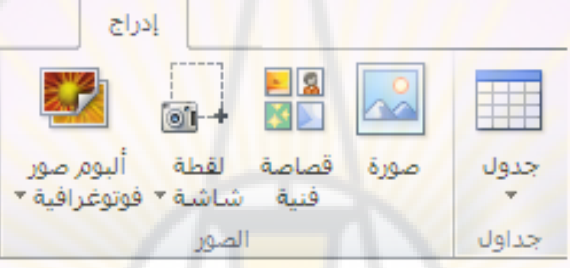

.

٢. تظهر نافذة " إدراج جدول " كما ف<mark>ي الشكل ال</mark>تالي :

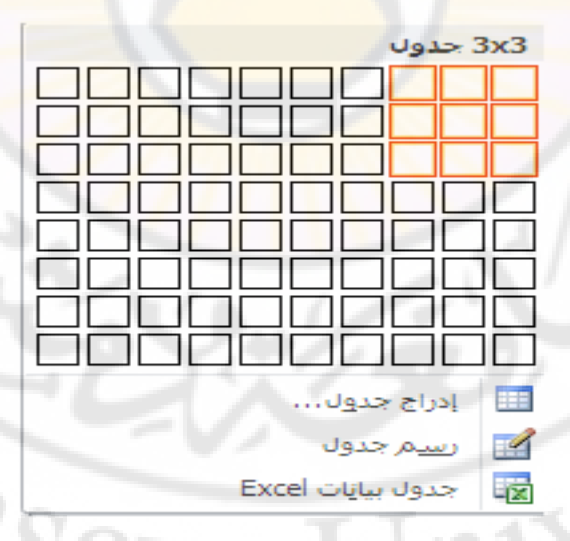

٣. نختار كل من عدد الصفوف ( الأسطر ) و عدد الأعمدة المكونة للجدول ، ليتم إدراج الجدو ل

ملاحظة :

يمكن إ**دراج جدول** إلى شريحة ملف العروض التقديمية ، باستخدام ا**لخيار " ادراج جدول "** المو جو د **ضمن النافذة السابقة** 

## **ثانٌا – إدراج ارتباط تشعبً**

يعرف الارتباط التشعبي على أنه اختصار الكتروني ، يستخدم للتنقل من مكان لأخر ضمن الملف نفسه ، أو من ملف لأخر ، أو من موقع الكتروني ( ويب ) إلى موقع أخر .

إلنشاء **ارتباط تشعبً إلى مكان محدد ضمن الملف** نتبع الخطوات التالٌة :

- ١. **نحدد الكلمة أو الجملة أو الصورة ،** المراد ربطها بموضوع معين ( شريحة ما من مجموعة شرائح الملف) .
- 2. ِٓ **ِعّٛػح اسذثاؽاخ** , ػّٓ رج٠ٛت **ادساض** , ٕٔمش فٛق **اٌؼٕظش " اسذثاؽ ذشؼثٟ " ) Hyperlink )** , وّب فٟ اٌشىً اٌزبٌٟ :

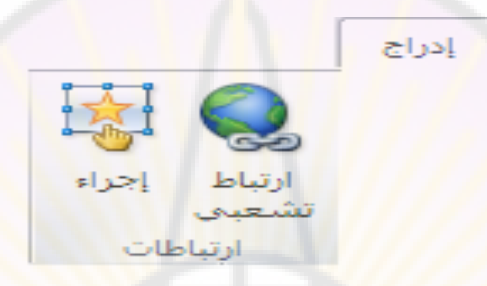

3. رظٙش **ٔافزج " ادساض اسذثاؽ اٌرشؼثٟ "** , ِٕٙب ٔخزبس ) ٔؾذد ( ِٓ **ٔاؼ١ح " اسذثاؽ بـ " التبويب " مكان في هذا المست<mark>ند "</mark> كما** في الشكل التالي :

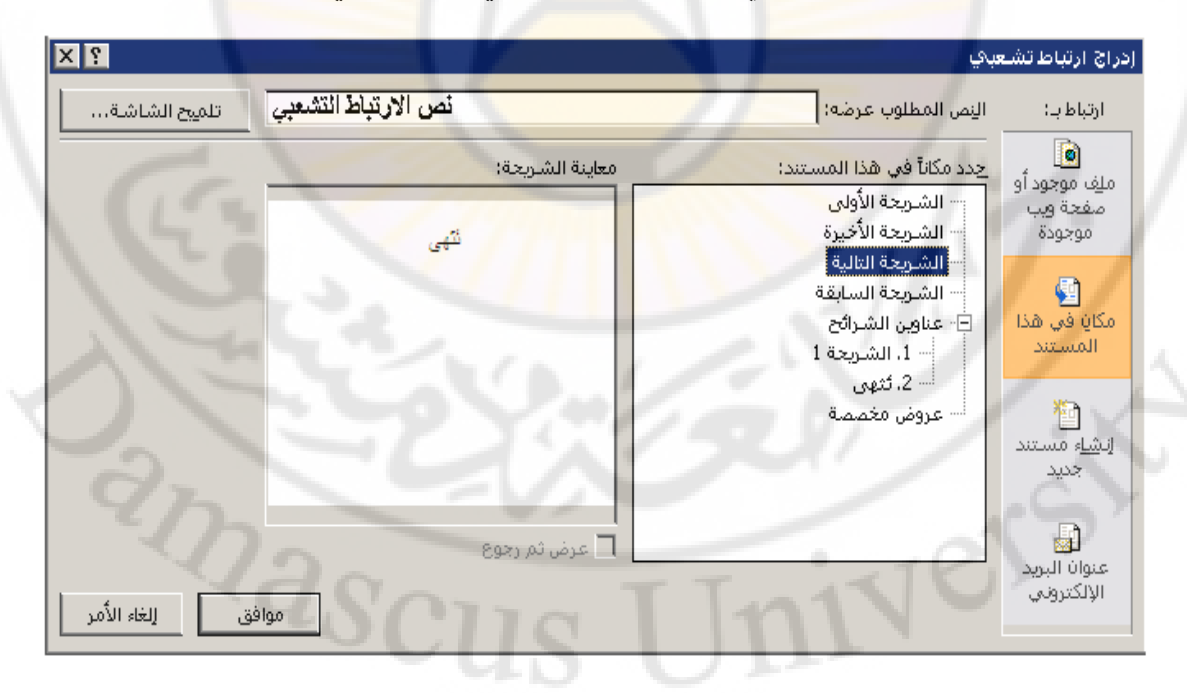

٤ . **تظهر مجموعة الشرائح ، التي يتكون منها المستند ، <b>نختار من بينها الشريحة** المراد سثطٙب صُ ٕٔمش **صس " ِٛافك "** .

ملاحظات :

- ١. يمكن الوصول إلى **نافذة " ادراج ارتباط التشعبي "** من خلال استخدام اختصار ٌٛؽخ اٌّفبر١ؼ **K + Ctrl** .
- ٢ . يمكن الربط مع شرائح المستند عبر النقر على التبويب " **ملف موجود أو صفحة** ويب موجودة " ، من ناحية " ارتباط بـ " ، ثم اختيار الخيار " إشارة مرجعية " ، **من ناحية " ارتباط بـ "** ، كما في الشكل التالي :

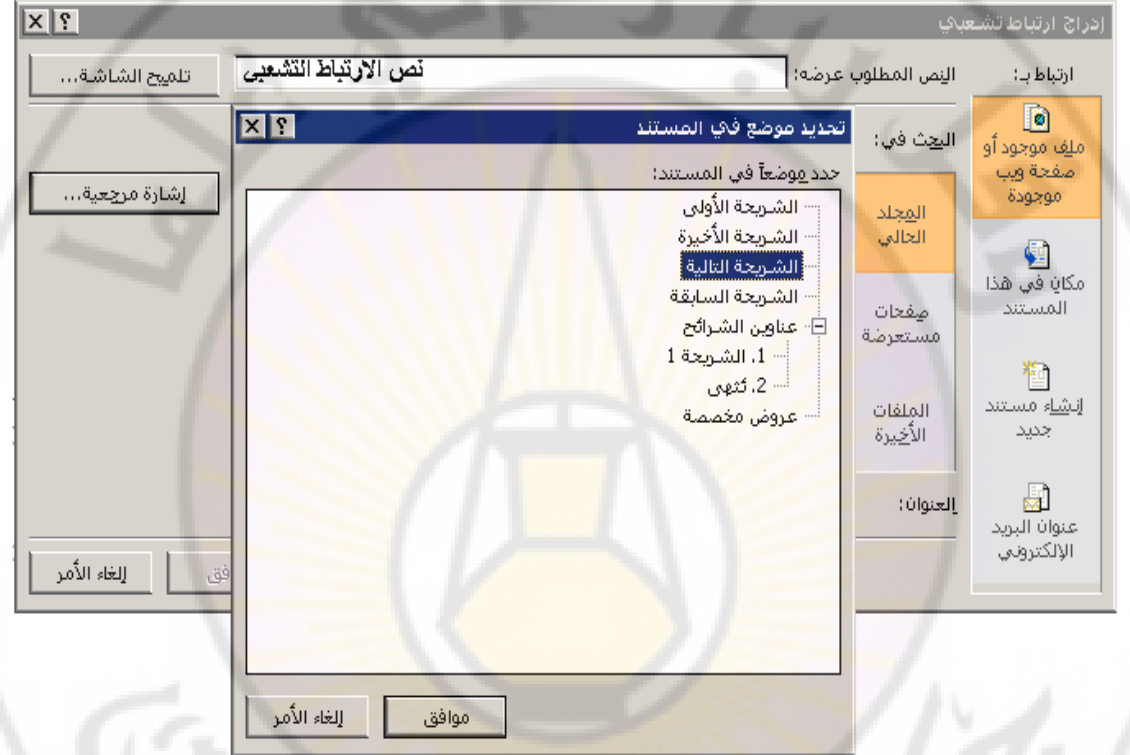

إلنشاء **ارتباط تشعبً إلى مكان محدد فً مستند مختلف** نتبع الخطوات التالٌة :

- ١. **نحدد الكلمة أو الجملة أو الصورة ،** المراد ربطها بموضوع معين ( شريحة ما من مجموعة شرائح الملف ) .
- 2. ِٓ **ِعّٛػح اسذثاؽاخ** , ػّٓ رج٠ٛت **ادساض** , ٕٔمش فٛق **اٌؼٕظش " اسذثاؽ ذشؼثٟ**  . **) Hyperlink ( "**
- ٣. تظهر **نافذة " ادراج ارتباط التشعبي "** ، منها نختار ( نحدد ) من **ناحية " ارتباط بـ " التبويب " ملف موجود أو صفحة ويب موجودة "** كما في الشكل التالي :

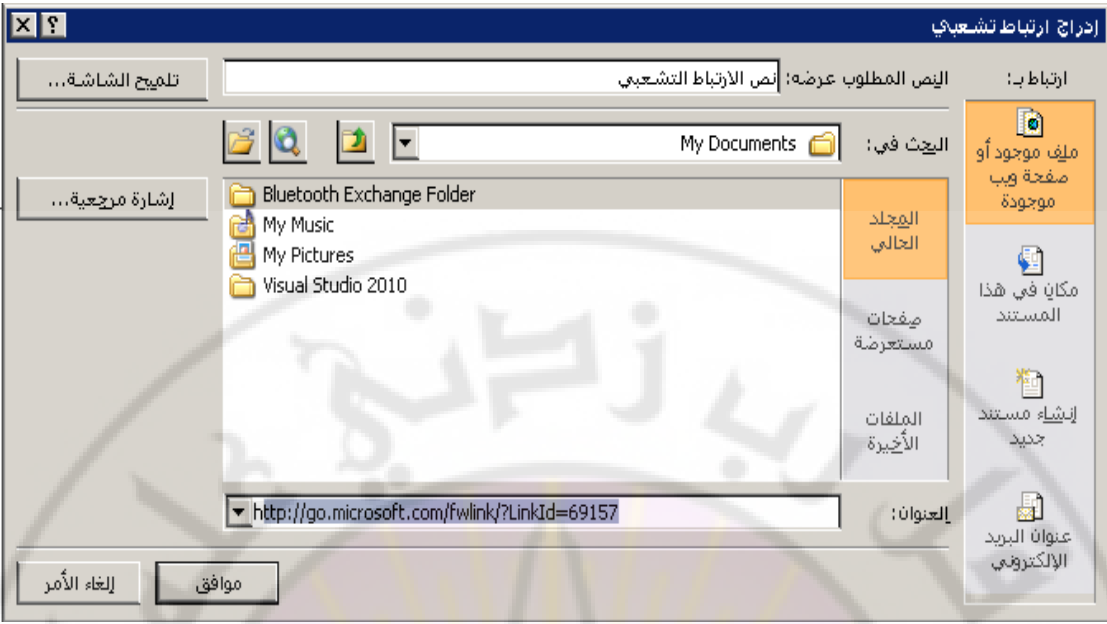

٤. **تحدد** منها **مكان و اسم الملف المراد ربطه ،** ثم ننقر زر " موافق " ِ.

ملاحظة :

يمكن ا**لربط مع صفحات ويب ( مواقع الكترونية ) و ذل**ك من خلال النقر على ال**تبويب "** ملف موجود أو صفحة ويب موجودة " ، من ناحية " ارتباط بـ " ، ثم اختبار الخيار " **صفحات مستعرضة " ، ثم إدخال عِنْوان الصفحة ( الموقع الكتروني ) ، المراد الربط معه <sub>.</sub>** 

إلنشاء **ارتباط تشعبً إلرسال برٌد الكترونً** نتبع الخطوات التالٌة :

- ١. **نحدد الكلمة أو الجملة أو الصورة ،** المراد جعلها رابطا لإرسال البريد الالكتروني إلى جهة ما ( شخص أو مؤسسة ) .
- 2. ِٓ **ِعّٛػح اسذثاؽاخ** , ػّٓ رج٠ٛت **ادساض** , ٕٔمش فٛق **اٌؼٕظش " اسذثاؽ ذشؼثٟ**  . **) Hyperlink ( "**
- 3. رظٙش **ٔافزج " ادساض اسذثاؽ اٌرشؼثٟ "** , ِٕٙب ٔخزبس ) ٔؾذد ( ِٓ **ٔاؼ١ح " اسذثاؽ بـ " التبويب " عنوان البريد الالكتروني "** كما في الشكل التالي :

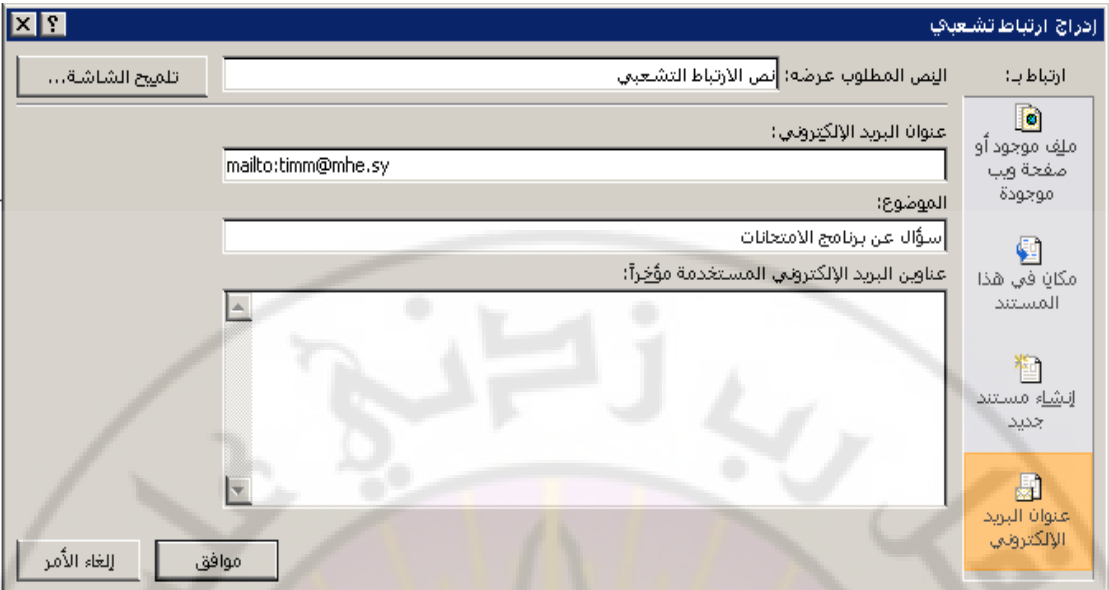

- ٤ . نقوم **بإدخال العنوان البريدي الالكتروني** و كذلك م**وضوع الرسالة الالكتروني** .
	- 5. عٕذ االٔزٙبء ٔؼغؾ **صس " ِٛافك "** .

**RALLES** 

إلنشاء **ارتباط تشعبً إلنشاء مستند جدٌد** نتبع الخطوات التالٌة :

- 1. **ٔؽذد اٌىٍّح أٚ اٌعٍّح أٚ اٌظٛسج** , اٌّشاد ععٍٙب ساثطب إلٔشبء ِغزٕذ عذ٠ذ .
- 2. ِٓ **ِعّٛػح اسذثاؽاخ** , ػّٓ رج٠ٛت **ادساض** , ٕٔمش فٛق **اٌؼٕظش " اسذثاؽ ذشؼثٟ**  . **) Hyperlink ( "**
- 3. رظٙش **ٔافزج " ادساض اسذثاؽ اٌرشؼثٟ "** , ِٕٙب ٔخزبس ) ٔؾذد ( ِٓ **ٔاؼ١ح " اسذثاؽ بـ " التبويب " إنشاء مستند جديد "** كما في الشكل التالي :

BRANCU

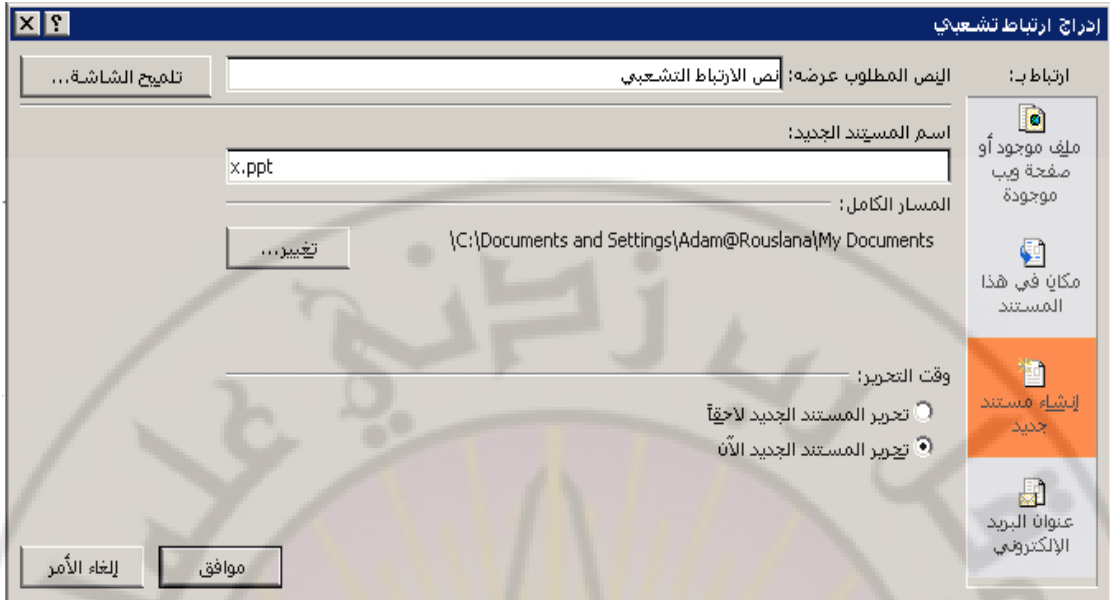

٤ <sub>.</sub> تدخل مكان و اسم الملف الجديد ، المراد إنشاءه ، ثم نضغط زر " موافق " .

**ثالثا – إدراج صور** 

يمكن إ**دراج صور إلى شرائح** ملف العروض التقديمية و ذلك بإتباع الخطوات التالية :

- 1. **نحدد مكان إدراج الصورة ض**من شريحة <mark>.</mark>
- 2. ِٓ **ِعّٛػح اٌظٛس** , ػّٓ رج٠ٛت **ادساض** , ٕٔمش فٛق **اٌؼٕظش " طٛسج "**  . **) Picture(**
	- 3. رظٙش **ٔافزج " ادساض طٛسج "** , **ٔؽذد ِٕٙا ِىاْ ٚ اعُ ٍِ اٌظٛسج** المراد إدراجها ، ثم ننقر زر " إدراج " .

#### ملاحظة :

يمكن **تحرير الصورة ( فَص – نسخ – تغيير حجم – تدوير الصورة ... الخ ) من خلال إتباع** الخطوات التالية :

١<sub>.</sub> **النقر ، بزر الفأرة الأيسر مرة واحدة ، فوق الصورة** حتى تظهر دوائر صغيرة محبطة بها

- ٢. **ِ لتغيير حجم الصورة** نضع مؤشر الفأرة على الدوائر الصغيرة ، المحيطة بها حتى يظهر سهم برأسين ، ننقر بزر الفأرة الأيسر باستمرار ثم نحرك الفأرة بالاتجاه المطلوب ، وصولا إلى الحجم المحدد ، ثم نحرر زر الفأرة .
	- 3. **ٌؽزف اٌظٛسج** ٔمَٛ **تإٌمش فٛلٙا تضس اٌفأسج األ٠غش** صُ ٔؼغؾ **صس " ؼزف "** ) . ) **Del**
- ٤ . **لتحريك الصور ة** ( نقلها إلى مكان جديد ) نضـع مؤشر ا**لفأر ة في المسافة بين أي من** الدوائر المحيطة بالصورة ثم ننقر بزر الفأرة الأيسر باستمرار مع تحريك الفأرة إل*ى* الموقع الجديد ثم **ن**حرر زر الفأرة .
	- <sup>0</sup>. لتدوير الصورة تنقر بزر الفأرة الأيس<mark>ر ف</mark>وق الدائرة الخضراع ، تظهر فوق الدوائر الصغير ة المحيطة بالصور ة ع**ند النقر فوقها بز**ر ا**لفأرة الأيسر مرة واحدة فقط** ، **باستمرار مع تحريك الفأرة بالاتجاه المطلوب ثم نحرر زر الفأرة** .
- ٦. **ننسخ و قص الصورة ب**مكن استخدام إحدى طرق القص و النسخ المعروفة ، وذلك **بعد تحديد الصورة بالن**قر فوقها بزر الفأرة الأيسر مرة واحدة فقط و ظهور الدوائر في محيط الصورة .

**رابعا – إدراج قصاصات فنٌة** 

يمكن إ**دراج مجموعة من القصاصات الفنية ضمن شرائح** ملف العروض التقديمية و ذلك بإتباع الخطوات التالٌة :

- 1. **ً نحدد مكان إدراج القصاصة ال**فنية ضمن الشريحة .
- ٢ <sub>.</sub> من مجموعة الصور ، ضمن تبويب ادراج ، ننقر فوق العنصر " قصاصة فنية " . **) Clip Art (**
- ٣. تظهر **نافذة " قصاصة فنية "** ، تحتوي على مجموعات من القصاصات الفنية ، الْمتوفرة ضمن البرنامج ، **نختار منها القصاصة** المراد إدراجها ، ثم ننقر زر " إ**دراج**

مالحظة :

. **"**

فً التقدٌمٌة العروض برنامإ **2007 PowerPoint Microsoft** تتواجد العناصر " **صورة** " و " قصاصة فنية " في **مجموعة " رسومات توضيحية "** ضمن ا**لتبويب** ا**در**اج كما في الشكل التالي :

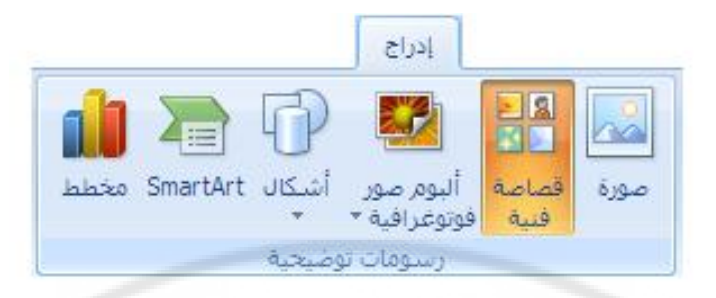

**خامسا – إدراج نصوص التأثٌرات الفنٌة ) Art Word )**

ٌمكن **إدراج نص** تمت إضافة مجموعة من التأثٌرات الفنٌة علٌه ) **Art Word** ) ضمن شرائح ملف العروض التقديمية و ذلك بإت<mark>با</mark>ع الخ<mark>ط</mark>وات التالية :

1. **نحدد مكان إدراج النص** ضمن الشري<mark>ح</mark>ة .

- 2. ِٓ **ِعّٛػح ٔض** , ػّٓ رج٠ٛت **ادساض** , ٕٔمش فٛق **اٌؼٕظش " Art Word "** .
- ٣. **تظهر نافذة ، ت**ضم مجموعة التأثير ات الفنية المتوفرة ضمن البر نامج ، **نختار منها** <mark>نمط التأثير المطلوب ، كما</mark> في الشكل :

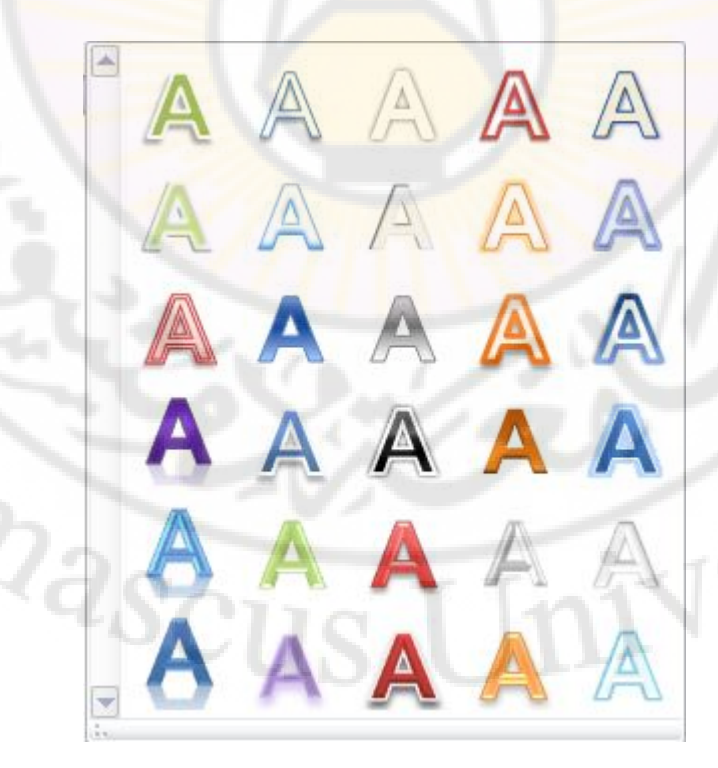

**سادسا – إدراج المخططات ) Diagram )**

يمكن إ**دراج مجموعة متنوعة من المخططات** إلى شرائح ملف العروض التقديمية و ذلك بإتباع الخطوات التالٌة :

- ١. من **مجموعة رسومات توضيحية ،** ضمن تبويب ا**دراج ،** ننقر فوق ا**لعنصر " مخطط** . (Diagram ) "
	- 2. رظٙش **ٔافزج " إدساض ِخطؾ "** , رؼُ ِغّٛعخ ِٓ اٌّخططبد اٌّزٛفشح ػّٓ البرنامج ، **نحدد منها شكل المخطط المطلوب ، ث**م ننقر **زر " موافق "** ، كما في الشكل :

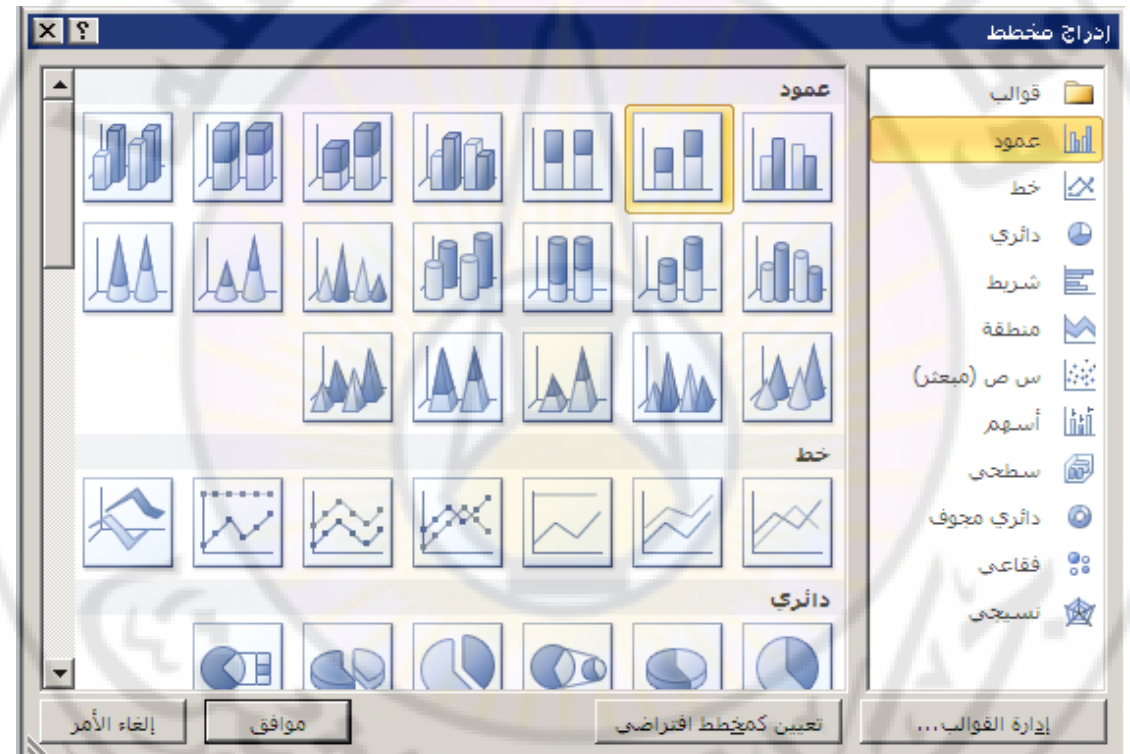

3. **٠ظٙش اٌّخطؾ** اٌّخزبس ػّٓ اٌشش٠ؾخ **إػافح إٌٝ ظذٚي اٌث١أاخ اٌّشافك ٌٗ** , وّب في الشكل :

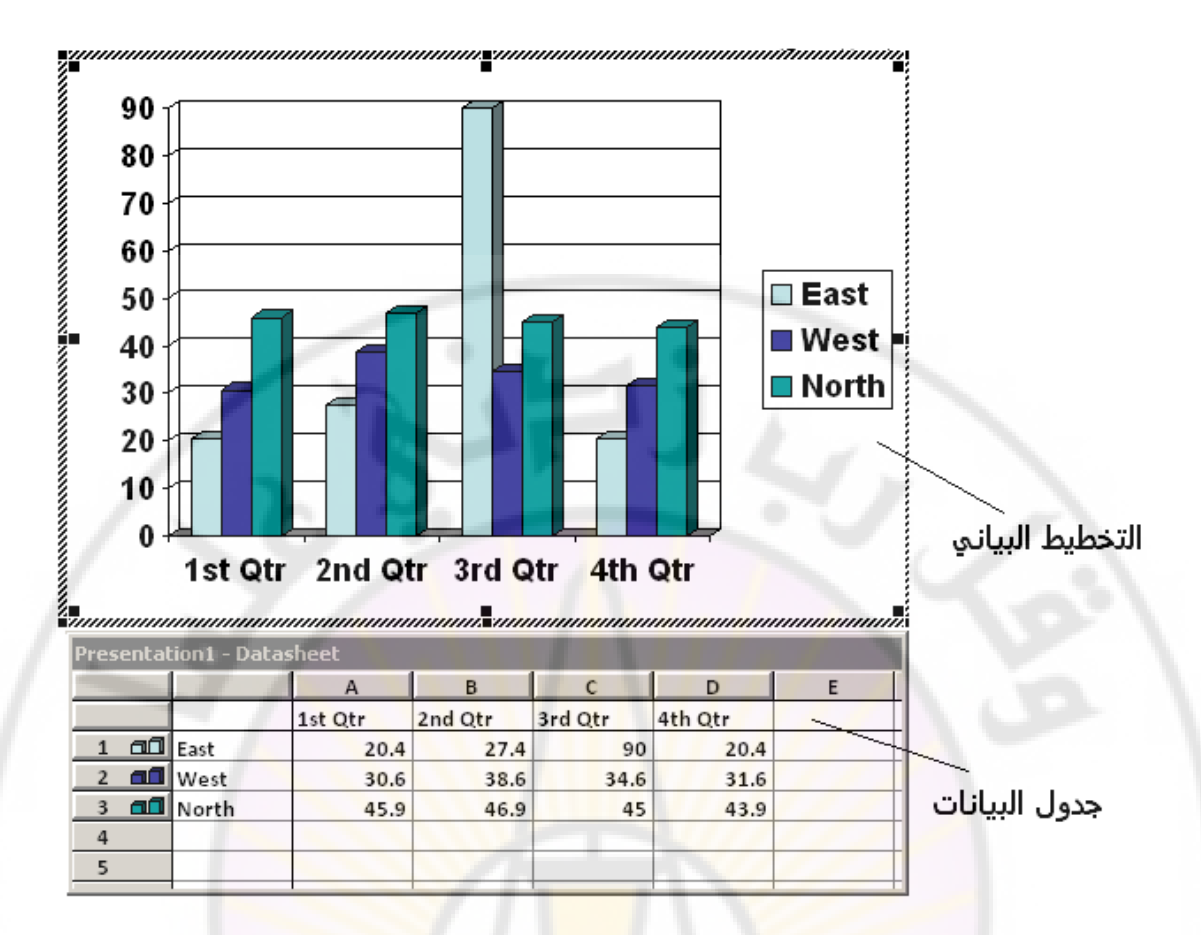

٤ <sub>.</sub> فعدل في البيانات و كذلك المسميات ، ضمن جدول البيانات المر افق ، حسب المطلوب و عند الانتهاء نقوم بالنقل بزر الفأرة الأيسر خارج حدود التخطيط .

ملاحظات ·

- ١. بمكن إ**جراء مجموعة من عمليات التنسيق** ، مثل تنسبق الألوان و الخطوط و التظليل ... و غير ها ، وذلك من خلال ا**لنق**ر المزدوج على العنصر المراد تنسيقه ، حيث تظهر نافذة تضم مجموعة من إجراءات التنسيق و التي يمكن من خلالها تنسيق ا**لتخطيط** حسب رغبة المستخدم .
- ٢ <sub>.</sub> يمكن اختيار مجموعات متنوعة من أنواع و أشكال المخططات المختلفة و المتوفر ة في البرنامج و ذلك **من خلال النقر مرة واحدة بزر الفأرة الأيسر فوق أداة التخطيط ،** و اختيار شكل التخطيط المطلوب <sub>.</sub>
- ٦. إن جدول البيانات المر افق للمخطط يمكن التعديل عليه بسهولة ، حبث يظهر تلقائيا بعد احتيار شكل المخطط المراد إدراجه ، و هو عبارة عن **جدول الكتروني** يظهر داخل نافذة بر نامج الجداو ل الإلكتر ونية Microsoft Excel .

# **سابعا – إدراج تخطٌط ) SmartArt )**

ٌمكن **إدراج مجموعة التخطٌطات البٌانٌة ) SmartArt )** , لم لها من مدلوالت واضحة و مميزة ، إلى شرائح ملف العروض التقديمية و ذلك بإتباع الخطوات التالية :

- ١. من **مجِموعة رسومات توضيحية ،** ضمن **تبويب ادراج ،** ننقر فوق العنصر " **ذخط١ؾ** " )**SmartArt** ).
- 2. رظٙش **ٔافزج " إخر١اس سعُ SmartArt "** , رؼُ **ِعّٛػح ِٓ اٌرخط١طاخ** المتوفرة ضمن البرنامج ، **نحدد منها شكل المخطط** المطلوب ، ثم ننقر زر " موا**ف**ق **"** , وّب فٟ اٌشىً :

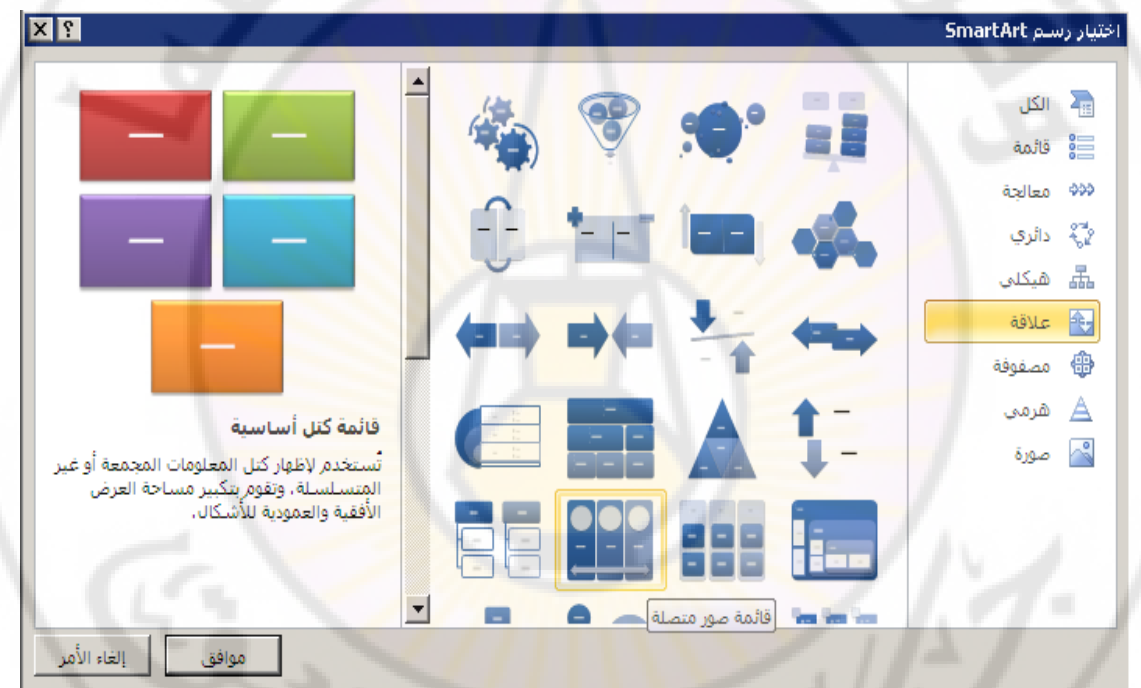

مالحظات :

1. ٌمكن **الت إلى نصوص إضافة خط طٌ** , إدراجه بعد , ذلك و **فً فٌها تظهر التً األماكن عبارة " نص "** .

2. ٌمكن **التعامل مع المخططات من التنسٌق تغٌٌر ناحٌة** تماما, **مثل أي أخر كائن من التقدٌمٌة العروض برنامج كائنات PowerPoint** .

**ثامنا – إدراج أزرار و إجراءات تستخدم األزرار** , عادق , **لتنفٌذ إجراء ما** مثل االنتقال من شرٌحة إلى أخرى أو تشيٌل تطبٌق ما أو فتح ملف معين … و غيرها .

يمكن القيام بذلك من خلال إتباع الخطوات التالية :

- ١. من **مجموعة رسومات توضيحية ،** ضمن تبويب ا**دراج ،** ننقر فوق ا**لعنصر " أشكال** . "
- 2. رظٙش **لاةّح فشػ١ح** , رؼُ ِغّٛعبد ِٓ األشىبي , **ٔؽذد** ِٓ **ِعّٛػح " أصساس الإجراءات " شكل الزر** المطلوب إدراجه ثم **ندرجه** ضمن الشريحة ، **بالنق**ر مرة **واحدة بزر الفأرة الأيسر ودون إفلات ال**زر **نقوم بتحريك الفأرة** وصولا إلى الحجم المطلوب ، بعدها **نحرر زر الفأرة الأيسر**.
- ـ ٣ . تظهر عندها <mark>نافذة " إعدادات الإجراء " ، ، منها نقوم بتحديد الإجراء المطلوب تنفيذه</mark> و عند الانتهاء ن<mark>ضغط زر " موافق " ،</mark> كما في الشكل :

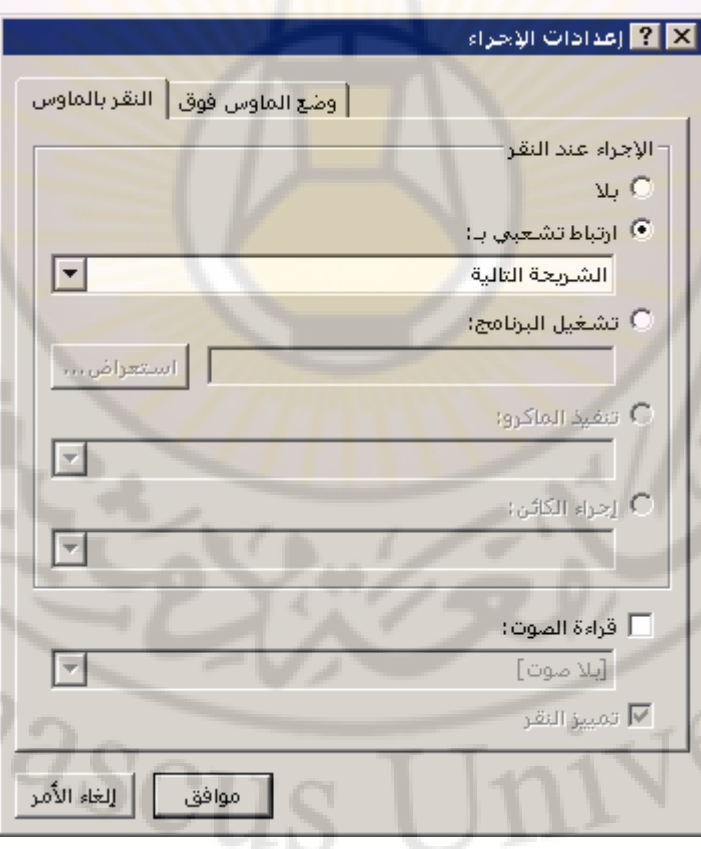

ملاحظة :

نتألف **نافذة "** إعدادات الإجراء " ِ من **صفحتين ،** الأولى تسمى " ا**لنقر بالماوس "** و تحتوى على **مجموعة من الإجراءات ، التي يتم تنفيذها فقط عند النقر بزر الفارة فوق الزر المدرج** ختمن الشريحة ، بينما الصفحة الثّانية تسمى " **وضع الماوس فوق** " ، و هي تحوى م**جموعة من الإجراءات يتم تنفيذها فقط عند مرور مؤشر الفارة فوق الزر المدرج** ضمن الشّريحة ، و **تتضمن هذه الصفحات مجموعة من الإجراءات** منها ·ِ

**√ ارتباط تشعبي بـ** ــ يتم تحديد الشريحة المراد الانتقال إليها .

- **∕ تشغيل البرنامج** يتم تحديد مكان و اسم البرنامج ( تطبيق برمجي ) ، المراد تشغيله مثل برنامج محرر النصوص Word أو برنامج الجداول الالكترونية . Excel
- × **تشغيل الصوت –** يتم تح<mark>ديد و اختيار الصوت المر</mark>افق لتنفيذ الإجراء المحدد .
	- **تال**  عٕذ رفعً١ ٘زا اٌخ١بس ٠زُ إٌغبء اإلعشاء .

Nex

Masci

## **تاسعا – إدراج رأس و تذٌٌل الشرٌحة**

يمكن إ**دراج عبارة توضيحية ما في رأس ( ترويسة ) أو تذييل كل شريحة** من شرائح ملف العروض التقديمية و ذلك بإتباع الخطوات التالية :

- ١ <sub>.</sub> من **مجموعة نص ،** ضمن تبويب ا**دراج ،** ننقر فوق ا**لعنصر " الرأس و التذييل "** .
- ٢. تظهر **نافذة " رأس و تذييل الصفحة " ( Header and Footer ) ، الّتي تضم مجموعة من الخيارات** الخاصـة بتحديد **نوع التاريخ المدرج ، ه**جر *ي* أو ميلادي ، ثابت أو التاريخ الجاري ضمن الحاسب ، و كذلك إ**مكانية إدراج رقم الشريحة و ملاحظات التذييل ،** كما في الشكل :

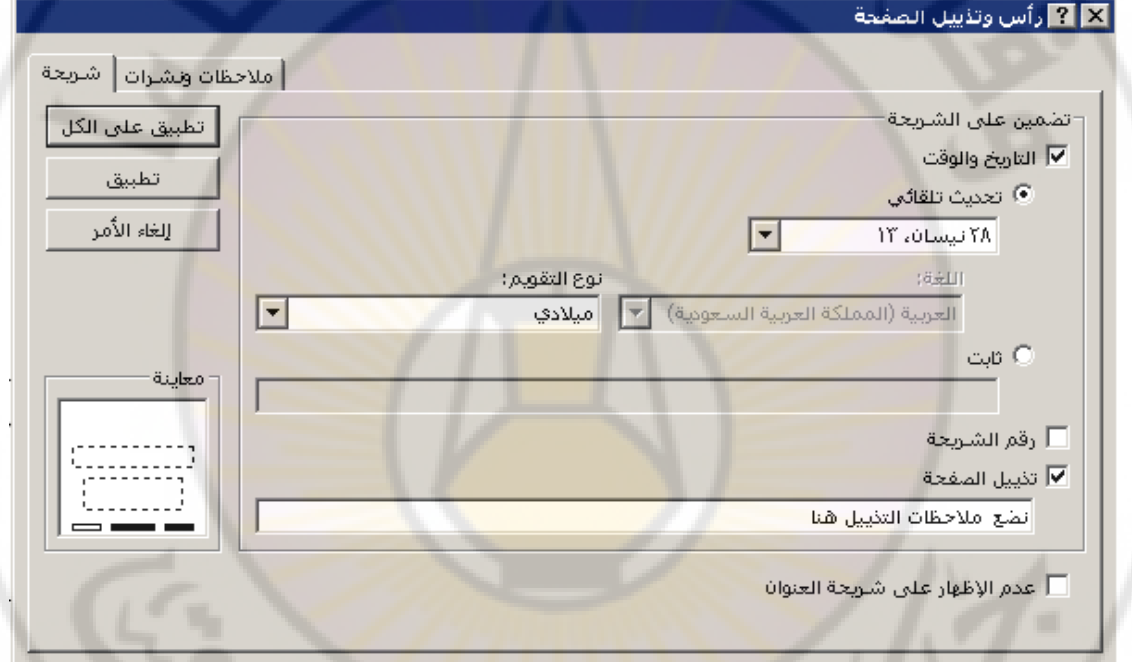

٣. عند الانتهاء ، ننقر زر " **تطبيق "** ليتم تفعيل جميع الخيارات المطلوبة على الشريحة الحالية أو ننقر زر " ت**طبيق على الكل "** ليتم تفعيل جميع الخيار ات المطلوبة على **كافة الشرائح** . mascu

ملاحظة :

نتألف **نافذة "** رأس و ت**ذييل الصفحة "** من **صفحتين** ، الأولى تسمى " شريحة " و تحتوى على **مجموعة من الخيارات ، التي تطبق على شرائح ملف العروض التقديمية ،** بينما الصفحة الثانية تسمى " **ملاحظات و نشرات** " ، و هي **تظهر فقط** عند استخدام " ع**رض** صفحة الملاحظات " و تتضمن مجموعة من الخيارات و هي :

- √ **التاريخ و الوقت** ــ يتم تضمين الشرائح كل من الوقت و التاريخ ، يمكن أن يكون التاريخ و الوقت ثابتان ، و ذلك عند تفعيل الخيار " ثابت " ، و يمكن أن يتم تحديث كل من الوقت و التاريخ ، بشكل مستمر ، المدرجان ضمن الشرائح ، وذلك عند تفعيل الخيار " تحديث تلقائي " .
	- **∕ رقم الشريحة** − يتم إدراج رقم الشريحة ضمن تذييل الصفحة .
	- **∕ تذييل الشريحة** ــ يتم إضـافة عبارة ما ، تظهر ضمن تذييل الشر ائح .
- × عدم الإ**ظهار على شريحة العنوان** − تفعيل هذا الخيار يعني أنه لن يتم عرض معلومات الرأس و التذييل على الشريحة العنوان ( الشريحة الأولى غالبا ) .

IVers

**RANGILAS** 

**الباب السابع – استخدام الحركات و المراحل االنتقالٌة .**

إن السبيل الوحيد **لجعل العرض التقديمي مفعما بالحياة** هو إ**ضافة الحركة** إلى عناصر شرائح ملف العرض التقديمي PowerPoint .

**أوال – إضافة حركة** 

يمكن إ**عطاء أي عنصر** من عناصر شرائح ملف العروض التقديمية **حركة ما** و ذلك من خلال إتباع الخطوات التالٌة :

- 1. **نحدد العنص**ر ، الموجود ضمن الشري<mark>ح</mark>ة ، الم<mark>ر</mark>اد إعطائه حركة ما <sub>.</sub>
- 2. ِٓ **ِعّٛػح ؼشوح ِخظظح** ) **Animation Custom** ) , ػّٓ **ذث٠ٛة ؼشواخ** , <mark>ننقر فوق العلصر " إضافة حركة " ، مرة واحدة بزر ال</mark>فأرة الأيسر .
	- 3. رظٙش **ٔافزج ذؽٞٛ وافح أٛٔاع ٚ أشىاي اٌؽشوح** اٌّزٛفشح فٟ اٌجشٔبِظ , كما في الشكل التالي :

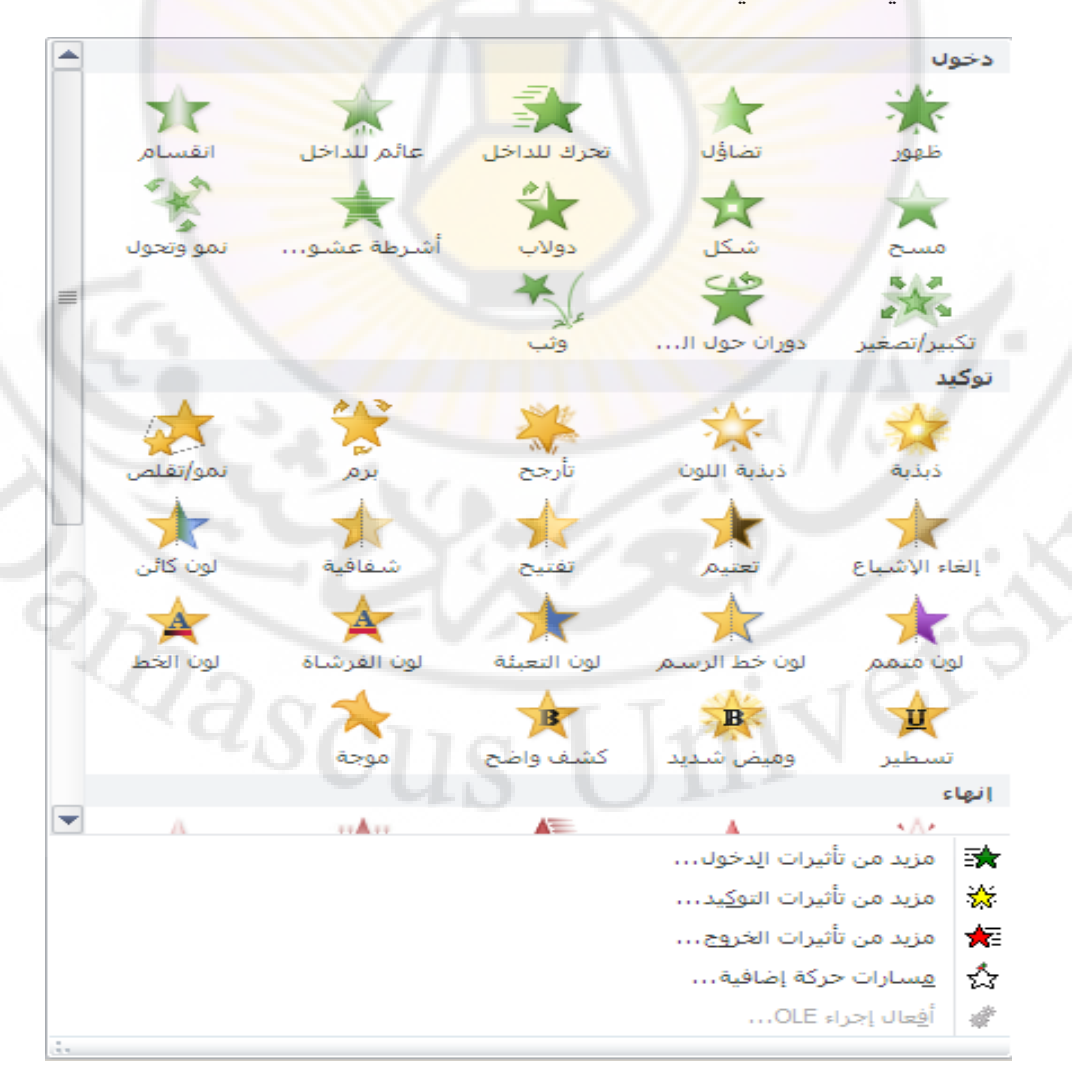

٤. من هذه النافذة نحدد نوع و شكل الحركة المطلوبة ، ثم نضغط زر **" موافق "** .

مالحظات :

- 1. فً برنامإ العروض التقدٌمٌة **2007 PowerPoint Microsoft** ٌمكن الوصول الى العنصر **" ؼشوح ِخظظح "** من خالل **مجموعة حركات** ضمن التبوٌب **حركات .**
	- 2. تظهر **نافذة " حركة مخصصة " ,** و فٌها **مجموعة من الخبارات** , كما فً الشكل التالي :

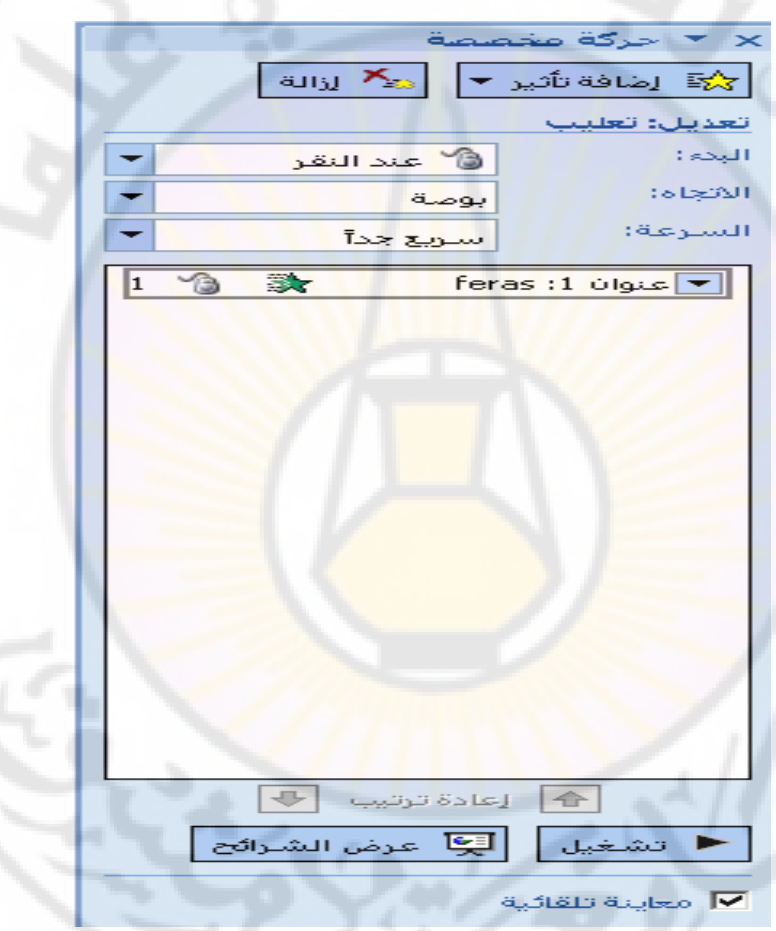

٣. إبالضغط ، بزر الفأرة الأيسر ، فوق زر " إ**ضافة تأثير** " ( Add Effect ) تظهر م**جموعة من أشكال و أنواع الحركات ،** المتوفرة في برنامج العروض التقديمية ، كما في الشكل التالي :

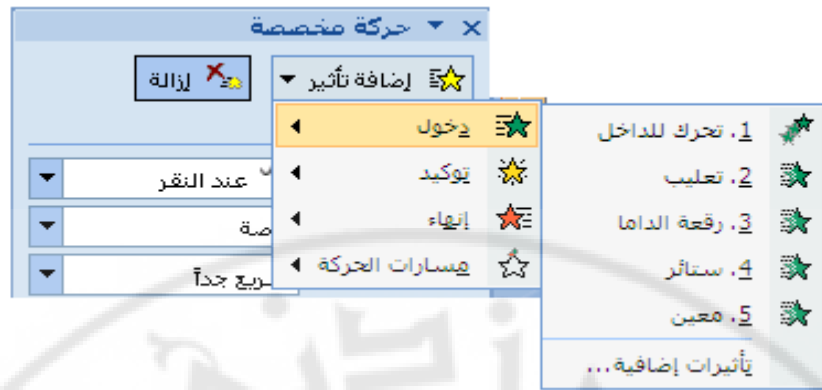

٤<sub>.</sub> منها **نحدد نوع الحركة المطلوبة** ، ثم نضغط زر " موافق "

**ثانٌا – تعدٌل حركة** 

عند **إضافة أي حركة ألي عنصر** من عناصر الشرٌحة , فإن **هذه الحركة سٌتم إضافة رقم للداللة على اسم هذه الحرك ة** , ولهذه الحركة مجموعة من الخٌارات الخاصة بها ٌمكن التحكم بها و تعدٌلها , عند الحاجة , من خالل استخدام **العنصر " جزء الحركة "** , الموجود فً **مجموعة حركة مخصصة** ضمن **التبوٌب حركات** , كما فً الشكل :

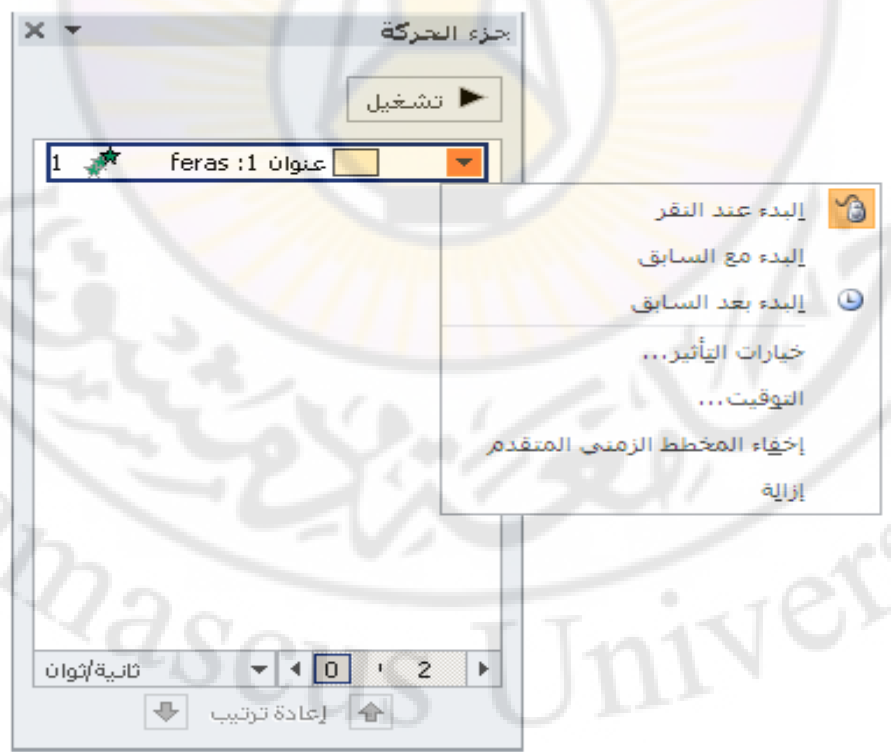

يحتوي الشكل السابق على مجموعة من خيارات الحركة ، المعطاة لعنصر ما من عناصر الشريحة، و منها نذكر :

**َ الْبِدْء ( Start )** – يتّم تحديد متى يبدأ تنفيذ الحركة ِ

- √ **تشغيل الحركة ( Play )** − لمعاينة حركة العنصر .
- **√ أزرار إعادة ترتيب الحركة ( Re-Order ) −يتم من خلالها إعادة ترتيب** حركات عناصر الشريحة .

ملاحظات :

١- يظهر الجدول التالي تفصيلا لخيارات حركة العناصر

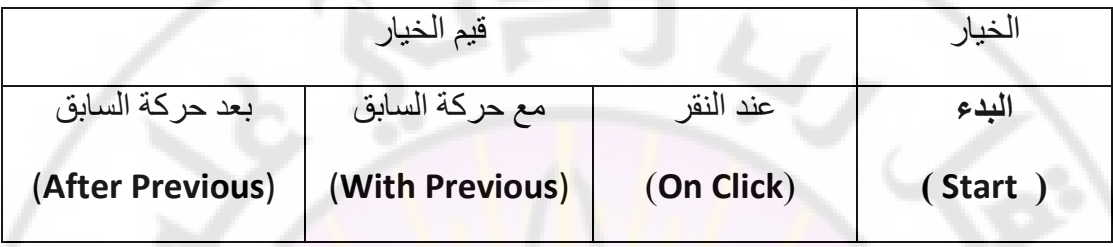

-2 فً التقدٌمٌة العروض برنامإ **2007 PowerPoint Microsoft** , عند إضافة أي حركة لأي عنصر م<mark>ن عناصر الشريحة ، فإن هذه الحركة سيتم إضافة</mark> اسمها ۖ إلى نافذة " حركة مخصصة " و كذلك مجموعة من الخيارات الخاصة بها كما في الشكل :

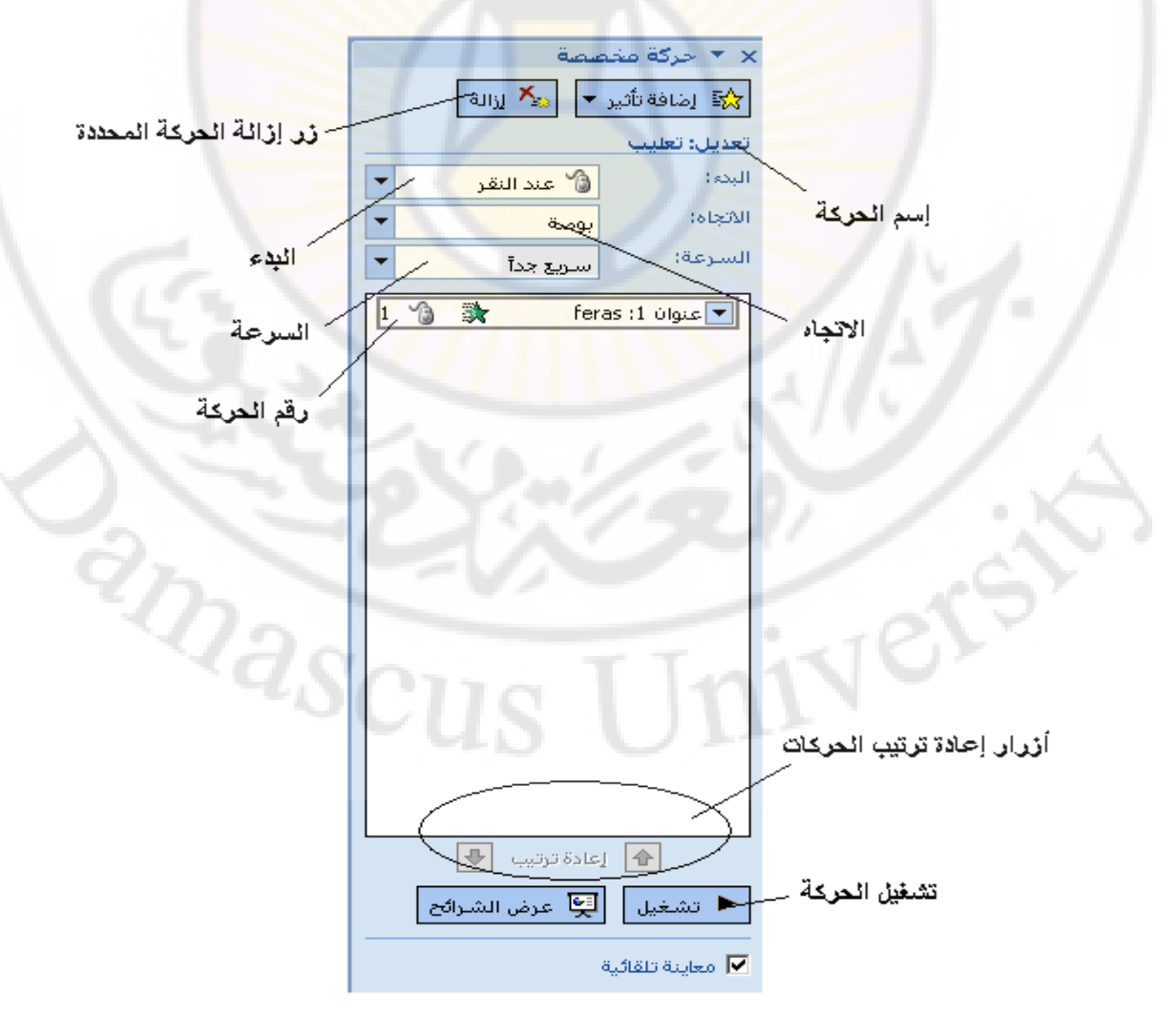

يحتوي الشكل السابق على مجموعة من خيار ات الحركة ، المعطاة لعنصر ِ ما من عناصر ِ الشريحة ، و منها نذكر :

- **َ الْبِدْء ( Start ) يتَم تَحديد متّى يبدأ تتفيذ الحركة ِ** 
	- **االذعاٖ ) Direction** – **)** ٠زُ رعٓ١١ عٙخ اٌؾشوخ .
- **√ السرعة ( Speed ) يتم تحديد سرعة تنفيذ الحركة** 
	- √ **تشغيل الحركة ( Play )** − لمعاينة حركة العنصر .
- **√ أزرار إعادة ترتيب الحركة ( Re-Order ) − يتم من خلالها إعادة ترتيب** حركات عناصر الشريح<mark>ة</mark> .

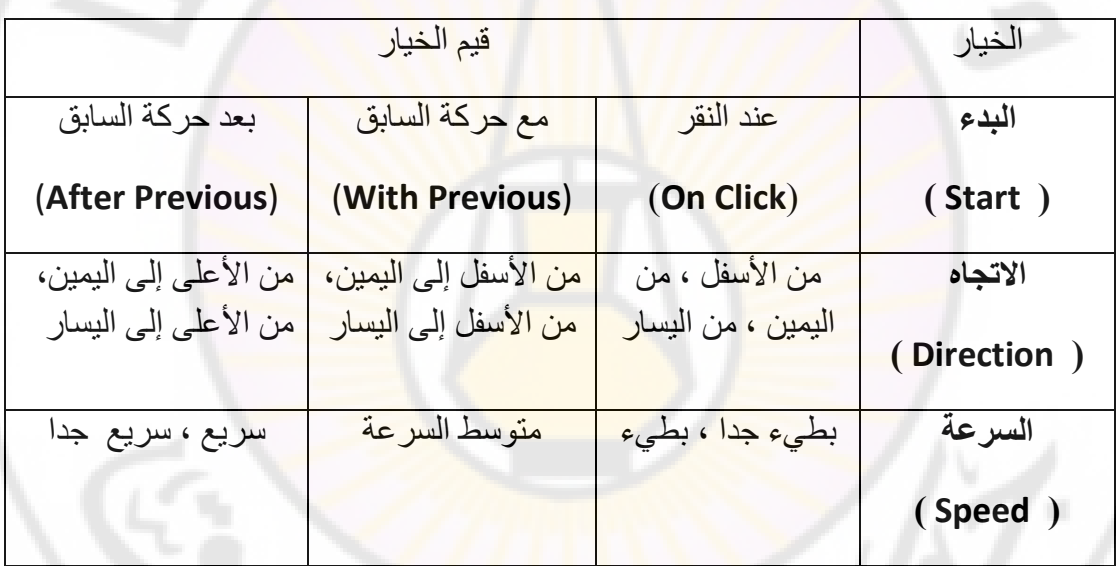

يظهر الجدول التالي تفصيلا لخيا<mark>ر ات حر</mark> كة العناصر

## **ثالثا – حذف حركة**

يمكن **حذف حركة عنصر** ما من عناصر شرائح ملف العروض التقديمية ، و ذلك بإتباع الخطوات التالٌة : ZS7

- .<br>1. **نحدد رقم الحركة** ، المراد حذفها
- 2. ِٓ **مجموعة حركة مخصصة** ضمن **التبوٌب حركات** نختار العنصر " **جزء الحركة** " نافذق " .
- 3. رظٙش **ٔافزج " ظضء اٌؽشوح "** , ِٕٙب **ٔخراس اٌؽشوح** ثبٌٕمش فٛفٙب ثضس اٌفأسح األ٠غش .

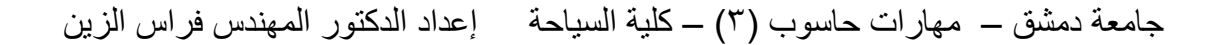

4. رظٙش لبئّخ فشع١خ , ِٕٙب ٔخزبس األِش **" إصاٌح "** ) **Remove** ) .

مالحظات :

1. فً برنامإ العروض التقدٌمٌة **2007 PowerPoint Microsoft** ٌمكن حذ حركة العنصر من خالل الضيط على **زر " إزالة الحركة المحددة "** , الموجود ضمن نافذق **" ؼشوح ِخظظح "** .

**رابعا – المراحل االنتقالٌة للشرائح ) Transition Slide )**

ٌمكن **إضافة مجموعة من التأثٌرات و الحركات عند االنتقال من شرٌحة إلى شرٌحة أخرى** , و ذلك بإتباع الخطوات التالية <mark>:</mark>

١. ِ من **مجموعة نقل الى هذه الشريحة ، ض**من <mark>تبويب إنتقالات</mark> ، التي تحوي **مجموعة** <mark>عناصر حركة الانتقال المطلوبة</mark> ، كما في الشكل التالي :

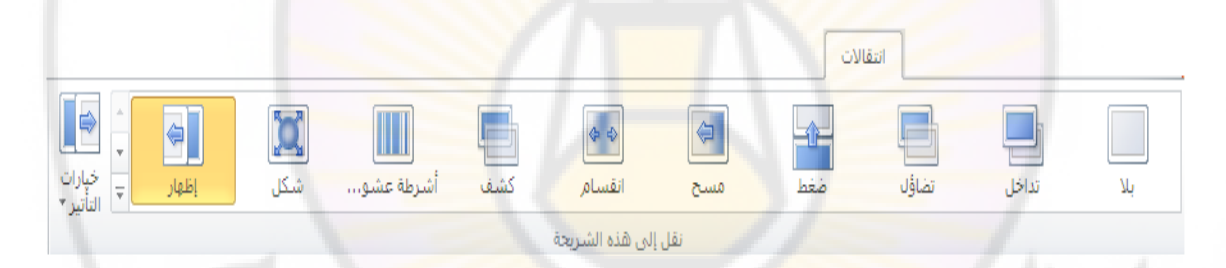

- ٢ . **نحدد شكل حركة الانتقال من شريحة إل***ى* **أخر**ى ، من خلال اختيار عنصر الحركة الانتقالية المطلوب ، و كذلك **سرعة الانتقال بين الشر**ائح ، من خلال تحديد المدة اللازمة لهذا الغرض ، و نوع الانتقال بين الشرائح ، يدوي من خلال النقر بزر ا**لْفَأْرِ ةَ أَم بِشْكل تِلْقَائي بِعد مرور <b>فَتَرة زِمنية** ، من خلال تحديدها في ناحية المؤقت الزمني .
	- 3. **ػٕذ االٔرٙاء** , ّ٠ىٓ **ِؼإ٠ح اٌؽشواخ االٔرما١ٌح** اٌّخزبسح ٌٍششائؼ ثبٌؼغؾ فٛق **عنصر " معاينة "** ، الموجود في **مجموعة معاينة** ضمن ا**لتبويب إنتقالات** ، مرة وا**حدة بزر الفأرة الأيسر**

**الباب الثامن – إعدادات العرض .**

يمكن من خلال إعدادات العرض ا**لتحكم بطريقة عرض شر**ائح ملف العروض التقديمية في برنامإ PowerPoint .

للوصول إلى **إعدادات العرض** نتبع الخطوات التالٌة :

- 2. ِٓ **ِعّٛػح إػذاد** , ػّٓ **ذث٠ٛة ػشع اٌششاةػ** , ٕٔمش فٛق **اٌؼٕظش** " **إػذاد ػشع اٌششاةػ** " .
	- 2. رظٙش **ٔافزج " إػذاد اٌؼشع " ) Show Setup )** , اٌزٟ رؼُ **ِعّٛػح ِٓ**  ا**لخيارات ،** كما في الشك<mark>ل</mark> :

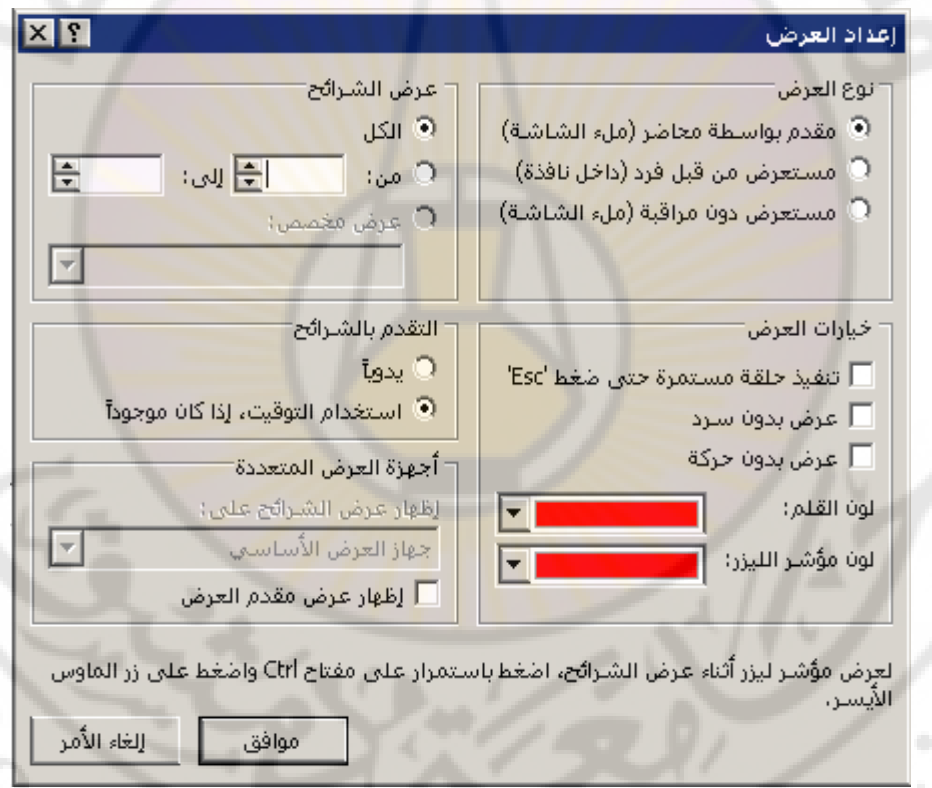

تحوي **نافذة " إعداد العرض "** على مجموعة من الخيارات ، الخاصة بالتحكم بطريقة عرض ا**لشرائح** نذكر ِ منها : ً

- **ٛٔع اٌؼشع ) Type Show** – **)** ٠زُ رؾذ٠ذ ؽش٠مخ عشع اٌششائؼ , ٌٗ عذح خبار ات منها ِ
	- 1. **مقدم بواسطة محاضر ( ملء الشاشة )** ــ لعرض الشرائح بشكل بِمكننا من الانتقال من شريحة إلى أخرى .

- ٢<sub>.</sub> م**ستعرض من قبل فرد ( داخل نافذة )** يتم تقديم العرض من قبل شخص ما و العرض بِنم ضمن نافذة البرنامج .
	- ٣<sub>.</sub> م**ستعرض دون رقابة ( ملء الشاشة )** يتم استعراض تلقائي للعرض التقديمي دون تدخل من قبل المستخدم .
- √ **خيارات العرض ( Show Options )** يتم تحديد شكل العرض و يحتوى على عدة خبار ات منها :
- ١. **تنفيذ حلقة مستمرة** ــ يتم عرض الشرائح بشكل مستمر من الشريحة الأولى وحتى الشريحة الأخيرة ثم تكرار العملية السابقة مرات عدة حتى الضغط على زر " الهروب " ( Esc ) .
- ٢. ع<mark>رض بدون سرد</mark> ــ عدم عرض الملف الصوتي المرافق ، في حال وجوده <mark>، ضمن العرض التقديمي</mark> .
	- ٣. **عرض بدون حركة - يتم الغاء كافة الحر** كات ، الموجودة ضمن العرض التقديميّ.

4. **لون الفلم ( Pen Color ) – يتم تحويل مؤشر الفأرة إلى قلم عند** القيام بعملية عرض الشرائح <mark>.</mark>

ك **عرض الشرائح ( Show <mark>Slides )</mark> – يتم تح**ديد الشر ائح ، التي يجب عرضها و له عدة خيارات و هي :

1. ا**لكل** – عرض كل الشرائح .

٢ <mark>. من ... إلى ....</mark> – يتم ع<mark>رض مجال</mark> محدد من الشرائح فقط <sub>.</sub>

- **√ التقدم بالشرائح ( Advance Slides ) − يتم تحديد طريقة الانتقال من** شريحة إلى أخرى ، له عدة خيار ات و هي :
	- 1<sub>.</sub> يدوى من قبل مشغل العرض
- ٢. ا**ستخدام التوفيت ، اذا كان موجودا** ــ يتم الانتقال من شريحة إلى أخر ي بعد مضلي الوقت المحدد لهذا الغر ض .
- **√ أجهزة العرض المتعددة ( Multiple Monitors ) − يسمح بالتحكم بتقديم** العرض على أكثر من شاشة ( جهاز عرض ) ، عند توفر أكثر من جهاز عرض .

**الباب التاسع – الطباعة و إعدادات الصفحة .**

عند الرغبة بالحصول على **شرائح ملف العرض التقدٌمً مطبوعة على ورق** , **نستخدم**  ا**لطابعة** من خلال إتباع الخطوات التالية :

- ١. من **تبويب " ملف " ( File )** ، بالنقر فوقه مرة واحدة بزر الفأرة الأيسر ، تظهر قائمة ، تحتوي أوامر هذه القائمة ، منها **نختار الأمر " طباعة "** ( . **) Print**
- ٢<sub>.</sub> تظهر **نافذة " الطباعة "** ، التي تحتوي على مجموعة من الخيارات ، كما في الشكل التالي :

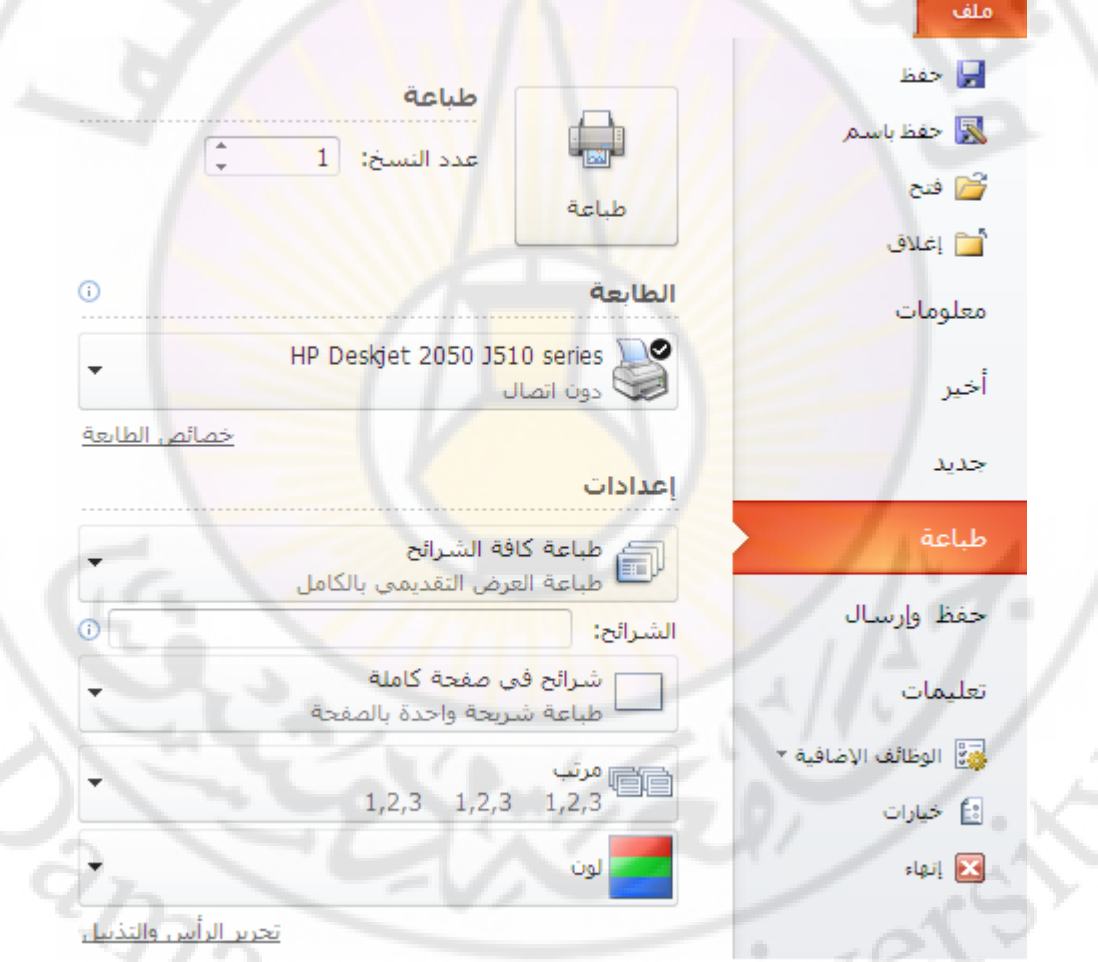

**يمكن** من خلال نافذة " الطباعة " ا**لتحكم بطريقة و شكل طباعة شر**ائح ملف العروض التقديمية في برنامج PowerPoint من خلال **خيارات هذه النافذة** ، منها نذكر :

 $^{2}S_{C}$ 

- **√ اسم الطابعة ( Name ) يتَم من خلال القائمة المنسدلة الخاصـة بهذا الخيار** استعر اض كافة الطابعات المتو فر ة ضمن نظام التشغيل و استخدام أيا منها في عملبة الطباعة
- **َ نطاق الطباعة ( Print Range ) يتم تحديد ، من خلال هذا الخيار ، المادة** المراد طباعتها ، له عدة خيار ات منها :
	- 1. **ؽثاػح وافح اٌششاةػ** ) **All** ) .
	- ٢. **طباعة الشريحة الحالية ( Current Slide )** و هي الشريحة التي يتو اجد فيها مؤشر الإدخال حاليا .
		- 3. **ؽثاػح اٌرؽذ٠ذ** ) **Selection** ) ؽجبعخ اٌششائؼ اٌّؾذدح فمؾ .
	- 4. **ٔطاق ِخظض** ) **Slides** ) ؽجبعخ اٌششائؼ اٌزٟ ٔؾذد أسلبِٙب ِضً <u>۲:۱ ، أو نطاقها مثل ۱۲</u>۰
- **ػذد إٌغخ ) Copies of Number** – **)** ٠زُ , ِٓ خالي ٘زا اٌخ١بس , ؽجبعخ أكثر من نسخة من المادة المراد طباعتها <mark>.</mark>
- **ِادج اٌطثاػح ) What Print** – **)** ٠زُ رؾذ٠ذ ِب ٠شاد ؽجبعزٗ , ٌٗ عذح خ١بساد منها :
	- 1. **ششاةػ فٟ طفؽح واٍِح** ) **Slides** ) .
		- 2. **ٔششاخ** ) **Handouts** ) .
	- 3. **طفؽاخ اٌّالؼظاخ** ) **Pages Notes** ) .
		- 4. **ِخطؾ ذفظٍ١ٟ** ) **View Outline** ) .
- **اٌٍْٛ / ذذسض سِادٞ ) grayscale/color** – **)** ٠زُ رؾذ٠ذ ٌْٛ ِبدح اٌطجبعخ ، له عدة خبار ات منها : ٢. تدرج الرمادي ( Grayscale ) .<br>٣. أبيض و أسود فقط ( Grayscale ) .<br>٣. أبيض و أسود فقط ( Pure Black and White ) .
	- ا ملون ( Color ) .
	- ٢. تدرج الرمادي ( Grayscale ) .
	-

ملاحظات :

.

Ver

- ١. لتلافي أي خطأ ، لم يتم الانتباه له خلال مر حلة تصميم الشر ائح ، يجب **معاينة مادة** ِ **الطباعة** ، قبل إرسالها إلى الطابعة ، و **لهذا الغرض تظهر المادة** ، المر اد طباعتها كما لو كانت مطبوعة على الورق ، حيث يمكن مشاهدتها ، ا**ل***ي* **جانب نـافذة الطباعة**
- 2. **ال ٌمكن القٌام بعملٌات التعدٌل** على الشرائح **خالل عرضها لمعاٌنتها** قبل الطباعة .
	- 3. ٌمكن الوصول إلى **ٔافزج " اٌطثاػح "** من خالل استخدام اختصار لوحة المفاتٌح .**Ctrl + P**
	- 4. النشرات ( Handouts ) ع<mark>بار ة عن ورقة مطبوع عليها شريحتين أو ثلاث أو</mark> <mark>حت*ى* ست شرائح ، بجانبها مكان لكتابة الملاحظات</mark> .
	- 0. **الملاحظات ( Notes )** عبارة عن معلومات ، يمكن طباعتها ، تفيد في توضيح <mark>محتويات الشريحة ( الشرائح ) .</mark>
- 6. فً برنامإ العروض التقدٌمٌة **2007 PowerPoint Microsoft** ٌمكن الوصول الى **ٔافزج " اٌطثاػح "** من خالل **النقر فوق زر شعار أوفٌس** مرق واحدق بزر الفأرة الأيسر حيث <mark>تظهر</mark> قائمة تح<mark>وي مج</mark>موعة من الأوامر منها **نخت**ار الأمر " **طباعة "** من أجل الوصول الى **نافذة " الطباعة "** أو **نختار األمر** " **معاٌنة قبل**  ا**لطباعة "** من أجل **معاينة مادة الطباعة قبل ال**بدء بعملية الطباعة ، كما في الشكل التاله .

IRASC

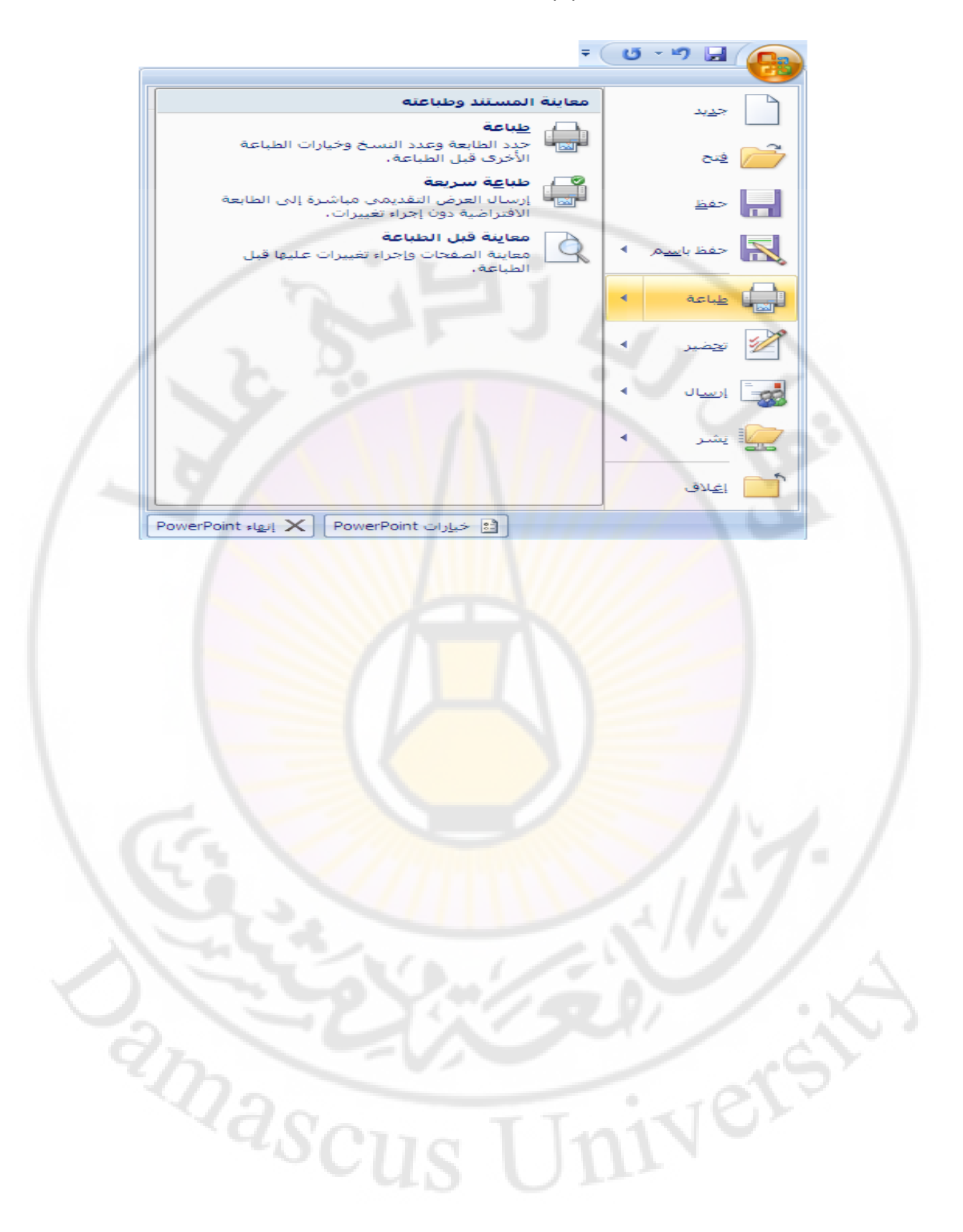

# <mark>الانترنت و تصميم صفحات الويب</mark>

**IVERS** 

**RASCU**
الانترنت و تصميم صفحات الويب

تعتبر الشبكة العنكبوتية ( WWW – World Wild Web )أُحد أُهم خدمات شبكة الانترنت **) Internet ( , اٌرٟ ظٙشخ ٌٍٛظٛد ػاَ 1991 ٔر١عح أتؽاز أظش٠د فٟ ِشوض األتؽاز األٚستٟ اٌّغّٝ CERN .** 

و مع بدايات عام ١٩٩٢ بدأ الع*مل ب*هذه التقنية الجديدة بشكل فعلي خارج أسوار مركز الأبحاث الأوربي و من ثم انتشرت بشكل سريع حيث لاقت رواجا بين أوساط المهتمين منقطع النظير مع نهايات عام ١٩٩٣ .

> إن الاهتمام المتزايد بهذه التقنية أدى بالنهاية إلى زيادة أعداد المخدمات الخاصة بها (  **Server Web ( تشىً ِطشد .**

في البداية تم إنشاء هذه المخدمات من قبل المو<mark>س</mark>سات <mark>البح</mark>ثية الضخمة كالجامعات و مراكز البحوث ... الخ ، لأغراض علمية و بحثية ، و كذلك المؤ<mark>س</mark>سات التجارية الضخمة التي تملك خبرة العمل الواسعة مع الشبكات  **ISP - Provider Service Internet (. اٌىث١شج ٚ اٌرٟ أطثؽد فّ١ا تؼذ ذغّٝ ِضٚداخ خذِح االٔرشٔد (**

و في الوقت الراهن نلاحظ الازدياد الهائل في عدد و تنو<mark>ع</mark> هذه المخدمات فمنها الحكومي و منها التجاري و منها الخدم*ى* ... الخ<mark>.</mark>

على هذه المخدمات تتوا<mark>جد مجموعات هائلة من البيانات و ال</mark>معلومات المفيدة المتوفرة على شكل صفحات **اٌىرش١ٔٚح , أٚ وّا ذؼشف ) Pages Web ) .** 

تشكل كل مجموعة من الصفحات الالكترونية ( <mark>صفحات ويب ) الخا</mark>صة بشركة ما أو مؤسسة ما أو مركز ما ... الخ ، على شبكة الانترنت موقعا الكترونيا يدعى ( Web Site ) .

> ت*سمى* ، في أغلب الأحيان ، الصفحة الرئيسية في أي <mark>موقع الكتروني باسم باس</mark>م  **. Index.htm ٚأ Default.htm**

> > <mark>حجم صفحة الويب الواحدة يجب آلا يتجاوز ٥٠٠٠</mark>٠ بايت <sub>.</sub>

**إٔشاء ) ذظُ١ّ ( طفؽح ٠ٚة ) Page Web(** 

لتصميم صفحة ويب نستخدم مجموعة من الأدوات البسيطة و الضرورية ، بنفس الوقت ، لتمكين المستخدم من تنفيذ هذه الفكرة على شكل صفحة الكترونية منها : **- حاسب ( شخصي ، محمول ... الخ . ) . - ِؽشس ٔظٛص تغ١ؾ ) تشٔاِط اٌّفىشج " Notepad )" - إٌّاَ تٍغح إٌظٛص اٌرشؼث١ح HTML - ) Language Markup Text Hyper ( .**  - برنامج لعرض محتويات الصفحة الالكترونية ، آ*ى* مستعرض صفحات الويب **ِصً : تشٔاِط أرشٔد إوغثٍٛسس IE ) Explorer Internet ( أٚ تشٔاِط ٔرغىاب ٔاف١ىاذش ( Navigator Netscape( ... اٌخ .**

- توفْر اتصال سريع بالشبكة العالمية ( شبكة الانترنت ) عبر أحد مزودي خدمة أو غيرها ... . **االٔرشٔد ISP تٛاعطح اٌّٛدَ أٚ خؾ ISDN أٚ ADSL**

```
لا بد من التنويه و التذكير بوجود مجموعة من البرامج ( التطبيقات البرمجية ) الجاهزة ، التي تقدم مجموعة
من الحلول السريعة لمساعدة المستخدم في تصميم صفحات الويب باعتماد طريقة WYSIWYG، نذكر منـها :
```
- **تشٔاِط Pagemill Adobe .**
- **تشٔاِط Communicator Netscape .**
	- **تشٔاِط Editor Web HotDog .**
		- **تشٔاِط Dreamweaver .**
		- **تشٔاِط FrontPage ... اٌخ .**

لكنها ، جميعها ، تفتقر للإبداع مقارنة مع قدرة المصمم أو المستخدم ( الإنسان ) .

#### **ت١ٕح طفؽح ٠ٚة ) Structure Page Web(**

نتألف صفحة الويب من مجموعة من الــ Tages ( وسوم ) ، الموضوعة ضمن أقواس من **اٌشىً < > .** 

**ؼ١س ذثذأ اٌظفؽح تاٌـ tag > html < ٚ ذٕرٟٙ تاٌـ tag > html/ < .**

**ب**شكل أساسي ، تتألف الصفحة الإلكترونية من الــ <mark>tages ( ال</mark>وسوم ) التالية :

- وسع البداية و النهاية < html> , </html>
	- **- ٚعُ اٌشأط <head/ <,> head< .**
	- **- ٚعُ اٌؼٕٛاْ <title/> … <title<.**
	- وسم جسم الصفحة <body> … </body>.

**ِصاي :**

لتصميم صفحة تحمل عنوان " جامعة دمشق " وتعرض نص بسيط ندخل النص التشعبي التالي إل*ي* منطقة عمل نافذة برنامج " المفكرة " كما يل*ي* :

```
<html > 
 <head > 
 < title/ <ظاِؼح دِشك < title <
 </head > 
 <body > 
  الجمهورية العربية السورية
       جامعة دمشق ِ
تهنئ جامعة دمشق طلاب السنة الأولى ، تسجيلهم في كلياتها و معاهدها التقنية ، و تتمنى لهم عاما دراسيا
ناجحا و مستقبلا باهرا.
 </body>
```
**</html >** 

و ليكن بعد الانتهاء من إدخال النص السابق نقوم بتخزين الملف باسم ما Page1.htm، .

## استعراض صفحة ويب ( Web Page Exploring )

Browserهجتي يتمكن المستخدم من عرض صفحة الكترونية ومشاهدة محتوياتها ، يحتاج الأمر لبرنامج خاص يدعي مستكشف ( مستعرض – قارئ ) صفحات الا**نترنت** ا

تتوفّر مجموعة كبيرة من هذه البرامج ، والتي قد لا تتطابق مع بعضها البعض من جهة قدرته

على فَهم و تفسير و عرض كافة وسوم ( tages ) لغة <mark>ا</mark>لنص التشعبي ، نذكر منـها :

- **▪ تشٔاِط Explorer Internet Microsoft .**
	- **▪ تشٔاِط Navigator Netscape .**
		- **▪ تشٔاِط Mosaic .**
			- **▪ تشٔاِط Opera .**
	- **▪ تشٔاِط Firefox Mozilla ... اٌخ .**

لاستعراض صفحة ويب ، تحمل اسم Page1.htm ، نقوم بالخطوات التالية : - نضغط بزر الفأرة الأيسر ، مرتين متتاليتين ، فوق أيقونة برنامج مستكشف الانترنت . ـ من شريط القوائم <mark>لبرنامج مستكشف الان</mark>ترنت ننق<mark>ر ، مرة واحدة ، بالزر الأيسر للفأرة فوق</mark> ٍ قائمة " ملف " ومنها نختار الخيار " فتح " .  **- ذظٙش ٔافزج اٌخ١اس " فرػ " ؼ١س ٔمَٛ تئدخاي اعُ اٌظفؽح اٌّشاد اعرؼشاػٙا ) htm1.Page ( فٟ اٌّىاْ اٌّخظض ٌزٌه ٚ ِٓ شُ ٔؼغؾ صس " ِٛافك " .**

تظهر ضمن نافذة برنامج مستكشف الانترنت الصفحة الالكترونية المطلوبة كما ف*ي* الشكل :

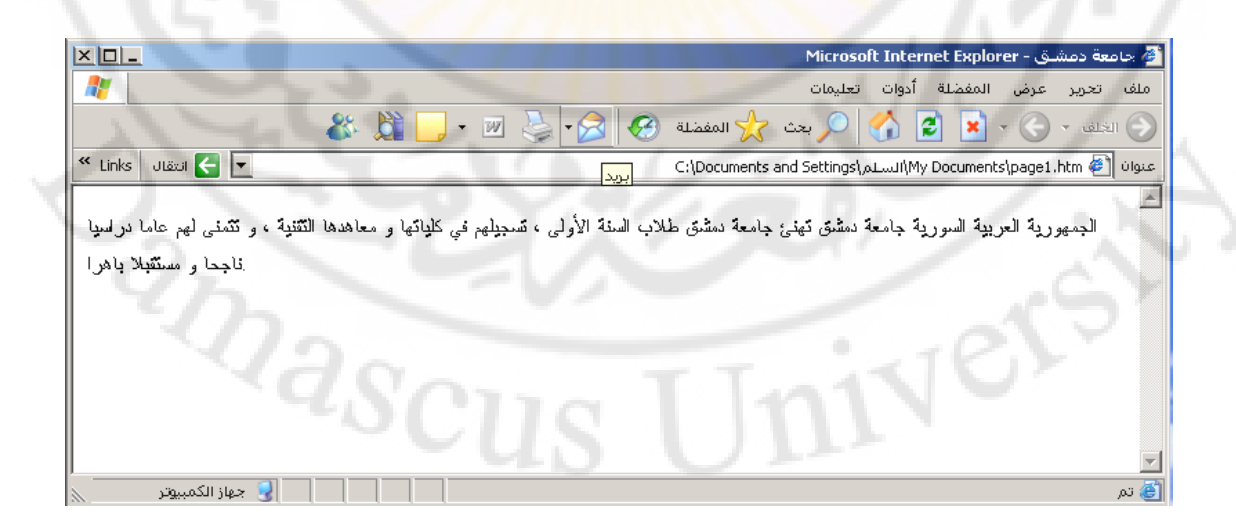

**أعاع١اخ ٌغح إٌض اٌرشؼثٟ HTML**

تمكن لغة النّص التشعبي HTML المستخدم من تصميم صفحات ويب ( أو مجموعة صفحات

**– ِٛلغ ( تشىً اؼرشافٟ ٚ ذّراص ٘زٖ اٌٍغح تثغاؽرٙا ٚعٌٛٙح فّٙٙا ٚوزٌه عشػح ذؼٍّٙا .**

نتكون هذه اللغة من مجموعة وسوم ( أوامر – تعليمات ) تدعى tages ، الموضوعة ضمن أقواس من الشكل < > ، لكل منها وظيفة وع*مل خاص ب*ها ، وتستخدم للتحكم بشكل وطريقة عرض النص و الصور ضمن المستند والقيام ببعض الوظائف الأخرى كالانتقال ضمن المستند الواحد أو إل*ي* مستندات أخرى ضمن الموقع الالكترون*ي* الواحد أو ضمن الشبكة العالمية .

تمتاز هذه اللغة بأنـها غير حساسة لشكل الحرف ( كبير أو صغير ) و كل وسم لـه مجموعة من الخصائص **, ذغّٝ Attributes.**

الشكل العام لاستخدام هذه المزايا ضمن النص التشع*بي* كما يلي :

**<Tag Attribute="value">** 

يمكن توزيع هذه الوسوم ( Tages ) على <mark>مجموعات و ذلك من أجل تبسيطها و فهمها</mark> ً **بشكل سريع كما يلي :** 

أولا – وسوم البنية الأسا<mark>سية - وهي من الشكل التالي :</mark>

**<html > <head > < title/ <ػٕٛاْ اٌظفؽح < title < </head > <body >** 

```
النص المراد إظهاره ( جسم الصفحة أو محتواها )
```
**</body> </html >** 

**ذثذأ وً طفؽح اٌىرش١ٔٚح تــ Tag> html <ٚ ذٕرٟٙ تــ Tag اإلغالق <html/ <.**

```
يلي  html> Tag> قسم الرأس ، الذي يبدأ بــ head> Tag> و ينتهي
                                             تـ Tag اإلغالق <head/ <.
يتواجد ضمن قسم الرأس قسم أخر يدعى قسم العنوان ، الذي يحوي عنوان الصفحة
                                        االٌىرش١ٔٚح ٚ ٠ثذأ تــ Tag> Title<
                                       ٚ ٕ٠رٟٙ تـ Tag اإلغالق <Title/ <.
                يلي  Title> Tag> جسم الصفحة الإلكترونية ، الذي يبدأ بـــ Tag
                               <Body <ٚ ٕ٠رٟٙ تـ Tag اإلغالق <Booy/<
                              ذٕرٟٙ وً طفؽح اٌىرش١ٔٚح تــ Tag> html/ <.
```
**ٍّ٠ه tag - Body ِعّٛػح ِٓ اٌخظاةض ( Attributes ( ٔزوش ِٕٙا ِا ٍ٠ٟ :** 

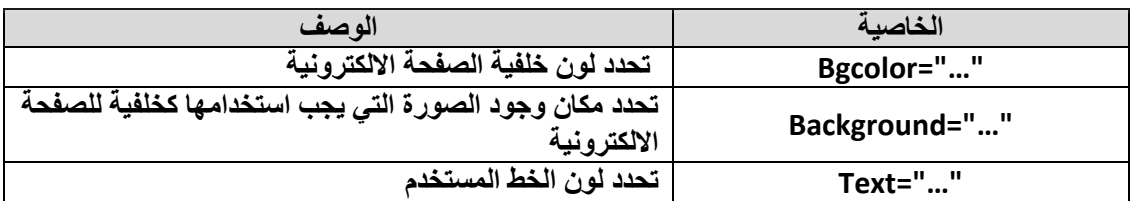

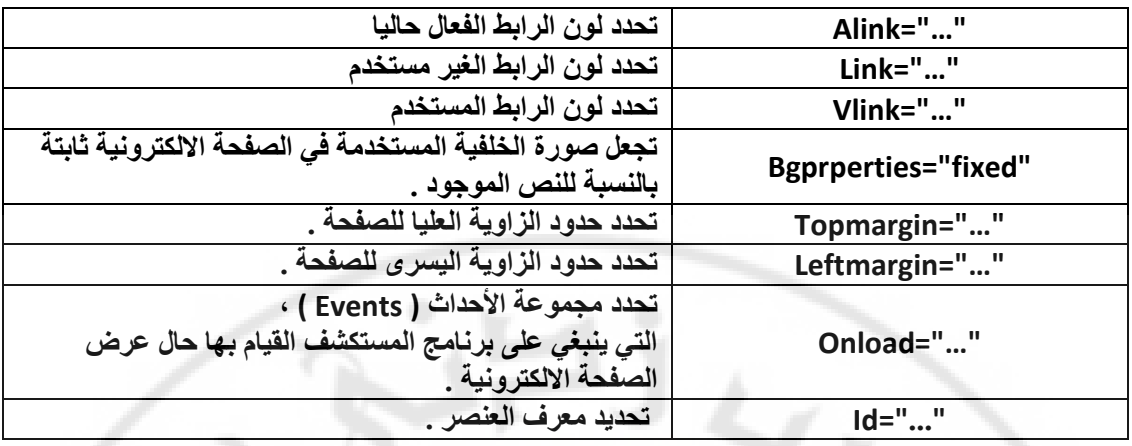

تسمح لغة **HTML باستخدام مجموعة متنوعة من الألو<mark>ان</mark> ، بحسب رغبة المستخدم ، و ذلك** باستخدام اسم اللون بشكل مباشر أو ع<mark>ن طريق إدخال الر</mark>مز الخاص باللون حسب الجدول التالي :

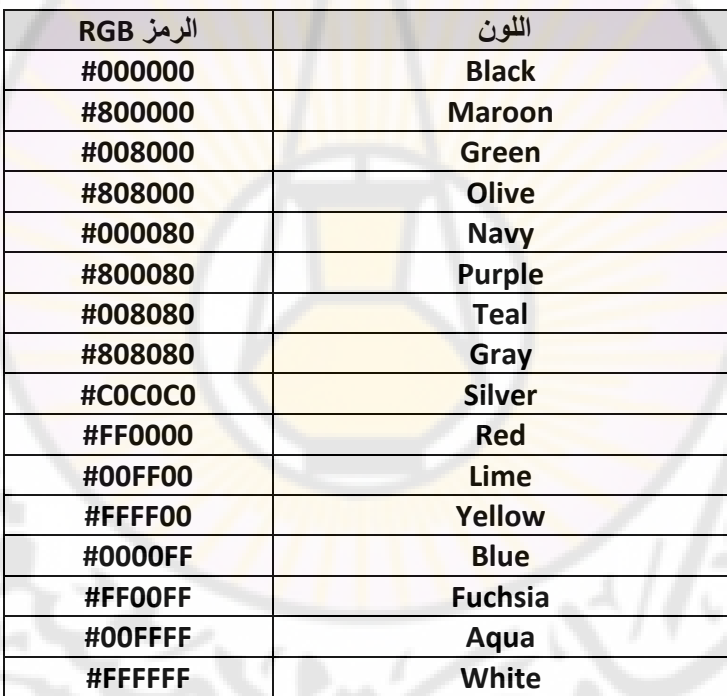

ثانيا – وسوم تنسيق النص – ومنها نذكر : **• <B/> … <B <- ٠غرخذَ إلظٙاس إٌض , اٌّٛظٛد تٓ١ Tag <B <ٚ Tag اإلغالق <B/ <, تخؾ ػش٠غ ( Bold ( . • <I/> … <I <- ٠غرخذَ إلظٙاس إٌض , اٌّٛظٛد تٓ١ Tag . ( Italic ) ًاةِ ًتشى ,> /I> اإلغالق Tag ٚ <I> • <HR <- ٠غرخذَ ٌشعُ ) إدساض ( خؾ أفمٟ ( Horizontal(** 

**ٍّ٠ه tag - HR اٌخظاةض (Attributes ( اٌرا١ٌح :** 

 $\partial_{Q_{\alpha}}$ 

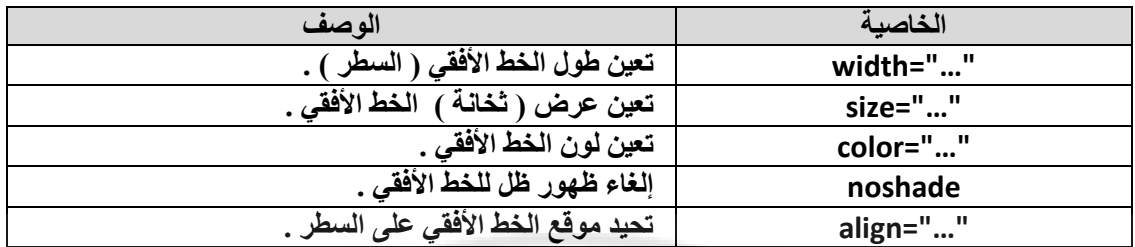

تسمح الخاصية Align بِتحديد مكان توضع الخط الأفقي على السطر و تأخذ الْقيم التالية :

**\* left- ٠ظٙش اٌخؾ األفمٟ تذأ ِٓ اٌعٙح ا١ٌغشٜ ٌٍغطش .** 

- \* center- يظهر الخط الأفقى في منتصف الس<mark>ط</mark>ر .
- \* right ـ يظهر الخط الأفقي بدأ من الجهة اليمني للس<mark>طر</mark> .

**• <BR <- ٠غرخذَ الٔرماي إٌٝ عطش ظذ٠ذ ( Return Back(** 

**• <P <- ٠غرخذَ ٌرؼٓ١ تذا٠ح فمشج ظذ٠ذج , ( Paragraph ( .**

**ٍّ٠ه tag - P ِعّٛػح ِٓ اٌخظاةض ( Attributes ( ٔزوش ِٕٙا ِا ٍ٠ٟ :**

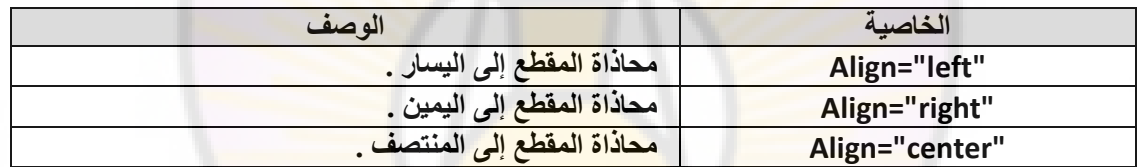

• <H1> ... </H1> - يستخدم لتحديد عنوان فقرة ، يوضع العنوان بي<mark>ن</mark> **.(Headline), </H1> اإلغالق Tag ٚ <H1> Tag**

```
عرض Hn Tagنجدر الإشارة إلى آن العناوين يمكن آن تكون أساسية أو فرعية ولهذا السبب يمكن تحديد
                                      " ثخانـة "  ( أهميـة ) العنوان من خلال استخدام  مجموعة من
                                     مرتبة حسب الأهمية  (عرض الخط أو ثخانـة الخط  ) كما يلي :
```
 $\partial_{Q_{\partial_{\mathcal{S}_{\mathcal{C}}}}}$ 

**<H1> … </H1> , <H2> … </H2>**

**. <H6> … </H6>** 

```
• <U/> … <U <- ٠غرخذَ إلظٙاس إٌض , اٌّٛظٛد تٓ١ Tag
<U <ٚ Tag اإلغالق <U/ <, ِؼٍُ تخؾ فٟ األعفً ( Underline ( .
```

```
• <STRIKE/> … <STRIKE <٠-غرخذَ إلظٙاس إٌض , اٌّٛظٛد تٓ١
Tag> STRIKE <ٚ Tag اإلغالق <STRIKE/ <, ِؼٍُ تخؾ فٟ إٌّرظ .
```

```
• <STRONG/> … <STRONG <٠-غرخذَ إلظٙاس إٌض , اٌّٛظٛد تٓ١
Tag> STRONG <ٚ Tag اإلغالق <STRONG/ <, تخؾ ػش٠غ ٚ وث١ش ٌٍفد االٔرثاٖ .
```

```
• <TT/> … <TT <- ٠غرخذَ إلظٙاس إٌض , اٌّٛظٛد تٓ١ Tag
( Teletype ( .>TT <ٚ Tag اإلغالق <TT/<, تخؾ شاتد اٌؼشع
```
**• <BIG/> … <BIG <- ٠غرخذَ إلظٙاس إٌض , اٌّٛظٛد تٓ١ Tag> BIG <ٚ Tag اإلغالق <BIG/ <, تخؾ وث١ش .**

**• <SMALL/> … <SMALL <- ٠غرخذَ إلظٙاس إٌض , اٌّٛظٛد تٓ١ Tag> SMALL <ٚ Tag اإلغالق <SMALL/ <, تخؾ طغ١ش .** 

> **• <SUP/> … <SUP <٠-غرخذَ إلظٙاس إٌض , اٌّٛظٛد تٓ١ Tag> SUP <ٚ Tag اإلغالق <SUP/ <, ػٍٝ شىً ِؤشش ػٍٞٛ .**

> **• <SUB/> … <SUB <٠-غرخذَ إلظٙاس إٌض , اٌّٛظٛد تٓ١ Tag> SUB <ٚ Tag اإلغالق <SUB/ <, ػٍٝ شىً ِؤشش عفٍٟ .**

**• <SAMP/> … <SAMP <٠-غرخذَ إلظٙاس إٌض , اٌّٛظٛد تٓ١ Tag> SAMP <ٚ Tag اإلغالق <SAMP/ <, ػٍٝ أٗٔ ِصً ( Sample ( .** 

> **• <EM/> … <EM <٠-غرخذَ إلػطاء إٌض , اٌّٛظٛد تٓ١ Tag> EM <ٚ Tag اإلغالق <EM/ <, أ١ّ٘ح خاطح .**

**• <CODE/> … <CODE <- ٠غرخذَ إلدخاي ذش١ِض تشٔاِط ِا ) ػٍٝ األغٍة عطش** أو ا**ئٹين ) .** 

> **• <CITE/> … <CITE <- ٠غرخذَ ٌث١اْ أْ إٌض , اٌّٛظٛد تٓ١ . مرثظِ ضٔ ٛ٘ ,> /CITE> اإلغالق Tag ٚ <CITE> Tag**

**• <VAR/> … <VAR <- ٠غرخذَ ٌرؼٓ١١ اٌّرغ١شاخ ) Variables ( .** 

**• <MARQUEE/> … <MARQUEE <- ٠غرخذَ ٌرؽش٠ه عطش تاذعاٖ ِا .**

**ٍّ٠ه tag - MARQUEE ِعّٛػح ِٓ اٌخظاةض ) Attributes ( ٔزوش ِٕٙا ِا ٍ٠ٟ :**

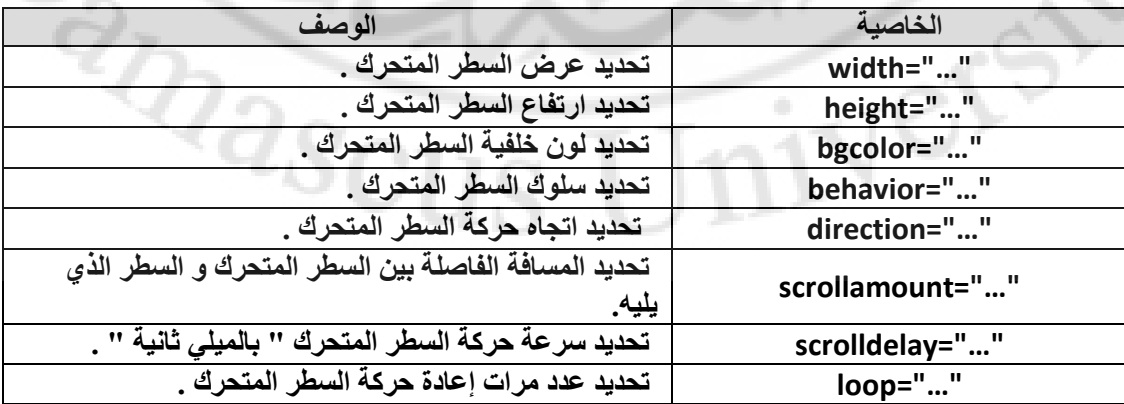

إن سلوك السطر المتحرك ( behavior ) يمكن أن يأخذ إحدى القيم التالية : \* scroll - يظهر السطر من أحد الجوانب ويتجه باتجاه الجانب الأخر للصفحة الالكترونية . \* slide - يظهر السطر من أحد الجوانب ويتجه باتجاه الجانب الأخر للصفحة الالكترونية ثم يتوقف . **\* alternate - ٠ظٙش اٌغطش ِٓ أؼذ اٌعٛأة ٠ٚرعٗ تاذعاٖ اٌعأة األخش ٌٍظفؽح** ال**الكترونية ثم يعود .** 

**تّٕ١ا ّ٠ىٓ آْ ذأخز ظٙح ؼشوح اٌغطش اٌّرؽشن ( direction ( إؼذٜ اٌمُ١ اٌرا١ٌح :** 

**\* left - اذعاٖ ؼشوح اٌغطش اٌّرؽشن ِٓ آ١ّ١ٌ إٌٝ ا١ٌغاس .** 

**\* right - اذعاٖ ؼشوح اٌغطش اٌّرؽشن ِٓ ا١ٌغاس إٌٝ آ١ّ١ٌ .** 

**\* up - اذعاٖ ؼشوح اٌغطش اٌّرؽشن ِٓ األعفً إٌٝ األػٍٝ .** 

**\* down - اذعاٖ ؼشوح اٌغطش اٌّرؽشن ِٓ األػٍٝ إٌٝ األعفً .** 

كذلك يمكن تحديد ( التكرار )عدد مرات إعادة الحركة ( loo<mark>p ) من خلال القيم التالي</mark>ة :

- **\* -1 - ؼشوح داةّح تذْٚ ذٛل ( Infinite (** 
	- **\* أٞ لّ١ح ِٛظثح – ػذد ِشاخ اٌرىشاس .**
- **<-- ... --!> - ٠غرخذَ ٌىراتح ذؼ١ٍك ِا ( Comment ( .**

**• <META <- ٠غرخذَ ٌٛط خظاةض اٌّغرٕذ ) اٌظفؽح االٌىرش١ٔٚح ( .**

**ٍّ٠ه tag - META ِعّٛػح ِٓ اٌخظاةض ( Attributes ( ٔزوش ِٕٙا ِا ٍ٠ٟ :**

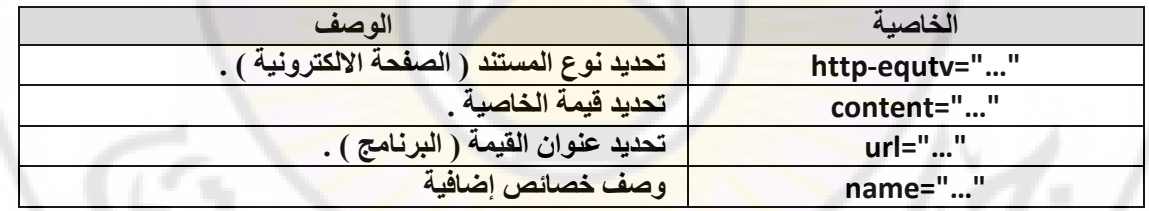

تحوى الخاصية Name مجموعة من القيم ، المستخدمة لاغناء وصف المستند ( الصفحة ال**ا**لكترونية ) منها :

\* author- اسم مصمم المستند ( الصفحة الإلكترونية ).

\* author-corporate- اسم الشركة ( المؤسسة ) ، المصممة للمستند ( الصفحة **الإلكترونية )** .

\* keywordsـ مفتاح البحث ، المستخدم للبحث عن المستند ( الصفحة الالكترونية أو الموقع ) من قبل محركات البحث الموجودة على الشبكة العالمية ( الانترنت ) .

```
تجدر الإشارة إلى أنه على الشبكة العالمية ( الانترنت ) تتواجد مجموعة من البرامج ، التي تدعى
محركات بحث ، وظيفتها البحث الدائم داخل شبكة الائترنت عن المواقع الجديدة أو الصفحات التي تم
       تحديثها و حفظ نسخ عنها في قاعدة البيانات الخاصة بهذه المحركات ( البرامج ) و من هذه
                                                  المحركات نذكر محرك البحث الشهير ياهو
                                          YAHOO ٚوزٌه ِؽشن اٌثؽس غٛغً GOOGLE.
```
\* Descriptionـ الوصف الإضافي ، المستخدم لوصف المستند ( الصفحة الالكترونية أو ا**لموقع ) .** 

**أِصٍح :**

#### *http-equtv="Content-Type" content="text/html; charset=iso-8859-1"*

مستند ( صفحة الكترونية ) يمكن ان يحتوى على نص أو نص تشعبي ( نص مدخل بلغة  **html ( ٚ اٌرش١ِض اٌّغرخذَ ٛ٘ ذش١ِض ِٓ ٛٔع -8859-1iso .** 

*http-equtv="Content-Languge" content="en"* 

مستند ( صفحة الكتر و نبية ) بالغة الإنكليز بية <u>.</u>

*http-equtv="Content-Refresh" content="30" url="…"*

مستند ( صفحة الكترونية ) ، الذي يحمل العنوان المحدد ضمن الرابط url ، يعاد تحميلها خلال ٣٠ ثانية .

*http-equtv="Content-Refresh" content="30"* 

إعادة تحميل ( تحديث ) ا<mark>لمستند الحالي ( صفح</mark>ة الكترونية ) كل ٣٠ ثانية <u>.</u>

*name="Keywords" content="a list of keywords"* 

تحديد مجموعة كلمات " مفاتيح بحث " يستخدم من قبل برنامج المستكشف ( المتصفح ) للبحث عن المستند <mark>( صفح</mark>ة الكترونية ) على الشبكة العالمية ( انترنت ) .

*name="Description" content="any describe"* 

وصف مختصر للمستند ( صفحة الكترونية ) ، من ٢٠٠-٣٠٠ حرف ، يستخدم من قبل برنامج المستكشف ( المتصفح ) للبحث عن المستند ( صفحة الكترونية ) على الشبكة العالمية (انترنت) .

> **• <KBD/> … <KBD <- ٠غرخذَ ٌث١اْ أْ إٌض , اٌّٛظٛد تٓ١ Tag> KBD <ٚ Tag اإلغالق <KBD/ <, ٕ٠ثغٟ إدخاٌٗ ِٓ ٌٛؼح اٌّفاذ١ػ )Keyboard ).**

**• <PRE/> … <PRE <٠-غرخذَ ٌث١اْ أْ إٌض , اٌّٛظٛد تٓ١** <PRE> و Tag الإغلاق </PRE/> ، ينبغي إظهاره تماما كما هو في النص الأصلي **. ( Preformatted ) • <DFN/> … <DFN <- ٠غرخذَ ٌرؼش٠ اٌّظطٍؽاخ , اٌّغرخذِح فٟ اٌظفؽح** الالكترونية <sub>.</sub> **• <ADDRESS/> … <ADDRESS <٠-غرخذَ ٌرؼٓ١١ ٠ٛ٘ح ِاٌه اٌظفؽح اإلٌىرش١ٔٚح ) اٌّٛلغ االٌىرشٟٔٚ ( .** • <CENTER> ... </CENTER> - يستخدم لتوسيط النص المدخل إلى الصفحة الإلكترونية **) اٌّٛلغ االٌىرشٟٔٚ ( .**

#### **ِصاي :**

أ**دخل ، ضمن برنـامج المفكر**ة ، النص التشعبي التالي :

```
<html > 
 <head > 
 < title/ <ظاِؼح دِشك < title <
 </head > 
 <body > 
  <H1> 
  <P Align= "right"> 
 <B> الجمهورية العربية السورية<B
  </H1> 
  <BR> 
 <B/ <ظاِؼح دِشك<B <
  </H1> 
<HR> 
<Center> 
<Strong><U> 
طلابنا الأعزاء
</U></Strong> 
 < P ><H5> 
و معاهدها التقنية ، وتتمنى لهم عاما  <BR> تهنئ جامعة دمشق طلاب السنة الأولى ، تسجيلهم في كليلتها
 ٚ ِغرمثال تا٘شا . <BR <دساع١ا ٔاظؽا
</H5> 
</Center> 
<BR> 
  <P Align= "left"> 
<H5> 
إدار ة جامعة دمشق
</H5> 
</body> 
</html > 
                       S_{\ell}ٔؽفع إٌض اٌغاتك تاعُ htm1.Page . 
                                                 لاستعراض صفحة ويب هذه نقوم بالخطوات التالية :
                     - نضغط بزر الفأرة الأيسر ، مرتين متتاليتين ، فوق أيقونـة برنـامج مستكشف الانترنت
                                                                                          . IE
```

```
ـ من شريط القوائم لبرنـامج مستكشف الانترنت ننقر ، مرة واحدة ، بـالزر الأيسر للفأرة فوق قائمة " ملف "
                                                                         ومنها نختار الخيار " فتح " .
                        -  تظهر نـافذة الخيار  " فَتح  " حيث نقوم بـإدخال اسم الصفحة المراد استعراضها
```
**) htm1.Page ( فٟ اٌّىاْ اٌّخظض ٌزٌه ٚ ِٓ شُ ٔؼغؾ صس " ِٛافك " .**

تظهر ضمن نافذة برنامج مستكشف الانترنت الصفحة الالكترونية المطلوبة كما في الشكل :

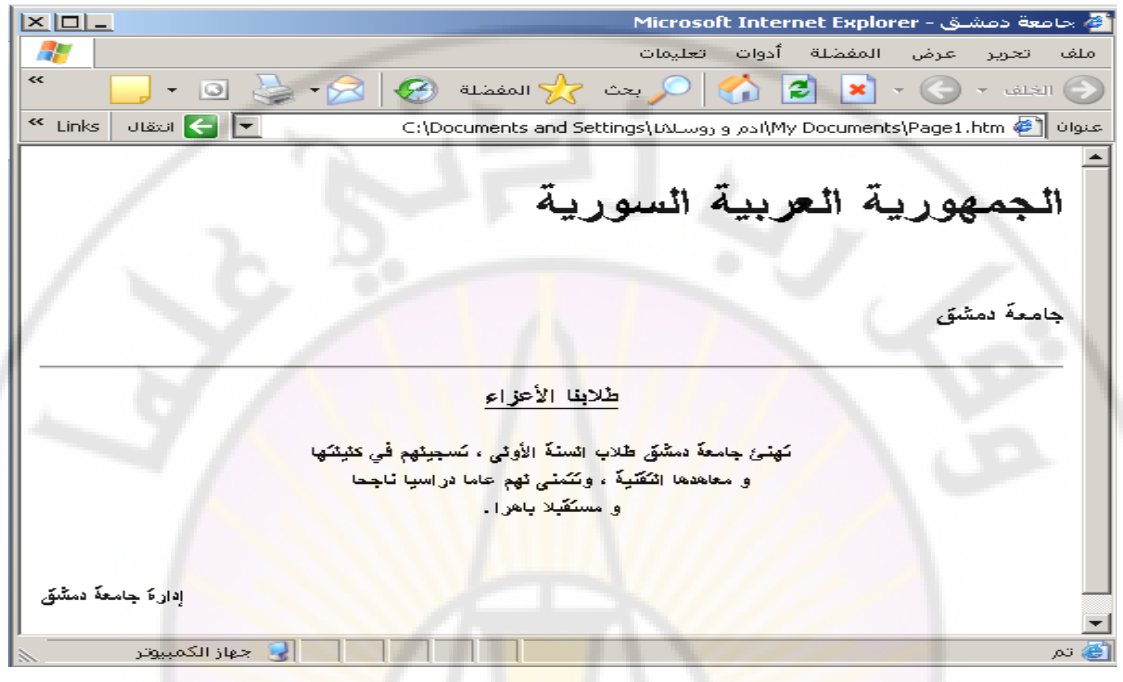

ثالثا – وسوم تنسيق الخط – وم<mark>نها نذكر</mark> : **• <BASEFONT <- ٠غرخذَ ٌرٕغ١ك اٌخؾ , اٌّغرخذَ فٟ ذظُ١ّ اٌّغرٕذ ) اٌظفؽح** الالكترونية ) كتحديد حجم الخط ولونـه ونوعه و لون الخلفية التي يظهر عليها الخط ... الخ .

**ٍّ٠ه tag - BASEFONT ِعّٛػح ِٓ اٌخظاةض ( Attributes ( ٔزوش ِٕٙا ِا ٍ٠ٟ :** 

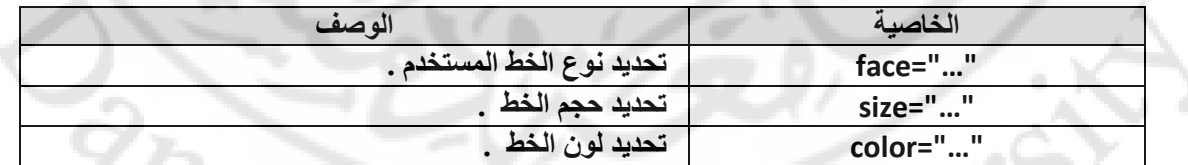

لا بد أن نذكر أن الحجم الافتراضي للخط المستخدم في الصفحات الالكترونية هو لهي من 1 3 و ان القيم التي نأخذها الخاصية sizeوحتى ٧ ، و كذلك اللون الافتراضي للخط هو الأسود و أما للخلفية فهو اللون الأبيض .

> **تإٌغثح ٌٍمّ١ح اٌّؽذدج فٟ ّ٠ىٓ أْ ٔؽذد ؼعُ اٌخؾ تشىً ٔغثٟ )Tag – BASEFONT (**  ، و ذلك بأن نع*طي* قيم حجم الخط للخاصية Size كما يلي : 7-,7+.. 2-,1+2,-1,+2, .

**• <FONT <- ٠غرخذَ ٌٍرؽىُ ترٕغ١ك اٌخؾ , اٌّغرخذَ فٟ ذظُ١ّ اٌّغرٕذ ) اٌظفؽح** الالكترونية ) كتغير حجم الخط الافتراض*ي* ولونه ونوعه و لون الخلفية ... الخ .

## **ٍّ٠ه tag - FONT ِعّٛػح ِٓ اٌخظاةض (Attributes ( ٔزوش ِٕٙا ِا ٍ٠ٟ :**

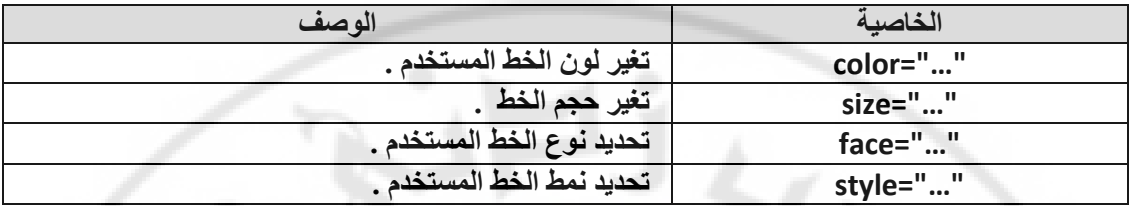

را**بعا** – وسوم إظهار الرموز الخاصة – عادة م<mark>ا نحتاج لا</mark>ستخدام مجموعة من الرموز التجارية أو رموز الخاصة الأخرى في الصفحات الإلكترونية ( المواقع ) ا<mark>لت</mark>ي نقوم بتصميمها ، و لنتمكن من ذلك نستخدم الرموز (التعليمات ) ، مسبوقة بالمحرف & كما في <mark>ال</mark>جدول التالي :

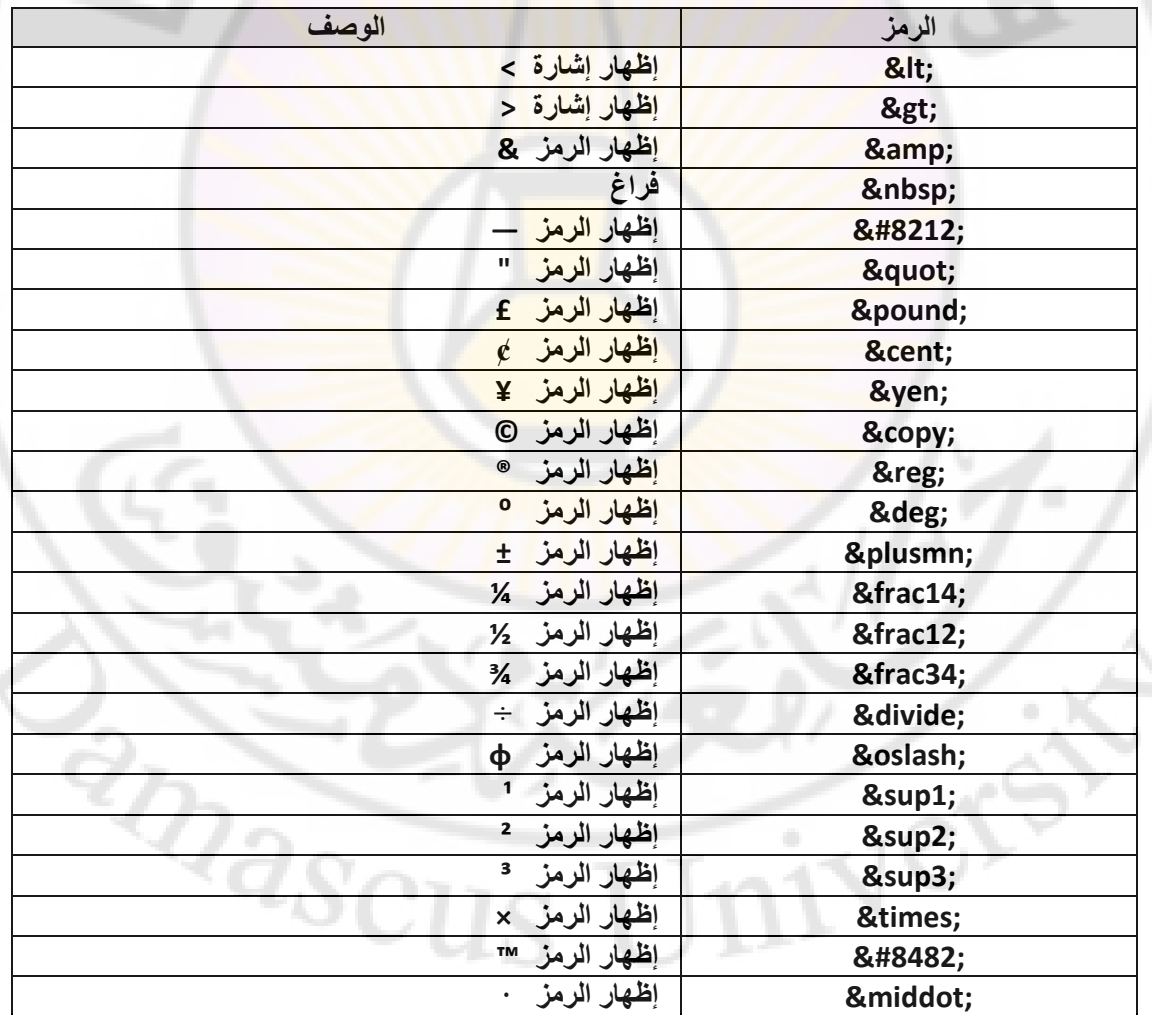

**خاِغا – ٚعَٛ اٌشتؾ –**

تمتاز لغة HTML عن سواها من اللغات بأنها تسمح بربط المستندات مع المستندات **األخشٜ اٌّرٛاظذج ػٍٝ اٌشثىح اٌؼا١ٌّح ) االٔرشٔد ( ٚوزٌه عٌٛٙح ٌرظفػ ٚ االٔرماي ػّٓ اٌّغرٕذ اٌٛاؼذ )**  الصفحة الإلكترونية ) .

لصنع رابط في الصفحة الالكترونية ( المستند ) نستخدم A - Tag ، الذي يملك الشكل التالي :

**<A href="filename"> text </A>** 

 **. Anchor تــ A - Tag ٝذػ٠** يعبر filename عن اسم المستند ( الصفحة الالكترونية ) الذي ينبغي الربط معه و الانتقال إليه .

يدعي الربط بالربط النسبي إذا ما كانت الصفحة الالكتر<mark>وني</mark>ة ( المستند ) ، المراد الانتقال إليها موجودة في نفس الموقع الذي تتواجد فيه الصفحة الحالية .<sup>.</sup>

**ِصاي :**

*<A href="page1.htm"> click here </A>*

**( Internet ( . ّ٠ىٓ آْ ٠ىْٛ اٌشتؾ ِٓ إٌٛع اٌّطٍك إرا ِا وأد اٌظفؽح االٌىرش١ٔٚح ) اٌّغرٕذ ( , اٌّشاد**  الانتقال إليها موجودة ف*ي* أي <mark>موقع أخر عل</mark>ى الانترنت

**ِصاي :**

*<A href="http://www.yahoo.com/Index.htm"> click here to view this web page </A>*

**ٍّ٠ه tag - A اٌخظاةض (Attributes ( اٌرا١ٌح :** 

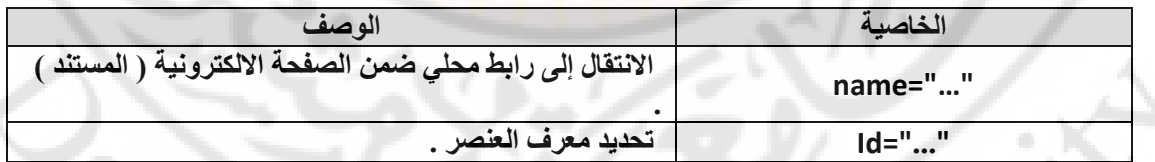

يسمى الربط بالربط المحلي ( Local Link ) عندما يكون الانتقال ضمن الصفحة الالكترونية الواحدة ، ويحدد مكا*ن* الانتقال باستخدام الشكل التال*ي* :

**<A href="#..."> Local Link </A>** 

#### **ِصاي :**

أ**دخل ، ضمن برنامج المفكرة ، النص التشعبي التالي :** 

**<html > <head > < title/ <ظاِؼح دِشك < title < </head > <body >** 

```
 <H1>
```

```
 <P Align= "right"> 
 <B> الجمهورية العربية السورية <B
  </H1> 
  <BR> 
 <B/ <ظاِؼح دِشك <B <
  </H1> 
<HR> 
<Center> 
<Strong><U> 
الكليا<mark>ت و المعاهد التقنية في جامع</mark>ة دمشق
</U></Strong></Center> 
 < P ><H2><B>
```

```
<A href="#first"> في مدينة دمشق <A href="#first">
<A href="#second">الكليات المحدثة</A><BR>
<A href="#third">المعاهد التقنية</A><BR>
```

```
</B></H2> 
<BR> 
  <P Align= "left"> 
<H3>
```

```
<BR><BR><BR> الكليات في مدينة دمشق <A name="first">
<A name="second"> الكليات المحدثة <A name="second">
<A name="third"> المعاهد التقنية < A><BR><BR>
```
**</H3>** 

**</body> </html >** 

**ٔؽفع إٌض اٌغاتك تاعُ htm1.Page .**

**ػٕذ اعرؼشاع طفؽح ٠ٚة اٌغاتمح تثشٔاِط ِغرىش ) ِرظفػ ( االٔرشٔد IE ذظٙش وّا ٍ٠ٟ :**  $X<sub>II</sub>$ .<br>ملف تحرير عرض المفضلة أدوات تعليمات  $\overline{F}$ **国 国 コ ー ロ ミ - タ マ windows カ cor ア イ ロ メ - 〇 - winding** عنوان Wy%20Documents/page1.htm# @ | v file:///C:/Documents%20and%20Settings/LALmgyY+%gx+%a/Alyy%20Documents/page1.htm# @ | الجمهورية العربية السورية جامعة دمشق الْكِنْيَات و انْ<mark>معاهد انْتَقَنْيَ</mark>هُ في جا<mark>م</mark>عهُ دمشْق الكليات في مدينة دمشق الكليات المحدثة المعاهد التقنية الكليات في مدينة دمشق الكليات المحدثة

**عادعا – ٚعَٛ إدساض اٌظٛس ٚ اٌرؽىُ تٙا –** إن استخدام الصور ، بالإضافة للنص ، يسمح <mark>بإيضاح الأفكار بشك</mark>ل أفضل و يساعد على إيصالها بشكل أسر ع بالإضافة لإعطاء الصفحة الالكترونية ، التصميم بشكل عام ، رونقا وجم<mark>الية تجعل منها صف</mark>حة مميزة .

> تسمح لغة HTML بإدراج الصور و التحكم بمكان إدراجها وشكها ضمن الصفحة الالكترونية **) اٌّغرٕذ ( ٚ رٌه ِٓ خالي اعرخذاَ Tag – IMG .**

> > **ٍّ٠ه tag - IMG اٌخظاةض (Attributes ( اٌرا١ٌح :**

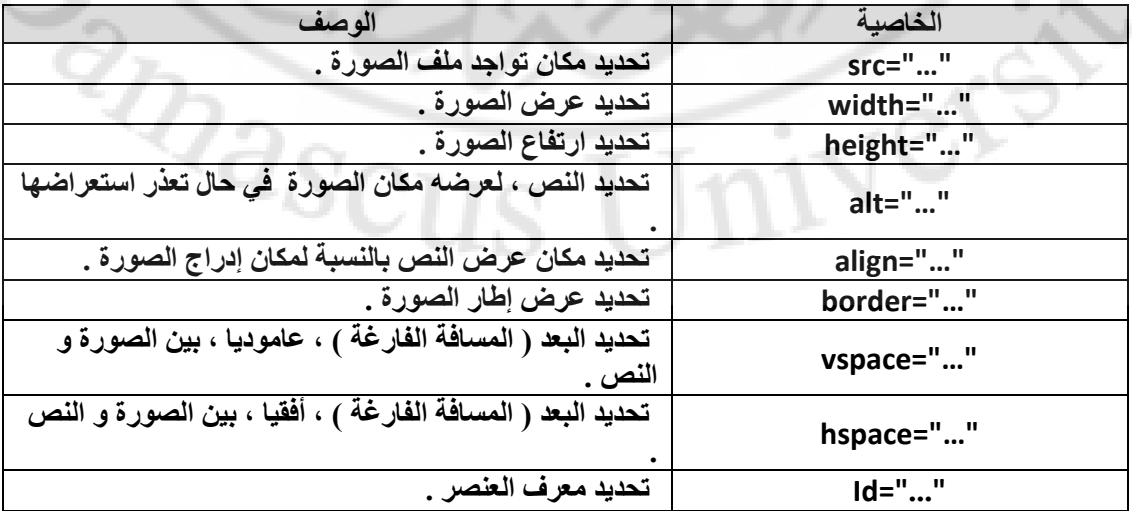

تسمح الخاصية Align بتحديد مكان توضع النّص التال*ي* بالنسبة لمكان إدراج الصورة و تأ**خذ القيم التالية:** 

\* top- يظهر النص إلى الجانب الأعلى بالنسبة لمكان ظهور ( إدراج ) الصورة .

\* bottom- يظهر النص إل*ى* الأسفل من مكان ظهور ( إدراج ) الصورة .

**\* middle- ٠ظٙش إٌض فٟ ِٕرظ ِىاْ ظٛٙس ) إدساض ( اٌظٛسج .** 

افتر اضيا بظهر اطار جول الصورة المدرجة و للتحكم بهذا الإطار نستخدم الخاصية Border مع القيم التالية :

**\* "0"=Border - إخفاء اإلؽاس .**  \* أي قيمة موجبة – **يظهر الإطار حول الصورة. و تزداد** سماكة الإطار كلما ازدادت هذه قيمة. .

عاليعا – وسوم اللوائح – تستخد<mark>م اللوائح ، على أنواعها</mark> ، بهدف إيضاح الأفكار بشكل أفضل مما يساعد على إيصال<mark>ها بشكل أسرع بالإضافة لإعطاء الصفحة الالكترونية</mark> ، و التصميم بشكل عام ، رونقا وجمالية تجعلها <mark>صفحة مميزة .</mark>

تسمح لغة **HTML باستخدام أشكال ( أنواع ) من اللوائح منها :** 

**• <UL/>…<UL <- ٠غّػ تاعرخذاَ اٌٍٛاةػ اٌغ١ش ِشلّح ) List Unordered ) .** 

**ٍّ٠ه tag - UL اٌخظاةض (Attributes ( اٌرا١ٌح :** 

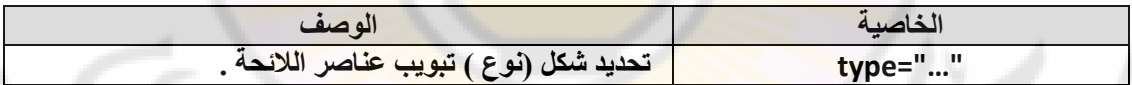

يمكن استخدام أشكال ( أنواع ) التبويب التالية <mark>:</mark>

- **\* "type="disc يكون شكل التبويب على شكل**
- \* "type="circle يكون شكل التبويب على شكل <sup>0</sup>
- **\* "square="type - ٠ىْٛ شىً اٌرث٠ٛة ػٍٝ شىً**

الشكل الأفتراضي المستخدم للتبويب ، باستخدام اللوائح الغير مرقمة ، هو الشكل (disk**) •**<br>• <OL>...</OL> -يسمح باستخدام اللوائح المرقمة ( Ordered List ) .<br>• OL - tag الخصائص aca ...

**• <OL/>…<OL <٠-غّػ تاعرخذاَ اٌٍٛاةػ اٌّشلّح ) List Ordered ) .** 

**ٍّ٠ه tag - OL اٌخظاةض (Attributes ( اٌرا١ٌح :** 

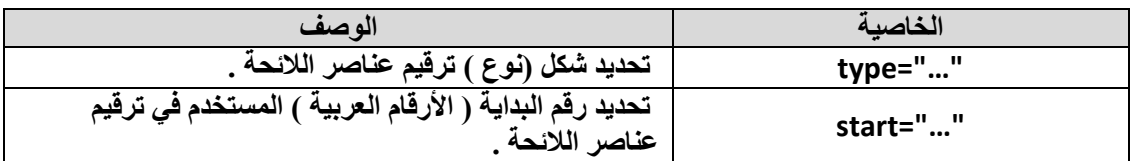

## يمكن استخدام أشكال ( أنواع ) الترقيم التالية :

- **\* "type="A يكون الترقيم باستخدام الأحرف اللاتينية الكبيرة من الشكل C.B.A ... الخ .**
- \* "type="a يكون الترقيم باستخدام الأحرف اللاتينية الصغيرة من الشكل c,b,a ... الخ .
- \* "IT"= type يكون الترقيم باستخدام الأحرف الرومانية الكبيرة من الشكل II,II,I,I,... الخ .
- \* "type="i يكون الترقيم باستخدام الأحرف اللاتينية الصغيرة من الشكل iii,ii,i.... الخ .
	- **\* "1"=type - ٠ىْٛ اٌرشلُ١ تاعرخذاَ األسلاَ اٌؼشت١ح ِٓ اٌشىً 3,2,1 ... اٌخ .**

الشكل الافتراض*ي* المستخدم للترقيم ، باستخدام اللوائح ِ المرقمة ، هو الأرقام العربية **. )...,3,2,1)**

**إلدساض ػٕاطش اٌالةؽح ٔغرخذَ اٌٛعُ <LI) <Item List (.**

#### **ِصاي :**

أ**دخل ، ضمن برنامج المفكرة ، النص التشعبي التالي :** 

Ver

**<html > <head > < title/ <ظاِؼح دِشك < title < </head > <body > <BR><BR><BR> <Center> <B/ <ظاِؼح دِشك<B < <BR><BR><BR> </Center> <Strong>**  نتكون جامعة دمشق من مجموعة من الكلبات و المعاهد التقنية و هي <del>.</del> **</Strong>**   $< P >$ **<B> <UL type="square"> اٌى١ٍاخ فٟ ِذٕ٠ح دِشك <LI < <OL type="I"> و١ٍاخ اٌطة <LI < و١ٍاخ إٌٙذعح <LI < </OL> اٌى١ٍاخ خاسض ِذٕ٠ح دِشك <LI < <OL type="a"> و١ٍح ا٢داب اٌصا١ٔح <LI < و١ٍح اٌضساػح اٌصا١ٔح <LI < </OL> </UL>** 

```
<UL type="circle"> 
 اٌّؼا٘ذ اٌرم١ٕح <LI <
      <OL type="A"> 
       اٌّؼٙذ اٌرمأٟ إٌٙذعٟ <LI <
       اٌّؼٙذ اٌرمأٟ ٌٕٙذعح اٌؽاعٛب <LI <
      </OL> 
      <OL type="1" start="5"> 
       اٌّؼٙذ اٌرمأٟ ٌٕٙذعح ا١ٌّىا١ٔى١ح ٚاٌىٙشتاة١ح <LI <
       المعهد التقاني لإدارة الأعمال و التسويق <LI>
      </OL> 
</UL> 
</body> 
</html >
```
**ٔؽفع إٌض اٌغاتك تاعُ htm1.Page .**

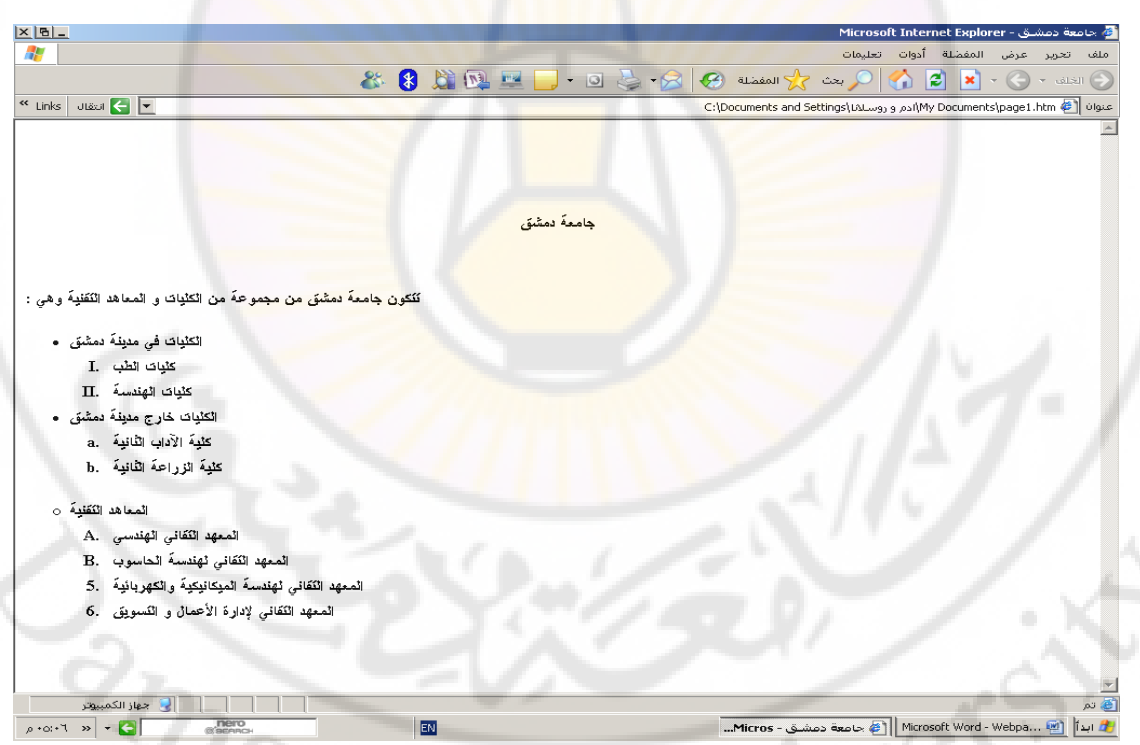

ع*ند* استعراض صفحة ويب السابقة ببرنامج مستكشف ( متصفح ) الانترنت IE تظهر كما يلي :

ثامنا – وسوم إدراج الجِداول – تعتبر الجِداول أحد أهم التقنيات المستخدمة من قبل الإنسان لإيصال الأفكار و توضيحها مما يساعد على حفظها بشكل سريع ويسرع عملية استذكارها ( استرجاعها ) فيما بع*د* .

```
ذغّػ ٌغح HTML تاعرخذاَ اٌعذاٚي ٚ ذٍّه ِعّٛػح ِٓ اٌٛعَٛ ( Tags ( ٌٙزا 
                                                   الغرض منها نذكر :
                   • <TABEL/>…<TABLE <- ٚعُ تذا٠ح ٚ ٙٔا٠ح اٌعذٚي . 
                    • <TR/>…<TR <- ٚعُ تذا٠ح ٚ ٙٔا٠ح عطش فٟ ظذٚي .
```
- **<TD/>…<TD <- ٚعُ تذا٠ح ٚ ٙٔا٠ح خ١ٍح فٟ ظذٚي .**
- **<TH/>…<TH <- ٚعُ ػٕٛاْ اٌغطش أٚ اٌؼّٛد فٟ ظذٚي .** 
	- **<CAPTION <- ٚعُ ػٕٛاْ اٌعذٚي .**

**إلدساض ظذٚي ِا فٟ اٌّغرٕذ ) اٌظفؽح االٌىرش١ٔٚح ( ٔغرخذَ Tag> TABLE/>…<TABLE< , اٌزٞ ٍّ٠ه ِعّٛػح ِٓ اٌخظاةض ٔزوش ِٕٙا( Attributes ( :** 

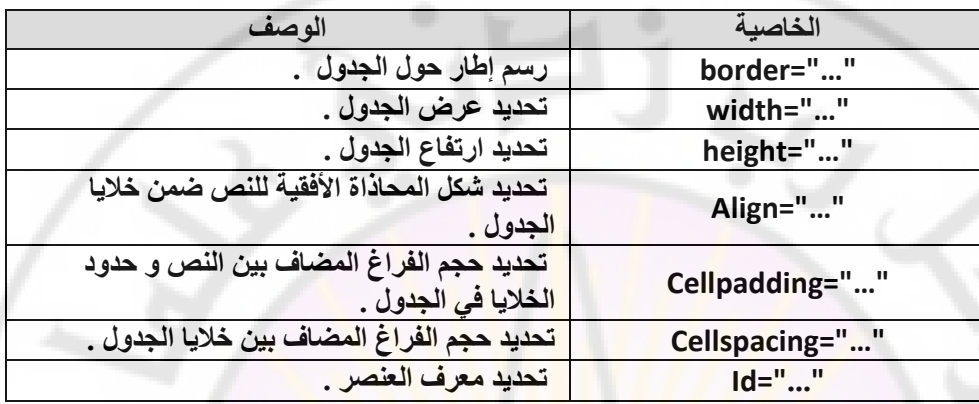

يظهر الإطار حول الجدول بشكل افتراضي و للتحكم بإظهار و سماكة الإطار ، نستخدم التي تأخذ القيم التالية **اٌخاط١ح Border :**

```
* "0"=Border - إخفاء اإلؽاس
```
\* أي قيمة موجبة – **يظهر الإطار حول الجدول و تزداد سما**كة الإطار كلما ازدادت ا**لقيمة** 

يمكن أن يحمل الجدول اسم ما وذلك للدلالة عليه و تميزه عن بقية الجداول و لهذا الغرض يوفر إمكانية و Caption>... - Tag>ضع تسمية ما للجدول .

**ٍّ٠ه tag - CAPTION اٌخظاةض (Attributes ( اٌرا١ٌح :** 

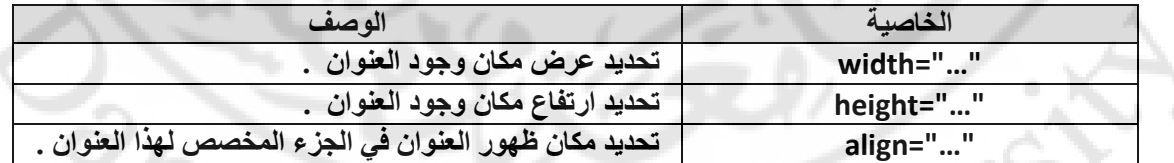

من المعروف أن الجدول يتألف من مجموعة أسطر و أعمدة ، و أن تقاطع السطر مع الع*م*ود يشكل خلية .

**إلدساض عطش ظذ٠ذ فٟ ظذٚي ِا فٟ اٌّغرٕذ ) اٌظفؽح االٌىرش١ٔٚح ( , ٔغرخذَ Tag>TR<** <TR/>.. ، الذي يملك مجموعة من الخصائص ( Attributes ) ، نذكر منها :

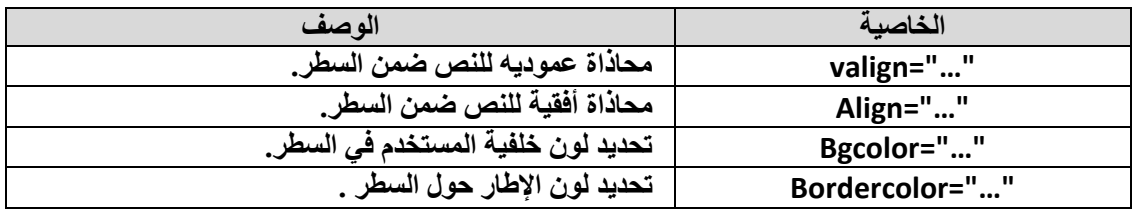

تتم ، بشكل افتراضي ، محاذاة النص ضمن السطر قريبا من الطرف ( الحد ) العلوي للسطر ، ، التي تأخذ و للتحكم بشكل و طريقة محاذاة النص ، نستخدم الخاصية Valignالقيم ا**لتالية :** 

- 
- **\* "top="Valign- ِؽاراج إٌض إٌٝ أػٍٝ اٌغطش**
- **\* "middle="Valign- ذٛع١ؾ إٌض ػّٓ اٌغطش**
- **\* "bottom="Valign- ِؽاراج إٌض إٌٝ أعفً اٌغطش .**

للتحكم بِشكل و طريقة محاذاة النص أفق<mark>يا نستخدم خاصية Align ، التي تأخذ القيم التالية :</mark>

- **\* "left="Align - ِؽاراج إٌض إٌٝ ٠غاس اٌغطش .**
- \* "Align="center توسيط النّ<mark>ص ضمن ال</mark>سطر . ِ
- **\* "right="Align - ِؽاراج إٌض إٌٝ ظٙح آ١ّ١ٌ ِٓ اٌغطش .**

لتعريف و توصيف خلايا الجدول نستخدم TD>..</TD> Tag> ، الذي يع*مل* على إدراج خلية جديدة ضمن السطر في جدول ما و يملك مجموعة من الخواص ( Attributes ) منها :

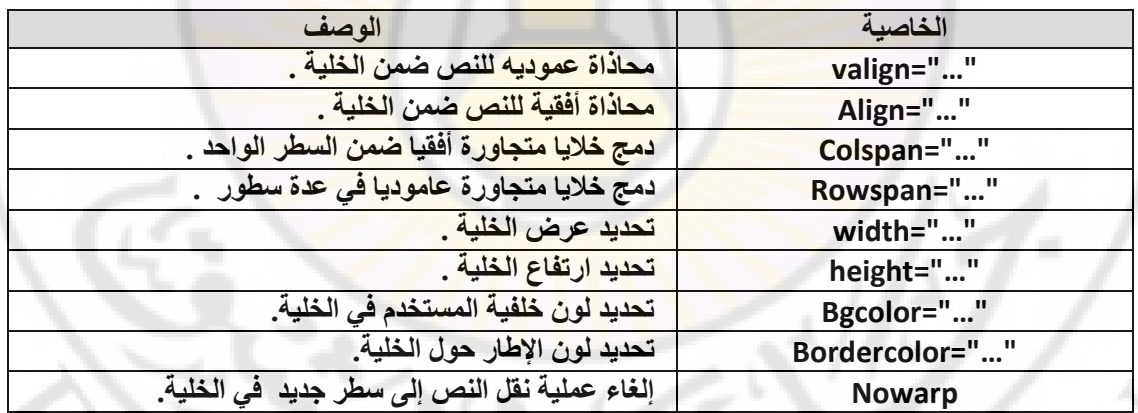

من الطبيعي أن يكون لكل عمود من أعمدة الجدول تسمية ( عنوان ) ، تشير إليه و تميزه عن ، الذي بقية الأعمدة في الجدول ، و لهذا الغرض يمكن استخدامTag <TH>...</TH>يملك **ِعّٛػح ِٓ اٌخٛاص ) Attributes ( ِٕٙا :**   $22<sub>o</sub>$ 

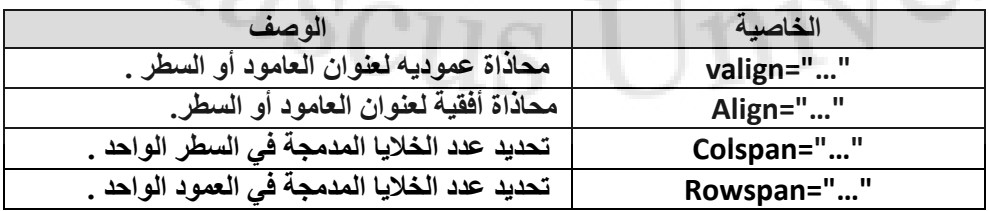

**ِصاي :**

أدخل ، ضمن برنامج المفكرة ، النص التشع*بي* التال*ي* :

Ver

```
<html > 
 <head > 
 < title/ <ظاِؼح دِشك < title <
 </head > 
 <body > 
<BR><BR><BR> 
<Center>
 <B/ <ظاِؼح دِشك<B <
<BR><BR><BR>
<Strong> 
<mark>تتكون جامعة دمشق من مجموعة من الكليات</mark> و المعاهد التقنية و هي:
</Strong> 
<BR><BR><BR> 
</Center> 
<!-- CREATE A NEW TABLE --> 
<TABLE BORDER="2" BORDERCOLOR="RED" 
         BGCOLOR="GRAY" WIDTH="100%"> 
 <CAPTION ALIGN="RIGHT" VALIGN="TOP"> 
<mark>جدول بأسماع الكليات و المعاهد التقنية في جامعة دمشق</mark>
  <TR> 
     <TD ALIGN="CENTER" COLSPAN="2"> 
      <B> حولٍ العليات و المعاهد في جامعة دمشق <B
     </TD> 
  </TR> 
  <TR> 
     <TD ALIGN="CENTER" WIDTH="50%" 
              ROWSPAN="2" VALIGN="MIDDLE" > 
      <B>الكليات في   مدينـة دمشق<B
     </TD> 
     <TD ALIGN="CENTER" > 
      <B/ <و١ٍاخ اٌطة<B <
     </TD> 
     </TR><TR> 
     <TD ALIGN="CENTER" > 
      <B/ <و١ٍاخ إٌٙذعح<B <
     </TD> 
  </TR> 
  <TR>
```

```
 <TD ALIGN="CENTER" ROWSPAN="2"> 
      <B/<اٌى١ٍاخ خاسض ِذٕ٠ح دِشك<B <
     </TD> 
     <TD ALIGN="CENTER" WIDTH="50%" VALIGN="MIDDLE" > 
      <B/<و١ٍح ا٢داب اٌصا١ٔح<B <
     </TD> 
 </TR> 
 <TR> 
     <TD ALIGN="CENTER" WIDTH="50%" > 
      <B> كلية الزراعة الثانية<B
     </TD> 
  </TR> 
  <TR> 
     <TD ALIGN="CENTER" ROWSPAN="2"> 
      <B/<اٌّؼا٘ذ اٌرم١ٕح<B <
     </TD> 
     <TD ALIGN="CENTER" WIDTH="50%" VALIGN="MIDDLE" > 
      <B> المعهد التقاني الهندسي<B
     </TD> 
  <TR> 
    <TD ALIGN="CENTER" WIDTH="50%" > 
      <B> المعهد التقاني لإدارة الأعمال و التسويق بدمشق <B>
     </TD> 
  </TR> 
</TABLE>
      <!-- END OF TABLE -->
```

```
</body> 
</html >
```
**ٔؽفع إٌض اٌغاتك تاعُ htm1.Page .**

Jnivers

ع**ن**د استعراض صفحة ويب السابقة ببرنامج مستكشف ( متصفح ) الأنترنت IE تظهر كما يلي :<br>المستعرض<br>المستعرض المستعرض المستعرض المستعرض المستعرض المستعرض المستعرض المستعرض المستعرض المستعرض المستعرض المستعرض ال

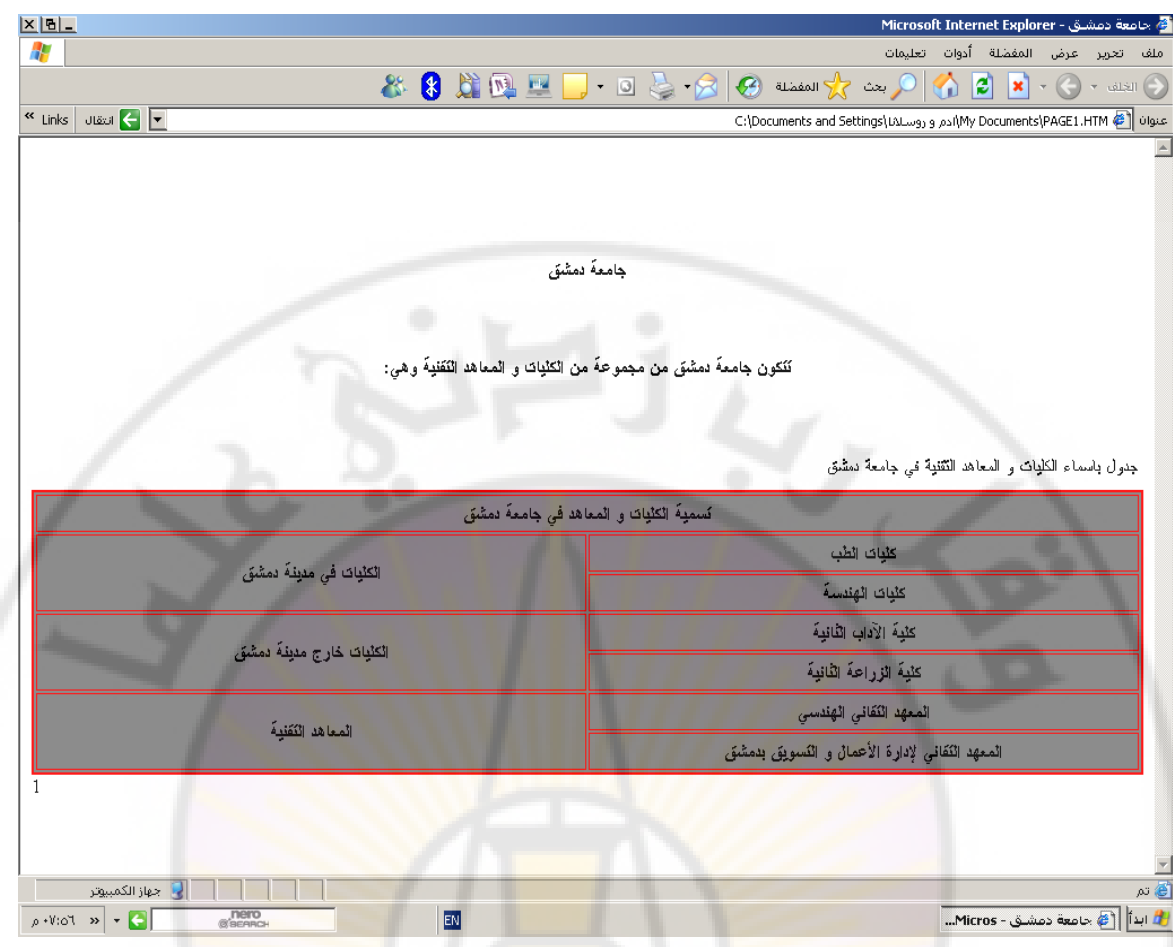

```
عاشرا – وسوم إدراج الصوت <mark>و الفي</mark>ديو
```
يمكن إدراج ملفات الصوت و مقاطع الفيديو ضمن الصفحة الالكترونية ( صفحة الويب ) مما يعطيها مظهرا جميلا و يجعلها مميزة .

لإدراج الملفات الصوتية نستخدم الوسم التال*ي* :

**<BGSOUND SRC="…" LOOP=N >** نحدد الخاصية Src مكان و اسم نوع ملف الصوت المستخدم في صفحة الويب و نميز الأنواع التالية من الملفات الصوتية :

- **src="filename.wav" \***
	- **src="filename.au" \***
- **src="filename.midi" \***

**ٌٍرؽىُ تؼذد ِشاخ ذىشاس اٌٍّ اٌظٛذٟ ٔغرخذَ اٌخاط١ح Loop .** 

كما يمكن عرض مقاطع الفيديو ضمن صفحة الويب و ذلك من خلال استخدام الوسم التال*ي* :

#### **<IMG DYNSRC="…" CONTROLS >**

تحدد الخاصية Dynsrc مكان و اسم نوع ملف الفيديو المستخدم ف*ي* صفحة الويب و نميز الأنواع التالية من ملفات الفيديو<sub>.</sub> :  **dynsrc="filename.avi" \***

لإظهار لوحة الأزرار الخاصة بالتحكم بع*م*لية استعراض ملف الفيديو نستخدم الخاصية الفيديو نستخدم الخاصية Controls .

إ**حدي عشر – وسوم إنشاء النماذج و العمل معها** –

تستخدم النماذج ( Forms ) بإدخال البيانات و إرسالها ، فيما بعد ، إل<sub>ّي</sub> المخدم لتتم معالجها و إرسال نتائج المعالجة ، ع<mark>ند الحاجة ، إلى المستخدم .</mark>

**إلٔشاء ) ذظُ١ّ ( ّٛٔرض ( Form ( ٔغرخذَ اٌٛعُ اٌراٌٟ :**

**<FORM action="url" method="Get/Post">..</FORM>**

حيث نميز<sub>،</sub> هنا ما يل*ي :* 

"Action="url - يعبر عن عنوان المخدم و اسم البرنامج الخدم*ى* ، الذي يستقبل محتوى النموذج <mark>و يجري عليه المعالجة ال</mark>لازمة .

> <mark>"Method</mark>="Get/Post - يعبر عن طريقة إرسا<mark>ل محتوى الن</mark>موذج **( Request ( إٌٝ اٌّخذَ .**

**إرسال محتوى النموذج ( Request ) إلى المخدم بهدف إجراء المعالجة الضرورية** عليه نعتمد إحدى الطرق التالية <mark>:</mark>

> \* "Method="Get**- وهي الطريقة الافتراضية المستخدمة من قبل برنامج** المتصفح ، حيث يتم إرسال محتوى النموذج مع العنوان URL، إلى المخدم . \* "Method="Post**- تستخدم هذه الطريقة لأجل إرسال محتوى النموذج بشكل مستقل عن العنوان URL .**

) يمكن أن يتألف محتوى النموذج من مجموعة من الوسوم الخاصة بإدخال و اختيار ( **أرخاب ( اٌث١أاخ تٙذف إسعاٌٙا إٌٝ اٌّخذَ , ػٍٝ شىً اعرؼالَ ) Request,** حيث تتم معالجتها ثم إرسال نتائج المعالجة إل*ى* برنامج المتصفح لعرضها بشكل واضح ومفهوم **ٌٍّغرخذَ .**  $^{2}$ a $_{\rm 5CU}$ 

من وسوم إدخال البيانات **نذ**كر **:** 

**• <INPUT <٠غرخذَ إلدخاي اٌث١أاخ .**

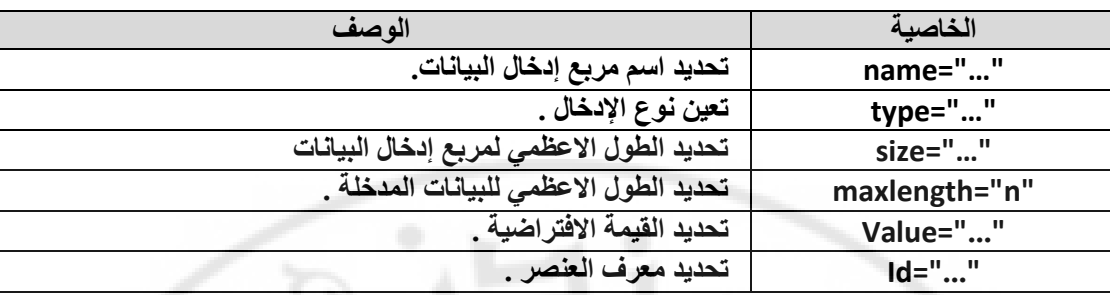

**ٍّ٠ه tag - INPUT اٌخظاةض (Attributes( اٌرا١ٌح :**

تحدد الخاصية type نوع عنصر الإدخال حيث نميز الأنواع التالية :

**\* "hidden="type - ال ٠ظٙش شٟء ٌٍّغرخذَ .**

ولكن قيمة هذا العنصر المخفى ترسل مع القيم المدخلة <mark>في بقية العناصر إل</mark>ى المخدم لتتم معالجتها .

\* "type="text - تعين مربع إدخال بيانات ، و هو النوع الافتراض*ي* .

```
* "password="type- ذؼٓ١ ِشتغ إدخاي وٍّاخ عش , ذظٙش اٌؽشٚف اٌّذخٍح 
                                                     على شكل نجوم .
```

```
* "type="image - تعين صورة ، عند النق<mark>ر عليها بالزر الأيسر للفأرة ، يت</mark>م
                                           إرسال بيانات النموذج إلى المخدم فورا .<sup>.</sup>
```
- \* "type="checkbox تعين مربع انتخاب بيانات ، يأخذ حالتان فقط (منتخب
	- **، غير منتخب ) .**
	- **\* "radio="type - ذؼٓ١ ِشتغ أرخاب ت١أاخ , ٠أخز ؼاٌراْ فمؾ ) ِٕرخة** 
		- ، غير منتخب *) .*
		- **\* "submit="type - ذؼٓ١ صس إسعاي اٌث١أاخ , إٌٝ اٌّخذَ .**

**ذعذس اإلشاسج إٌٝ أْ األٛٔاع SUBMIT , RADIO ذٍّه ا١ٌّضج CHECKED** ، التي تعبر على أن هذا العنصر هو المنتخب <mark>( المختار ) افتراضيا .</mark>

**\* "button="type - ذؼٓ١ صس اٌّغرخذَ .**  \* "type="reset - تعين زر إلغاء البيانات المدخلة أو المنتخبة ، حيث تظهر فقط القيم الافتراضية .

```
أِا اٌخاط١ح value فٟٙ ذؽذد ِا ٍ٠ٟ : 
                              *  القيمة الابتدائية لعنصر مربع إدخال البيانات ( النصية ، كلمات
                                                                              اٌغش ( . 
                    * لّ١ح ػٕظش أرخاب اٌث١أاخ ( checkbox , radio ( , ػٕذِا ٠ىْٛ ِٕرخثا
                                                                           ) ِخراسا ( . 
RANCI
                                                                *  تسميةُ زر المستخدم .
```
**ِصاي :**

أد**خل ، ضمن برنامج المفكرة ، النص التشعبي التال**و

**<html > <head > < title/ <ظاِؼح دِشك < title < </head > <body> <center>** 

```
جامعة دمشق — مهارات حاسوب (٣) – كلية السياحة لم إعداد الدكتور المهندس فراس الزين
```

```
<B> ادخل اسمك من فضلك :<B
 <BR><BR><BR> 
 <FORM METHOD="POST" NAME="F1"> 
 <P> 
 <INPUT TYPE="TEXT" NAME="T1" SIZE="45"> 
 </P> 
 <BR><BR> 
 <P> 
 <INPUT TYPE="RADIO" NAME="R1" 
  NALUE="V1" CHECKED> ?مون في كلية
 </P> 
 <BR><BR> 
 <P> 
 <INPUT TYPE="CHECKBOX" NAME="C1" 
  أدرس في معهد تقني ؟< "VALUE="V2
 </P> 
 <BR><BR> 
 <P> 
 <INPUT TYPE="SUBMIT" NAME="B1" 
    VALUE="Submit" > 
 <INPUT TYPE="RESET" NAME="B2" 
   VALUE="Reset" > 
 </P> 
 <BR><BR>
```

```
 </FORM> 
   </center> 
 </body>
```
**RARGICO** 

**</html>** 

**ٔؽفع إٌض اٌغاتك تاعُ htm1.Page .**

نتبجة تنفيذ الخطوات السابقة تظهر كما يل*ي* :

**NIVERS** 

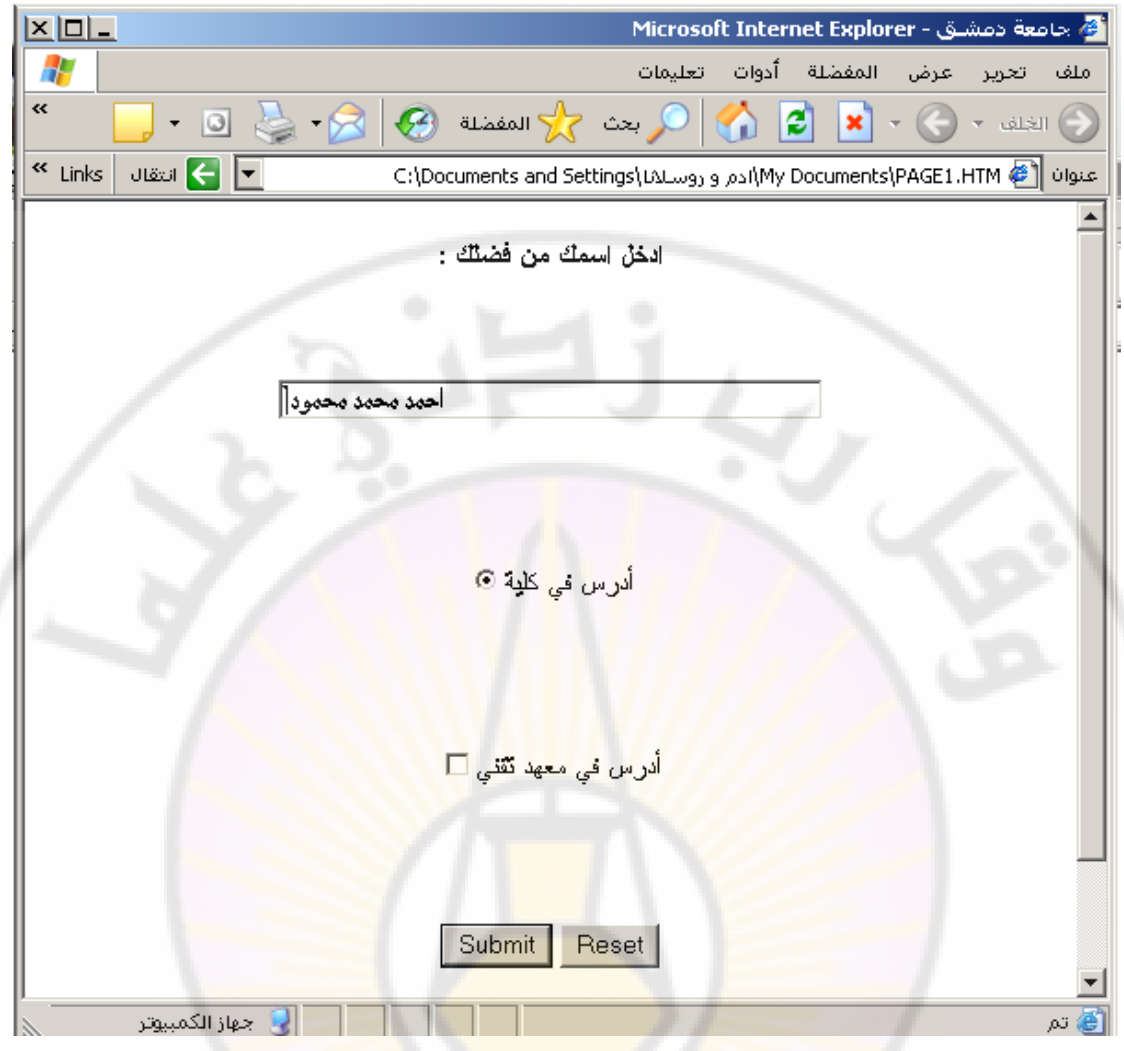

• <SELECT> يستخدم لإنشاء لائحةَ ، تحتوي هذه اللائحة على م<mark>جموعة</mark>

من الخيارات ، على المستخدم أن <mark>يختار ( ينتخب ) إحداها .</mark>

**٠رُ إدخاي اٌخ١اساخ إٌٝ ٘زٖ اٌالةؽح تاعرخذاَ اٌٛعُ <OPTION<**

**ٍّ٠ه tag - SELECT اٌخظاةض (Attributes ( اٌرا١ٌح :**

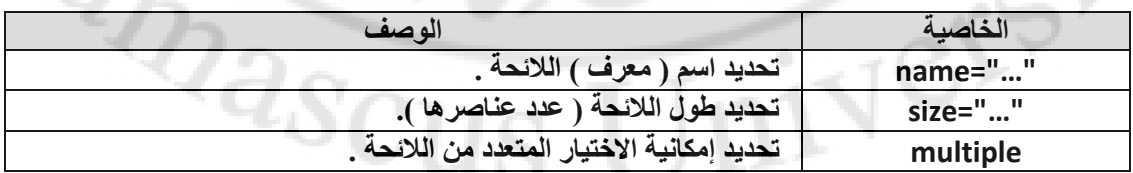

**ِصاي :**

أدخل ، ضمن برنامج المفكرة ، النص التشع*بي* التال*ي* :

Vere

```
<html > 
 <head > 
 < title/ <ظاِؼح دِشك < title <
 </head > 
  <body> 
     <BASEFONT="5"> 
     <TABLE> 
     <TR> 
     <TD> 
    <B> ادخل اسمك من فضلك :<B
     </TD> 
     </TR>
     <BR><BR><BR> 
     <TR> 
     <TD> 
    <br />B> ادرس في جامعة :<B>
     </TD> 
     <TD> 
    <B> ادرس في كلية :<B>
     </TD> 
     <TD> 
    <B> ا<mark>درس في المعهد التقني  :<B></mark>
     </TD> 
     </TR> 
     <TD> 
     <FORM > 
      <SELECT> 
       دِشك<OPTION <
       اٌما٘شج<OPTION <
       اٌٍّه عؼٛد<OPTION <
     </SELECT>
     </FORM> 
     </TD> 
     <TD> 
     <FORM > 
      <SELECT SIZE="3"> 
       اٌطة<OPTION <
       إٌٙذعح<OPTION <
      اٌضساػح<OPTION <
       اٌرعاسج<OPTION <
     </SELECT>
```

```
جامعة دمشق – مهارات حاسوب (٣) – كلية السياحة لم إعداد الدكتور المهندس فراس الزين
```

```
 </FORM> 
 </TD> 
 <TD> 
 <FORM > 
  <SELECT MULTIPLE> 
   إٌٙذعٟ<OPTION <
   اٌطثٟ<OPTION <
   إلداسج اإلػّاي ٚ اٌرغ٠ٛك<OPTION <
   اإلؼظاةٟ<OPTION <
 </SELECT>
 </FORM> 
 </TD>
```
**ELECTED** 

 **</body> </html>** 

**ٔؽفع إٌض اٌغاتك تاعُ htm1.Page .**

<mark>ّ نتيجة تنفيذ الخطوات السابقة تظهر كما يلي :</mark>

Vers

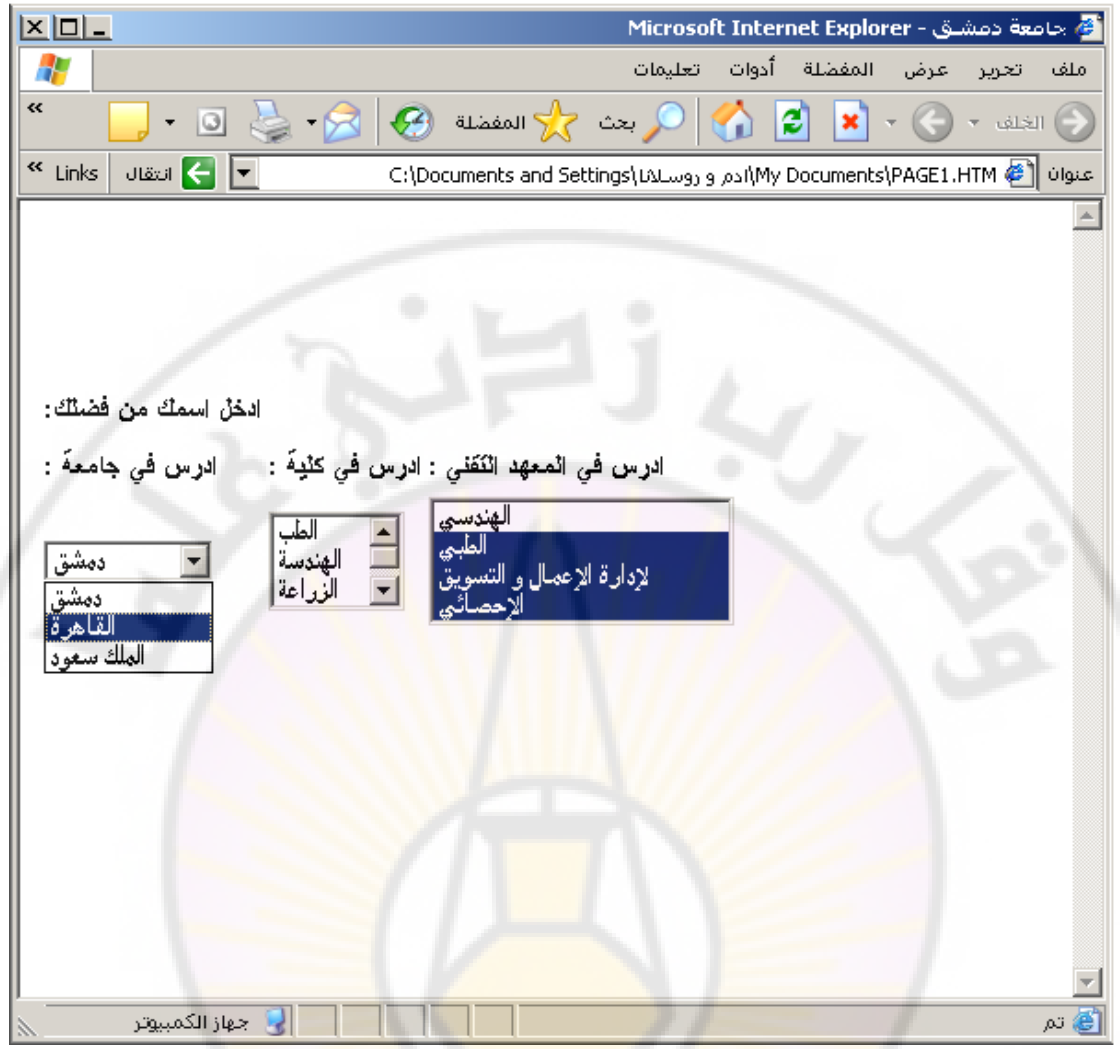

#### **<TEXTAREA> •**

يستخدم لإنشاء مربع إدخال بيانات متعدد السطور <mark>.</mark>

**ٍّ٠ه tag - TEXTAREA اٌخظاةض (Attributes ( اٌرا١ٌح :**

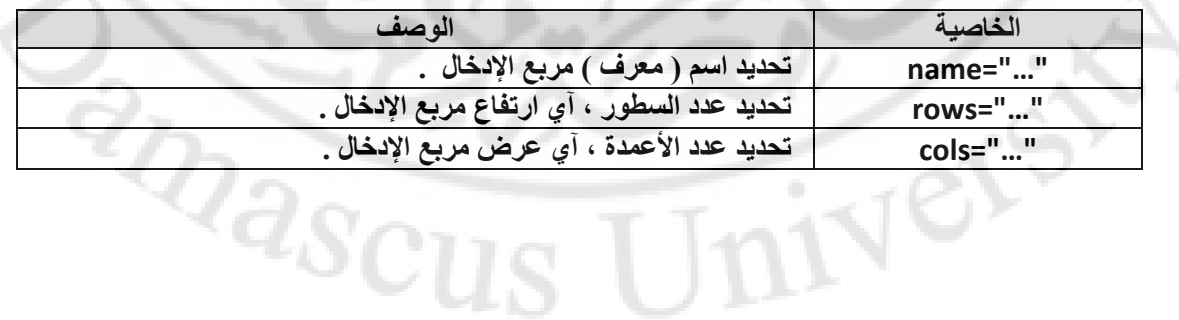

**ِصاي :**

أدخل ، ضمن برنامج المفكرة ، النص التشع*بي* التال*ي* :

```
<html > 
 <head > 
 < title/ <ظاِؼح دِشك < title <
 </head > 
  <body> 
    <center> 
   <B/> <BIG/ <ظاِؼح دِشك<BIG><B <
    <BR><BR><BR> 
    <HR COLOR="RED" SIZE="5" > 
   <B> ما هو انطباعك أثناء دراستك في جامعة دمشق :<B
    <BR><BR><BR> 
    <FORM METHOD="POST" NAME="F1"> 
     <P> 
     <TEXTAREA NAME="TA1" ROWS="10" COLS="50"> 
     </TEXTAREA> 
     </P> 
     <BR><BR> 
     <P> 
     <INPUT TYPE="SUBMIT" NAME="B1" VALUE="إسعاي < "
     <INPUT TYPE="RESET" NAME="B2" VALUE="ؼزف < "
     </P> 
    </FORM> 
    </center> 
  </body>
```
**</html>** 

**ٔؽفع إٌض اٌغاتك تاعُ htm1.Page .**

نتيجة تنفيذ الخطوات السابقة تظهر كما يلي :

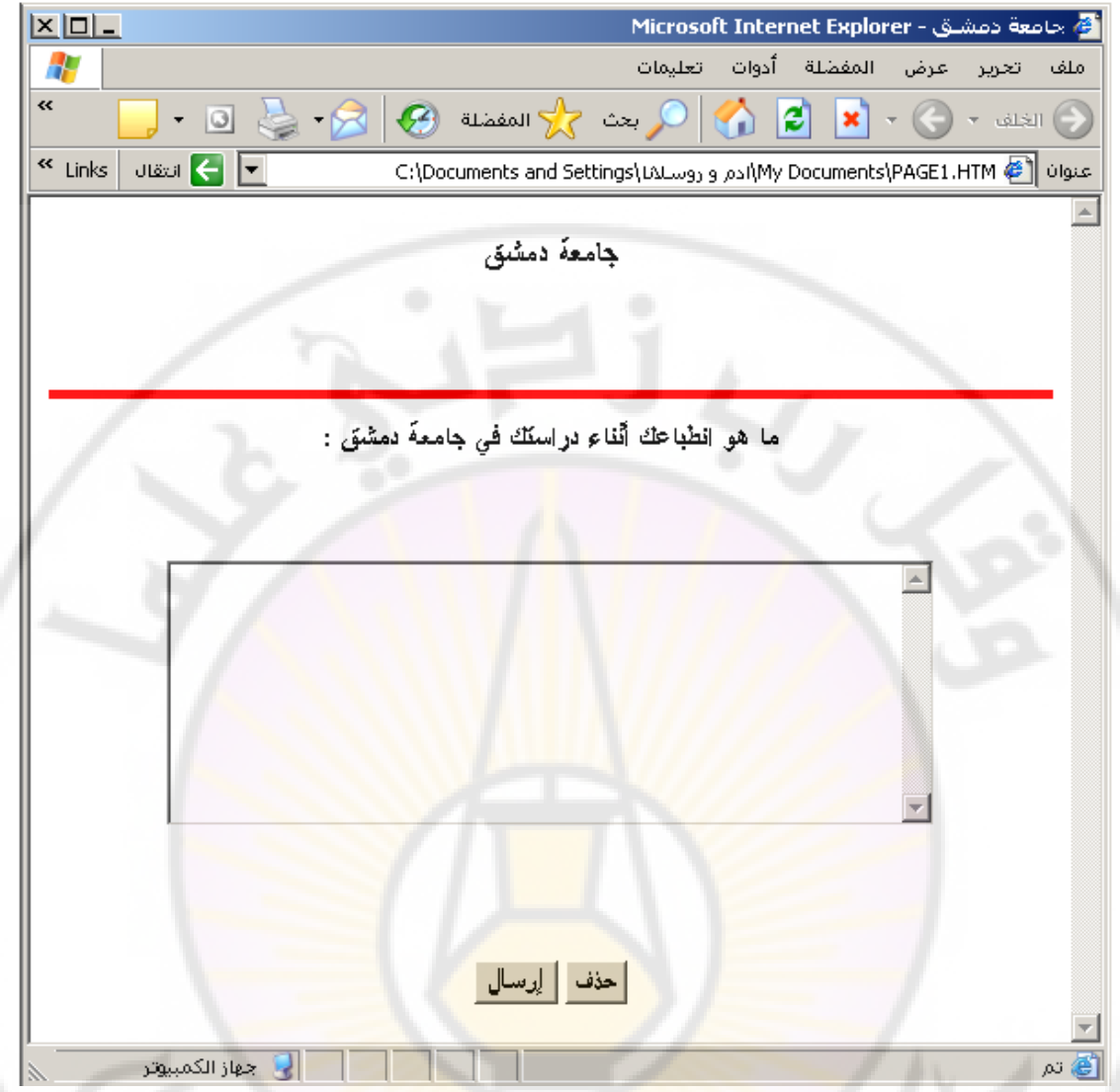

عمل Static . من الملاحظ أن العمل ال<mark>سابق لا يتطلب إعادة نتائج المعالج</mark>ة إلى المستخدم ، وهذا يدل على أن صفحة الويب ( تصميم الصفحة الإلكترونية ) غير تفاعلى ، أى أنه ساكن <sup>ا</sup>

لإنشاء صفحات ويب تفاعلية ( أو ديناميكية - Dynamic ) قادرة على فهم استعلامات **اٌّغرخذَ ٚ اٌشد ػٙ١ٍا تاٌشىً إٌّاعة ٔغرخذَ ٌغح إٌض اٌّشِض ظافا عىش٠ثد ) أٚ أٞ ٌغح ... اٌخ ( ٔض ِشِض أخشٜ ِصً Script Basic Visual , PHP , CGI.**

## **أشٕٝ ػشش – ٚعَٛ إدساض ٌغح إٌض اٌّشِض SCRIPTS**

لإ**لاراج نص مرمز ( Script ) في تصميم صفح**ة ويب نستخدم الوسم التالي :

```
<SCRIPT LANGUGE="JAVASCRIPT" > 
\leq \frac{1}{2} -
```
**//- -> </SCRIPT>**

```
يمكن إدراج الوسم <SCRIPT> في أي مكان داخل نص الصفحة الإلكترونية
                                               ( صفحة الويب ) .
```
**ِصاي** :

```
<html > 
 <head >< title > حبامعة دمشق < title >
  <SCRIPT LANGUGE="JAVASCRIPT" > 
  \leq ! - - …….
   // - -> 
  </SCRIPT>
  </head > 
  <body> 
    …….
  </body> 
  </html>
```
**ٍّ٠ه tag - SCRIPT اٌخظاةض (Attributes ( اٌرا١ٌح :**

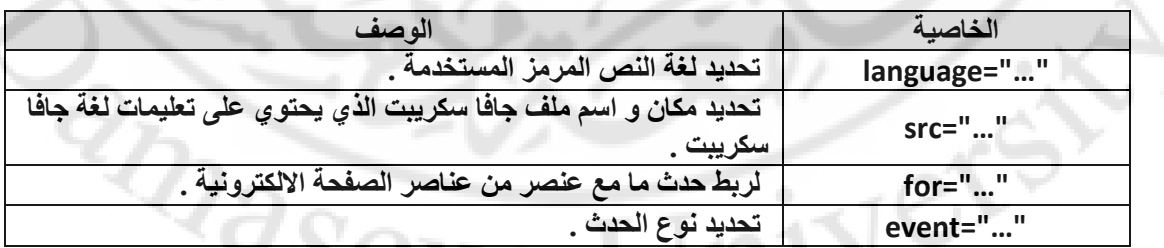

تحدد الخاصية Language لغة النص المرمز المستخدمة ف*ي* تصميم صفحة

الويب و نميز الأنواع التالية :

- \* "JavaScript لاستخدام لغة الجافا سكريبت .
	- **\* "Jscript="language وزٌــــــــــه .**
- **. Visual Basic غحٌ َالعرخذا - language="VBScript" \***
	- **\* "VBS="language وزٌـــــــــــــه**

ع**ُنِدِما يصبح حجم النص المرمز المستخدم ضمن الصفحة الالكترونية ( صفحة الويب ) كبيرا جدا يصبح من** الأفضل وضع هذا النص المرمز ضمن ملف مستقل مرتبط بملف الصفحة الالكترونية . ْ **ٌٙزا اٌغشع ٔغرخذَ اٌخاط١ح Src ٌرؽذ٠ذ اعُ ٚ ِىاْ ذٛاظذ ٘زا اٌٍّ .**

> ت**ج**در الإشارة إلى أن ملف تعليمات النص المرمز المكتوب بلغة الجافا سكريبت **بلغ**ة الجافا سكريبت ( Java Script ) هو ملف نصبي له القسم الموسع ( اللاحقة  **– إٌٛع ( ِٓ اٌشىً JS .**

> > **ِصاي** :

 $|\text{thm}| >$  <head > < title/ <عبِعخ دِشك < title <  **<SCRIPT SRC="filename.JS" > </SCRIPT>** </head > <body> ……. </body> </html>

تستخدم لغة النص المرمز JavaScript عدة أنواع من البيانات منها :

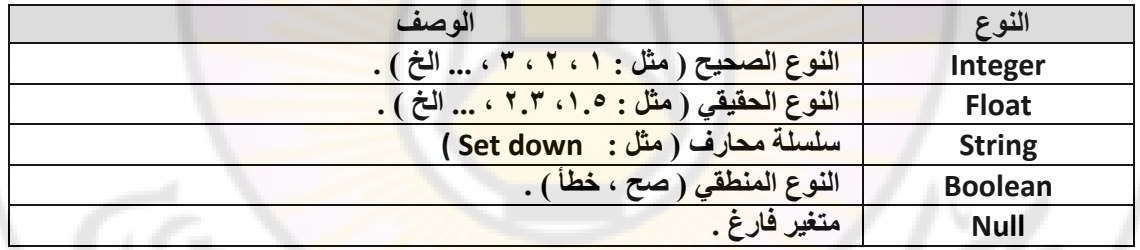

تملك لغة النص المرمز جافا سكريبت JavaScript مجموعة من التعليمات و التوابع الضمنية نذكر منها : **إ** 

- // تستخدم لكتابة تعليق بقدر سطر واحد فقط .
- **• /\* \*/ ذغرخذَ ٌىراتح ذؼ١ٍك تمذس ػذج أعطش .**
- **()eval – ذاتغ ٌرؽً٠ٛ ٛٔع اٌّرغ١ش إٌٝ number .**
- **()parseInt – ذاتغ ٌرؽً٠ٛ ٛٔع اٌّرغ١ش إٌٝ إٌٛع اٌظؽ١ػ . • الساسم – سب**ع المحويل نوع المتغير إلى النوع الصحيح .<br>• parseFloat() – تابع لتحويل نوع المتغير إلى النوع الحقيقي .<br>• var – تستخدم لتعريف المتغيرات
	- - **var – ذغرخذَ ٌرؼش٠ اٌّرغ١شاخ**

**ِصاي** :

<html >  $<$ head  $>$ < title/ <عبِعخ دِشك < title <  **<SCRIPT LANGUGE="JAVASCRIPT" >**   $\leq$   $\frac{1}{2}$  - **Var x=5** 

#### **Var y,z hname="thank you man" var name="thank you everyone"**

```
 //- -> 
 </SCRIPT>
 </head > 
 <body> 
   …….
 </body> 
 </html> 
                                                • ("msg("alert – ذغرخذَ إلظٙاس ٔافزج سعاٌح 
                             • ("msg("confirm – ذغرخذَ إلظٙاس ٔافزج سعاٌح , ِغ صسٓ٠ األٚي 
                                                                 "OK "ٚ اٌصأٟ "CANCEL ".
                            • (defaulttext,msg(prompt – إظٙاس ٔافزج سعاٌح تّشتغ إدخاي . 
                          • "text="DefaultStatus.window – إلظٙاس ِؽرٜٛ أٚ إدخاي ٔض ِا 
                                                  في سطر الحالة الخاص التاب<mark>ع لبرنامج المتصفح .</mark>
                      • (URL(navigate.window – ٌالٔرماي إٌٝ اٌّٛلغ االٌىرشٟٔٚ , اٌّؽذد فٟ 
                                                                               اٌؼٕٛاْ URL . 
                      • "text="Status.Window – ٌٍىراتح فٟ عطش اٌؽاٌح اٌراتغ ٌٍٕافزج ) ٔافزج 
                                                                  برنـامج المتصفح المستخدم ) .
                                             • window.Close() <del>-   لُغَلق الصفحة</del> الالكترونية <mark>.</mark>
                            • appName.navigator – إلظٙاس اعُ تشٔاِط اٌّرظفػ اٌّغرخذَ .
                      • appVersion.navigator – إلظٙاس سلُ ٔغخح تشٔاِط اٌّرظفػ اٌّغرخذَ .
                        • document.lastmodified –  لإظهار <mark>ثاريخ أخر  تعديل ت</mark>م على الصفحة
                                                                                الإلكتر و نبية <sub>.</sub> .
                              • document.title –   لإظهار اسم الصفحة الالكترونية ( المستند ) .
                     • (expression(write.document – إلدخاي ) وراتح ( ٔض أٚ أٞ ذؼث١ش أخش
                                                            في الصفحة الالكترونية ( المستند ) .
                • (expression(writeln.document – إلدخاي ) وراتح ( ٔض أٚ أٞ ذؼث١ش أخش فٟ
                                        الصفحة الالكترونية ( المستند ) مع الانتقال إل<mark>ى سطر جديد</mark> .
                                           • ()close.document – ٌغٍك اٌظفؽح االٌىرش١ٔٚح .
                                        • fgColor.document – إظٙاس ٌْٛ اٌخؾ اٌّغرخذَ .
                                       • bgColor.document – إظٙاس ٌْٛ اٌخٍف١ح اٌّغرخذِح. 
                                              • (number(cos.Math – ؼغاب ذعة اٌضا٠ٚح . 
    \partial_{Q_{\alpha}}• (number(sin.Math – ؼغاب ظة اٌضا٠ٚح . 
                                               • (Math.tan(number –  حساب ظل الزاوية .
                                               . e number ؼغاب – Math.exp(number) •
                                                         . x y
 ؼغاب – Math.pow(x,y) •
                                       • (number(sqrt.Math – ؼغاب اٌعزس اٌرشت١ؼٟ ٌشلُ . 
                                         • (number(abs.Math – ؼغاب اٌمّ١ح اٌّطٍمح ٌشل.ُ 
                                          • (number(floor.Math – اٌرمش٠ة إٌٝ أطغش سلُ . 
                                             • (number(ceil.Math – اٌرمش٠ة إٌٝ أوثش سلُ . 
                                                • (number(min.Math – إػادج أطغش سلُ .
```

```
• (number(max.Math – إػادج أوثش سلُ .
```

```
• (number(round.Math – إػادج ألشب سلُ .
```
- ()history.forward تحميل الصفحة الإلكترونية اللاحقة .
	- **()back.history – ذؽً١ّ اٌظفؽح االٌىرش١ٔٚح اٌغاتمح .**

تملك لغة النص المرمز جافا سكريبت JavaScript مجموعة من الحروف الخاصة **ٔزوش ِٕٙا :** 

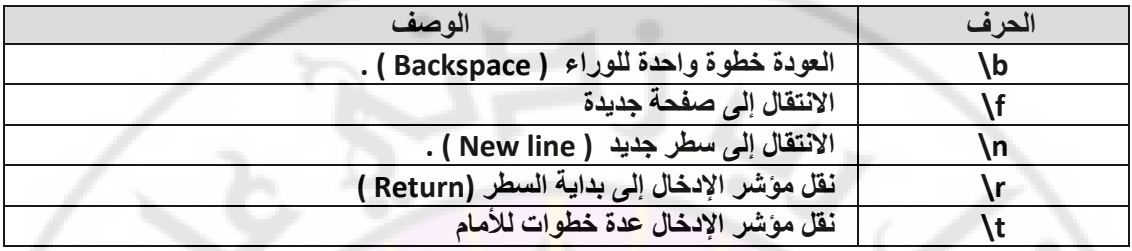

يمكن استخدام مجموعة من المع<mark>املات الرياضية في لغة النص المرمز. جافا سكريبت نذكر منها :</mark>

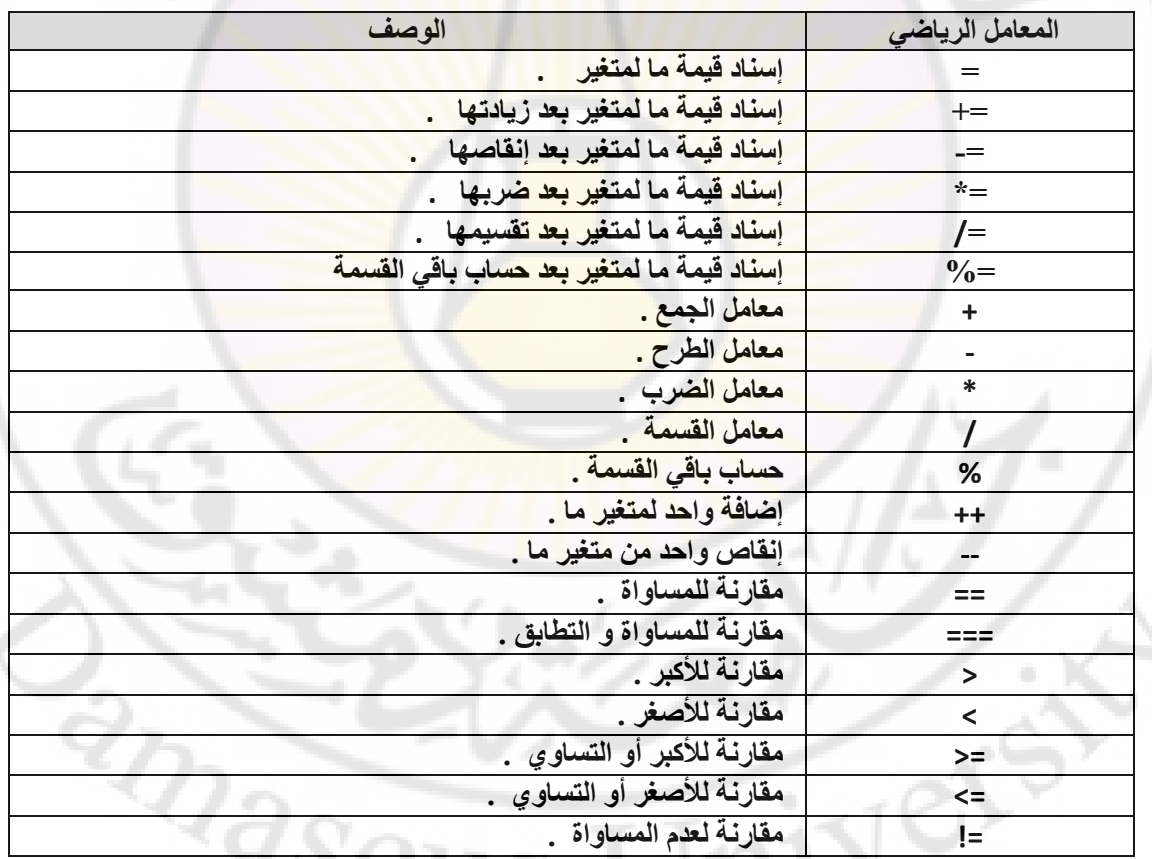

يمكن استخدام المصفوفات في لغة النص المرمز جافا سكريبت وذلك كما يلي :

**ذؼش٠ ِظفٛفح أؼاد٠ح تصالز ػٕاطش : 8 , 5 , 3 // Var A ; A=[ 3 , 5 , 8 ]**  ِ تعريف مصفوفة أحادية تت*سع* لعنصرين فقط **//**
```
جامعة دمشق — مهارات حاسوب (٣) – كلية السياحة لم إعداد الدكتور المهندس فراس الزين
```

```
Var A ; 
A=[ 2 ] 
إسناد قيمة عددية للعنصر رقم 2 من المصفوفة //
Var A ; 
A=[ 2 ] = 11 ; 
إعٕاد لّ١ح ٔظ١ح ٌٍؼٕظش سلُ 1 ِٓ اٌّظفٛفح //
Var A ; 
A=[ 1 ] = "11" ;
```
**d= ( a==5) ? b+1 : c-1 ;** 

نتوفر مجموعة من الشروط و الحلقات في لغة النص المرمز JavaScript نذكر منها :

```
<condition> ? < operation1> : < operation 2> •
عندما يكون الشرط ( condition ) صحيحا ، تنفذ العملية ١   ( 0 operation )
                                 ٚإال ذٕفز اٌؼ١ٍّح 2 ( 2 operation ( .
```
**ِصاي** :

```
• اٌششؽ IF
If ( condition ) 
{ 
   operation 1 ; 
} 
                                                                                   أو الشكل التالي :
If ( condition ) 
{ 
   Operation 1 ; 
} 
Else 
{ 
   Operation 2 ; 
} 
                                                                                              ِصاي :
if ( a==5) 
 { 
                                                                       Ver
   b+1 ; 
               \partial_{\mathcal{S}_0}} 
 Else 
  { 
   c-1 ;
```
**• اٌششؽ Switch**

**switch ( variable )** 

 **}** 

```
جامعة دمشق — مهارات حاسوب (٣) – كلية السياحة لم إعداد الدكتور المهندس فراس الزين
```

```
{
```

```
 Case ( value ) : 
   Operation 1 ; 
   Break ; 
 Case ( value ) :
   Operation 2 ; 
   Break ; 
 …
 Default : 
   Operation ;
```

```
}
```
**٠غرخذَ اٌّؼاًِ break ٌٍخشٚض ِٓ ششؽ switch .**

```
ِصاي :
```

```
c = a*b ; 
swich (c) 
 { 
  case 1: 
    x=" variables a and b equal to one " ; 
    break; 
   case 2: 
    x=" variables a and b are not equal " ; 
    break; 
   default:
    x=" one of variables is equal to zero" ; 
 }
```
**• اٌؽٍمح While**

```
while ( condition ) 
{ 
      Operation ;
```

```
 }
```
**ِصاي :**

```
var a , i ; 
i= 0 ; 
a = 10 ; 
while ( i <= 10 ) 
 { 
  a++ ; 
  i+=2 ; 
 }
```
**ّ٠ىٓ اعرخذاَ اٌّؼاِالخ break ٚ continue داخً ؼٍمح while .** 

16)

```
يستخدم المعامل break للخروج نـهائيا من الحلقة ، بينما يستخدم المعامل
                                      continue للعودة إلى بداية الحلقة و ذلك حسب الشكل التالي :
while ( condition ) 
{ 
      operation 1 ;
      break ; 
      operation 2; 
      continue ; 
 } 
                                                                                              ِصاي :
Out : 
While ( i<10 ) 
 { 
   In : 
   i++ ; 
   While ( j < 10 ) 
   { 
    If ( j==3 ) 
    continue Out ; 
    else 
     a[i,j]= j+1 ; 
   j++ ; 
   } 
  If ( i==5 ) 
   break; 
 } 
                                                                                      • اٌؽٍمح Do
Do ( condition ) 
{ 
      Operation ; 
 } 
while ( condition ) 
                                                                                      • اٌؽٍمح For
for ( value ; condition ; step ) 
{ 
      Operation ; 
 } 
                                                                                             ِصاي :
var a=1 ; 
for ( i=1; i<=10 ; i++ ) 
 { 
   a=a*i ;
```
 **}** 

يمكن للمستخدم إنشاء توابع ( اجرائيات ) خاصة به ف*ي* لغة النص المرمز **JavaScript وّا ٍ٠ٟ :** 

**Function funcname ( arguments )** 

 **Operation ;** 

 **}** 

**{** 

في لغة النص المرمز يمكن التعامل مع الحدث ( event ) ، الذي يعرف بأنه أي تغير مفّاجئ يطرأ عل*ى* صفحة الويب ، مثل النقر على أحد المفاتيح من لوحة المفاتيح أو تحريك الفأرة و كذلك فتح أو إغلاق صفحة الويب ... الخ .

هناك أنواع عديدة من الأحداث **( events ) نذكر منها <mark>:</mark>** 

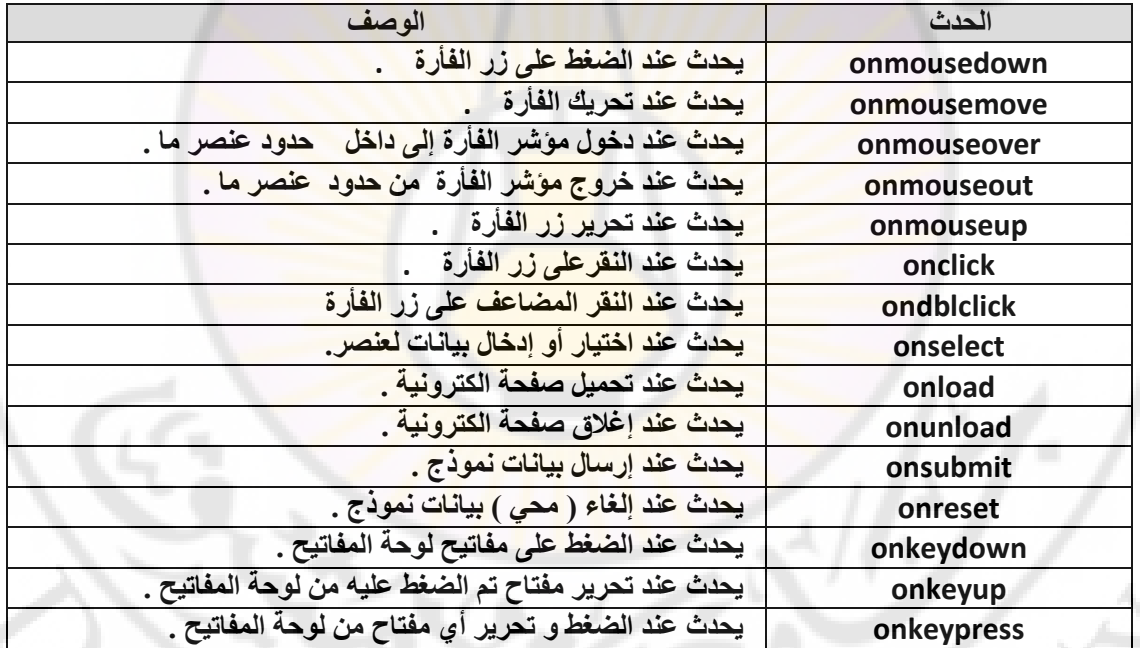

يدرج الحدث ضمن صفحة الويب باستع*م*ال إحدى الطرق التالية :

\* الاستعمال المباشر <mark>ضمن الوسم .</mark>

**ِصاي 1** :

أدخل ، ضمن برنامج المفكرة ، النص التشعبي التالي :

<html >  $<$ head  $>$ < title> استعمال الأحداث في جافا سكريبت < title>

```
جامعة دمشق — مهارات حاسوب (٣) — كلية السياحة ﴿ إعداد الدكتور المهندس فراس الزين
```

```
</head >
<body>
    <a onclick="alert(' you clicked me ! ')">
     Click Me
    \langle/a>
</body>
</html>
                                                               نحفظ النص السابق باسم Page1.htm .
                                                             نتيجة تنفيذ الخطوات السابقة تظهر كما يلي :
    |X|Explorer
     \mathcal{F}تحرير عرض المفضلة أدوات
                                                               انعليمات
                                                                                                       ملف
    \overline{\mathbf{K}}O
                                                                            |z|\overline{\omega}\mathbf{x} .
                                                                                               - الخلف -)<br>ار بعث
                                                                        Λ.
                                             • المفضلة
    « Links
              J itself
                                             عنوانا [هـ p1.htm]ادم و روسلانا استطح المكتب C:\Documents and Settings\
                        ╟┯
                                                                                                          \overline{a}Click Me
                                          Microsoft Internet Explorer
                                                                        \vert x \vertyou clicked me !
                                                        موافق
               جهاز الكمينوتر
                                                                                                       اْ ∰ تم
```

```
\left| <html >
<head >مال الأحداث في جافا سكريبت < title>
                                        \langletitle >
 </head >
<body>
    <P onmouseover="alert(' you are here ! ')">
      you are here!
    </P>
</body>
</html>
```
JEL YOU

**ِصاي 3** :

**ِصاي 4** :

```
<html > 
<head >< title> استعمال الأحداث في جافا سكريبت < title>
 </head > 
 <body onload="alert(' you are here ! ')">
    …
</body>
```
</html>

```
|\text{thm}| >
```

```
 <head > 
 < title> استعمال الأحداث في جافا سكريبت < title>
 </head > 
 <body > 
   <center> 
   <input type="button" id="but" 
            value="click me " > 
   </center> 
  <script> 
   <!--
   function fevent () 
    { 
     alert (" you clicked me ") ; 
    }
```

```
 but.onclick= fevent ; 
  //--> 
 </script> 
 </body> 
</html>
```

```
* اعرؼّاي خظاةض Event - For ٌٍٛعُ Script .
```
#### **ِصاي** :

أدخل ، ضمن برنامج المفكرة ، النص التشعبي التالي :

```
|\text{thm}| ><head >< title> استعمال الأحداث في جافا سكريبت < title>
```

```
جامعة دمشق ــ مهارات حاسوب (٣) ــ كلية السياحة للعداد الدكتور المهندس فراس الزين
</head >
 <body>
   <SCRIPT for="a1" event="onclick" >
     \langle!--
         alert(' you clicked me ! ') ;
     1/-</SCRIPT>
     <a id="a1">
     Click Me
     \langle/a>
 </body>
 </html>
                                                              نحفظ النص السابق باسم Page1.htm .
                                                            نتيجة تنفيذ الخطوات السابقة تظهر كما يلي :
    |X|َ <mark>@</mark> استعمالا الأحداث في حافا سـكريت - oft Internet Explorer
      4
                                                             أملف اتحرير أعرض المفضلة أدوات تعليمات
     \pmb{\ll}-0 -6G المفضلة \overline{S}Q بعث
                                                                     \left( 2\right)|\mathbf{x}| + \bigodot + disil \bigodotK Links Juan < ▼
                                            عنوان p1.htm (1)[1])[دم و روسلانا (سطح المكتب C:\Documents and Settings
                                                                                                       \blacktriangleClick Me\,Microsoft Internet Explorer
                                                                       \vert x \vertΠ
                                                    you clicked me !
                                                       موافق
               أ_جهاز الكمبيوتر
                                                                                                    أ∰ تم
```
تطبيق عملي ١ :

صمم الصفحة الالكترونية ( صفحة ويب ) كما في الشكل التال*ي* :

ادخلْ اسمكْ من فضلك :

Show data Reset **محققا الشروط التالٌة : ٌدخل المستخدم بٌاناته الخاصة ضمن مربع إدخال البٌانات المصمم لهذا الغرض . عند الضغط على مفتاح " Reset " تمحى البٌانات الموجودة ضمن مربع إدخال البٌانات . عند الضغط على مفتاح " data Show " تظهر البٌانات الموجودة ضمن مربع إدخال البٌانات داخل مربع بيانات متعدد الأسطر الموجود في أ<mark>سفل صفح</mark>ة الويب كما في الشكل التال***ي* **:** 

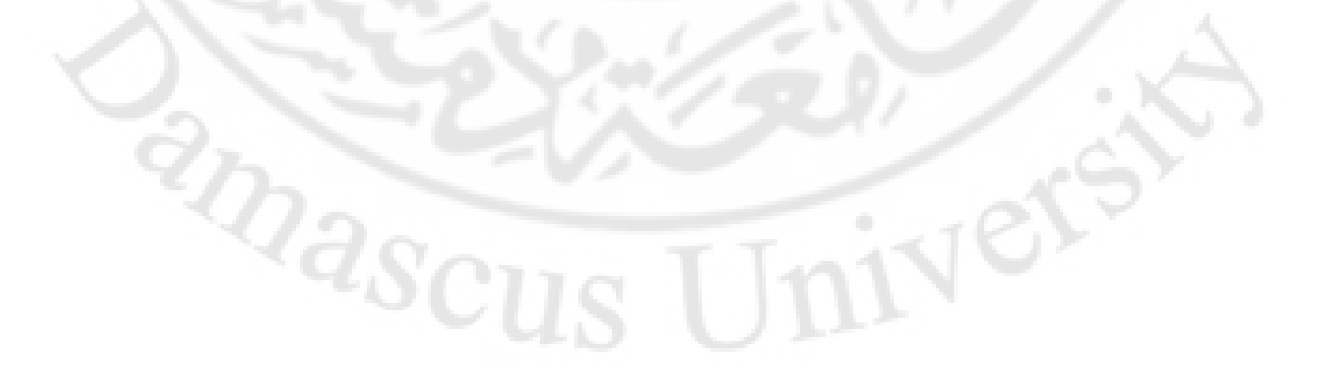

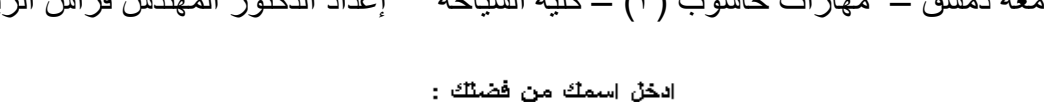

```
hi Ahmad
                                 Show data
                                              Reset
            hi Ahmad
                                                                          الحل :
<html > 
 <head > 
 < title/ <جامعة دمشق < title <
 </head > 
  <body> 
    <center> 
   <B/ <ادخل اسمك من فضلك : <B <
    <FORM METHOD="POST" NAME="F1"> 
                                                           Jere
    <BR> 
     <P> 
     <INPUT TYPE="TEXT" NAME="T1" SIZE="45" id="t1"> 
     </P> 
     <BR><BR> 
     <P>
```

```
 <INPUT TYPE="button" NAME="B1" VALUE="Show data" id="b1"
```

```
 onclick="func1()">
```

```
 <INPUT TYPE="RESET" NAME="B2" VALUE="Reset" id="b2" >
```
 **</P>** 

 **<BR><BR>** 

```
 <TEXTAREA NAME="TA1" ROWS="10" COLS="50" id="ta1">
```
 **</TEXTAREA>** 

 **</FORM>** 

 **</center>** 

```
 <SCRIPT LANGUGE="JAVASCRIPT" >
```
 **<!--**

```
 function func1()
```
 **{** 

 **x=document.getElementById("t1").value ;** 

 **document.getElementById("ta1").value = x;** 

 **}**

 **//-->**

 **</SCRIPT>** 

```
 </body>
```
**</html>** 

#### **مالحظات :**

**فً المثال السابق استخدمنا األداة value.(" ")getElementById.document , من لغة** 

**script Java , للوصول إلى عناصر صفحة الوٌب .** 

تعيد هذه الأداة القيم المدخلة للعنصر المطلوب من قبل المستخدم <u>.</u>

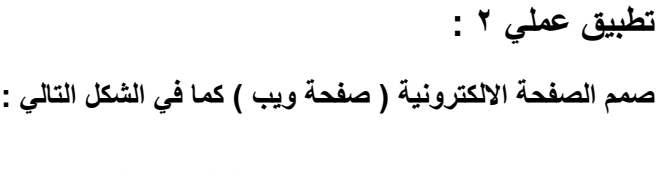

] : ادخلْ الْرفَمِ الثَّاني : [ ادخلْ الْرِقَمِ الأولْ

> الضرب اخَلَر الْعمَ<mark>نْدِ</mark>هَ الْرِياضيةَ الْمَطْنُوبَهَ :  $\vert \mathbf{v} \vert$ لضرب القسمة الطرح محي البيانات

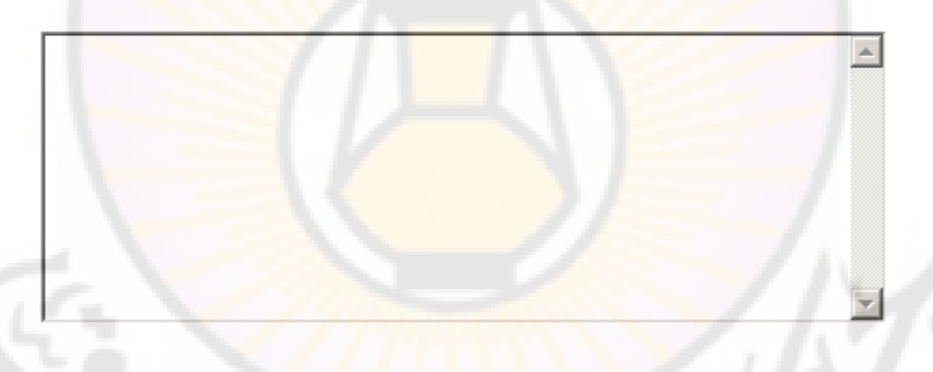

**محققا الشروط التالٌة :**

تقوم الصفحة بتقديم خدمات حسابية للمستخدم بحيث يدخل المستخدم بياناته الخاصة ضمن مربعات إدخال **البٌانات المصممة لهذا الغرض ) الرقم األول و الرقم الثانً ( .**

**ٌقوم المستخدم باختٌار العملٌة الحسابٌة المطلوبة ) الضرب – القسمة – الطرح – الجمع ( بواسطة مربع اختٌار متعدد مصمم ضمن الصفحة لهذه الغاٌة .**

**عند الضغط على مفتاح " محً البٌانات " تمحى البٌانات الموجودة ضمن مربعات إدخال البٌانات .**

**عند الضغط على مفتاح " إظهار النتٌجة " تقوم الصفحة االلكترونٌة بإجراء العملٌات الرٌاضٌة المطلوبة و**  اظهار الناتج داخل مربع بيانات متعدد الأسطر الموجود في أسفل صفحة الويب كما في الشكل التالي :

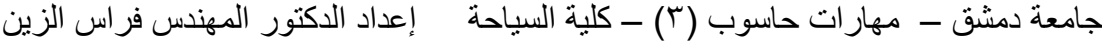

 $\overline{\phantom{a}}$  : ادخلْ الْرفَمِ الثَّاني :  $\overline{\phantom{a}}$  :  $\sqrt{5}$ ادخلْ الْرِقَمِ الْأُولْ \_\_\_

```
اخَلَرِ الْعَمَلَيْهَ الْرِيَاصَيْهَ الْمَطْلُوبِهَ : ٧ الجمع |
                              أظهار النتيجة
                                            محي البيانات
                                                                                 الحل :
<head > 
 < title/ <جامعة دمشق < title <
 </head > 
  <body> 
    <center> 
    <FORM METHOD="POST" NAME="F1"> 
                                                                 Jer
     <BR> 
     <P> 
     <INPUT TYPE="TEXT" NAME="T1" SIZE="15" id="t1"> 
    <B/ <ادخل الرقم االول : <B <
      <INPUT TYPE="TEXT" NAME="T2" SIZE="15" id="t2">
```
121

Vere

 **x=document.getElementById("t1").value ;** 

```
 <!—
```
 **<SCRIPT LANGUGE="JAVASCRIPT" >** 

 **</center>** 

 **function func1()** 

 **{** 

 **</FORM>** 

 **</TEXTAREA>** 

 **<TEXTAREA NAME="TA1" ROWS="10" COLS="50" id="ta1">** 

 **<INPUT TYPE="button" NAME="B1" VALUE="جةٌالنت أظهار "**

 **<INPUT TYPE="RESET" NAME="B2" VALUE="اناتٌالب ًمح "id="b2">**

<**/SELECT><B> اختر العملية الرياضية المطلوبة : </SELECT><B** 

جامعة دمشق – مهارات حاسوب (٣) – كلية السياحة لم إعداد الدكتور المهندس فراس الزين

 **<BR><BR>** 

 **</P>** 

 **<BR><BR>** 

**القسمة<OPTION <**

 **<SELECT id="s1">** 

**<B/ <ادخل الرقم الثانً : <B <**

**الطرح<OPTION <**

**الجمع<OPTION <**

**id="b1" onclick="func1()">**

**الضرب<OPTION <**

 **</P>** 

 **<P>** 

 **<BR><BR>** 

 **x=eval(x);** 

```
 y=document.getElementById("t2").value ;
```
 **y=eval(y);** 

 **op=document.getElementById("s1").selectedIndex ;** 

 **if(op==0)** 

 **z=x\*y ;** 

 **else** 

 **if(op==1)** 

 **z=x/y ;** 

 **else** 

 **if(op==2)** 

 **z=x-y ;** 

 **else** 

 **if(op==3)** 

 **z=x+y ;** 

 **document.getElementById("ta1").value = z;** 

 $\partial s_{Cl}$ 

 **//-->**

 **}**

 **</SCRIPT>** 

 **</body>** 

**</html>** 

**مالحظات :**

Ver

**فً المثال السابق استخدمنا األداة value.(" ")getElementById.document , من لغة script Java , للوصول إلى عناصر صفحة الوٌب .**

**تعٌد هذه األداة القٌم المدخلة للعنصر المطلوب من قبل المستخدم على شكل محارف . إلجراء العملٌات الرٌاضٌة نستخدم التابع ()Eval الذي ٌقوم بتحوٌل المحارف إلى قٌم رقمٌة . تحدٌد خٌار المستخدم ) العملٌة الرٌاضٌة ( , بواسطة عنصر الخٌارات المتعددة استخدمنا أداة لغة Secript Java و هً :**

#### **document.getElementById("s1").selectedIndex**

الت*ي* تعيد رقم العنصر المختار من خيارات عنصر ال<mark>ا</mark>ختيار ا<mark>لمت</mark>عدد مرقمة بدءا

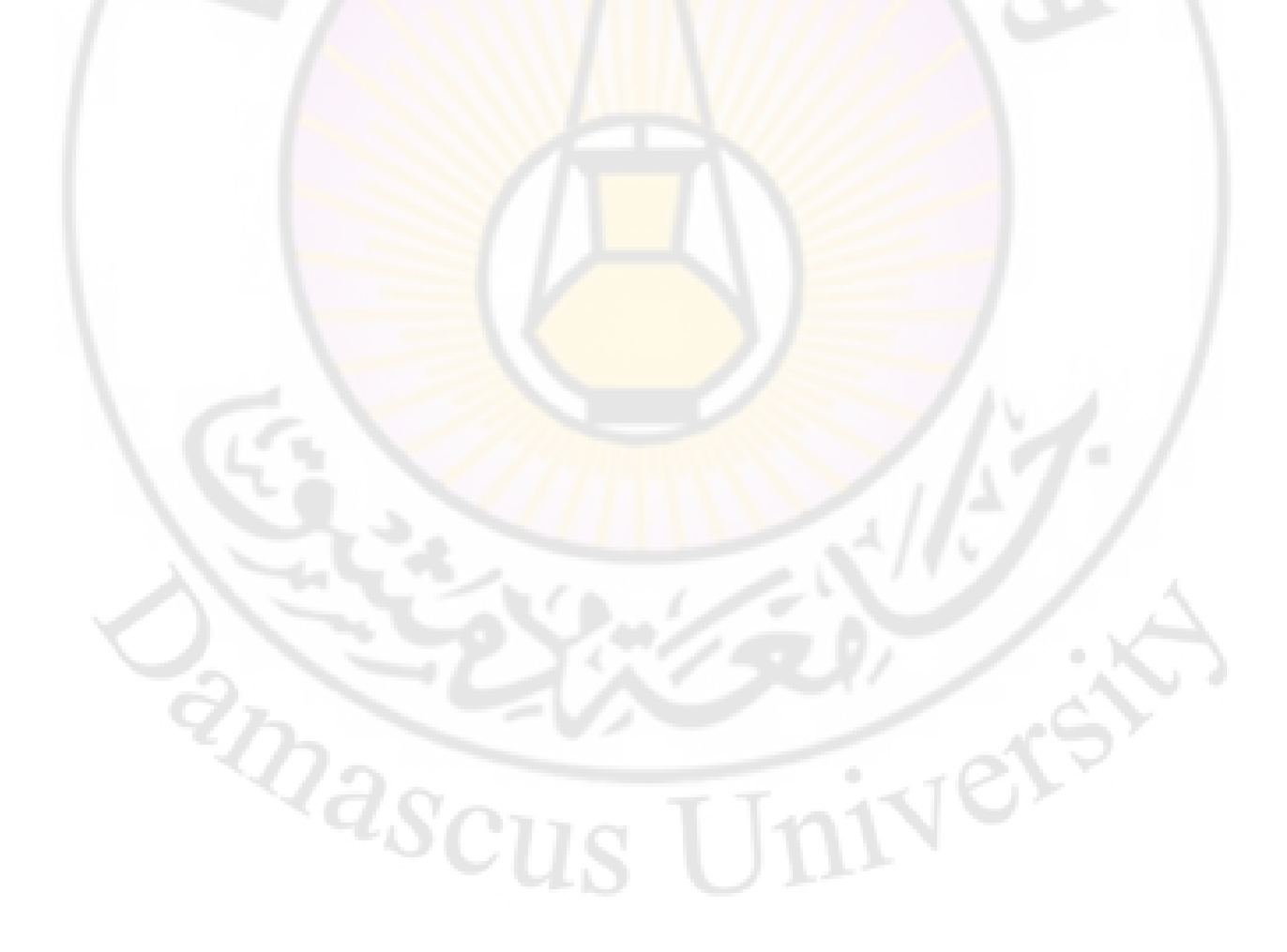

### **المــراجع**

**-1 7 Excel Microsoft , المهندس أحمد برادعً , 1991 .**

**-2 2000 Office Microsoft , غلوشاكوف س. ف. , 2002 .**

**. 2002 , .د .ف لومتكو , Data base and SQL Server 7.0 -3**

**. 2003 , .آ .و غالوفاش , Administrating Data Base ORACLE 9i -4**

**. 2001 , Khamiko A. , Data Bases publication in Internet -5**

**-6 تحلٌل البٌانات باستخدام 17.0 SPSS , مارٌجا نورسٌس , 2010 .**

**-1 المدخل الى برنامج SPSS , د. أحمد صقر , 2000 .**

Ver

**RANGILIAN** 

**ِــــالؼـــظـــــاخ** 

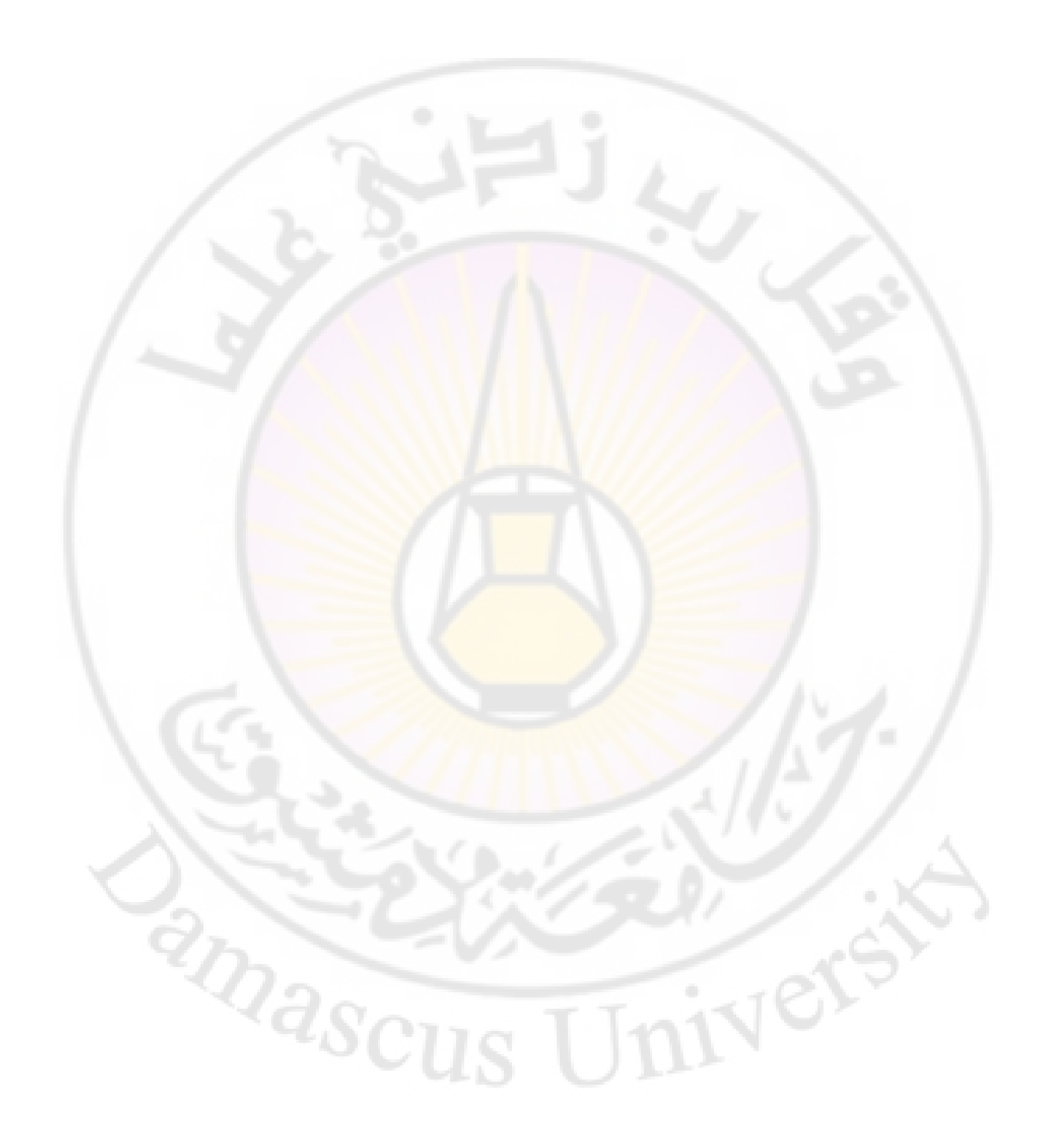

جامعة دمشق

كلية السياحة

ivers

مهارات حاســوب ٤

لطلاب <mark>السنة</mark> الثانية

إعداد الدكتور المهندس فراس الزين

 $\eta_{\partial_{\mathcal{S}(\overline{A})}}$ 

#### **يـــقــــــذيــــــح**

يتو جه الكثير من المبر مجين و العاملين في مجال المعلو ماتية ، منذ أن أخذت بر امج الحاسب بالإنتشار ، على العمل على النعريف ببرامج واسعة الانتشار مثل , Windwos , Office AutoCAD , PhotoShip و غير ها .

ٌحوي مقرر مهارات حاسوب 4 على عدد من المفرادات و المفاهٌم , وزعت و رتبت على الشكل التالي :

الباب الاول - مفاهيم أساس<mark>ية في قواعد البيانات</mark> .

الباب الثـانـي - تشـغيل برنـامج إدارة قواع<mark>د البيانـات – M.S. Access و الت</mark>عرف علـي الواجهة الرئيسية للبرنا<mark>مج .</mark>

الباب الثالث - الجداول و خصائص الحقول <mark>.</mark>

الباب الرابع <mark>- العمل مع البيانا</mark>ت ضمن الجداول .

الباب الخامس <mark>- العمل مع ال</mark>بيانات ضمن الجداول .

الباب السادس - ربط حقول جداول قاعدة البيانات .

الباب السابع - الاستعلامات و أنواعها في قواعد البيانات <mark>.</mark>

الباب الثّامن - النماذج و أنواعها في قواعد البيانات .

الباب التاسع - إنشاء التقارير .

الباب العاشر – انشاء الماكرو ( **Macro )** في قواعد البيانات .<br>الباب الحادي عشر – حماية قواعد البيانات .<br>الباب الحادي عشر – حماية قواعد البيانات . الباب الحادي عشر – حماٌة قواعد البٌانات.

**المراجع** 

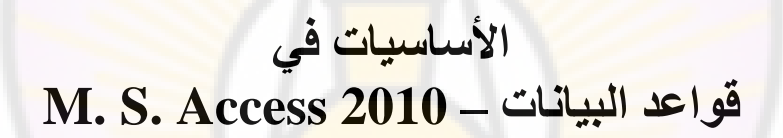

 $\mathbf{z}_{\mathbf{a}_{\mathcal{S}\mathcal{C}}}$ 

Vers

### **الباب األول - مفاهيم أساسية في قواعد البيانات .**

تعرف قواعد البيانات على أنها مجموعة من البيانات المرتبطة بعضها ببعض ، تجمع بينها خصائص مشتركة ، مخزنة في مكان ما و منظمة بطريقة تسهل الحصول عليها بسرعة اعتمادا على نقطة مرجعية ، تسمى مفتّاح رئيسي .

#### العمليات المر افقة لقاعدة البيانات

- اضافة بيانات جديدة
- إضبافة ملفات فار غة جديدة .
	- تعديل البيانات
	- البحث عن البيانات
		- حذف الببانات
		- حذف الملفات
- عرض البيانات على شكل تقارير أو نماذج <mark>.</mark>

الْهدف الرِ بُيسي من العمل على قواعد البيانات هو البحث السريع عن البيانات .

#### **- ( Data Base Management System ) DBMS**

بر نامج إدار ة قو اعد ا<mark>لبيانات يستخد</mark>م لإنشاء قا<mark>عدة بيا</mark>نات و الإدخال عليها و التعامل معها <sub>.</sub>

#### **وظائف برنامج إدارة قواعد البيانا<mark>ت</mark>**

- التحكم و إدار ة البيانات المدخلة . - التحكم و إدار ة البيانات المخز نة في ذاكر <del>ة الحاسب .</del>
	- التحكم و إدارة العمليات .
		- الحفاظ على سلامة الببانات .
- دعم لغات برمجة خاصة للتعامل مع قواعد البيانات .

**أَىاع قىاػذ انثٍاَاخ**

هناك أنواع كثير ة لقو اعد البيانات ، تختلف بحسب معيار التصنيف المستخدم لهذا الغريض فمن **Dascus** حيث الحجم يمكن تصنيفها على الشكل التالي :

# **-1 مشروعات صغيرة:**

- **Access**
- **Paradox** 
	- **Foxpro**

#### **DBASE III+/IV •**

٢- مشر وعات كبيرة :

- **Oracle**  $(a)$
- **SQL (Structured Query Language)**  $(b)$
- **DMS (Database Management System**  $\overline{c}$
- **IDMS (Integrated Database Management System)**  $(d)$ 
	- **Informix** (e)
		- **Sybase**  $(f)$

كما يمكن تصنيفها من <mark>حيث طريقة الع*مل* عل</mark>ى الشكل التالي :

١ ـ قواعد البيانات ذات شكل هرمي Hierarchy Databases

٢- قواعد بيانات شبكية Network Databases

٣\_ قواعد بيانات علائقيه Relational Databases

قواعد البيانات العلائقية ( Relational Data Base )

في هذا النوع من قواعد البيانات كل جدول يرتبط مع جدول أخر بواسطة علاقة ما (<br>Relationships ) أو أكثر ، و الهدف الاساسي من ربط اجداول بواسطة العلاقات هو منع تكرَّ اللَّه اللَّذيق في اللَّحد من مساحات التخزين ا<mark>لضَّائعة و الرفع</mark> من كفاءة قاعدة البيانات .

من أنواع قواعد البيانات العلائقية نذكر

- . قواعد بيانات أوراكل ( Oracle ) .
- . قواعد بيانات ( My SQL Server ) .
- RIDASCI · قواعد بيانات الأكسس ( M. S. Access )

**أَىاع انشتط تٍٍ اندذاول** - One -to- One ( عامل ينلقي أجر واحد ) . - One –to- Many ( في المنزل مجموعة أُشخاص ) . - Many -to- One (طلاب في فئة واحدة ) . - Many -to- Many (طلاب في عدة فئات ) .

# **تُظٍى قىاػذ انثٍاَاخ ) Normalization)** تتلخص بالأفكار التالية : - لا يجوز تكرار الحقول المتشابهة . - ضرورة العمل مع مفتاح رئيسي وحيد . - تعديلٌ قيم الحقول في جدول ما يجب أن لا يؤ<mark>ثر</mark> عل<mark>ي ق</mark>يم الحقول الأخرى . **يٍضاخ تشَايح إداسج قىاػذ انثٍاَاخ ( ِ Access)**

يعتبر برنامج إدارة قواعد البيانات Access أحد برامج إدارة قواعد البيانات العلائقية شائعة الإستخدام و يمتاز بالميز ات التالية : - يحتوي على مجموعة كاملة من الأدوات الضرورية للتعامل مع البيانات بكل أشكالها ( نص ، صورة ، رقم ، ... الخ ) . - القدرة على التعامل <mark>مع بقية التطبيقات الأخر ي</mark> - إمكانية تبادل <mark>البيانات مع بر امج قو</mark>اعد البيان<mark>ات الأخ</mark>رى <sub>.</sub> - إمكانية تصميم تطبيقا<mark>ت قادر ة عل</mark>ى العمل ع<mark>لى الحا</mark>سب الشخ<mark>صبي أو عل</mark>ى الشبكات المحلية أو العالمبة - القدرة على الربط مع قواعد البيانات باستخدام واجهة ODBC - استخدام لغة SOL

# **تٍُح قاػذج انثٍاَاخ انؼالئقٍح ) Access)**

تتألف قاعدة البيانات العلائقية أكسس من مجموعة البني التالية : - **اندذاول ) Tabels )** : رؾز١ٞ ػ٠ِ اُج٤بٗبد ٝرَزقلّ ُؾلظٜب . كل جدول يتألف من مجموعة صفوف ( سجلات ) ومجموعة أعمدة ( حقول ) . - **استعالمات** ) **Queries** ) : تستخدم للبحث عن البٌانات المخزنة فً قاعدق البٌانات , و كذلك إضافتها أو تعدٌلها . - نماذج ( Forms ) : و هي عبارة عن واجهات تستخدم لإضافة ( إدخال ) و عرض البيانات المخز نة في قاعدة البيانات . - **تقارير ( Reportes ) : تستخدم لعرض البيانات بشكل ملائم و كذلك طباعتها . - صفحاخ ) Pages )** : رَزقلّ ُ٘شو هبػلح اُج٤بٗبد ػ٠ِ االٗزوٗذ . - **ماكرو ( Macros )** : يستخدم لتنفيذ مجموعة من العمليات الرونينية دفعة واحدة ، عند تحقق شر ط ما . - **وحدات نمطية ( Modules )** : عبارة عن مجموعة من الإجراءات المكتوبة بلغة VB for Application

**أَىاع انثٍاَاخ** بؤمن برنامج قواعد البيانات العلائقية أكسس العمل مع بيانات مختلفة و متنو عة كما في الشكل النالي :

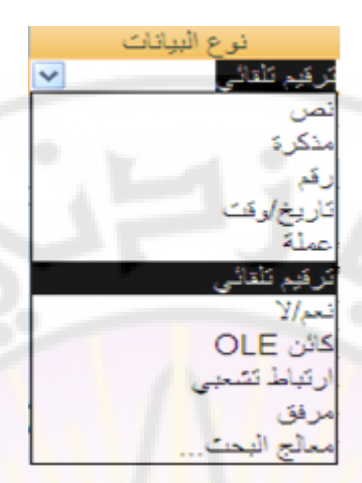

الْجدول النّالي يو<mark>ضح أنواع البيانات في أكس</mark>س <mark>:</mark>

**All Cross** 

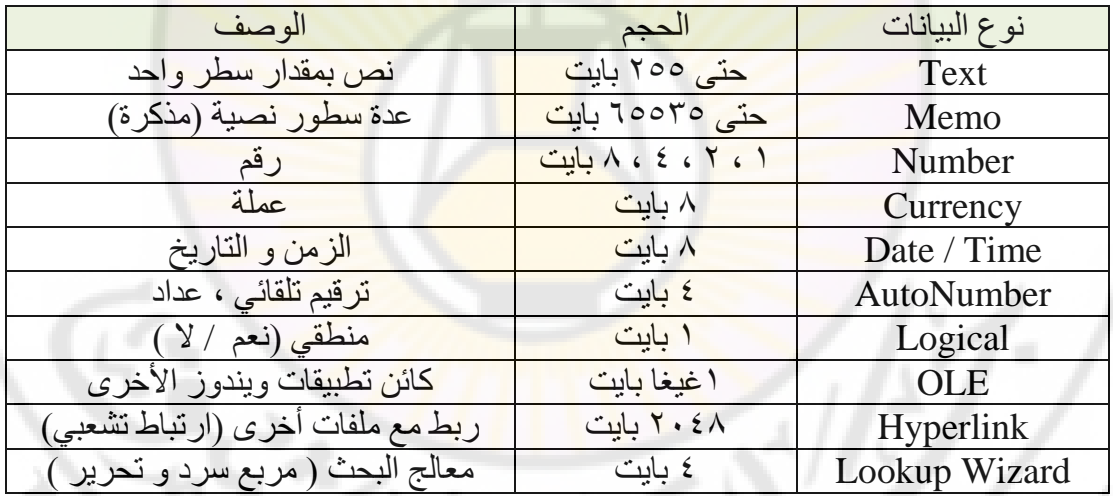

**RIVER** 

الباب الثاني - تشغيل برنــامج إدارة قواعد البيانــات — M. S. Access و التعرف **على الواجهة الرئيسية للبرنام .**

**تشغٍم قاػذج انثٍاَاخ Access**

لتشغيل قاعدة البيانات نتبع الخطوات التالية :

- نضغط على زر " ابدأ " ، الموجود ضمن شريط المهام ، فتظهر قائمة ابدأ. - نختار من القائمة خيار برامج . - تظهر قائمة برامج نختار منها الخيار Microsoft Access كما في الشكل :

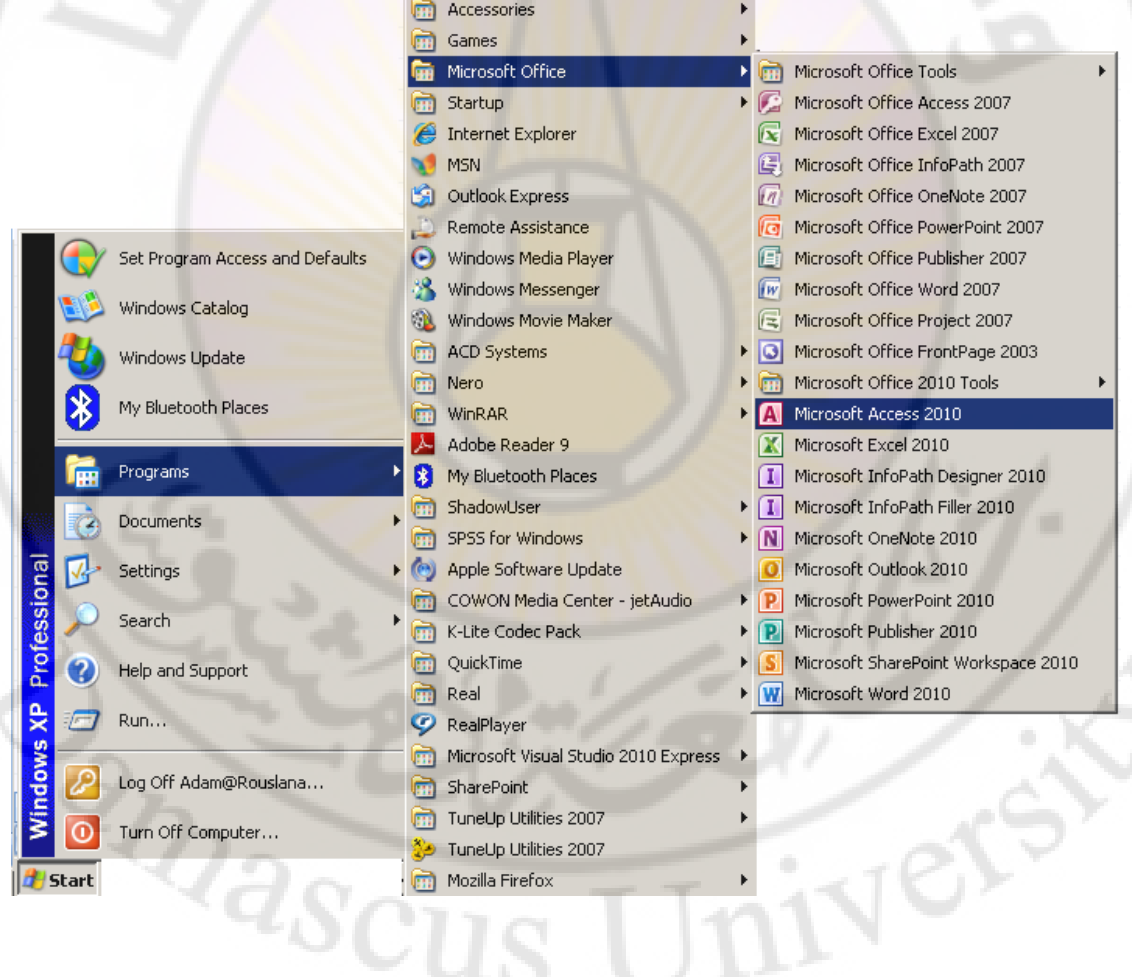

**إَهاء انؼًم يغ قاػذج انثٍاَاخ Access**

يمكن إغلاق قاعدة البيانات بإتباع إحدى الطرق التالية : من قائمة " ملف " File نختار الأمر " إنهاء / إغلاق قاعدة البيانات " .

طريقة ثانية <u>:</u>

 $Alt + F4$  - الضغط على المفتاح

طريقة ثالثة :

- نقر زر الإغلاق <sup>23</sup> ، الموجود في شريط العنوان <sub>.</sub>

ملاحظات

1. لا تختلف الواجهة الرئيسية من نسخة الى أخرى كثيرا ، ففي برنامج قواعد البيانات 2007 Access تم استبدال مج<mark>م</mark>وعة Fil<mark>e و ا</mark>لتي من شأنها التحكم في ميز ات  $\sqrt{2}$ 

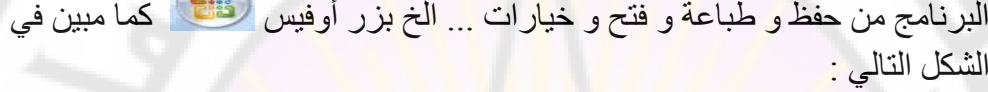

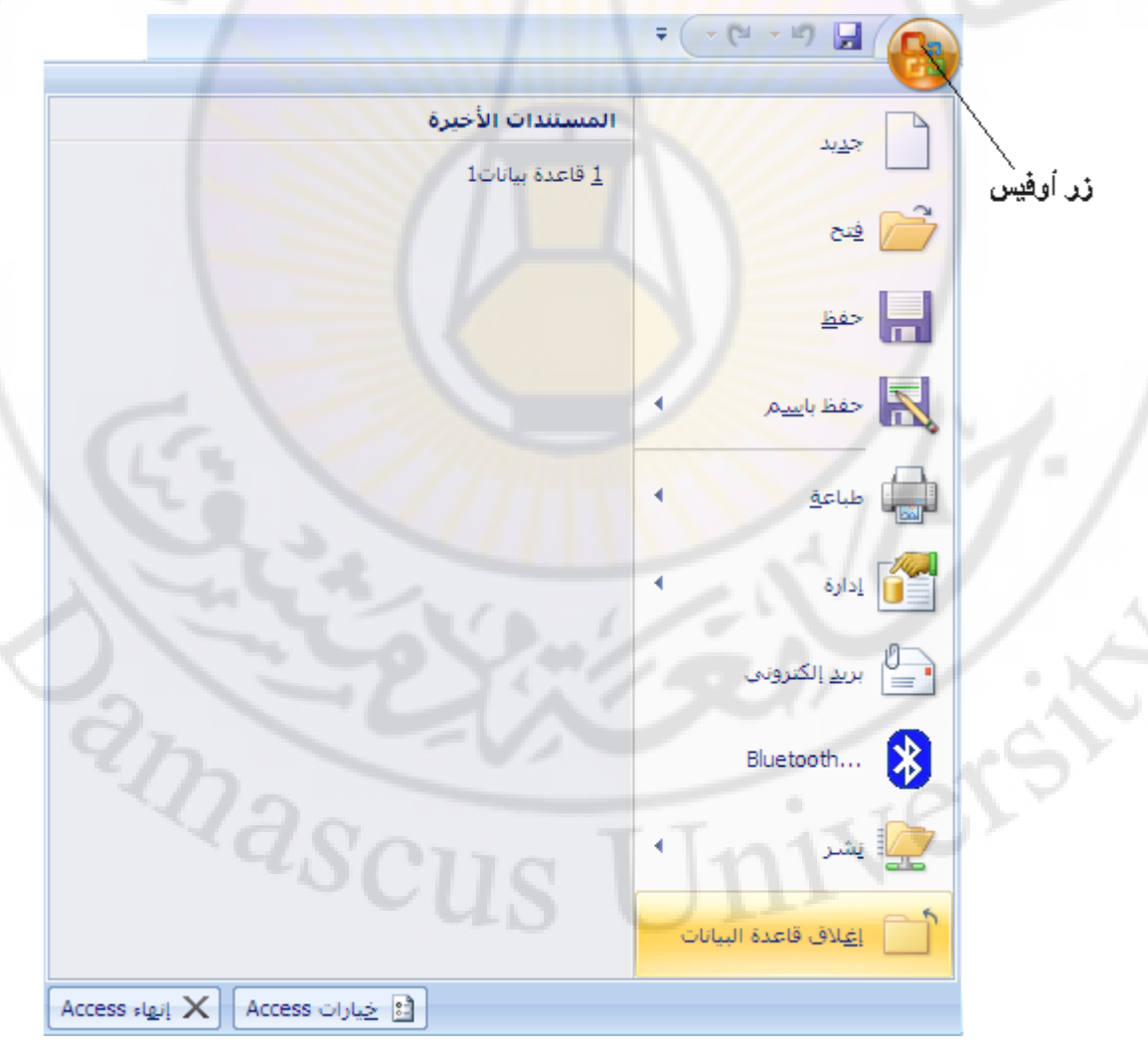

#### **إَشاء قاػذج انثٍاَاخ Access**

بعد تحميل برنامج إدارة قواعد البيانات أكسس تظهر النافذة الافتاحية للبرنامج كما في الشكل :

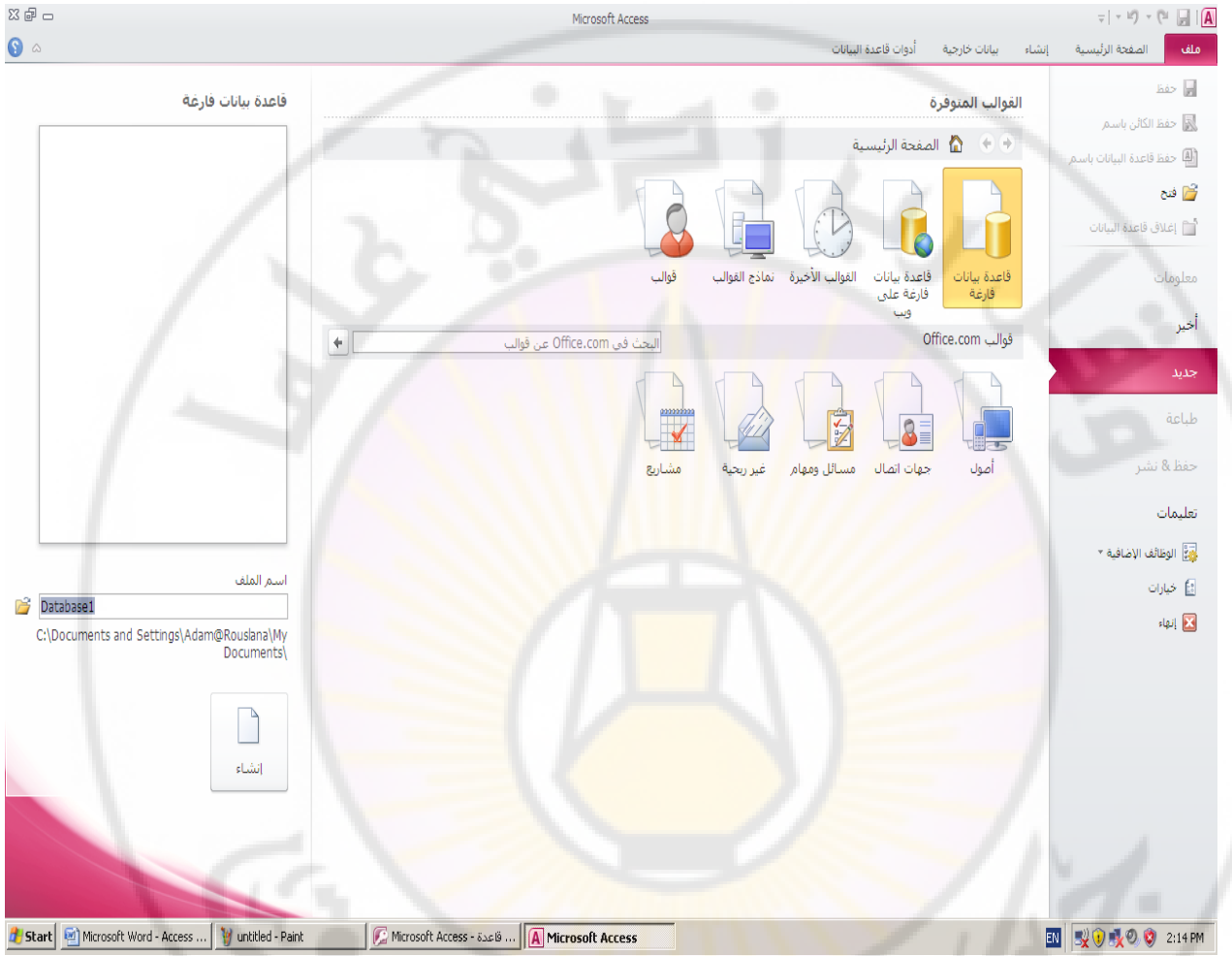

- تحتوي النافذة على عدة خيار ات منها :

- إنشاء قاعدة بيانات فار غة
- ـ أُنشاء قاعدة بيانات باستخدام القوالب ، القوالب المحلية والنماذج .

- نختار منها خيار إنشاء قاعدة بيانات فار غة ثم ندخل اسم قاعدة البيانات ، المراد إنشاؤها ، في المكان المخصص لهذا الغرض كما في الشكل :

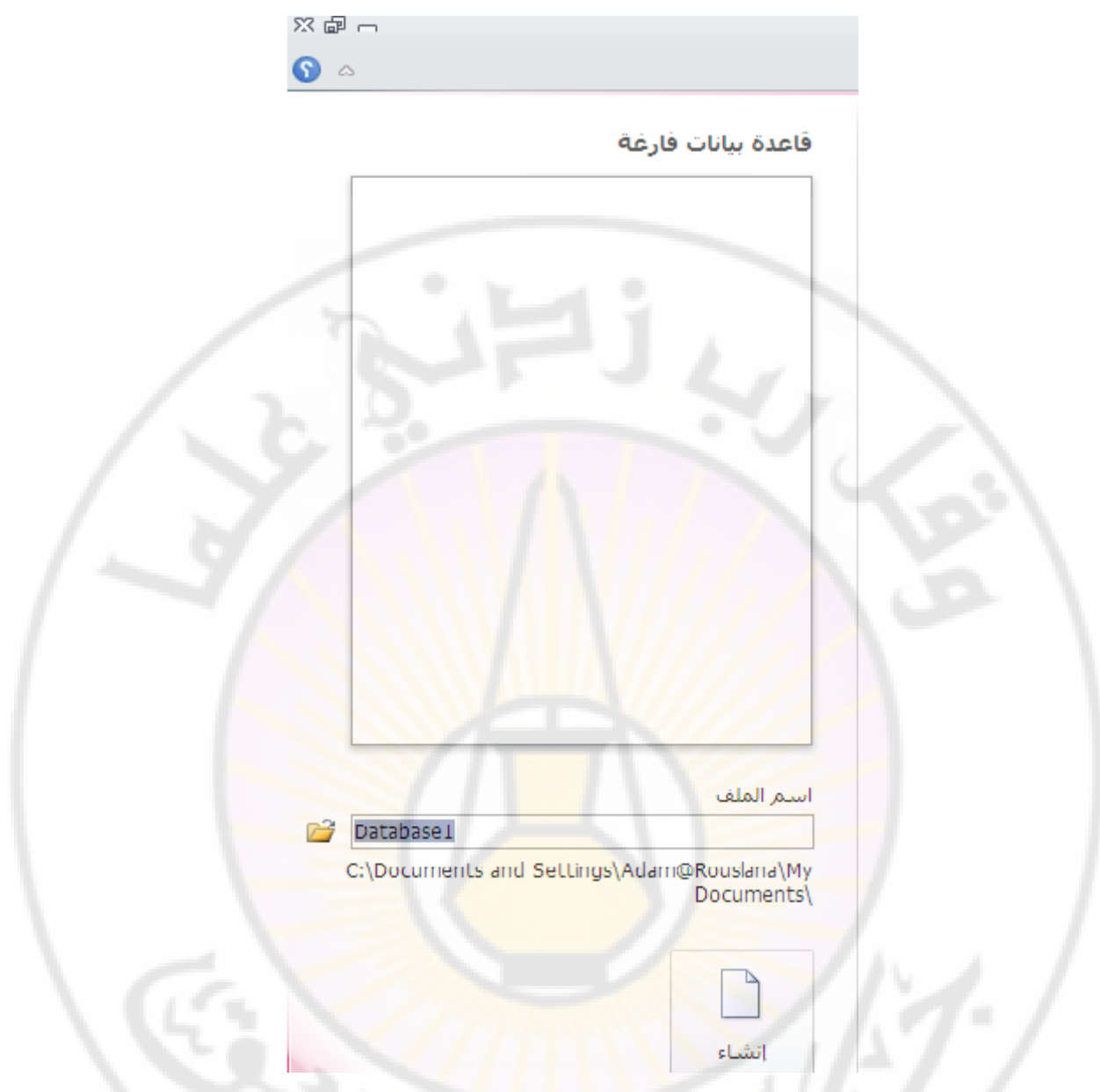

- بعد ذلك نضغط زر " إنشاء " لتظهر النافذة الرئيسية لقاعدة البيانات الجديدة كما في الشكل :

RIDASCI

Iniversity

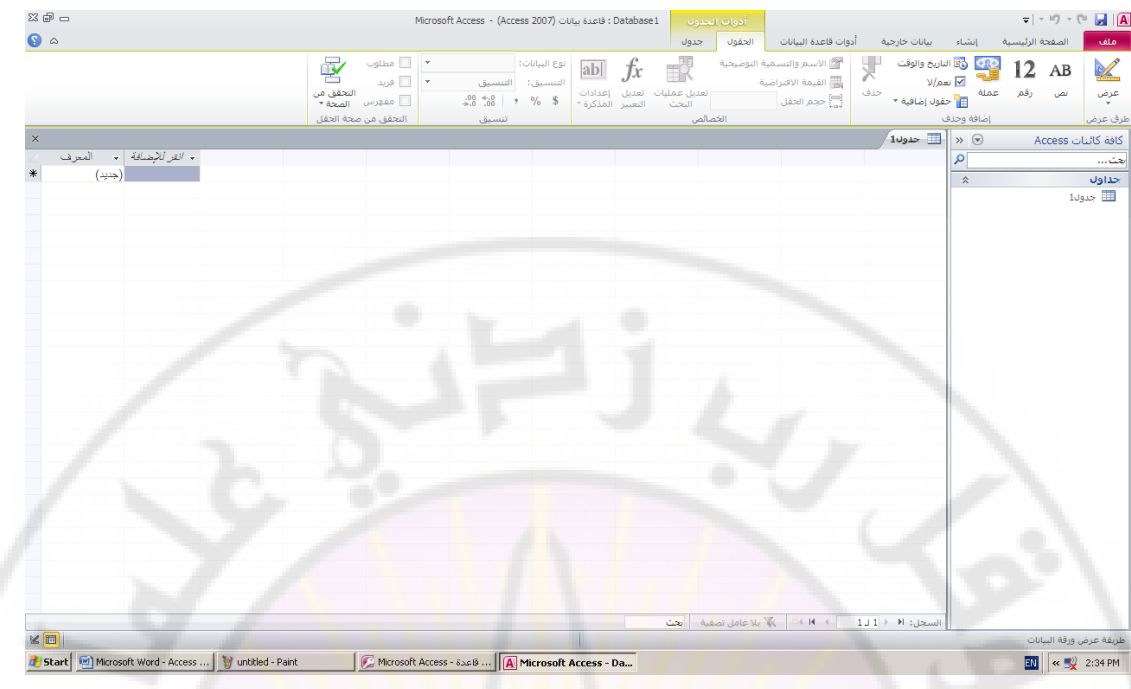

ملاحظات ·

١. في برنامج قواعد ال<mark>بيانات Access 2007</mark> نتكون الواجهة الافتتاحية من ثلاثة مناطق الأولى تحّوي فئات القوالب وتحتوى ع<mark>لى (ا</mark>لميزات <mark>– القوال</mark>ب المحلية – Samples – العمل – شخصي – نموذج – التعليم ) والمنطقة الثانية <mark>تتغير ح</mark>سب اختيار أحد بُنود المنطقة الأولى والمنطقة الثالثة <mark>(فتح قاعدة الْبيانات الحالية) كما مبين في ا</mark>لشكل التالي :

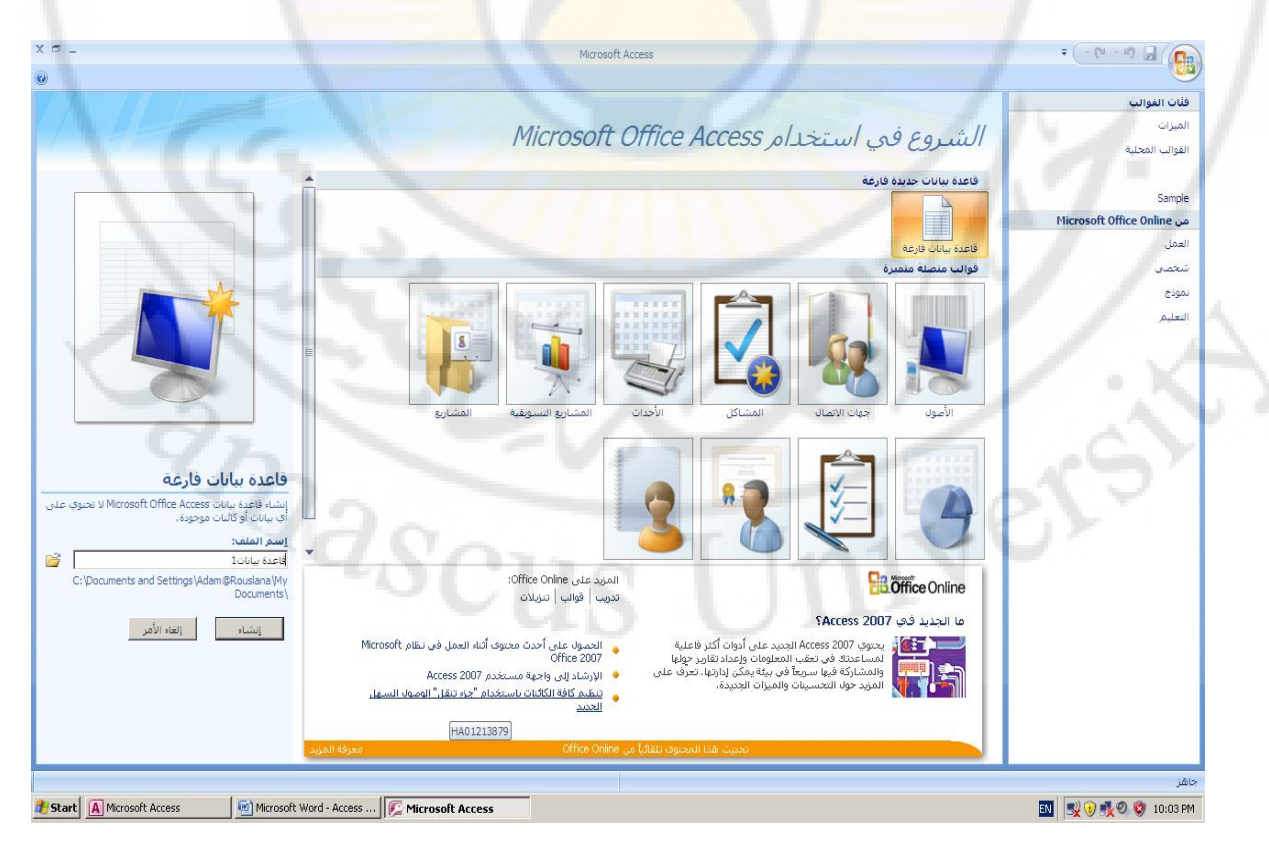

٢. تحفظ قاعدة البيانات ، افتراضيا ، في مجلد المستندات ( My Documents )

- . ٣. يكون نوع ( إمتداد- القسم الموسع – اللاحقة ) قاعدة البيانات في Access . Accdb مِن الشكل Accdb
- . الأسم الأفتراضي لعاعدة البيانات في برنامج أكسس هو database1.Accdb ( أو قاعدة بيانات ١ ).

0 . لا تختلف هذه الواجهة الافتتاحية في برنامج إدارة قواعد البيانات Access 2010 كثيرا فيما عدا استبدال زر أوفيس هذا الله عبده عة التبويب File و التي من شأنها التحكم في ميزات البرنامج من حفظ و طباعة و فتح و خيارات ... الخ .

نتكون الواجهة الرئيسية لبرنامج إدارة قواعد البيانات أكسس M. S. Access 2010 ، كما في الشكل ، من المكو نات التالية :

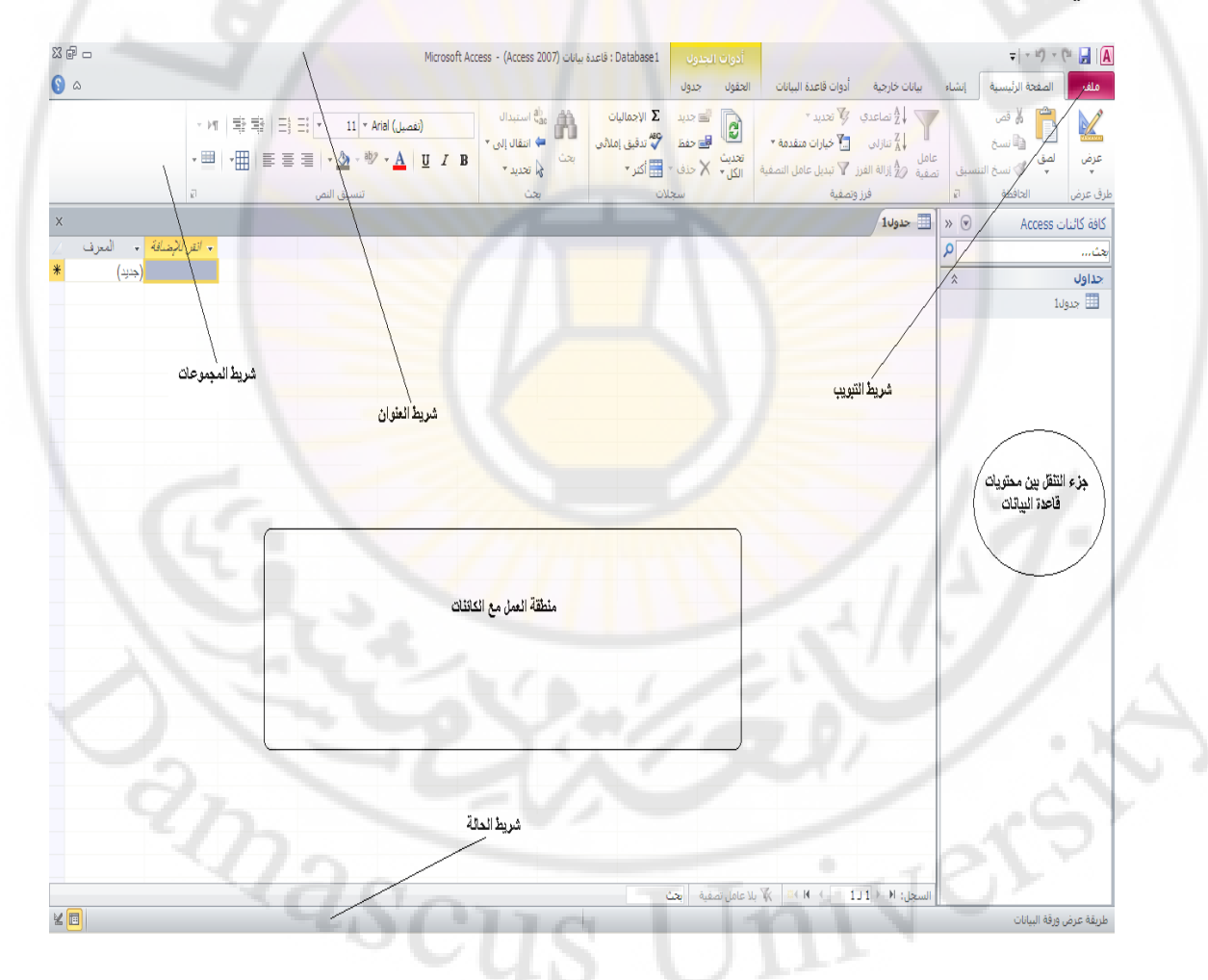

**أولا - شريط العثوان ( Title Bar ) بتواجد أعلى نافذة البرنامج (واجهة البرنامج ) و** يحتوي على اسم الملف (الجزء الاوسط) ، أزرار خاصة لإغلاق و تقليص حجم و تكبير النافذة (الجزء الأَيِسر ) و أزرار حفظ و التراجع عن الاجراءات و استعادة أخر إجراء و كذلك زير تخصيص شريط الوصول السريع .

ملاحظات ·

1. زر تخصيص شريط الوصول السريع يستخدم لإضافة أزرار عمليات جديدة لشريط العنوان ، مثل عمليات الحفظ و التراجع و الاستعادة و غير ها من خلال تفعليها بالنقر عليها مرة واحدة بزر الفأرة الأيسر ، أو إلغاء ظهور أزرار هذه العمليات ضمن شريط العنوان من إلغاء تفعيلها كما في الشكل التالي :

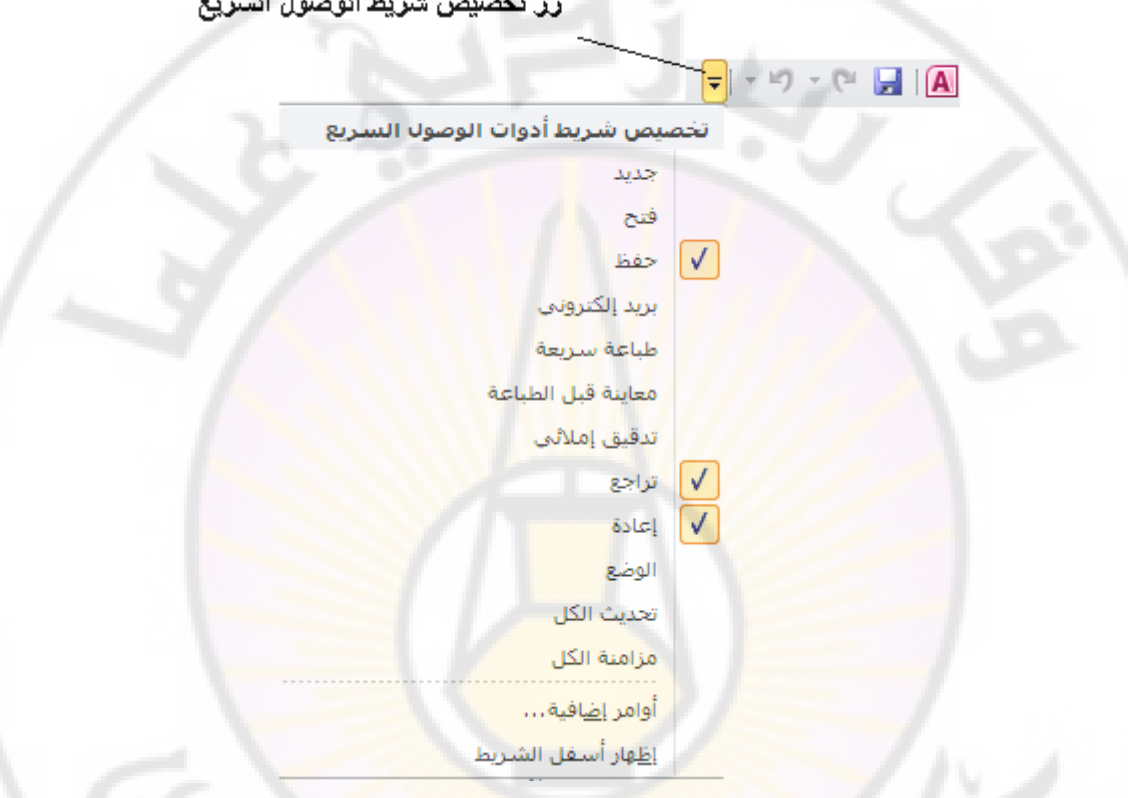

**ثانيا - شريط التبويب وشريط المجموعات – نلاحظ أن شريط التبويب وشريط المجموعات** مرتبطان معاً أي أنـه عند تغيير اختيار المسمى لشريط التبويب تتغير معـه تلقائياً أوامر المجموعات المنطقية التي تظهر في شريط المجموعات كما في الشكل التالي :

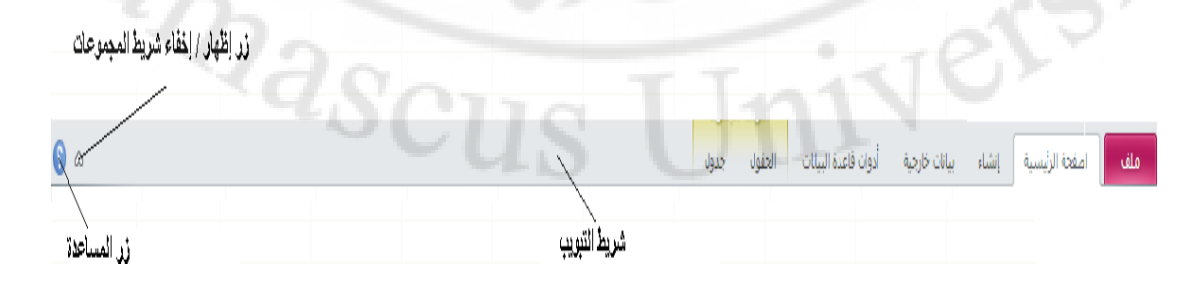

يتكون شريط النبويب من مجموعة تبويبات و هي :

– **تثىٌببة يهببف File** : ٣ؾزهه١ٞ ػِهه٠ ٓغٞٔػههخ األٝآههو اَُههبثوخ اُزهه٢ ًبٗههذ ٓزههٞكوح كهه٢ الإعدادات السابقة مثل حفظ ( لحفظ قاعدة البيانـات ) ، حفظ كـائن بإسم ( حفظ الكائنـات المدر جة بقاعدة البيانات ) ، حفظ قاعدة البيانات ( لحفظ قاعدة البيانات باسم أخر ) ، فتح ( لفتح فاعدة البيانات موجودة مسبقا ) ، إغلاق فاعدة البيانـات ( لإغلاق فاعدة البيانـات دون الُخروج من برنامج إدارة قواعد البيانات ) ، معلومات ( تحوي بعض المعلومات عن قاعدة البيانـات التـي نعمـل عليهـا و أوامـر ضـغط قاعدة البيانـات و تشـفير ها ) ، أخيـر ( لعـرض أسماء جميع قواعد البيانات التي تم التعامل معهـا مؤخر لـ) ، جديد ( لإنشـاء قاعدة بيانـات جديدة حيث تتواجد مجموعة من قوالب قواعد البيانـات الجـاهزة لللإستخدام و التـي يمكن استخدامها و الاستفادة منهم ) ، طباعة ( لطباعة بيانيات قاعدة البيانيات و معاينتها قبل الطباعية و التحكم بخصبائص الطباعية كعبد النسخ و نطباق الطباعية و نبوع الطابعية المستخدمة ) ، حفظ و نشر ( لحفظ قاعدة البيانـات بتنسبقات مختلفة تتوافق مـع إصـدار ات البر نبامج السبابقة و كذلك لار سبال قاعدة البيانيات كصيفجة ويب أو كبر بيد الكتر ونبي أو مشاركة البيانات مع الغير ) ، تعليمات ( للحصول على معلومات عن البرنامج ) ، وظائف إضافية ( لنقل البيانات عبر البلوتوث ) <mark>، كما ف</mark>ي الشكل التالي :

Nes

Wasc

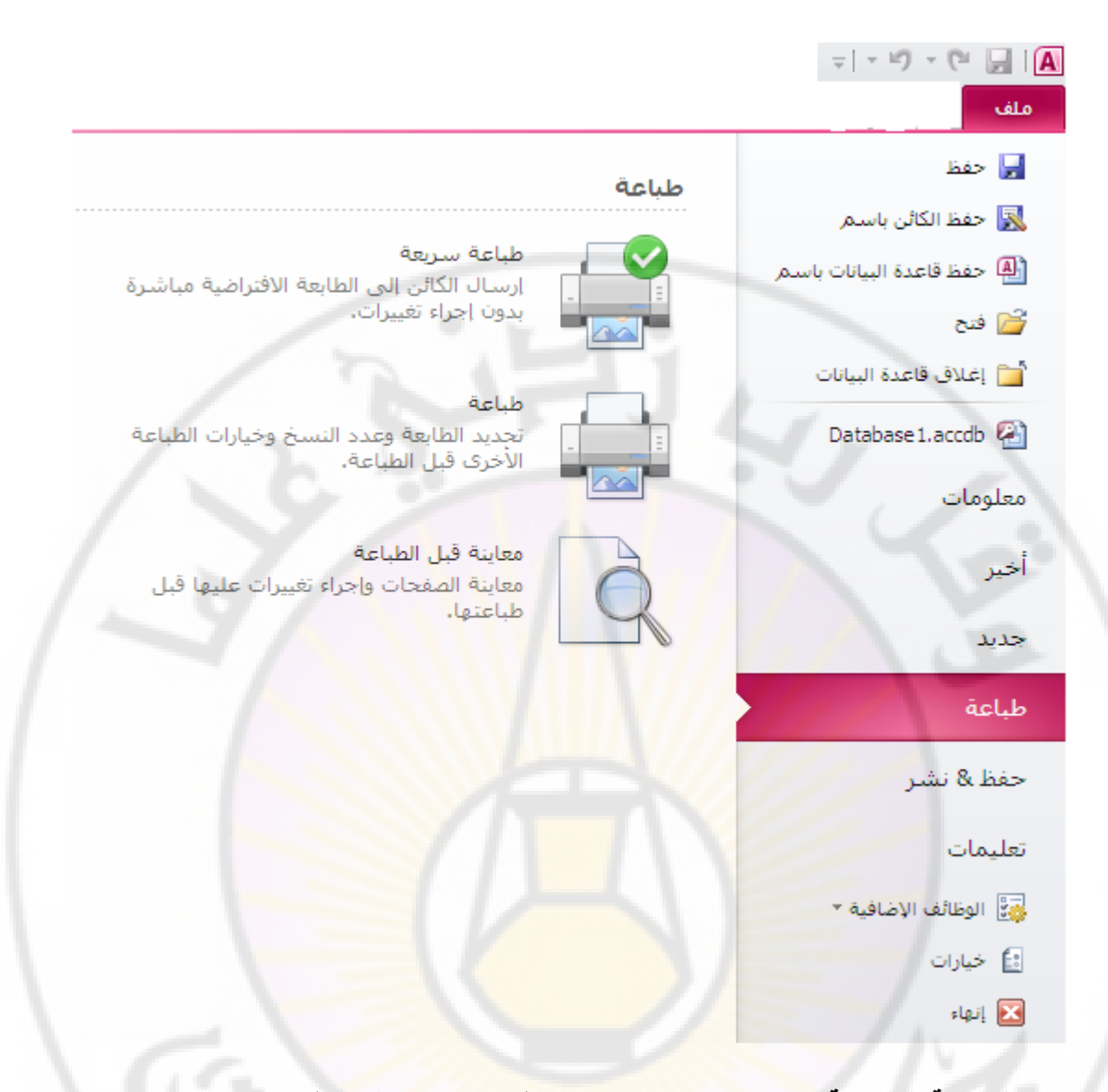

<mark>تبويب الصفحة الرئيسية Main Page : يحتوي على مجموعة طرق</mark> العرض ( طريقة عرض ورقة البيانـات و طريقـة عرض التصميم) ، الحاف<mark>ظـة ( أوامـر قص – نسـخ – لص</mark>ـق – نسـخ التنسيق ) ، خط ( لون خط الكتابة – لون خلفية الكتابة (التعبئة) – تحويل الخط الى غـامق وفـاتح – تنسيق خط الكتابة الى مائل أو عريض – محاذاة الكتابة يمين أو يسار أو وسط السطر – حجم خط الكتابة Font – نو ع خط الكتابة – خطوط الشبكة ) ، نص منسق ( تر قيم الأسطر – التعداد النقطي للأسطر - تحديد المسافة البادئة – تغيير اتجاه النص من اليمين الى اليسار أو العكس- لو ن تمييز النص ) ، سجلات ( تدقيق املائـي- سجل جديد – حفظ – حذف سجل – تحديث الكل -الاجماليات ) ، فرز وتصفية ( تحديد – ترتيب تصـاعدي – ترتيب تنـازلي – عامل التصـفية – تبديل - خيار ات متقدمـة ) ، بحث ( بحث – انتقـال الـي – استبدال – تحديد ) ، كمـا فـي الشـكل النالبي :

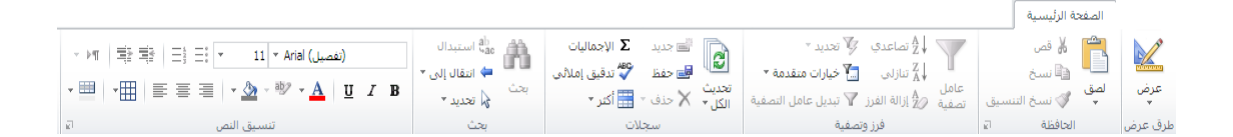

– **إَشاء تثىٌة Create** : ٣ؾزٟٞ ػ٠ِ ٓغٞٔػخ علاٍٝ ) علٍٝ – هٞائْ Point Share - تصميم الجدول ) ، نماذج ( نموذج – نموذج فارغ - نماذج اضافية – تصميم نموذج – معـالج النمـاذج ) ، تقـارير ( تقريـر – تسميات – تقريـر فـار غ – معـالج التقـارير – تصـميم النقرير ) ، إستعلامات ( معالج الاستعلامات - تصميم الاستعلام ) ، وحدات مـاكرو و رمز ٝؽلاد ٔٗط٤خ ) – ٝؽلاد ٔٗط٤خ ُِلئخ – Basic Visual ) ًٔب ك٢ اُشٌَ اُزب٢ُ :

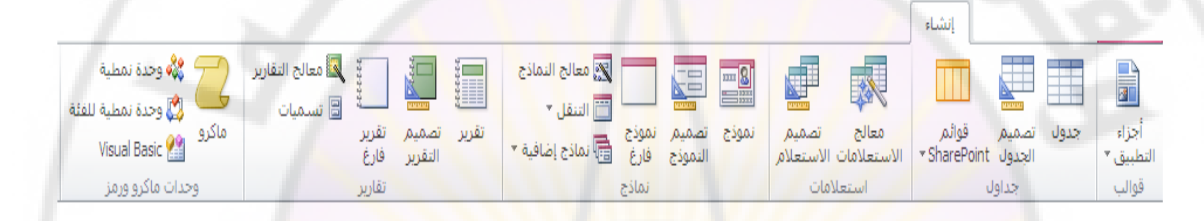

– **تبويب بيانـات خارجيـة External Data :** يحتوى علـي مجموعـة إستيراد وربـط ( عمليات الاستير اد المحفوظة – استير اد ال<mark>بيانات م</mark>ن Excel - استير اد البيانـات مـن Access - استير اد البيانات من قاعدة بيانـات ODBC - استير اد البيانـات من ملـف نصـي - اسـتير اد البيانات من ملف XML ) ، تصدير ( عمليات التصدير المحفوظة - تصدير البيانات الي Excel - تصدير البيانـات الـي ِ Access - تصدير البيانـات الـي ملـف نصـبي - تصدير البيانات الى ملف XML - تصدير البيانات عبر البريد الكتروني - تصدير البيانات الى ملف PDF ) ، تجميع البيانات ( إنشاء بريد الكتروني – إدارة الردود ) كما في الشكل التالي :

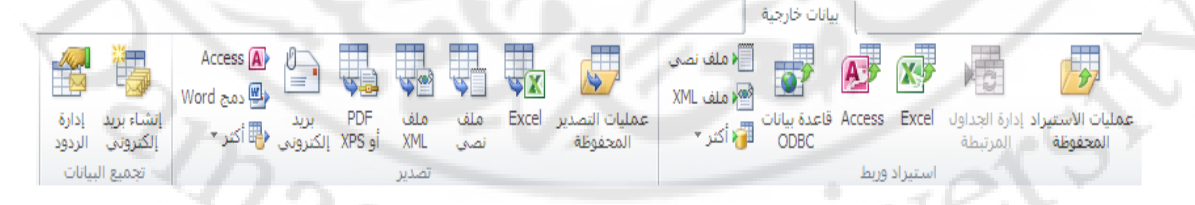

– **تثىٌبة ادواخ قاػبذج انثٍاَباخ Tools Base Data** : ٣ؾزهٟٞ ػِه٠ ٓغٞٔػهخ أكٝاد ) ضغط قاعدة البيانـات و إصـلاحها ) ، مـاكرو ( تشـغيل مـاكرو - Visual Basic ) ، العلاقات ( علاقات – تبعيات الكائن ) ، تحليل ( تحليل الأداء – تحليل الجدول – توثيق هبػلح اُج٤بٗبد ( , ٗوَ اُج٤بٗهبد ) فهبكّ SQL – هبػهلح ث٤بٗهبد Access – SharePoint ) ، وظائف إضافية كما في الشكل التالي :

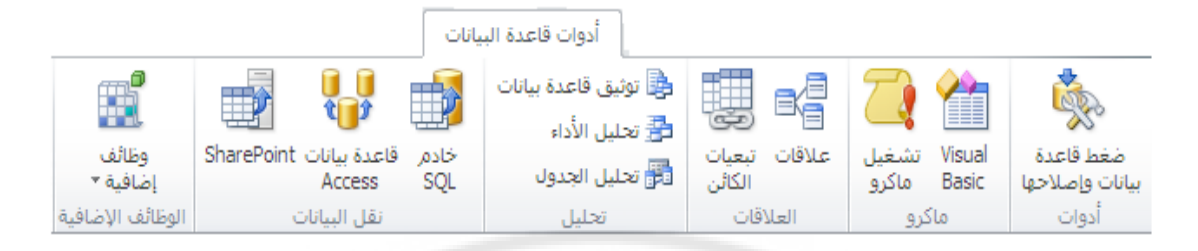

تبويب الحقول Fields : يحتوى على مجموعة طرق عرض ( طريقة عرض ورقة الْبِيانات – طريقة عرض التصميم ) ، إضـافة وحذف ( نص – رقم – عملـة – التـاريخ و الوقت - نعم / لا – حذف – حقول إضافية ) ، الخصائص ( الاسم والتسمية التوضيحية = القيمـة الافتر اضـيـة – حجـم الحقـل – تعـديل عمليـات البحـث – تعـديل التعبيـر – إعـدادات الْمذكر ة ) ، التنسيق ( نوع <mark>البيانـات– التنس</mark>يق ) ، التحقق من صـحة الحقل ( مطلوب – فريد – مفهرس – التحقق من الصحة ) كما في الشكل التالي :

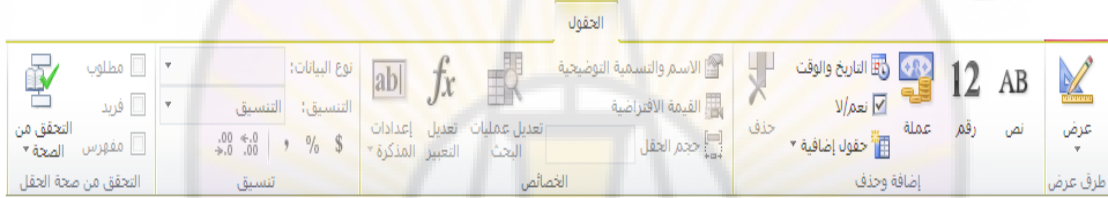

تبويب جدول Table : يحتوى على مجموعة خصائص ( خصائص الجدول ) ، ما قبل الإحداث ( قبل التغيير – قبل الحذف ) ، ما بعد الإحداث ( بعد الإدر اج – بعد التحديث – بعد الحذف ) ، محدات الماكرو المسماة ( ماكرو مسمى ) ، علاقات – رجع عليه – تبعيات الْكائن ) كما في الشكل التالي <mark>:</mark>

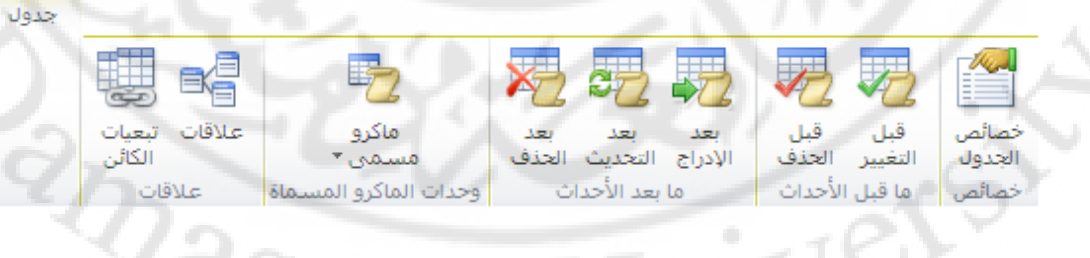

- ملاحظات ·
- ١. يختلف شريط التبويب و المجموعات في 2007 Access قليلا ، حيث يجنمع تبو بب حقو ل و جدو ل في نبو بب و احد بسمي نبو بب و ر قة البيانات كما في الشكل النالي :

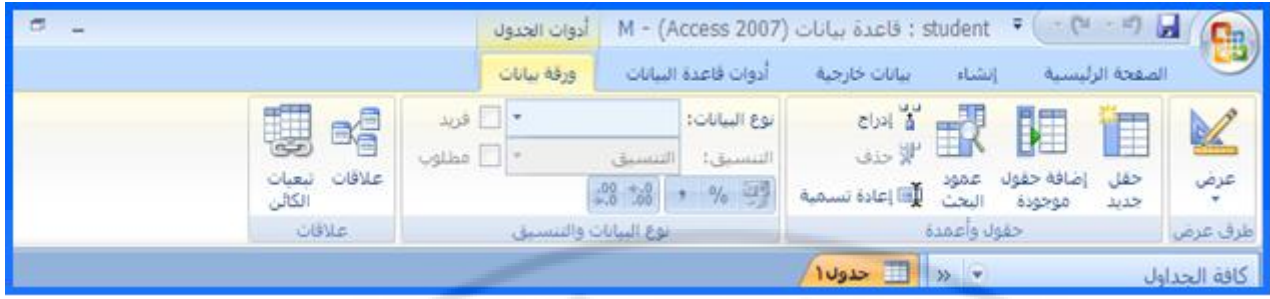

**ثالثا – جزء التنقل – يتم من خلال جزء التنقل الانتقال بين كائنات قاعدة البيانـات و الذي** يحوي جميع كائنات قاعدة البيانات و ه<mark>ي</mark> :

-1 ا **ندذاول** :

تعتبر الجداول خز انات حفظ البيانات الرئيسية و الاساسية في قواعد البيانـات ، ويمكن أن تحتو ي قاعدة البيانات على أكثر من جدول .

يتكون الجدول من عدة صفوف – تسم<mark>ى سجلا</mark>ت - وأعمدة – تسمى حقول – ونطلق على مكان تقاطع السطر مع العمود مسمى الْخلية <mark>.</mark>

تعتبر الخلية أصغر وحدة تخزين <mark>رئيسية للبيانات ض</mark>من الجداول .

-5 **االستؼالياخ** :

تستخدم الاستعلامات للبحث عن مجموعة محددة أو مفلترة أو مصفاه من بيانـات الجدول ( أو الجداول ) حسب شروط أو خصائص معينة .

-5 **انًُارج** :

هي واجهات تستخدم لإدخـال البيانـات أو لعرض بيانـات الجداول و نتـائج الاستعلامات بأسلوب منسقٍ و شكلٍ مناسبٍ مع العلم أن كل البيانات المدخلة من خلال النماذج يتم حفظها تلقائبا في الجداو ل

تستخدم النماذج لعر ض البيانات أو إدخالها أو إجراء التعديل المناسب عليها .

-4 **انتقاسٌش**:
تستخدم لعر ض البيانات بشكل ملائم و كذلك طباعتها .

0 ـ و حدات الماكر و :

يستخدم لتنفيذ مجموعة من العمليات الرونينية دفعة واحدة ، عند تحقق شرط ما .

٦- و حدات نمطبة:

أطريقة عرض ورقة البيانات

عبارة عن مجموعة من الإجراءات المكتوبة بلغة VB for Application

**رابعا – شريط الحالة / المعلومات** – ٌعرض محموعة من المعلومات , التً توضح للمستخدم طبيعة عمل قاعدة البي<mark>ان</mark>ات في الوق<mark>ت</mark> الراهن ( الحالي ) كما في الشكل :

図目

 $\bullet$ 

 $|\mathbf{H}| = \frac{1}{2} \mathbf{H} \mathbf{H} \mathbf{H} = \frac{1}{2} \mathbf{H} \mathbf{H} \mathbf{H} = \frac{1}{2} \mathbf{H} \mathbf{H} \mathbf{H} \mathbf{H}$  (تفصیل)  إِنشاء الجداول في قاعدة البيانات Access

عند تشغيل برنامج إدارة قواعد البيانات Access 2010 ، وبعد إدخال اسم قاعدة البيانات و الضغط على مفتاح " إنشاء " و ظهور الواجه<mark>ة الرئي</mark>سية لبرنامج كما ف<mark>ي ا</mark>لشكل :

يظهر الشكل االسابق جدول بطريقة عرض ورقة البيانات ، و هي الطريقة الافتراضية ، التي نسمح للمستخدم بادخال البيانات بشكل مباشر لحقول الجدول و هي طريقة سهلة و سريعة الاستخدام و لكنّها لاتسمح للمستخدم بالتحكم الكامل و المرن بخصّائص البيانات المدخلة .

لتصميم الجدول باستخدام **طريقة عرض ورقة البيانات** نقوم بما يلي :

ننقرل بزر الفأرة الايسر فوق مربع إسم الحقل فتظهر نافذة إختيار نوع بيانات الحقل كما بِالشَّكلِ النّاليِ :

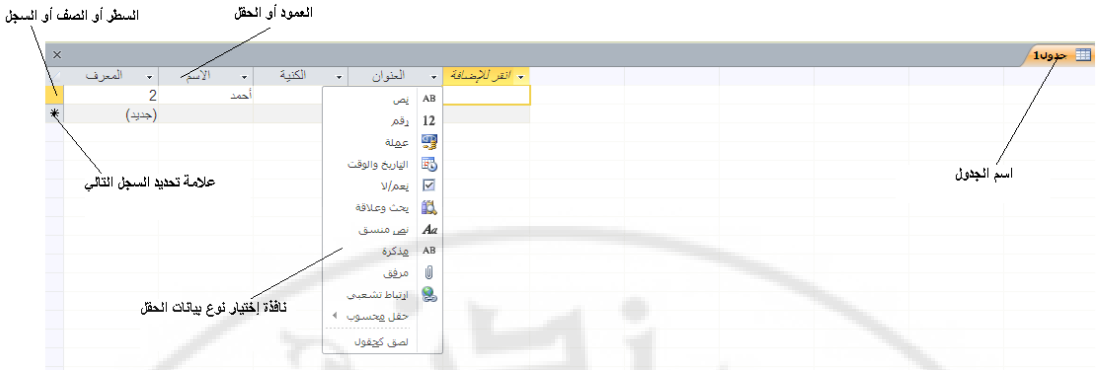

نقوم بإختيار نوع البيانات المطلوب للحقل ثم ندخل البيانات مباشر ة ضمن خلية الحقل

ملاحظات ·

1. بِأَخذُ كلِّ جدول إسما إفتر أضياً هو : جدول ( ، جدول ٢ ... الخ . ٢. يظهر في الجدول حقل <mark>نلقائي ، يسمى المعرف ، و هو م</mark>فتاح رئيسي ( أساسي

- ) للجدول .
- ٣. هقل " أنفر للإضافة " يستخدم لإضافة حقل ( عمود ) جديد للجدول وإختيار نو ع البيانات المر اد إدخالها إليه ، و يأخذ الحقل الجديد أسما إضافيا هو : حقل ١ ، حقل ٢ ... الخ

عند تصميم الجدول با<mark>ستخدام **طريق**ة عرض ورقة البيانات</mark> نستطيع القيام بالعمليات التالية :

- **تغي**ر اسم الحقل : تأخذ الحقول أسماء ت<mark>لقائية عند تصمي</mark>م الجدول ( حقل ١ ، حقل ٢ ، ... ) و لتغير ها بالنقر بزر الأيمن للفأرة فوق ال<mark>حقل المر اد إعادة تسميته عمرة واحدة ، فتظ</mark>هر قائمة الأوامر السريعة ، نختار منها الخيار " إعادة تسمية " . طريقة ثانية : الضغط بالزر الأيسر للفأرة فوق الحقل المراد إعادة تسميته مرتان متتاليتان .

ـ إ**ضافة عمود ( حقل ) جديد** : يمكن إضافة <mark>عمود جديد</mark> إلى الجدول وذلك من خلال و ضع مؤشر الفأرة في مكان إدراج العمود والنقر بالزر الأيمن للفأرة ، تظهر قائمة الأوامر السريعة ، نختار منها الخيار " إدراج الْحقل " .

- **إزالة عمود ( حقل )** : يمكن إزالة ( حذف ) عمود ( حقل ) من الجدول وذلك من خلال و ضع مؤشر الفأر ة في مكان العمود المر اد حذفه و النقر بالزر الأيمن للفأر ة فوق اسم الحقل الْمِر اد حذفه فتظهر قائمة الأو امر السر بعة ، نختار منها الْخيار " حذف الْحقل " .

- **الائتقال بين السجلات** : يمكن الانتقال بين السجلات باستخدام شريط يتواجد في أسفل الجدول ويحتوي على مفاتيح خاصة لذلك ( الأول ، السابق ، النالي ، الأخير ) كما في الشكل :

> - H + H + الله = √ بلا عامل تصفية = | بعث  $1 \cup 1$  + السجل:  $H \rightarrow 1$

- إ**خفاء و إظهار الأعمدة ( الحقول )** : قد يحتوى الجدول على معلومات مهمة لا نريد إظهار ها ، عندها بمكن إخفائها وذلك من وضع مؤشر الكتابة ضمن الحقل المراد إخفائه والنقر بالزر الأَيمن للفأرة ، فتظهر قائمة الأوامر السريعة ، نختار منها الخيار " حذف الحقول " .

لإظهار الأعمدة ، التي تم إخفائها نقوم بالنقر بالزر الأيمن للفأرة فتظهر قائمة الأوامر السريعة ، نختار منها الخبار " اِظّهار الحقول " .

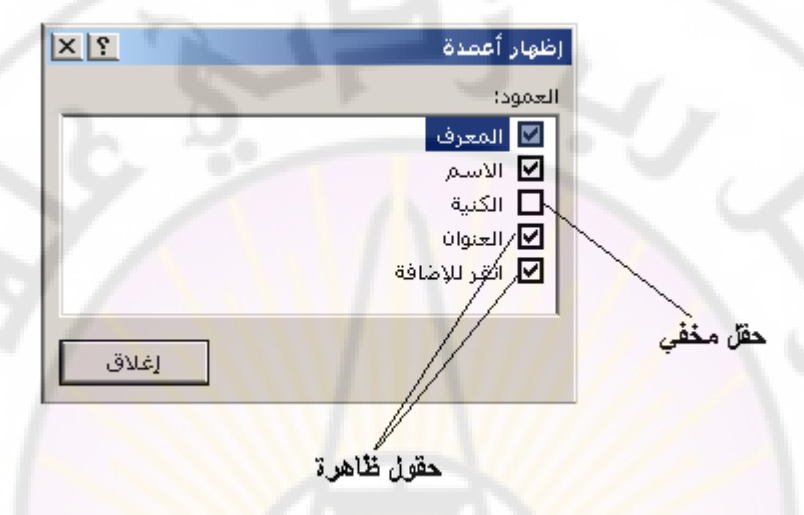

- تظهر نافذة " إظهار أعمدة " كما في الشكل :

- من نافذة " إظهار أعمدة " وفيها <mark>نظهر أ</mark>سماء جميع حقول الجدول . - نحدد الحقل المر اد إظهار ه ثم نضغط ز ر\_" إغلاق " <mark>.</mark>

**- تدًٍذ وتحشٌش األػًذج ) انحقىل (** : نستطيع أن نثبت ( نجمد ) الْحقو ل و ذلك بهدف إظهار ها بِشْكَل دائم من خلال تحديد الحقل ( الْحقولُ ) المراد تجميدها ۖ و بالنقر بالزر الأبمن للفأرة فتَظهر قائمة الأوامر السريعة ، نختار منها الخيار " " تجميد الحقول " .

لتحرير ( إلغاء تجميد ) الحقول التي تم تثبيتها سابقا <mark>ن</mark>قوم بالنقر بالزر الأيمن للفأرة ، مرة واحدة ، فتظهر قائمة الأوامر السريعة ، نختار منها الخيار " إلغاء تجميد كافة الأعمدة ".

ملاحظات ·

1. يمكن تطبيق العمليات السابقة من خلال تبويب " الصفحة الرئيسية " و مجموعة " سجلات " ، ثم اِختيار العملية المطلوب تنفيذها كما في الشكل :

 $^{7S_{\rm Cl}}$ 

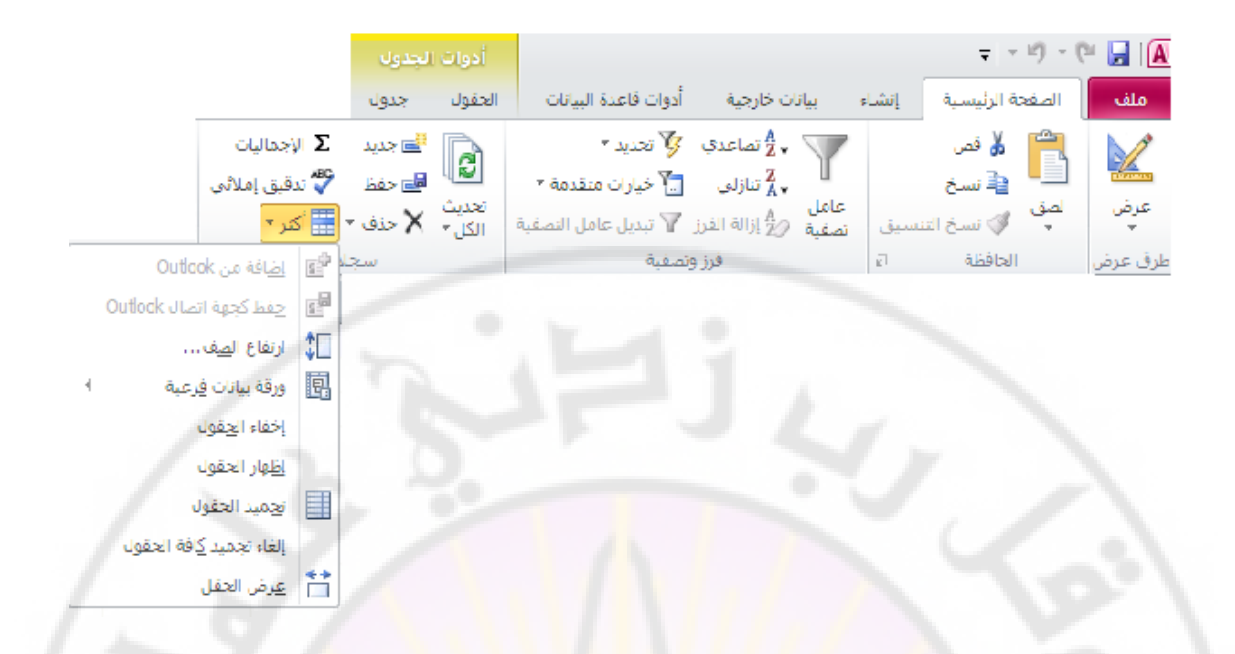

يقدم برنامج إدارة قواعد البيانات Access 2010 مجموعة من طرق تصميم الجداول ، كل منها له مزآياه ، و يمكن الوصول الى هذه الطرق من خلال النقر مرة و احدة بزر الفأرة الأيسر فوق مجموعة عرض من تبويب الصفحة الرئيسية كما في الشكل :

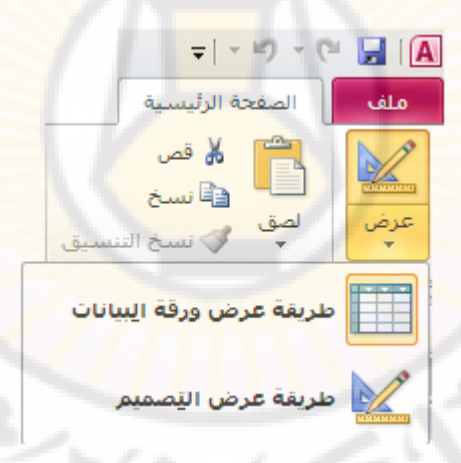

ملاحظات :

(1) في برنامج إدارة قواعد البيانات Access 2010 و Access 2010 ، تتوفر عدة طرق لتصميم الجدول و هي طريقة عرض ورقة البيانات ، طريقة عرض التصميم ، طريقة عرض PivotTable و طريقة عرض PivotChart كما في الشكل :

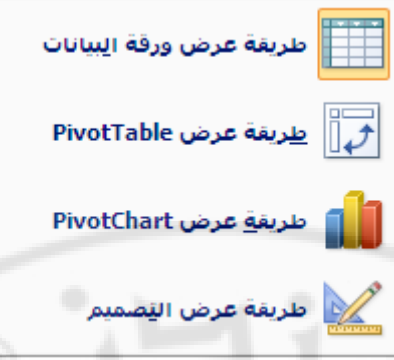

تسمح طريقة تصميم الجداول ، المسماة طريقة عرض التصميم ، للمستخدم بإمكانية التحكم الكامل بتصميم حقول الجدول وإختيار جميع الخصائص المطلوبة ، مما يسمح بنصميم قاعدة بيانات ذات فعالية و جودة عاليتين .

لتصميم جدول باستخدام **طريقة عرض التصميم ن**قوم ب<mark>ما يلي :</mark>

- من مجموعة عرض ، ضمن تبويب الصفحة الرئيسية ، نختار الخيار " طريقة عرض التصميم " .
	- تظهر نافذة طريقة عرض التصميم بالشكل التالي : اسم الجذول

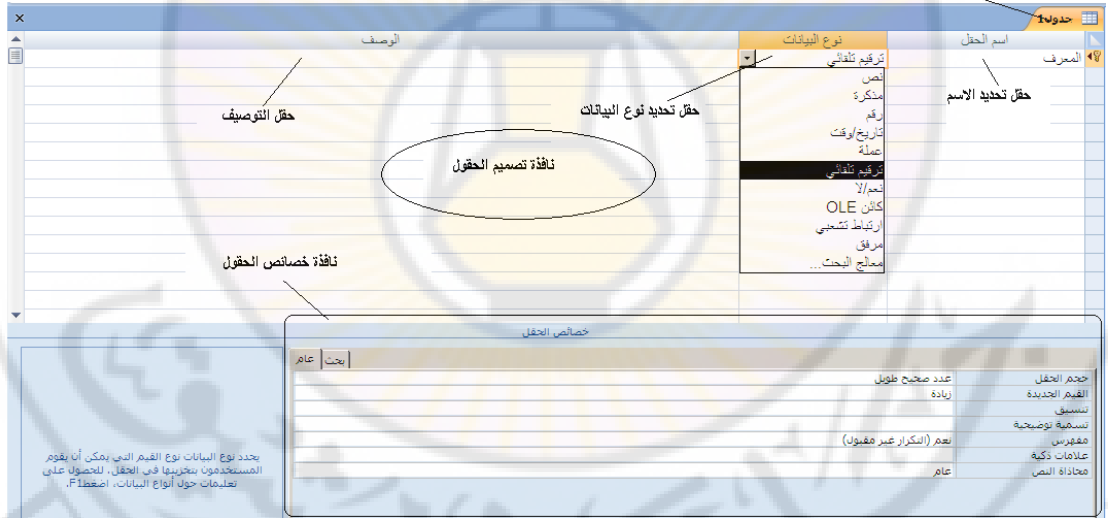

- تتكون نافذة طريقة عرض التصميم من
- (1) نافذة تصميم الحقول و فيها نضع إسما للحقل ( العمود ) و نختار نوع البيانات `
	- المطلوب ، وعند الحاجة يمكن وضع وصف قصير لبيان وظيفة الحقل .
- ٢) نافذة خصائص الحقول و فيها نستطيع تحديد الخصائص المميز ة للحقل ، المر اد تصميمه

إن خصائص الحقول تعبر عن القيم ، التي يفترضها البرنامج لتحديد المظهر العام و طريقة النعامل مع حقول الجداول المختلفة في قاعدة البيانات ، و هي تختلف باختلاف نوع الحقل و نميز الخصائص التالبة :

▪ حجم الحقل ( Field Size ) – يعبر عن الطول الأقصىي للحقل و يقاس بالأحرف ، للحقو ل النُصية ، أما الحقو ل الر قمية فلها معاملة خاصة و تحدد سعتها بحسب نو ع الر قم ، صحيح أو عشري ، مفرد أم مزدوج ... الخ

ملاحظة : الحجم الافتراضي للحقول النصية يبلغ ٥٠ حرفا ، و يجب ألا يزيد عن ٢٥٥ حرف .

**• تنسيق ( Format ) – للت**حكم بشكل إظهار البيانات داخل الحقل .

ملاحظة : تأخذ الحقول المنطقية تنسيق من الشكل : نعم / لا ، أو True / False " صواب/ خطأ " ، أو On / Off " تشغيل / إيقاف " كما في الشكل التالي :

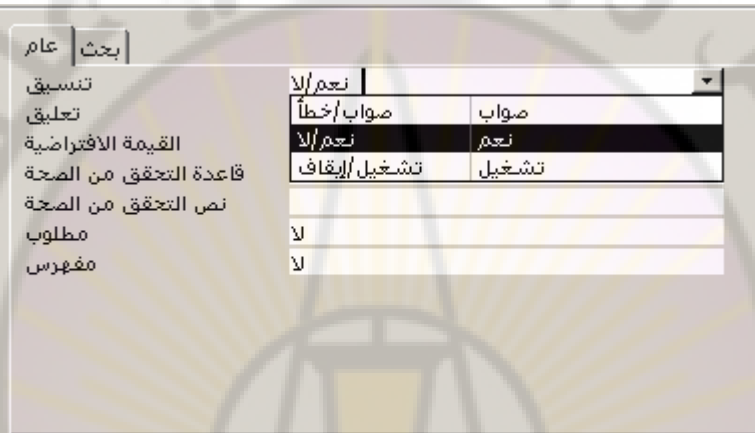

أما حقول التاريخ و الوقت فيمكن ضبط تنسيقها كما في الشكل التالي :

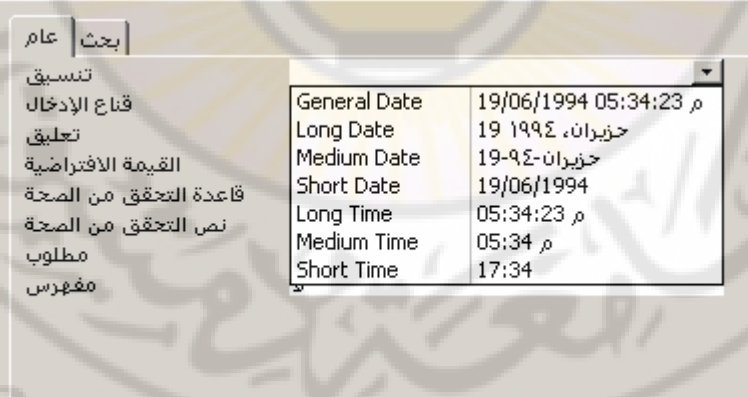

▪ **قَناع الإدخال ( Input Mask ) — يستخدم للتحقق من صحة كتابة البيانات داخل الحقل .** 

ملاحظة : يبين الجدول التالي الر موز الخاصة بقناع الإدخال :

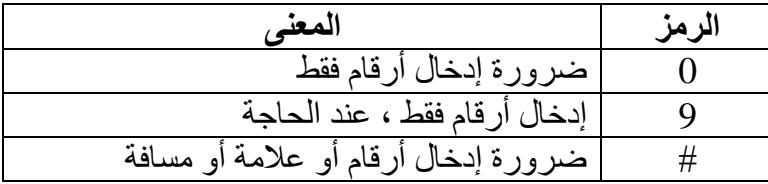

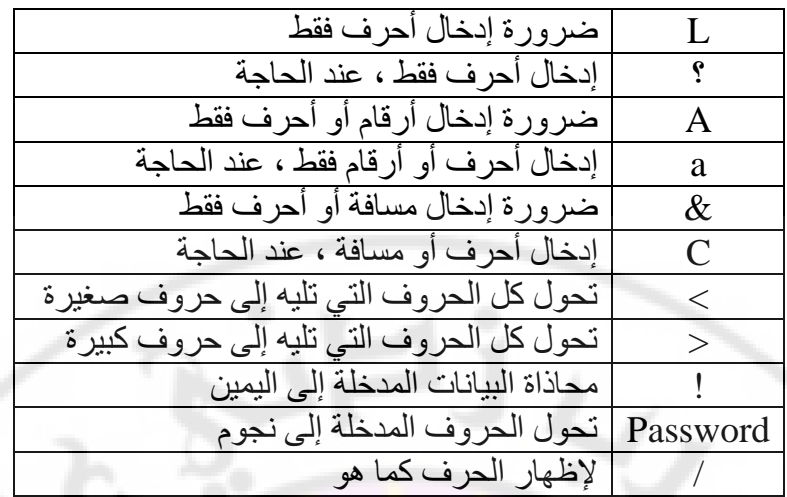

يبين الجدول التالي بعض الأمثلة ع<mark>ل</mark>ى استخدام ق<mark>ن</mark>اع الإد<mark>خال :</mark>

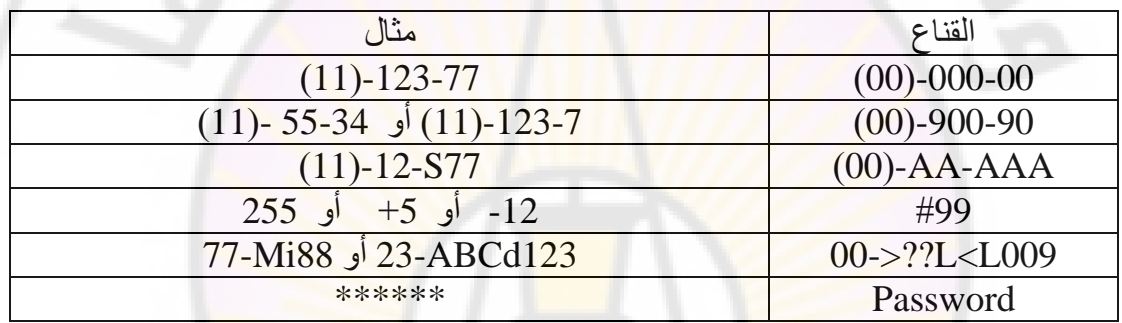

<mark>- تسمية توضيحية ( Caption ) – يستخدم في النم</mark>وذج أو التقرير .

▪ ا**لقيمة الافتراضية ( Default Value ) ــ قيمة يتم إدّخالها إلى السجل تلقائيا إذا لم يدخل** المستثمر شيئا .

**- قاعدة التحقق من الصحة ( Validation Rule ) – تستخدم لضمان إدخال بيانات** حيحة

ملاحظة : يبين الجدول بعض الأمثلة على خاصية قاعدة التحقق من الصحة :

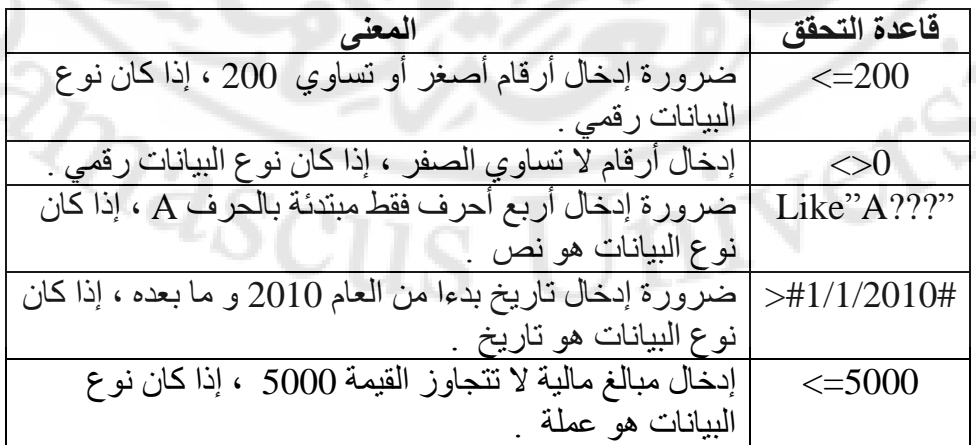

**- نص التحقق من الصحة ( Validation Text ) – يستخدم لكتابة نص يوضح للمستخدم** نو عبة البيانات الممكن إدخالها إلى الحقل

▪ **يطهىب ) Required** – **)** َ٣زقلّ ُمُياّ أَُزقلّ ثبكفبٍ ث٤بٗبد ا٠ُ ٛنا اُؾوَ , اما ٓب تم تحديده بنعم .

**- السماح بطول صفري ( Allow Zero Length ) – يتيح ترك حقل نصبي فار غا .** 

ملاحظة : عند وضع القيمة لا ( No ) ضمن هذه الخاصة يصبح من الضروري إدخال بيانات حقبقبة ضمن حقل الببانات

▪ **يفهشط ) Indexed** – **)** َ٣زقلّ إلٗشبء كٜوً ُٜنا اُؾوَ , ثٔغوك اٗزوبء ٗؼْ .

ملاحظة : تسمح الحقول المفهر سة بالوصول إلى البيانات بشكل سريع . الفهرسة تبطئ عمليات تعديل البيانات <mark>و لكنها ت</mark>سر ع عملية البحث عن البيانات ولها خاصتين هما : び نعم ( تكر از موافق ) – الفهرسة مع ال<mark>سماح بتكر از بيانات الحقل</mark> ضمن الجدول .<br>← نعم ( تكر از موافق ) نعم ( بدون تكرار ) – الفهرسة مع عدم السماح بتكرار بيانات هذا الحقل ضمن  $\checkmark$ الجدو ل القيمة الافتراضية هي لا ( No ) – أي بدون فهرسة .

**- نظام الترميز المو<mark>حد ( Unicode</mark> ) – يستخدم لإدخال و عرض البيانات النص**بية بلغات مختلفة ، و لكنه يحتاج <mark>لحجم أكبر</mark> من أجل ترميز البيانات .

ملاحظات ·

1. يحتاج نظام الترميز الموحد ( <mark>Unicode ) لُح</mark>جز 2 بايت لترميز محرف ( حرف ) واحد ، بينما باستخدام نظام الترميز الأمريكي القياسي ( Ascii ) يلزم فقط 1 بايت <u>لتر</u> ميز محرف ( حرف ) واحد .

# **انًفتاذ األساسً ) Key Primary)**

كل جدول من جداول قاعدة البيانات العلائقية يجب أن يحتوى على حقل مفتاح أساسي وذلك من اجل الحفاظ على البيانات و كذلك **يفيد في تسريع عملية البحث** داخل قاعدة الْبيانات . يعرف الحقل الأساسي ، أو الرئيسي ، علَّى إنه **حقل مميز للجدول قيمته لا تتكرر و لا يترك فارغ** ، عند إدخال البيانات إلى حقول الجدول .

 $Q_{\partial_{\mathcal{S}\mathbf{C}\mathbf{U}}}$ يمكن إنشاء مفتاح أساسي بإتباع الخطوات التالية : - فتح الجدو ل في طر يقة عر ض التصميم - تحديد الحقل المراد استخدامه كمفتاح أساسى - من مجموعة أدوات ، ضمن تبويب ّتصميم ّ، نختار الخيار " مفتاح أساسي " . - يظهر ِ علام المفتاح الإساسي على يمين الحقل الذي تم تحديده كما في الشكل :

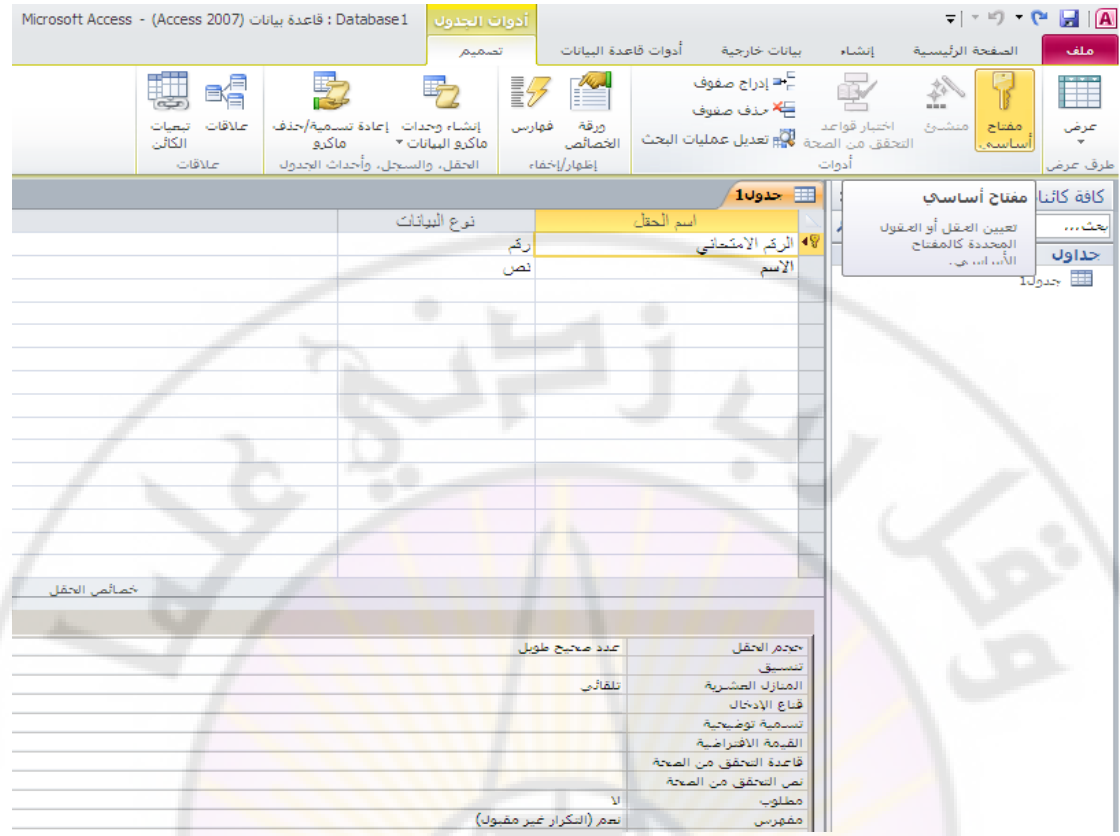

طريقة ثانية : الضغط بالزر الأيمن للفأرة فوق <mark>الحق</mark>ل المراد استخدامه كمفتاح أساسي فتظهر قائمة الأوامر السريعة ، نختار منها الخيار " مفتاح أساسي " .

ملاحظات ·

- 1. عند إختيار حقل ما ليصبح مفتاح رئيسي فإن خا<mark>صة مفهرس تتح</mark>ول تلقائيا من قيمة "لا" الى قيمة نعم (تكرار غير مقبول) <u>.</u>
- ٢. يمكن جعل حقل ما من حقول الجدول يتصرف كما لو انه مفتاح رئيسي وذلك بتحويل خصـائص الحقل في كل من خاصية م<mark>طلوب من ال</mark>قيمة "لا" الـّي القيمة "نعم" و خاصية مفهرس من القيمة "لا" الى القيمة "نعم (تكر ار غير مقبول)" .
	- ٣. عند إنشاء جدول جديد يقوم برنامج إدارة قواعد الُبيانات تلقائيا بإنشاء حقل يحمل
	- التسمية " معرف " ويجعله مفتاح رئيسي للجدول الجديد .<br>غالبا ما يستخدم المفتاح الرئيسي لربط الجداول .<br>Indexing
		- ٤. غالبا ما يستخدم المفتاح الرئيسي لّر بط الجداو ل

# **انفهشسح Indexing**

تستخدم الفهرسة في قواعد البيانات كآلية لإعادة تشكيل و ترتيب الجداول منطقيا ما يسمح بِتَسر يِعٍ و تَسهيل عملية البحث عن البيانات داخل قاعدة البيانات .

> يتألف الفهر س من حقلين : الأول يدعى حقل الفهرس ( حقل واحد أو عدة حقول ) الثاني هو رفَّم السطر ( السجل ) كما في الجدول الحقيقي .

لإنشاء فهرس نتبع الخطوات التالية : - فتح الجدول في طريقة عرض التصميم - تحديد الحقل المراد استخدامه كفهرس

- من خصائص الحقل نحفز خيار ( خاصية ) مفهرس و ذلك باختيار الخيار نعم كما في الشكل :

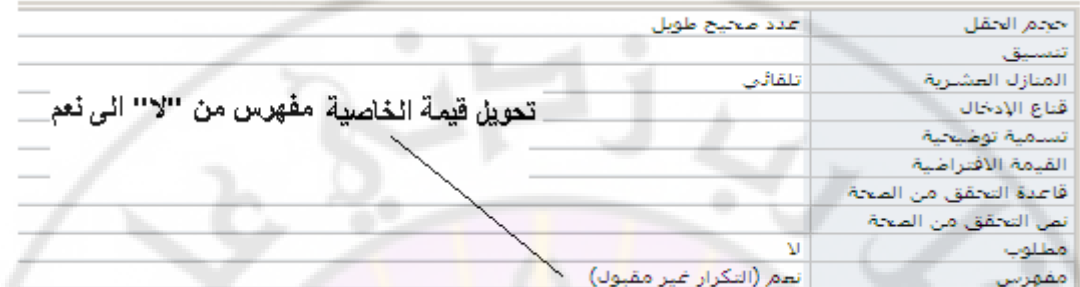

ملاحظات

- 1. لا داعي لوضع فهرس على المفتاح الرئيسي لأن برنامج إدارة قواعد البيانات Accsess يفهر س المفتاح الرئيسي تلقائيا .
	- ٢. الفهار س تبطئ عمليات التعديل على الجدول و لكنها تسرع عملية البحث .

**ضغط قاعدة البيانات** 

عند استخدام قواعد البيانات فترة <mark>طويلة **يزداد حجمها** و بال</mark>تالي **يزداد زمن البحث** اللازم عن البيانات داخل هذه القاعدة و ذلك بسبب و جو د سجلات كثير ة بعضبها يحتو *ي* على البيانات و البعض الأخر ، ربما ، فارغ نتيجة لحذف البيانات منها قي <mark>مرحلة</mark> ما .

لحذف هذه السجلات الفار غة و الغير مستخدمة حذفا نهائيا و بالتالي ا**لتقليل من حجم قاعدة** ا**لبيانات و التقليل من الزمن اللازم للقيام بعمليات البحث** عن البيانات داخل قاعدة البيانات نستخدم آلية ضغط قاعدة البيانات وذلك باتباع الخطوات التالية : - تحديد قاعدة البيانات المر اد ضغطها و إصلاحها

ـ من مجموعة أدوات ، ضمن تبويب أدوات قاعدة االبيانات ، نختار الخيار " ضغط قاعدة الببانات و إصلاحها " كما في الشكل :

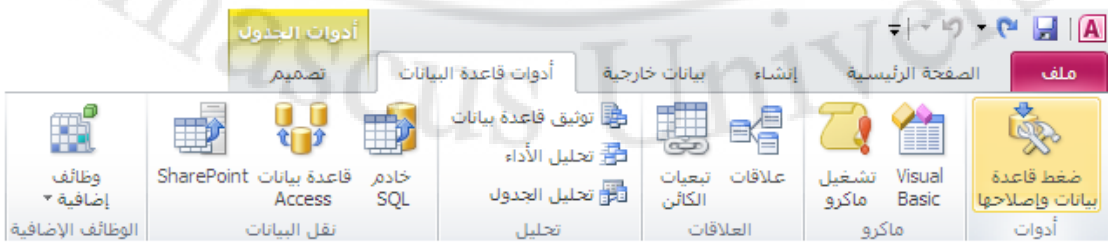

## **العمل مع الجداول**

أولا - **إعادة تسمية جدول** : نحدد الجدول المراد إعادة تسميته وبالضغط بالزر الأيمن للفأرة فوق الجدول المراد إعادة تسميته تظهر قائمة الأوامر السريعة ، منها نختار الخيار " إعادة تسمية " كما في الشكل :

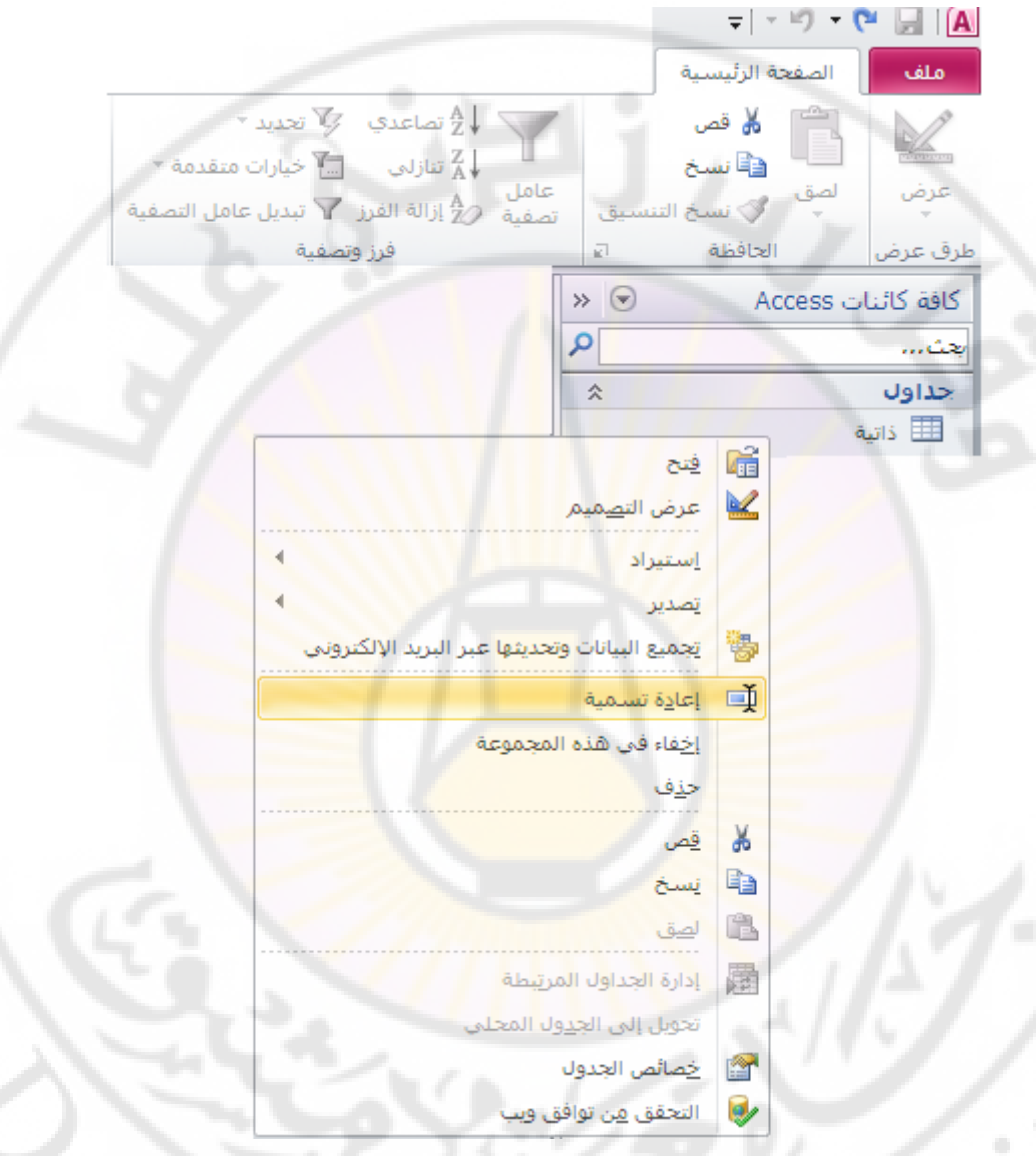

ملاحظات ·

- ١. يجب إغلاق الكائن ( الجدول ، الاستعلام ، النموذج ... الخ ) قبل إعادة تسميته .
- ٢. يمكن إغلاق الكائن (الجدول ، الاستعلام ، النموذجّ ... الخّ ) باستخدام إختصار لوحة
- المُفاتيح Ctrl + F4 وذلك بعد تحديده بالنقر فوق إسمه مرة واحدة بزر الفارة الأَيِسر . ٣. يمكن إغلاق الكائن بالنقر فوق إسمه بزر الفارة الأيمن مرة واحدة ، عندها تظهر قائمة الأوامر السريعة ، منها نختار الأمر " إغلاق " كما في الشكل :

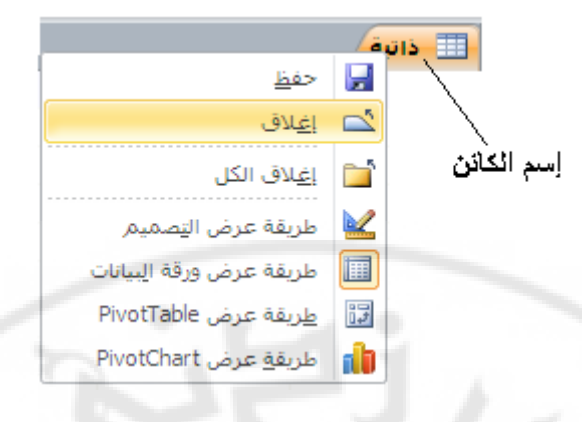

#### **ثانيا - ن**سخ جدول :

نحدد الجدول المراد نسخه بالنقر فوق إسمه بزر الفارة الأيمن مرة واحدة ، عندها تظهر قائمة الأوامر السريعة ، منها نختار الأمر " نسخ " ث<mark>م ن</mark>قوم بلصقه بعد وضع مؤشر الفأرة فوق جزء النّنقل بين الكائنات و النقر بزر الفأرة الأيمن حيث نختار من قائمة الأوامر السريعة الأمر " لصق " فتظهر نافذة كما في الشكل <mark>:</mark>

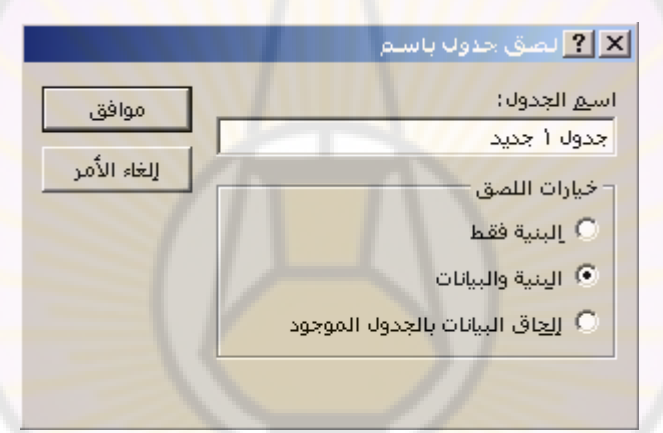

ندخل اسم الجدول في حقل الاسم ثم نضغط زر " موافق " .

ملاحظات ·

١. يمكن نسخ بنية الجدول فقط كما يمكن نسخ الجدول كاملا ( البنية و البيانات ) . ٢. يمكن إضافة بيانات الجدول المنسوخ الى جدول أخر موجود .

### **ثانثا** - ؽنف علٍٝ :

نحدد الجدول المراد حذفه و من مجموعة سجلات ، ضمن تبويب الصفحة الرئيسية ، نختار الْخيار " حذَّف " كما في الشَّكل :

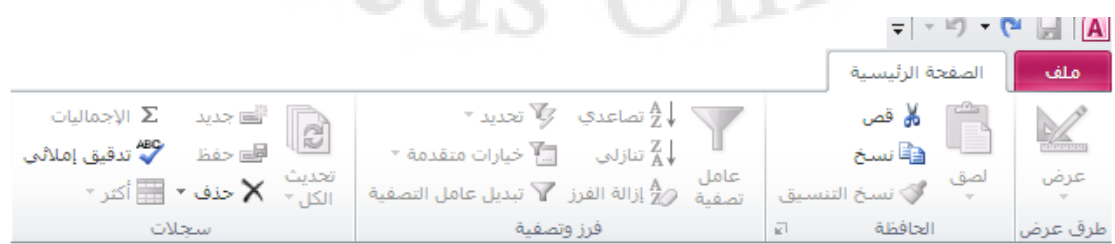

طريقة ثانية : الضغط بالزر الأيمن للفأرة فوق الجدول المراد حذفه فتظهر قائمة الأوامر السريعة ، منها نختار الخيار " حذف " .

ملاحظات ·

1. يجب إغلاق الكائن ( الجدول ، الاستعلام ، النموذج ... الخ ) قبل حذفه .

**ساتؼا** - ر٤َ٘ن علٍٝ : اُز٤َ٘ن ٞٛ اػطبء اُغلٍٝ ٓغٞٔػخ ٖٓ أُيا٣ب , رغؼَ ٚ٘ٓ علٝال ٤ٔٓيا ٝ ِٓلزب ُِ٘ظو . ُِو٤بّ ثنُي ٗزجغ اُقطٞاد اُزب٤ُخ : - كزؼ اُغلٍٝ ٝمُي ٖٓ فالٍ رؾل٣لٙ أٝال صْ اُؼـؾ أُيكٝط ثيه اُلؤهح األَ٣و . - ٖٓ ٓغٞٔػخ ر٤َ٘ن اُ٘ض , ػٖٔ رج٣ٞت اُظلؾخ اُوئ٤َ٤خ , ٗقزبه ف٤بهاد اُز٤َ٘ن ٜ٘ٓٝب : ← ف٤بهاد رـ٤٤و ٞٗع اُقؾ ٝ ؽغٚٔ ← ف٤بهاد ُٕٞ اُقِل٤خ ٝ ُٕٞ اُقؾ ← ف٤بهاد اُزؾٌْ ثقطٞؽ اُشجٌخ . ← ف٤بهاد اُزوهْ٤ ٝ اُزؼلاك اُ٘وط٢ . ← ف٤بهاد اُزؾٌْ ثٞ٘ع ٓؾبماح اُج٤بٗبد ػٖٔ فال٣ب اُغلٍٝ ًٔب ك٢ اُشٌَ :

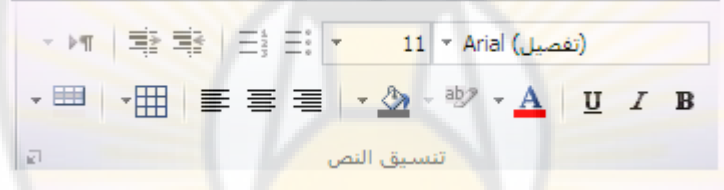

خامسا - استيراد البيانات و ربط الجداول :

لاستير اد ( إحضار ) جدول من مصدر بيانات خار جي الى قاعدة البيانات الحالية نتبع الخطوات التالبة ·

من مجموعة استيراد وربط ، ضمن تبويب بيانات خارجية ، نختار خيارات الإستيراد المتوفرة في برنامج إدارة قواعد البيانات كما في الشكل التالي :<br>أُزبت المسير أو المسير أو المسير أو المسير أو المسير أو المسير الأو المسير المسير المسير المسير المسير المسير<br>المسير المسير المسير المسير المسير المسير المسير

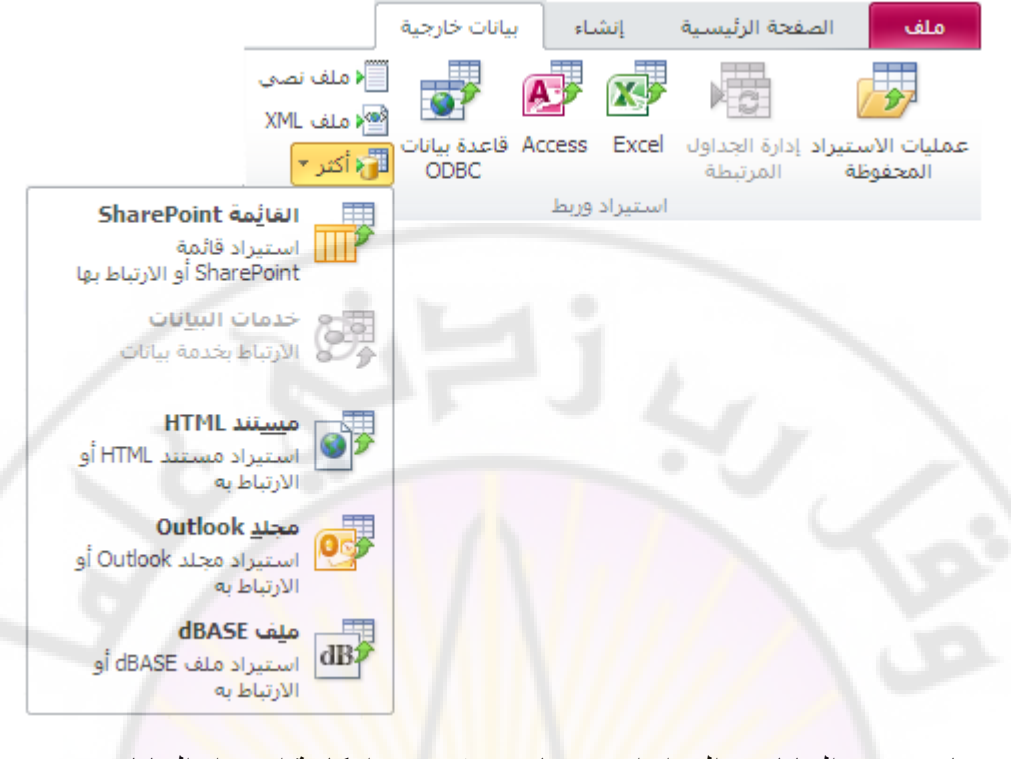

- نختار مصدر البيانات ، المراد إستيردها ، حيث تتوفر إمكانية إستيراد البيانات من : — مصنفات الجداول الإلكترونية إكسل Excel .

```
— قواعد بيانات أكسس Access .
```
- ← قواعد بيانات أخرى ( SQL Server ، Oracle ) ... الخ ) ... FoxPro . My SQL .. وَ
	- عبر واجهة الربط ODBC .
		- $\overline{\text{TXT}}$  مَلْفَات نصبة

IVERS

- $\overline{\phantom{a}}$  ملفات بنتسيق XML .
- $\leftarrow$  صفحات وبب HTML
- تظهر نافذة " احضار بيانات خارجية " ، تضم مجموعة خيار ات كتحديد مكان مصدر البيانات ، استير اد بيانات ال<mark>مصدر الى جدول جديد ، إنشاء جدول مر تبط لربط بياناته</mark> بالجدول الحالي كما في الشكل التالي :

BRANCI

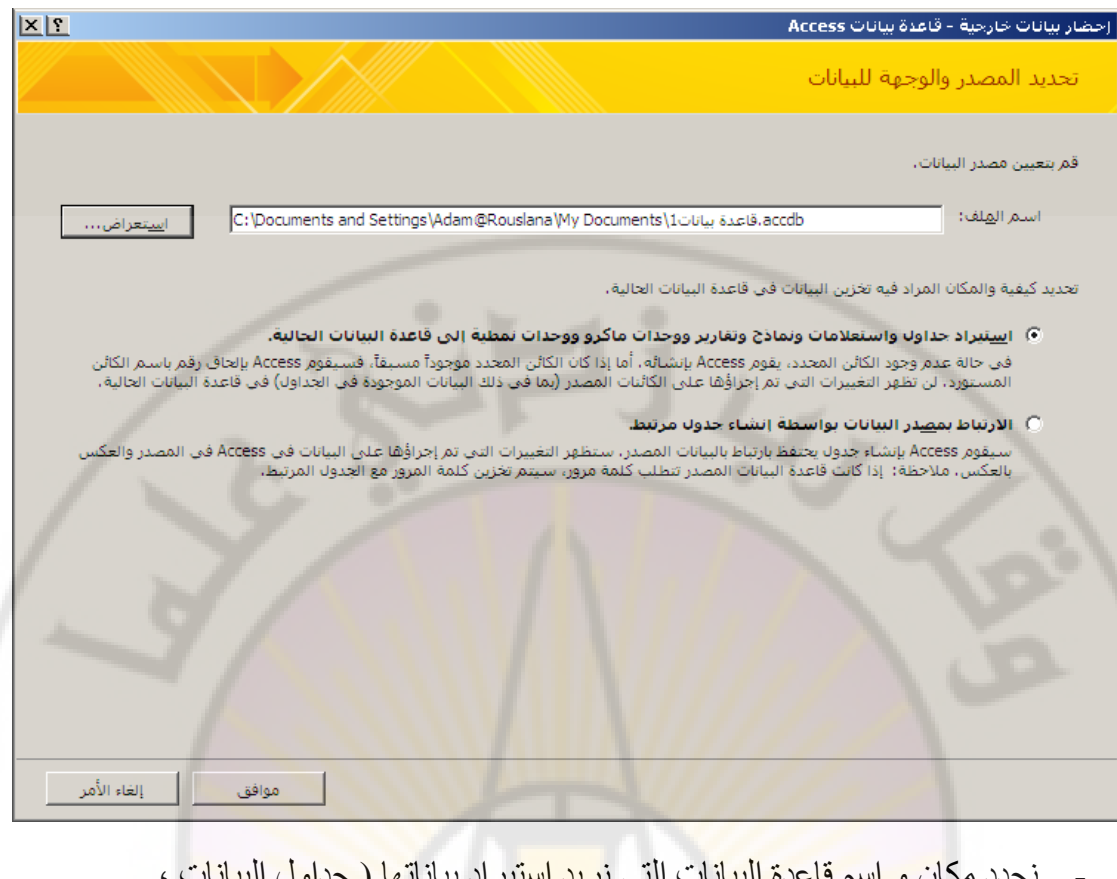

- نحدد مكان و اسم قاعدة البيانات التي ن<mark>ريد إست</mark>يراد بياناتها ( جداول البيانات ، الاستعلامات ، النماذج ، التقارير … الخ ) ، و ذلك من خلال الضغط على زر " استعراض ، ثم نقوم بـالضغط على مفتـاح " موافق " <sub>.</sub>
- تظهر نافذة " استيراد كائنات " <mark>، تضم مجموعة ك</mark>ائنات <mark>قاعدة البيانات ،</mark> نحدد منها الكائن المطلوب استيراد بيانات<mark>ه ، ثم نضغط مُفتاح " موافق " كما في الشكل</mark> :

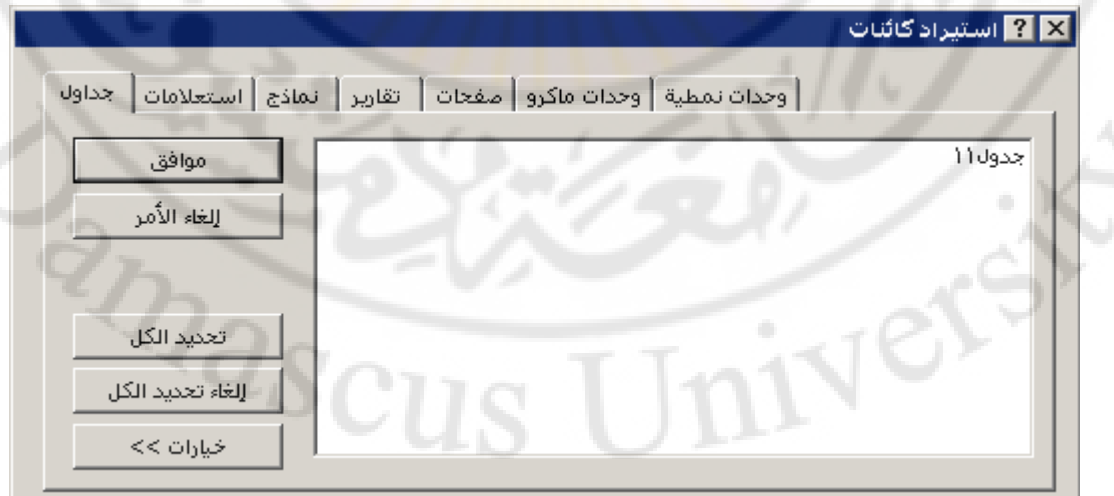

طريقة ثانية :

- من نافذة " كائنات قاعدة البيانات " نضغط بزر الفأرة الأيمن مرة واحدة .
	- تظهر قائمة الاوامر السريعة كما قي الشكل :

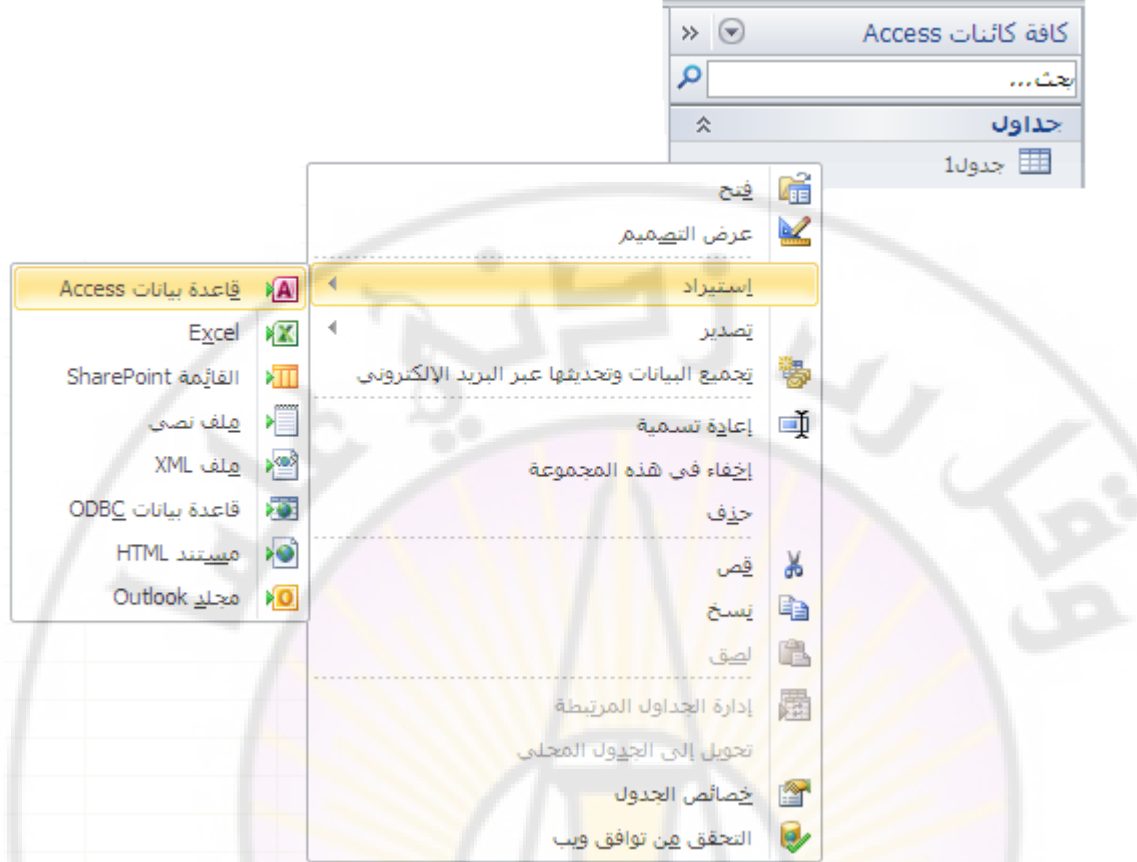

- منها نختار الأمر " إستيراد " ، ثم <mark>نحدد مصدر ال</mark>بيانات <mark>( قاعدة بيانات ، ج</mark>دول إكسل ، ملف نصبي ... الخ ) .

ملاحظات ·

١. يجب أن تكون قاعدة ال<mark>بيانات ، التي نستورد منها البيانات ال</mark>جديدة ، مغلقة لكي تتم عملية استير اد البيانات بشكل صحيح .

<mark>سادسا -</mark> ربط جداول قواعد بيانات مختلفة : ربط جداول ( دون استير ادها ) من قواعد بيانات مختلفة ۖ نتبع الخطوات التالية : - " من مجموعة استيراد وربط ، ضمن تبويب بيانات خارجية ، نختار خيارات الربط " الْمِتْوِفْرِة في برنامج إدارة قواعد البيانات كما في الشكل التالي :<br>أُزبت المُسْهِد عَب كسبة عن كسبة عن كسبة عن الأُبيانية<br>اُزبت الْبيانية عن المُسْهَد عن اللّه عن اللّه عن اللّه عن اللّه عن اللّه عن اللّه عن اللّه عن الل

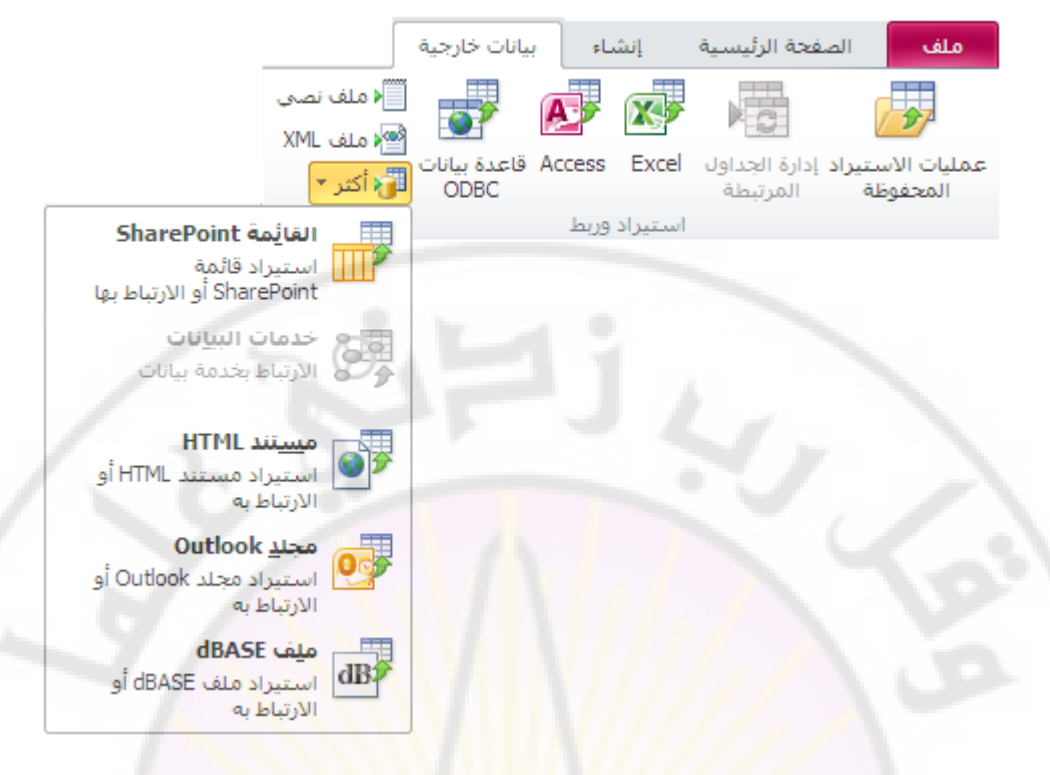

- تظهر نافذة " احضار بيانات خارجية " ، منها نحدد الخيار " ارتباط بمصدر بيانات بو اسطة إنشا<mark>ء جدول مر تبط " ك</mark>ما في الشكل :

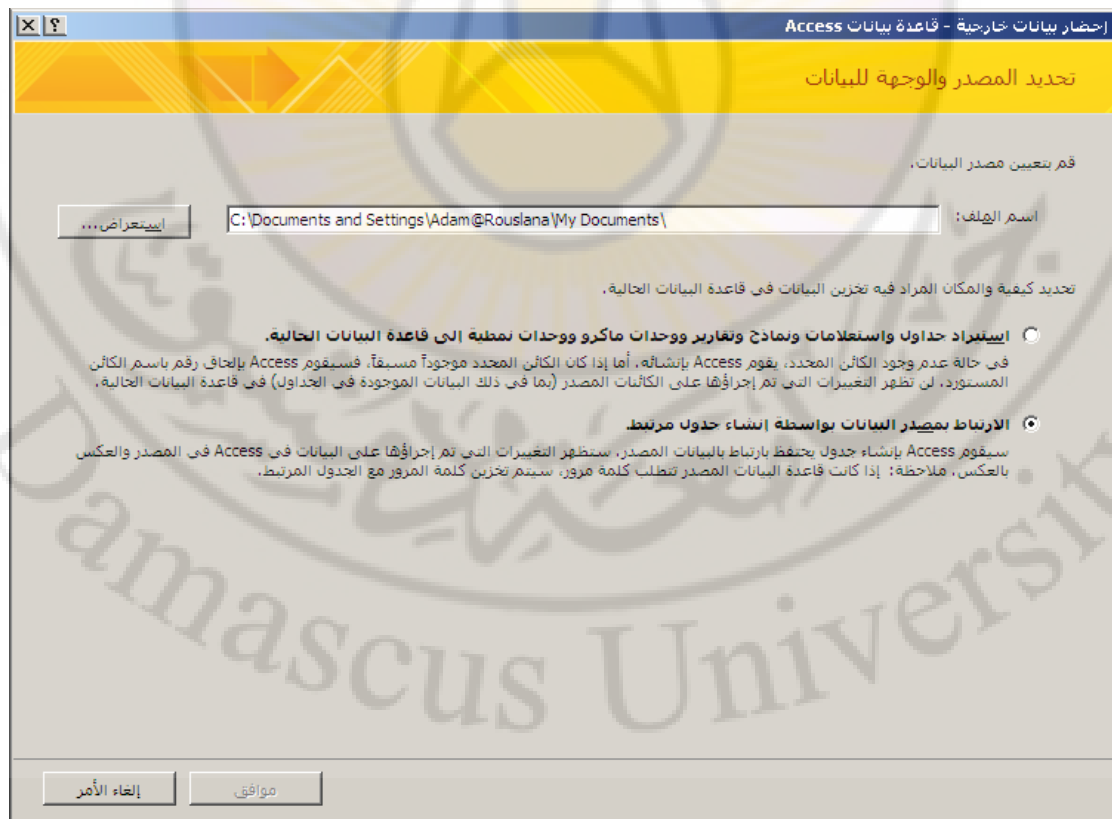

نحدد مكان و اسم فاعدة البيانات التي نريد ربط جدول بياناتها ، و ذلك من خلال الضغط على زر " استعراض ، ثم نقوم بالضّغط على مفتاح " موافق " .

- تظهر نافذة " ربط جداول " ، تضم فقط جداول قاعدة البيانات ، نحدد منها الجدول ، المراد ربطه ، ثم نضغط مفتاح " موافق " كمّا في الشكل التالي :

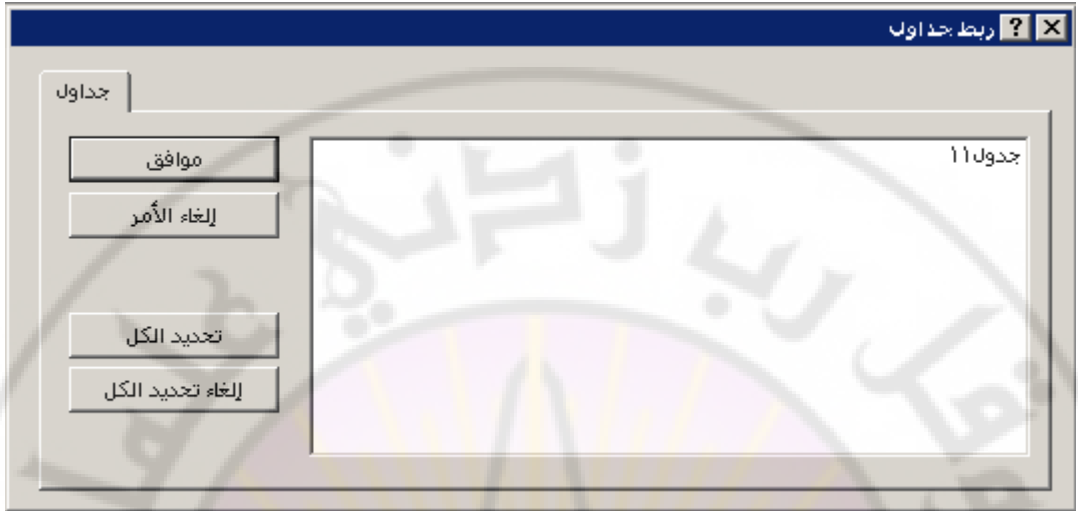

ملاحظات ·

١. ببين الجدول التالي الفرق بين مفهوم <mark>ربط ج</mark>داول و استير ادها من قو اعد بيانات خار جية

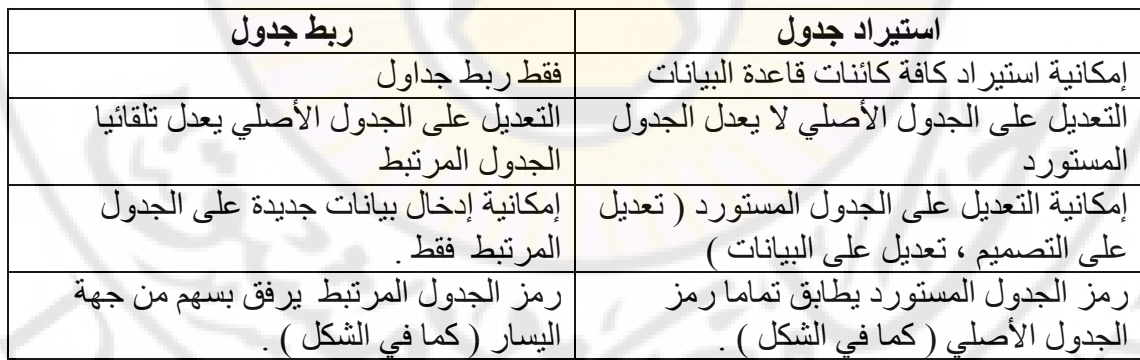

2. اُشٌَ اُزب٢ُ ٣جٖ٤ اُلوم ثٖ٤ هٓي اُغلٍٝ أُورجؾ ٝ اُغلٍٝ أَُزٞهك :

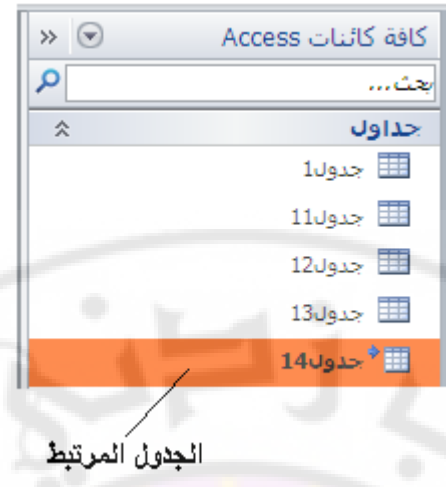

**العمل مع البيانات ضمن الجداول** 

**أولا** - فرز البيانات : يساعد الفرر ع<mark>لى تسريع عملية البحث عن البيانات ضمن الجدول حيث يتم تبديل</mark> أماكن الأسطر ( السجلات ) بحسب معيار ما .

يوجد نوعان من الفرز الأول يسمى فرز تصاع<mark>دى بي</mark>نما الثاني يطلق عليه فرز تنازلي .

للقيام بعملية فرن البيانات ضمن جدول نق<mark>وم بتحديد الحقل ا</mark>لمراد بحسبه فرن بيانات الجدول ثم نضغط أداة الفرز ( تصاعدي أو تنازلي ) من مجموعة فرز و تصفية ، ضمن تبويب الصفحة الرئيسية كما في الشكل : **'** 

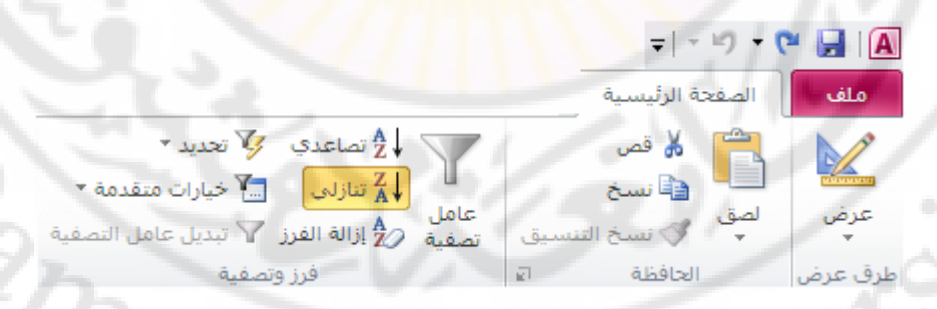

طريقة ثانية : الضغط بالزر الأيمن للفأرة فوق الحقل المراد بحسبه فرز البيانات فتظهر قائمة الأوامر السريعة ، منها نختار الخيار " فرز تصاعدي " أو الخيار " فرز تنازلي " .

**ثانيا** - البحث و الإستبدال : يمكن في قاعدة البيانات أكسس البحث عن معلومة ما ضمن جدول وكذلك استبدالها عند الضر ورة ببيانات أخرى و ذلك من خلال من مجموعة بحث ، ضمن نبويب الصفحة الرئيسية فتظهر نافذة البحث و الاستبدال كما في الشكل :

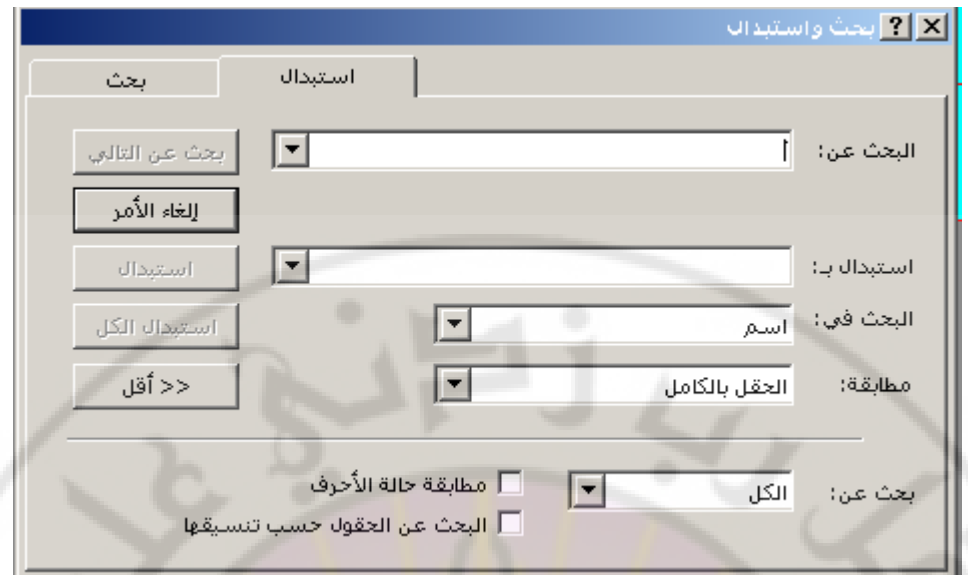

ندخل على سطر الإدخال " البحث عن " البيانات المراد البحث عنها و في سطر الإدخال " \_\_ استبدال بـ " ندخل البيانات المراد الإستبدال بها <mark>و نصغط ز ر " بحث عن ال</mark>تالي " للبدء بعملية البحث و لاستبدالها نضغط زر " استبدال " أو " استبدال الكل " .

# **ثانثا**- اُزظل٤خ **filtering** : تستخدم التصفية ( الف<mark>لترة ) للتحكم في</mark> إظهار ا<mark>لبيانات</mark> ، المخزنة في الجداول ، وفق شروط

محددة

للتصفية أنواع منها : - تصفية حسب التحديد . - تصفية حسب النموذج . - تصفية متقدمة

Jnivers

النّصفية بالتحديد : نقوم بفتح الجدول ثم نحدد الأحرف المراد استخدامها في التصفية ضمن حقل ما ثم من مجموعة فرز و تصفية ، ضمن تبويب الصفحة الرئيسية ، نختار الأمر تحديد كما في الشكل : **RANGINA** 

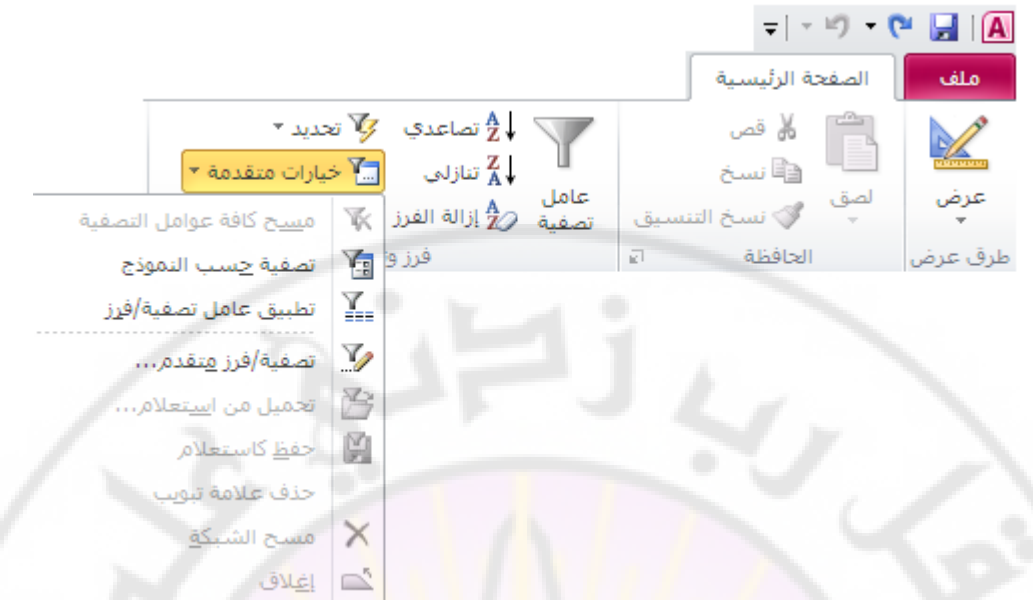

تظهر خيار ات التصفي<mark>ة بالتحديد منها تختار الخيار المناسب</mark>

● طريقة ثانية : نفتح الجدول ثم نحدد الأحرف المراد استخدامها في التصفية ضمن حقل ما ثم بالنقر مرة واحدة بزر الفأرة الأيمن تظهر قائمة الأوامر السريعة منها نختار خيار التصفية المطلوب كما في الشكل :

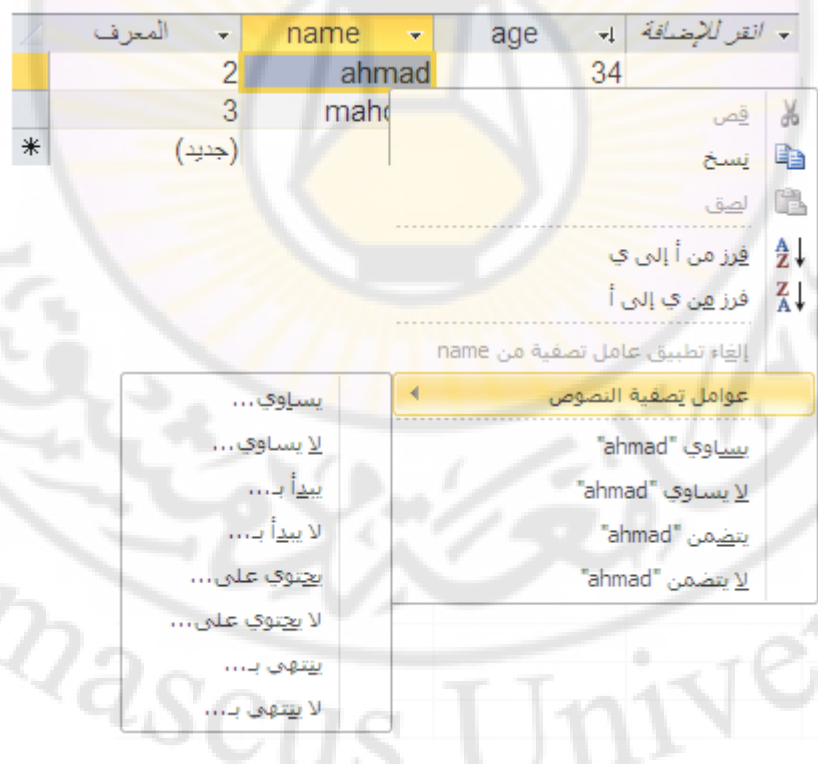

• التصفية حسب النموذج : نقوم بفتح الجدول ثم من مجموعة فرز و تصفية ، ضمن تبويب الصفحة الرئيسيّة ، نختار الأمر خيارات متقدمة حيث تظهر قائمة تحتوى أنواع التَصفية الممكنة نختار منها خيار " تصفية حسب النموذج " .

تظهر ِ نافذة التصفية كما في الشكل :

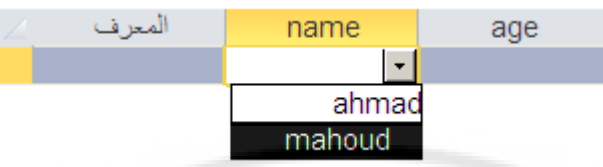

تظهر في نافذة التصفية أسماء الحقول حيث يمكن وضع شروط التصفية أسفل كل حقل نريد استخدام بياناته في عملية التصفية .

شروط التصفية : يمكن استخدام مجموعة من شروط التصفية موضحة في الجدول التالي :

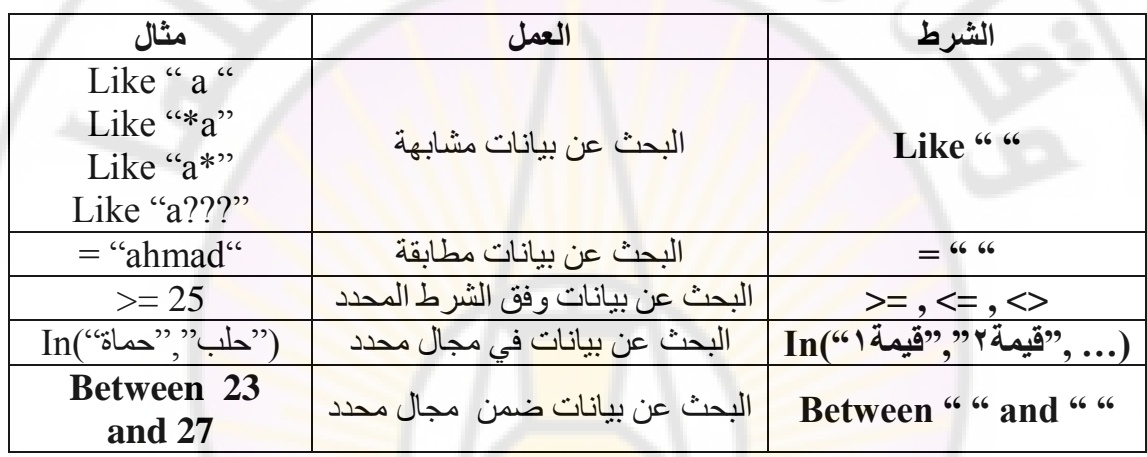

يتم تنفيذ التصفية مباشرة بعد الضغط عل<mark>ى الأمر " تطبيق</mark> عامل <mark>التصفية "</mark> كما في الشكل :

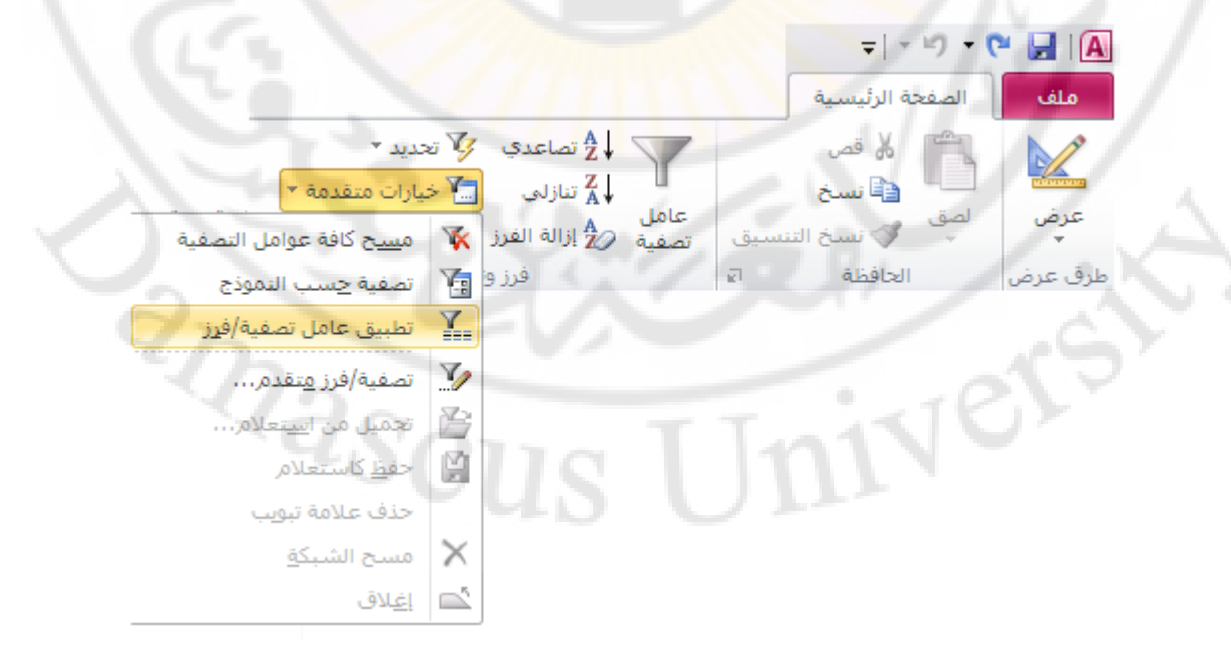

• التصفية المتقدمة : نقوم بفتح الجدول ثم من مجموعة فرز و تصفية ، ضمن تبويب الصفحة الرئيسية ، نختار الأمر خيارات متقدمة حيث تظهر قائمةً تحتوي أنواع التصفية الممكنة نختار منها خيار " تصفية فرز/متقدم " .

تظهر نافذة التصفية كما في الشكل :

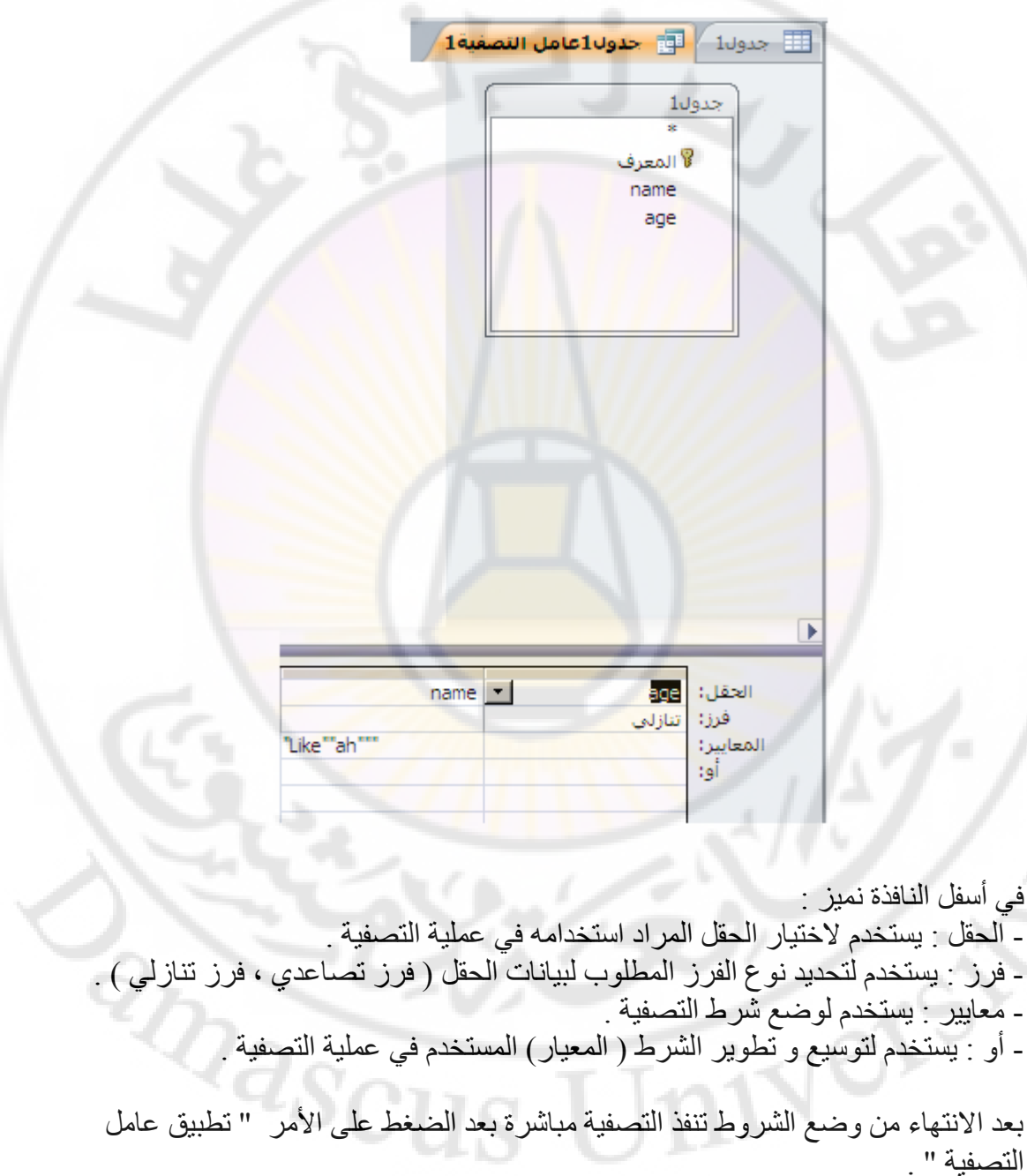

**ساتؼا- إَشاء استثاطاخ تشؼثٍح Hyperlinkes:**

يسمح الارتباط التشعبي بصنع ارتباطات بين حقول الجدول و المواقع الالكترونية أو صفحات الويب على الانترنت أوّ الانترانت أو الارتباط بملف ما أو الربط مع عناوين البريد الالكتروني لأشخاص أو شركات . يعتبر الارتباط التشعبيي أحد أنواع البيانات المستخدمة في قواعد البيانات و للادراج ارتباط تشعبي إلى جدول نتبع الخطوات التالية :

اً. فتح الجدول بِطريقة عرض التصميم و اختيار نوع بيانات " ارتباط تشعبي " للحقل المراد جِعله مرتبط تشعبيا كما في الشكل :

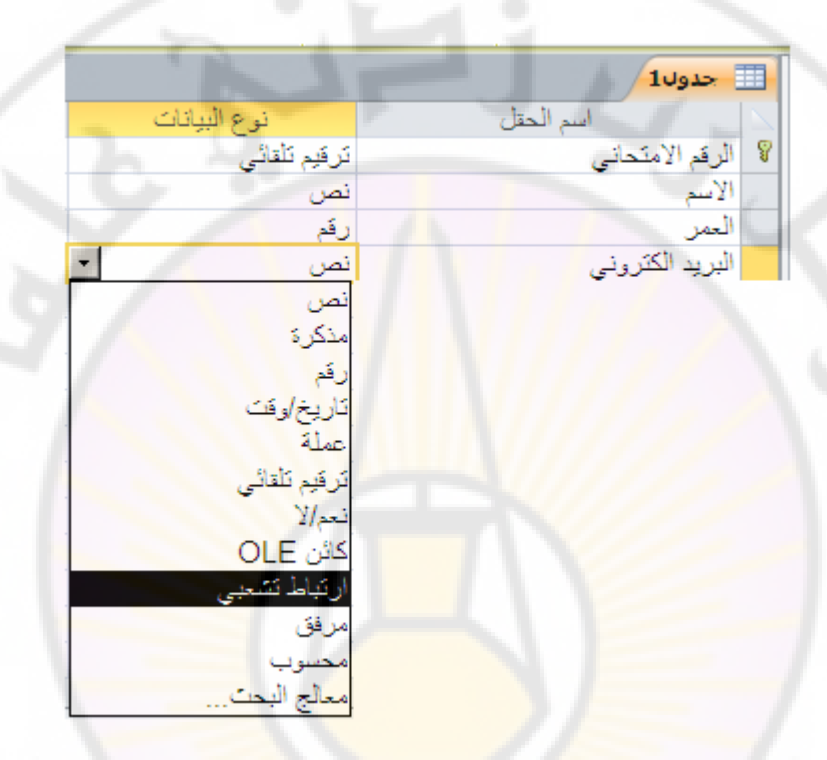

٢. حفظ التغير ات الأخير ة ع<mark>لى الج</mark>دول ثم فتح الجدول لإدخال البيانات .

**TY exerts** 

- ٣. ننقر بزر الفأرة الأيمن داخل الحقل ، الذي تم تحديد نو ع البيانات فيه من النو ع " ارتباط " تشعبي " ، و نحدد من القائمة الخيار " ارتباط تشعبي "
- ٤ <sub>.</sub> تظهر قائمة فر عية ، تحتوي مجموعة من الخيارات ، منها نحدد الخيار " تحرير ارتباط تشعبي " كما في الشكل :

**RIVASCI** 

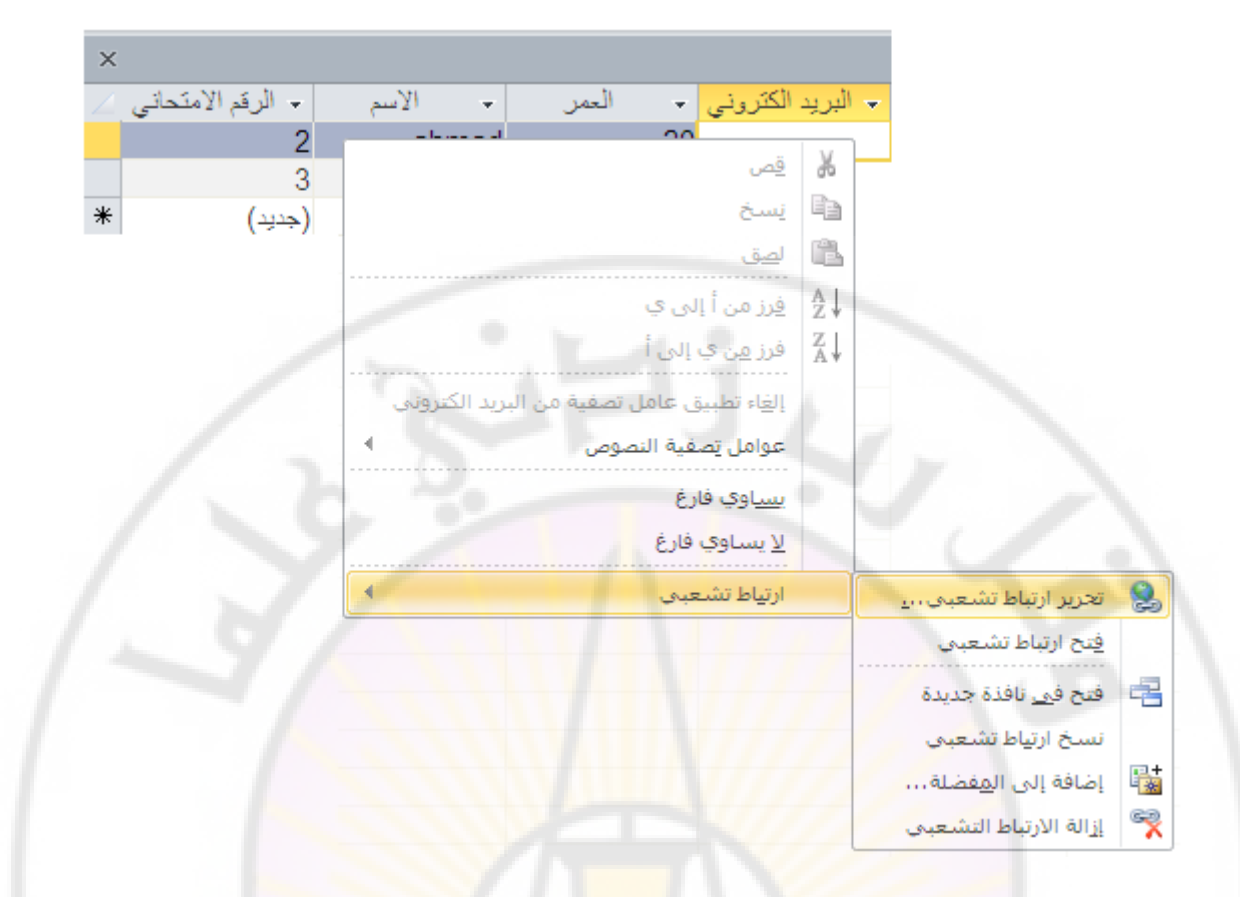

0<sub>.</sub> تظهر نافذة " الارتباط التشعبي " كما في الشكل :

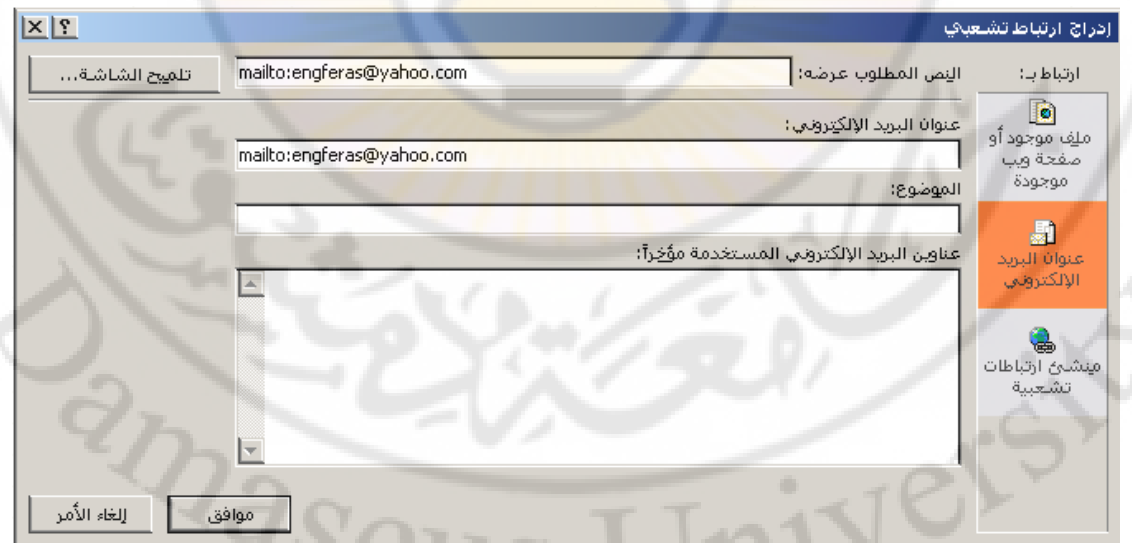

٦. ندخل عنوان الموقع الالكتروني أو صفحة الويب أو عنوان البريد الالكتروني أو نحدد مكان و اسم الملف ، المراد ربطه مع الحقل ثم نضغط زر " موافق " .

ملاحظات ·

1. لإنشاء ر ابط تشعبي مع عنو ان بر يد الكتر و ني لابد من اختيار الخيار " عنو ان بر يد الكتروني " من ناحية " ارتباط بـ : " في نافذة " الارتباط التشعبي " . ٢. لإنشاء رآبط تشعبي مع ملف يجب الضغط على زر " ملف " ، الْموجود في ناحية " استعر اص لـ : " ثم إدخال مسار و اسم الملف في نافذة " الإر تباط التشعبيّ " .

خامسا - إنشاء قوائم السرد ( معالج البحث ) Lookup Wizard:

يتم إنشاء قوائم السرد من خلال اختيار نوع بيانات حقل ما من نوع " معالج بحث " ، الذي يعتبر أحد أنو اع البيانات المستخدمة في قو اعد الْبيانات و لهذا الغر ص نتبع الخطّوات التالية :

- ١. فتح الجدول بطريقة عرض التصميم و اختيار نوع بيانات " معالج بحث " للحقل المراد إنشاء قائمة سرد ضمنه
- ٢. نظهر نافذة " معالج الْبِحث " ، ح<mark>ي</mark>ث تطالب المستخدم بِتَحديد طريقة إدخال البيانات كما في الشَّكل :

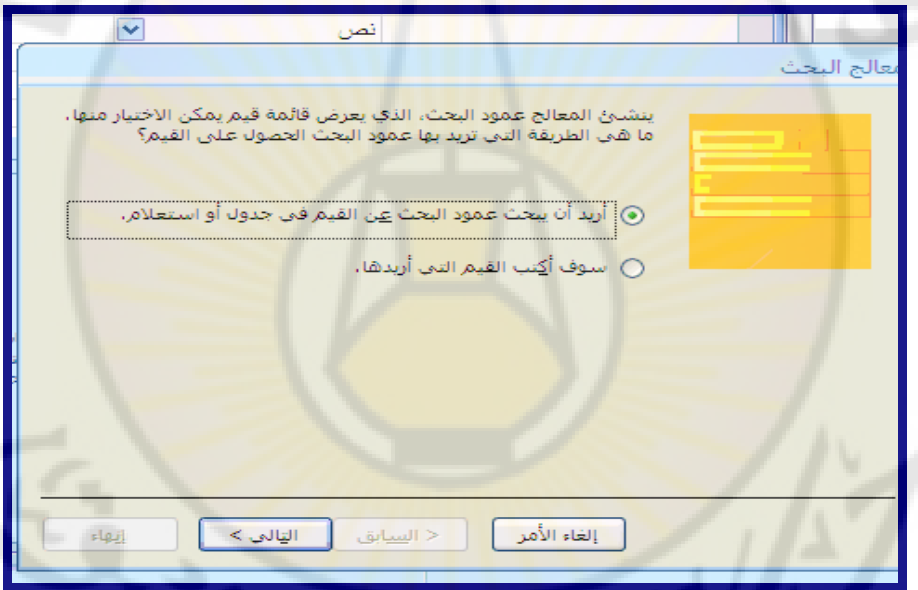

هناك طر يقتين لإدخال البيانات هما :-

- إحضار البيانات من جدول أو استعلام . إدخال البيانات من قبل المستخدم كتابة .
- ٣. نحدد و نختار طريقة " إدخال البيانات كتابة " ، و عند الانتهاء نضغط زر " التالي " للانتقال إلى المر حلة التالبة .
- ٤. في المرحلة التالية ندخل ، عبر لوحة المفاتيح ، بيانات القائمة ( قيم قائمة السرد ) كما في الشكل :

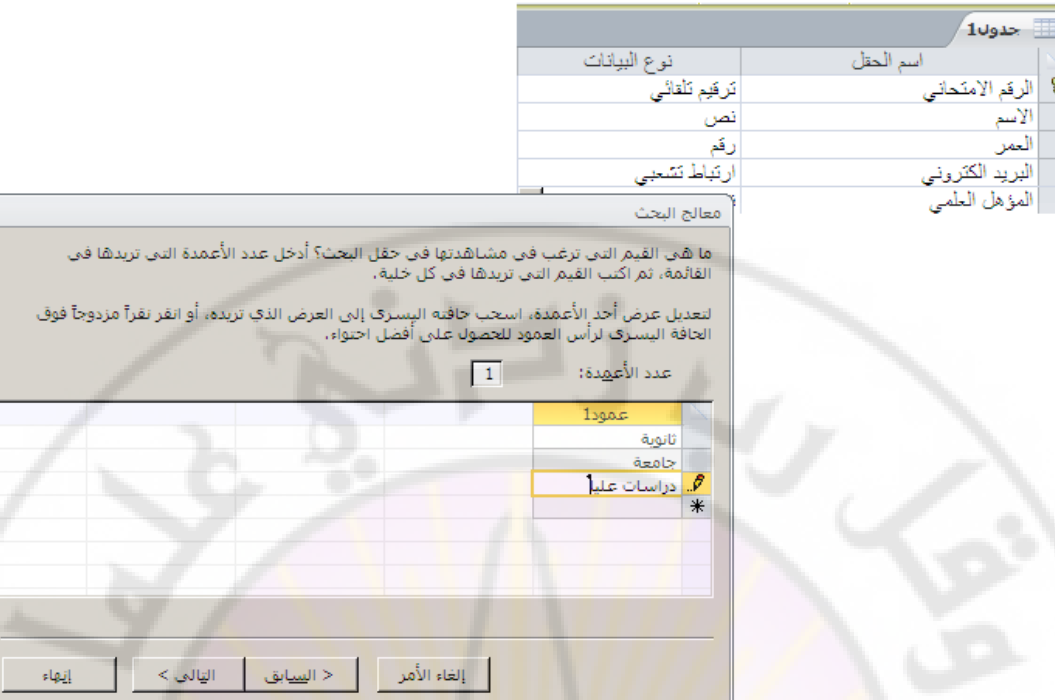

0<sub>.</sub> عند الانتهاء <mark>نضغط زر " التالي " ، للانتقال</mark> إلى المرحلة الأخيرة من معالج البحث ، ثم نضع اسم للحقل و نضغط على ّزر " إنهاء " .

ملاحظات ·

١. في حال اختيار طريقة إحضار <mark>البيانات من جدول</mark> أو ا<mark>ستعلام يجب ت</mark>حديد الجدول و الّحقل ، المر اد إحضا<mark>ر البيانات</mark> منه لتصبح قيم ضمن قائمة السرد كما في الشكل :

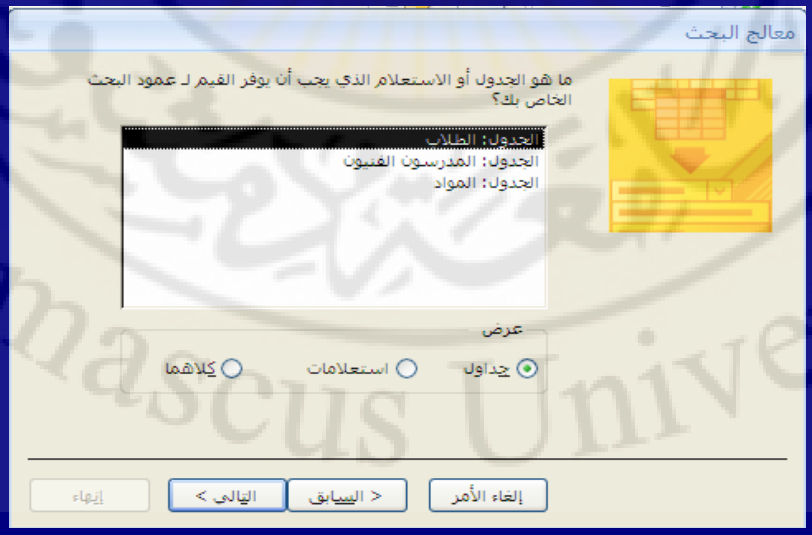

**ربط حقول جداول قاعدة البيانات .** 

تعتمد قو اعد البيانات العلائقية على الجداو ل المر تبطة بعضها ببعض بر ابط ما .

لربط جدولين ( أو أكثر ) نتبع الخطوات التالية : - من مجموعة علاقات، ضمن تبويب جدول ، نختار الخيار " علاقات " كما في الشكل :

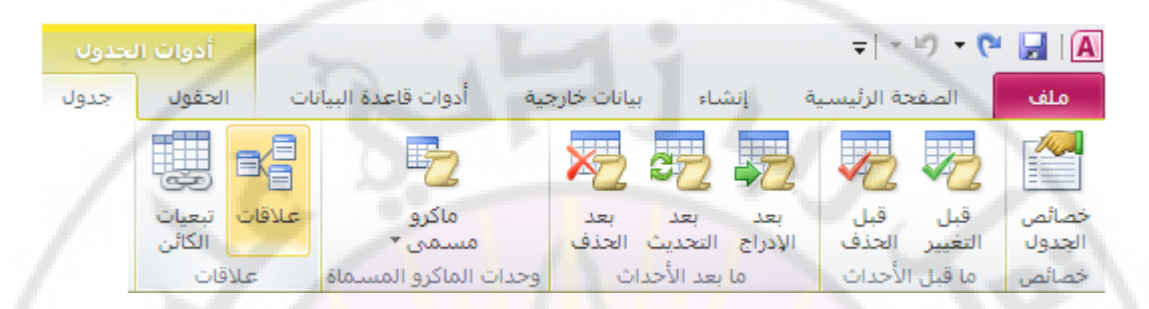

- رظٜو ٗبكنح اُؼالهبد ًٔب ك٢ اُشٌَ :

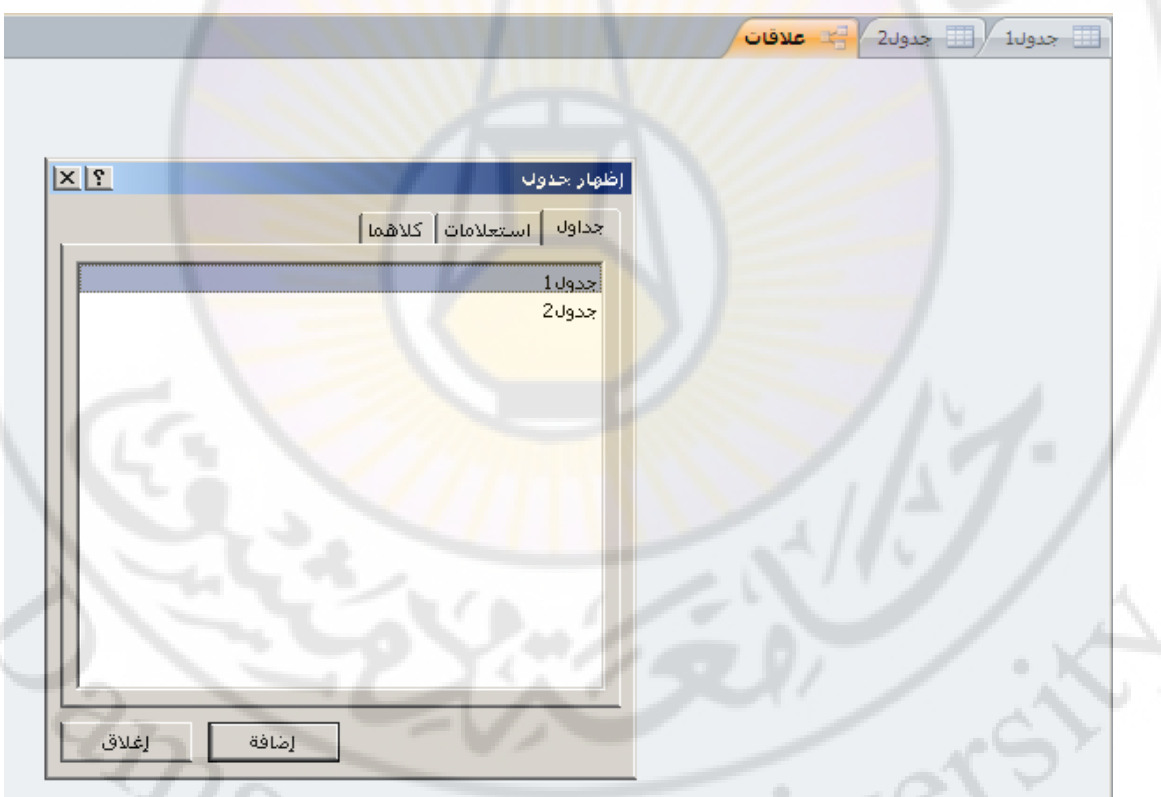

داخل نافذة " علاقات " تظهر نافذة أخرى تحتوى على أسماء الجداول المتوفرة في قاعدة الببانات المفتوحة

ـ نحدد أسماء الجداول المراد ربط حقولها بعضها ببعض و نضغط زر " إضافة " . - تظهر الجداول المضافة في نافذة " علاقات " ، نضغط على زر " إغلاق " لإغلاق نافذة " إضبافة جدول " .

- نقوم بإنشاء رابط بين خلايا الجداول و ذلك بوضع مؤشر الفأرة فوق الحقل الأول من الجدول الأول ودون إفلات زر الفأرة نحرك الفأرة إلى أن يصبح مؤشر ها فوق الحقل الأخر ، المراد الربط معه، من الجدول الأخر فتظهر نافذة جديدة هي ناّفذة "تحرير علاقات" كما في الشكل :

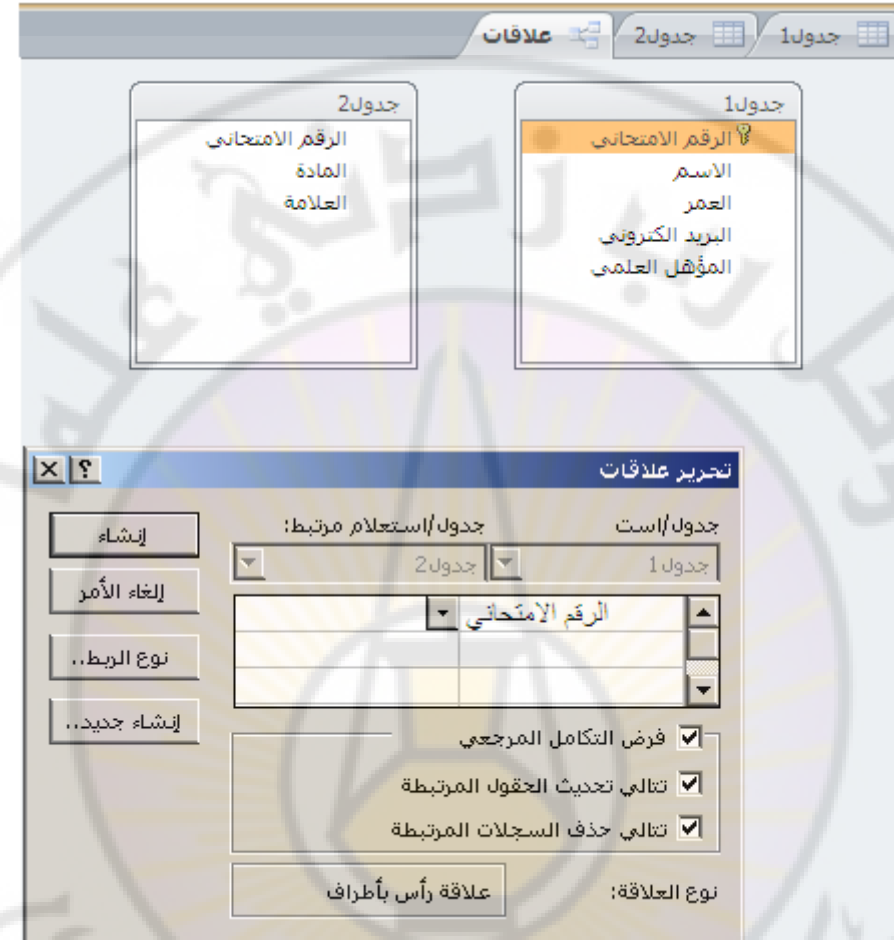

تحتوي نافذة " تحرير علاقات " ع<mark>لى أسماء الجداول و على الحقول</mark> المرتبطة بعضها ببعض و كذلك تظهر نوعية الربط بشكل آلي بالإضافة <mark>لمزايا الربط ( فرض تكامل مرجعي ، تتالي</mark> تحديث الحقول المرتبطة ، تتالي حذف السجلات المرتبطة ) . - نضغط زر " إنشاء " فيتم ربط الحقول بعضها ببعض كما في الشكل :

**MIVERS** 

**BRANCE** 

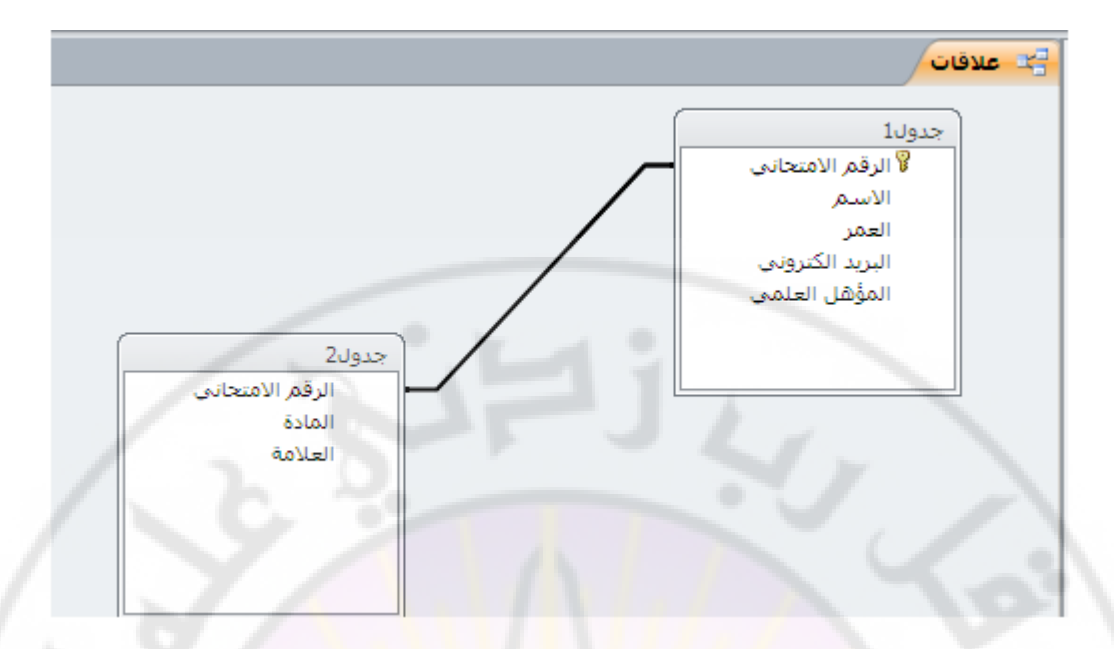

ملاحظات ·

١. لإلغاء الربط بين الجداول نقوم بتحديد الر ابط المر اد إلغائه بالنقر عليه مر ة و احدة بالز ر الأيسر للفأرة ثم نضغط مفتاح " حذف " Del من لوحة المفاتيح . ٢. ر بط الجداو ل يعني إنشاء علاقة ار تبا<mark>ط بين ج</mark>دو لين أو أكثر . ٣. تستخدم الحقول المشتر كة بين الجداول في عملية الربط <mark>و يجب أن تكون البيانات ،</mark> الْمو جو دة بين الْحقول الْمشتر كة ، <mark>متماثلة .</mark> ٤<sub>.</sub> يوجد ثلاثة أنواع أساسية من الع<mark>لاقات هي :</mark> <mark>علاقة ارتباط رأس برأس ( واحد مقابل واحد ) – تنشأ بين ج</mark>دولين فيهما حقل متماثل يحتوي ع<mark>لى نف</mark>س البيانات ، آي كل سجل في الجدول يحتوي على سجل مطابق في جدول <mark>مرتبط به ( غالبا الربط يتم بين حقل</mark>ى المفتاح الرئيسي للجداول ) . <mark>علاقة ارتباط رأس بأطراف ( واحد مقابل مجموعة )</mark> – تنشأ في جدول ما يحتوي على سجل واحد مطابق أو أكثر مع الجدول المرتبط به ، آي كلّ سجل في الجدول الأول له سجل أو أكثر مطابق في الجدول مرتبط به ( غالباً الربط يتم بين حقل المفتاح الرئيسي للجداول الأول مع حقل أخر غير المفتاح الرئيسي في الجدول المرتبط به ) - **ػالقح استثاط أطشاف تأطشاف ) يدًىػح يقاتم يدًىػح (** . يعتبر فرض التكامل المرجعي من مزايا إنشاء علاقات بين الجداول و هو يساعد على منع إدخال قيم غير ِ صحيحة في الْحقول المر تبطة ، و له خيار ين هما : √ نتالي حذف السجلات المرتبطة – يقوم بحذف السجلات المرتبطة مع بعضها ، عند القيام بعملية حذف سجل من الجدول الأساسي . √ نتالي تحديث السجلات المرتبطة – يقوم بتعديل السجلات المرتبطة مع بعضها ، عند القيام بعملية تعديل على الجدول الأساسي .

يفرض التكامل المرجعي مجموعة من القواعد التي يتبعها البرنامج من اجل الحفاظ على العلاقات المحددة بين الجِّداو ل عند إدخال البيانات أو حذفها ، و هذا يتطلب تحقيق عدة أَمو ر نذكر منها :

- ١. لا يوجد فرع ليس له أصل .
- ٢. لا يمكن حذفٌ أصل له فرع بدون حذف الفرع .
- ٣. لا يمكن تعديل أصل له فرع بدون تعديل الفرع .
- ٤. لا يمكن تعديل فرع له أصلَّ بدون تعديل الأصل .

## **قوائم الــ Point Share :**

INCYS

تؤمن قو ائم الـــ Share Point عملية مشار كة البيانات و ادار تهـا بعدة طر ق من خلال استخدام Microsoft office Access 2010 ٝ Access 2007 Microsoft office مع Microsoft Windows Share Point Services حيث يمكن الإستفادة من ميزات التعاون الموجودة في موقع Share point انتـاء مواصلة استخدام ادخـال البيانـات وميز ات التحليل الخاصية بإذن الوصول كما يمكن تعقب اصدار ات البيانيات والاشتر اك في التنبيهات لنكون على علم بالتغيرات التي تحدث و لادار ة أذونات خاصة بالبيانات.

عندما نقوم بنقل قاعدة بيانات من اذن وصول الى موقع Share Point ، يجب في البدايـة انشـاء قوائم على موقع SharePoint تكون م<mark>رتبطة تماما مث</mark>ل الجداول التي أنشأناها ضمن قاعدة البيانات .

عند نقل البيانات من جميع الجداول الخاصة بك في وقت واحد بعد انشاء قوائم SharePoint ، يقوم اذن الوصبول بإنشـاء تطبيق واجهـة أماميـة يحتوى علـى كل النمـاذج و التقـار ير الجديـدة بالإضافة للجداول المرتبطة ، التي تم تصدير ها الى موقع SharePoint .

BRANCO

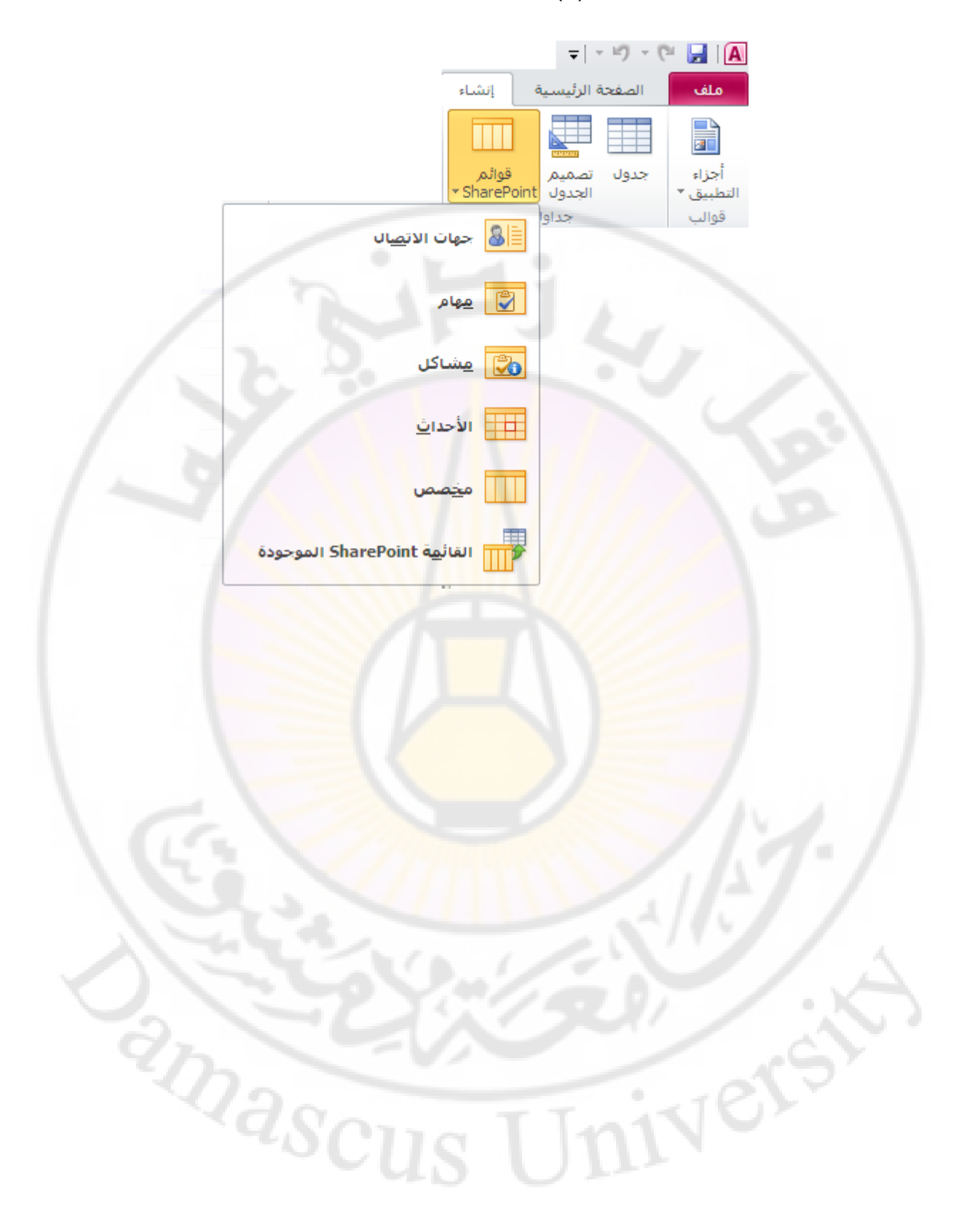

**االستعالمات (Queries (و أنواعها في قواعد البيانات .** 

هو كائن قاعدة البيانات يستخدم الاستعلام للاستخراج بيانات مخزنة ضمن قاعدة البيانات وفق شروط و معابير معينة . تعمل كل الاستعلامات على الجداول وكل استعلام ينتج جدولا ( dynaset ) جديدا نسميه " جواب الاستعلام " . تستخدم الاستعلامات للقيام بمجموعة من الوظائف نذكر منها : - عرض بعض حقول الجداول دون غير ها . - فر ز السجلات . - القِبام بعمليات حسابية ، من خلال الحقول المحسوبة . - تستخدم الاستعلامات كمصدر ٍ بيانات من أجل <mark>است</mark>علامات أخرٍ ي . - تعديل بيانات الحداو ل يمكن تمييز نوعين رئيسين من الإس<mark>تعلامات</mark> هما <mark>:</mark> - استعلامات لإخراج البيانات ، وهي بسيطة تسمى استعلام تحديد " Selected ". - استعلامات لتغيير البيانات المخز نة ضمن قاعدة البيانات ، تسمى استعلامات إجر ائية " Action " ، والتي نتألف بدورٍ ها من : - استعلامات لتعديل البيانات ( استعلامات تحديث " Update " ) . - استعلامات لإضافة بيانات جديد<mark>ة ( استع</mark>لامات إلح<mark>اق " Append "</mark> ) . - استعلامات لحذف البيانات " Delete " - استعلامات جدولية " Cross Tab <mark>" ، تعرض قي</mark>م ملخصة لإظهار نتائج العمليات الْحسابية التلخيصية عند تقا<mark>طع ال</mark>صفوف و الأعمدة . لتصميم استعلام نتبع الخطوات التالية <mark>:</mark> نفتح قاعدة البيانات - من مجموعة استعلام ، ضمن تبويب انشاء ، كما في الشكل - $\frac{1}{\sqrt{2}}\left[\begin{array}{cc} \sqrt{2} & \sqrt{2} & \sqrt{2} \\ \sqrt{2} & \sqrt{2} & \sqrt{2} \\ \sqrt{2} & \sqrt{2} & \sqrt{2} \end{array}\right]\times\left[\begin{array}{c|c} \frac{1}{\sqrt{2}} & \sqrt{2} & \sqrt{2} \\ \sqrt{2} & \sqrt{2} & \sqrt{2} \\ \sqrt{2} & \sqrt{2} & \sqrt{2} \end{array}\right]$ | الصفحة الرئيسية | الشاء

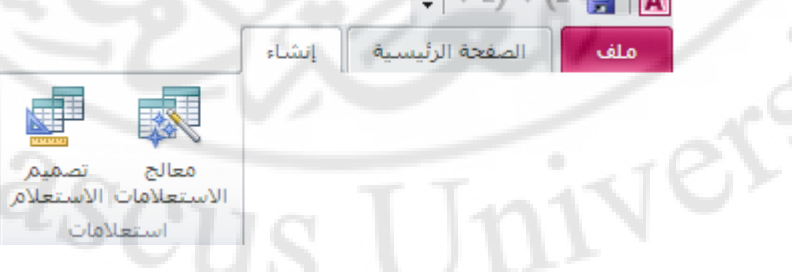

بِمكن تميز ۖ طر يقتين لتصميم ( إنشاء ) الإستعلام :

- إنشاء استعلام في طريفة عرض التصميم ( Design View ) .
	- اِنشاء استعلام بِاستخدام المعالج ( Wizared ) .

- أولا إنشاء استعلام باستخدام المعالج
- عند الضغط على هذا الخيار بواسطة زر الفأرة الأيسر ، مرتان متتاليتان ، تظهر نافذة معالج الاستعلامات .

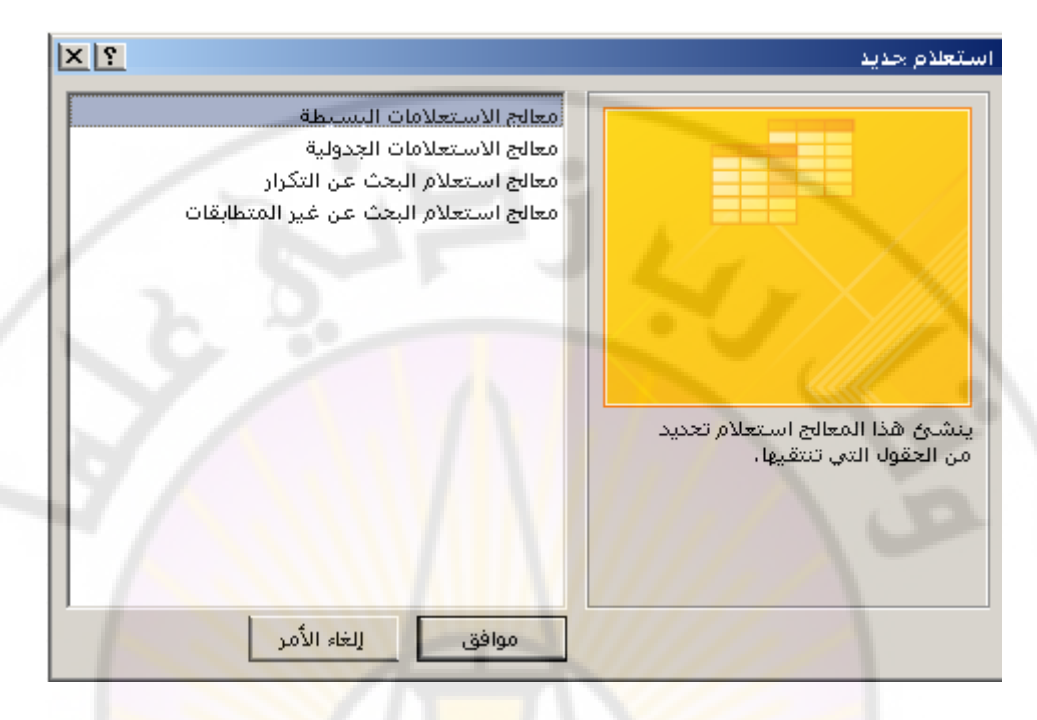

- نمييز ضمن نافذة معالج الاستعلامات <mark>، أن لمع</mark>الج الاستع<mark>لامات أشكال عدة من</mark>ها :
- <mark>معالج الاستعلاما</mark>ت البسيطة ، يستخدم لإنشاء <mark>استعلام بسيط ( ت</mark>حديد ) من الجدول المحدد .
- <mark>معالج الاستعلامات الجدولية ، يستخدم لا</mark>تشاء استعلام لجدول عبار ة عن
- صفوف وأعمدة وفي الوسط يعرض قيم المجموع لأي حقل تختاره من الجدول.
- <mark>معالج استعلام البحث عن تكر</mark>ار ، يستخد<mark>م للبحث عن أي</mark> قيم مكررة في جدول أو استعلام <mark>مفرد .</mark>
- <mark>معـالج اسـتعلام البحـث عن غيـر المتطابقـات</mark> ، يسـتخدم للبحـث عـن أي سجلات في الجدول المحدد و ليس لها أي سجلات مرتبطة بجدول أخر
- نختار منها نوع الاستعلام المطلوب إنشاؤه ، وليكن إستعلام بسيط ، ثم نضغط مفتاح "موافق ".

تظهر نافذة الإستعلامات البسيطة ، نختار منها الجدول ( أو الجداول ) التي نريد اٍزقلآٜب ك٢ االٍزؼالّ ٝ ًنُي اُؾوٍٞ ًٔب ك٢ اُشٌَ :

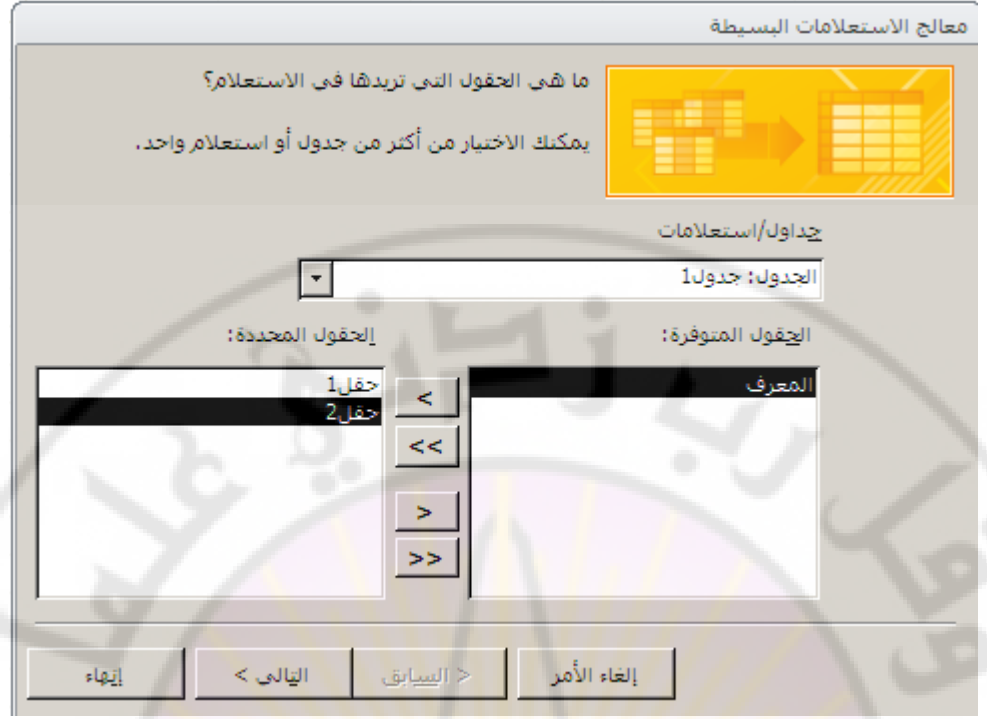

- نضغط زر " التالي " للانتقال للمرحلة التالية حيث يطلب المعالج تحديد اسم الاستعلام ثم نضغط زر " إنهاء " .

ملاحظات ·

1. عند الحاجة لتصميم إستعلامات أكثر تعقيدا ، تشارك فيها مجموعة من البيانات من أكثر من جدول ، يكون من الأفضل <mark>عندها أن نستخدم لتصميم الاستع</mark>لام ، طريقة عرض التصميم .

**ثاٍَا - إَشاء استؼالو فً طشٌفح ػشض انتصًٍى ) View Design)**

Jnivers

- عند الضغط على هذا الخيار بواسطة زر الفأرة الأيسر ، مرة واحدة ، تظهر نافذة لإضافة جدول ( جداول ) .
	- نختار منها الجدول ( أو الجداول ) التي نريد استخدامها في الاستعلام و ذلك بالضغط على مفتاح " إضافة " كما في الشكل : **RANGIN**

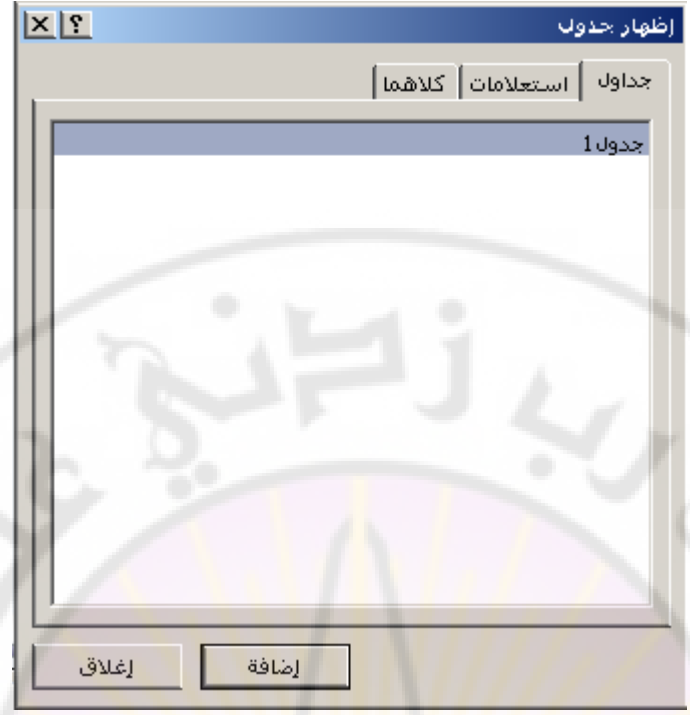

- بعدها تظهر نافذة إنشاء استعلام في طريقة عرض التصميم كما في الشكل :

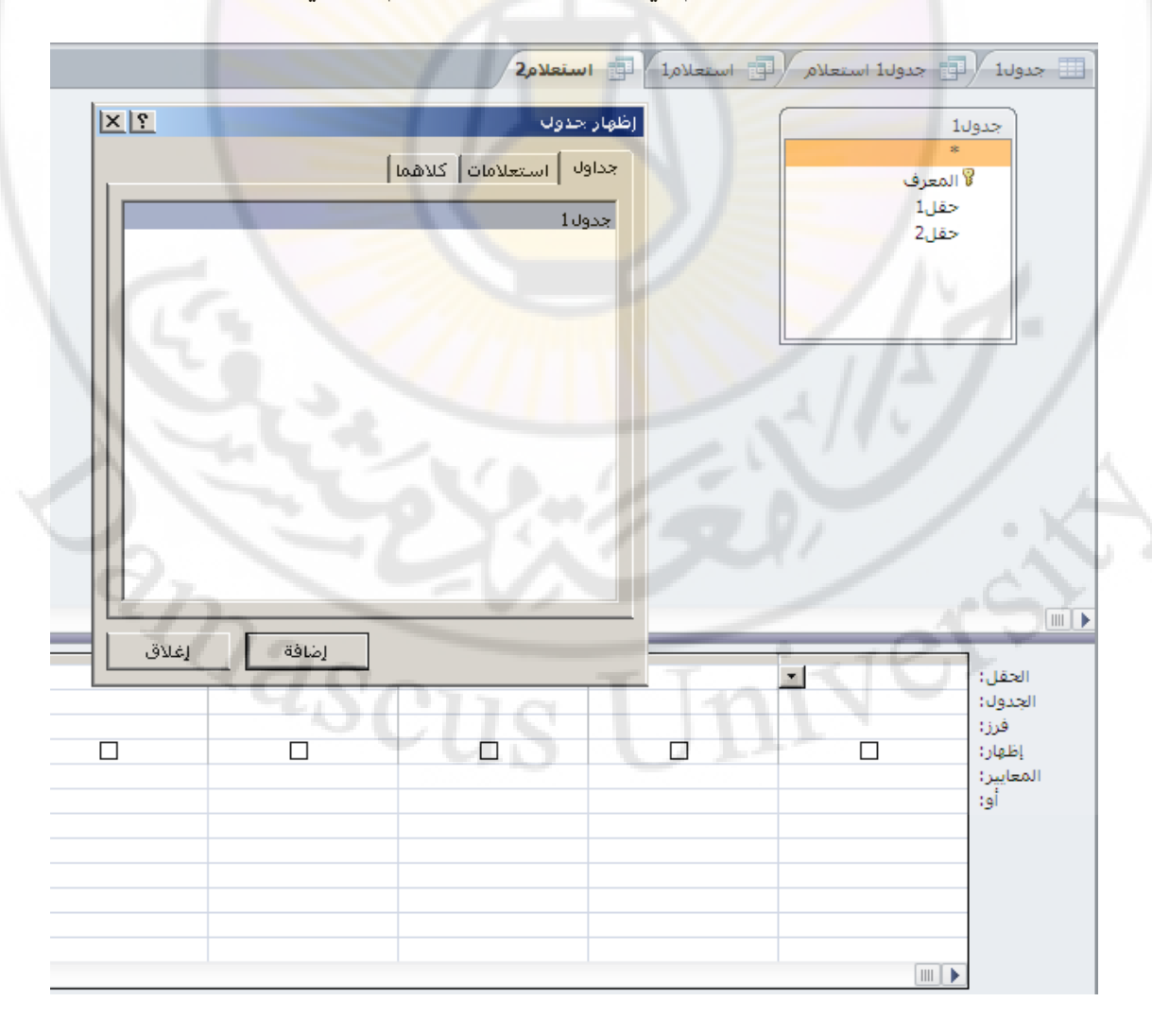
- ٤ٔٗي ك٢ ٗبكنح اٗشبء اٍزؼالّ ك٢ ؽو٣وخ ػوع اُزظْ٤ٔ أٚٗ رزؤُق ٖٓ ٗبكنح ُؼوع ٝ افز٤به ؽوٍٞ اُغلٍٝ ) أٝ اُغلاٍٝ ( أُؾلك ٝ ٗبكنح أفوٟ ُؼوع فظبئض االٍزؼالّ , أُواك اٗشبإٙ , ؽ٤ش ٤٤ٔٗي كٜ٤ب اُقظبئض اُزب٤ُخ : -1 اُؾوَ – ٣ؾ١ٞ اُؾوَ أُشبهى ك٢ االٍزؼالّ -5 علٍٝ - ٣ؾ١ٞ اٍْ اُغلٍٝ اُن١ ٣ؾز١ٞ اُؾوَ أُشبهى ك٢ االٍزؼالّ . -5 كوى – ُزؾل٣ل ٞٗع اُلوى ) رظبػل١ أٝ ر٘بى٢ُ ( . -4 اظٜبه – إلظٜبه ٓؾزٟٞ أُشبهى ك٢ االٍزؼالّ . -2 أُؼب٤٣و - ٣ؾز١ٞ ػ٠ِ اُشوؽ ) أُؼ٤به ( , أَُزقلّ ك٢ اُجؾش ٝ اٍزقواط اُج٤بٗبد .

٦ - أو – يحتوي على الشرط الإضافي ( أو الشروط ) ، المستخدمة في البحث و استخر اج البيانات كما في الشكل :

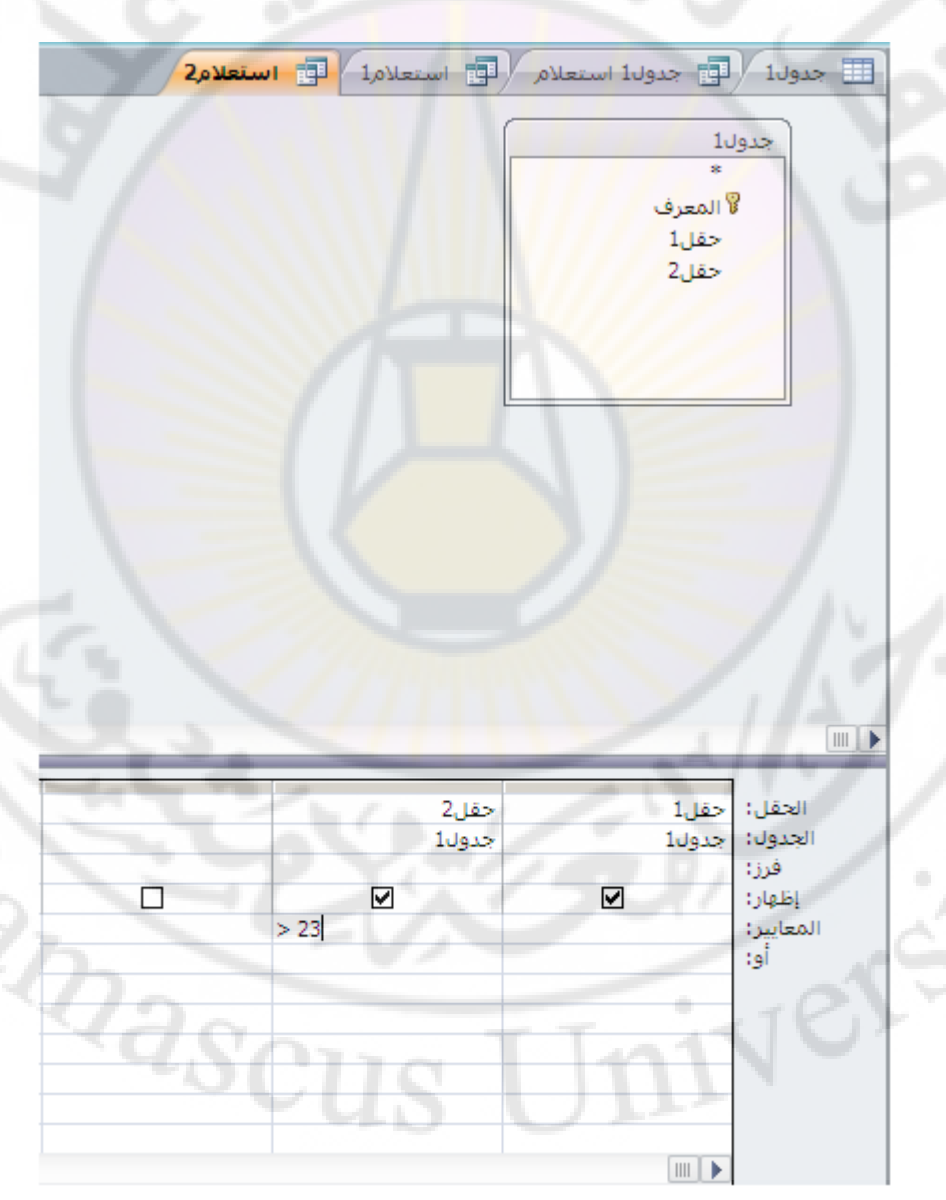

ت**ثفيذ الاستعلام** يمكن تنفيذ الاستعلام بإحدى الطرق التالية :

- الضغط على الأداة " تشغيل " <mark>.</mark> . .
- النقر المزدوّج بزر الفأرة الأيسر فوق إسم الكائن ، أي اسم الاستعلام ، ضمن واجهة الكائنات في اُلواجهة الرئيسية ، تظهر نتيجة تنفيذ الاُستعلام كما في الشكل :

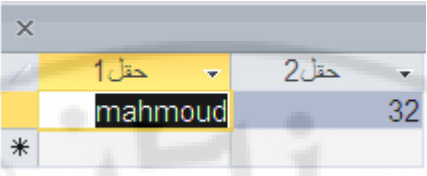

حفظ و اغلاق الاستعلام ثم فتحه بطريقة عرض ورقة البيانات

ملاحظات :

- ١. نطلق على الاستعلا<mark>م السابق إسم ا**ستعلام تحديد** ، لأن الاستعلام ت</mark>م وفق ما تم تحديده من قَبْلَ المصمم ( المستخدم ).
- ٢. هناك نوع خاص من <mark>استعلامات التحديد يسمى إستعلام وسائط ،</mark> يطلب مجموعة من الوسائط ( المدخلات ) من قبل المستخدم ليتم البحث عنها و إظهار ها ( إن وجدت ) ، و يتم ذلك من خلال استخدام أقواس من الشكل [ ] في معيار الحقل المطلَوبكما في المثال التالي :

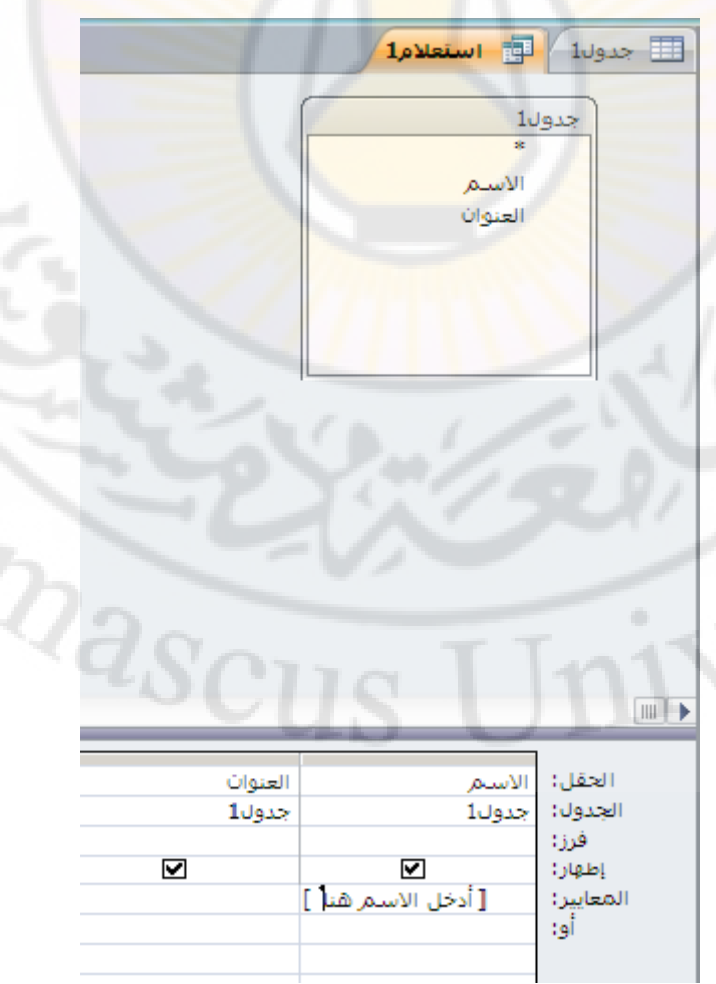

و عند التنفيذ يطلب الاستعلام إدخال الاسم ( الوسيط )، ليتم البحث عنه و إظهار السجلات التي تحوي هذا الوسيط تحديدًا كم في الشكل التالي :

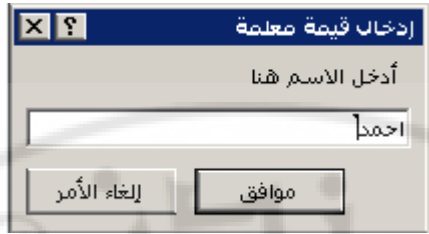

ندخل الوسيط ، في المثال اسم "احمد" ، ثم نضغط موافق ، حبث يظهر الاستعلام السجلات الَّتي تحتو ي اسم احمد كما في الشكل :

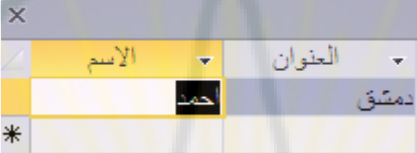

#### **حفع االستؼالو**

بِمكن تنفيذ عملية حفظ الإستعلام بالطر يقة ال<mark>تالية :</mark>

- من قائمة " ملف " ثم الخيار " حفظ " <mark>.</mark>
- تظهر نافذة ندخل ع<mark>ليها اسم الاستعلام الجديد</mark>

طريقة ثانية : الضغط بالزر الأيمن <mark>للف</mark>ارة <mark>فوق سم كائن الاستعلام ، ال</mark>ذي تم إنشاؤه ، حيث تظهر قائمة الأوامر السريعة ، منها نختار الخيار " حفظ " كما في الشكل :

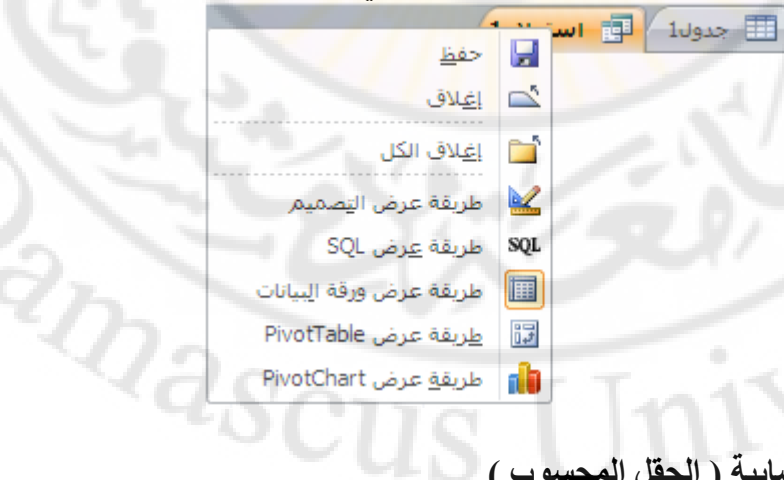

إ**جراء العمليات الحسابية ( الحقل المحسوب** 

يتيح برنامج أكسس ( Access ) إمكانية القيام بالعمليات الرياضية و المنطقية على حقول البيانات المشاركة في الاستعلام و إظهار نتائج هذه العمليات في حقول غير موجودة أساسا في الجداو ل

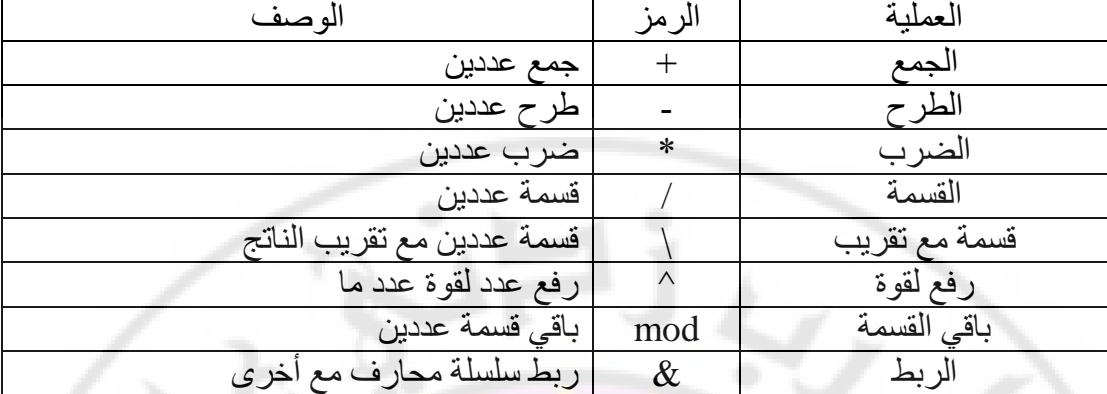

يمكن استخدام العمليات الر ياضية البسيطة و منها :

كما يمكن القيام بالعمليات الرياض<mark>ي</mark>ة و ال<mark>منطقية</mark> الأكث<mark>ر</mark> تعقيدا باستخدام منشئ التعبير التقبيل و ذلك حسب الخطوات التالية :

- نفتح الاستعلام بطريقة عرض التصميم
- من شر يط الأدوات نختار أداة " منشئ التعبير "
	- تظهر ِ نافذة " منشئ التعبير " كما في الشكل :

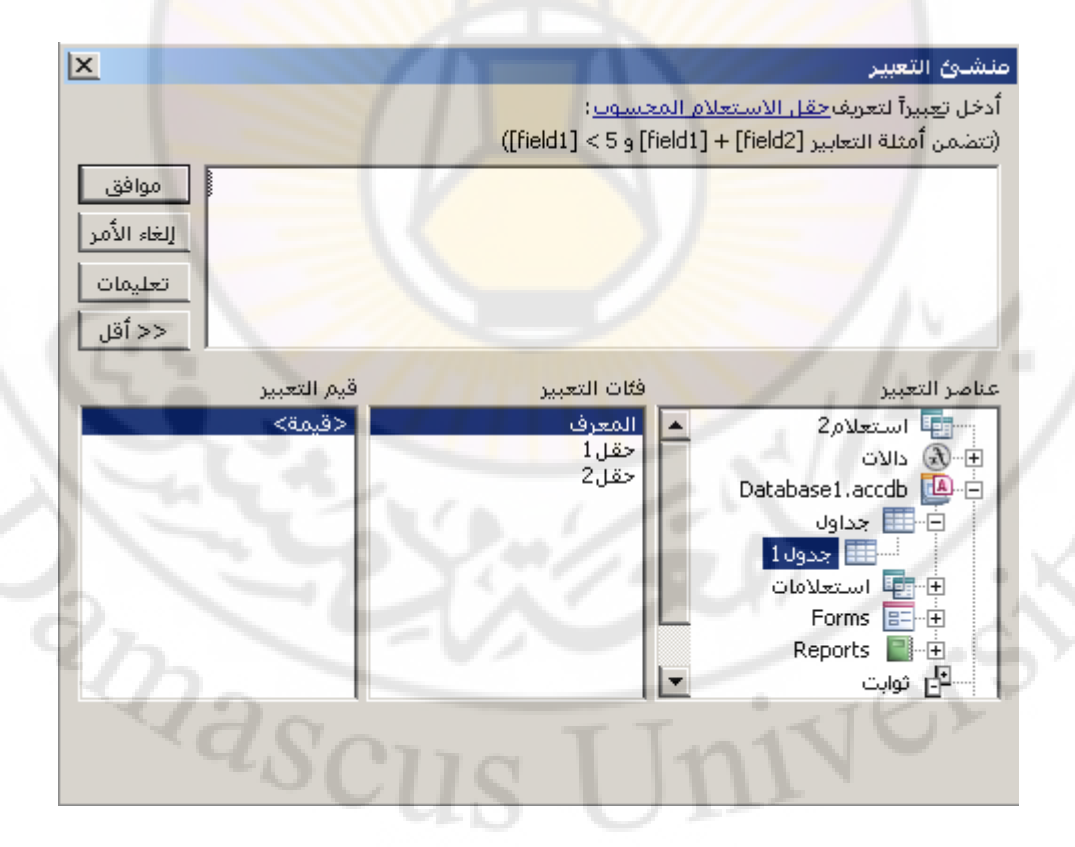

تحتوي نافذة " منشئ التعبير " على الاستعلامات و الجداول التي تم تصميمها ضمن قاعدة البيانات و بذلك يمكن اختيار الجدول و الحقل المناسبين من اجل المشاركة في الاستعلام . كما تحتوي أيضا على دالات ( توابع ، وظائف ) متضمنة متنوعة بمكن استخدامها في إجراء العمليات الرياضية و المنطقية المعقدة لتحقيق المطلوب ( انظر الشكل ) .

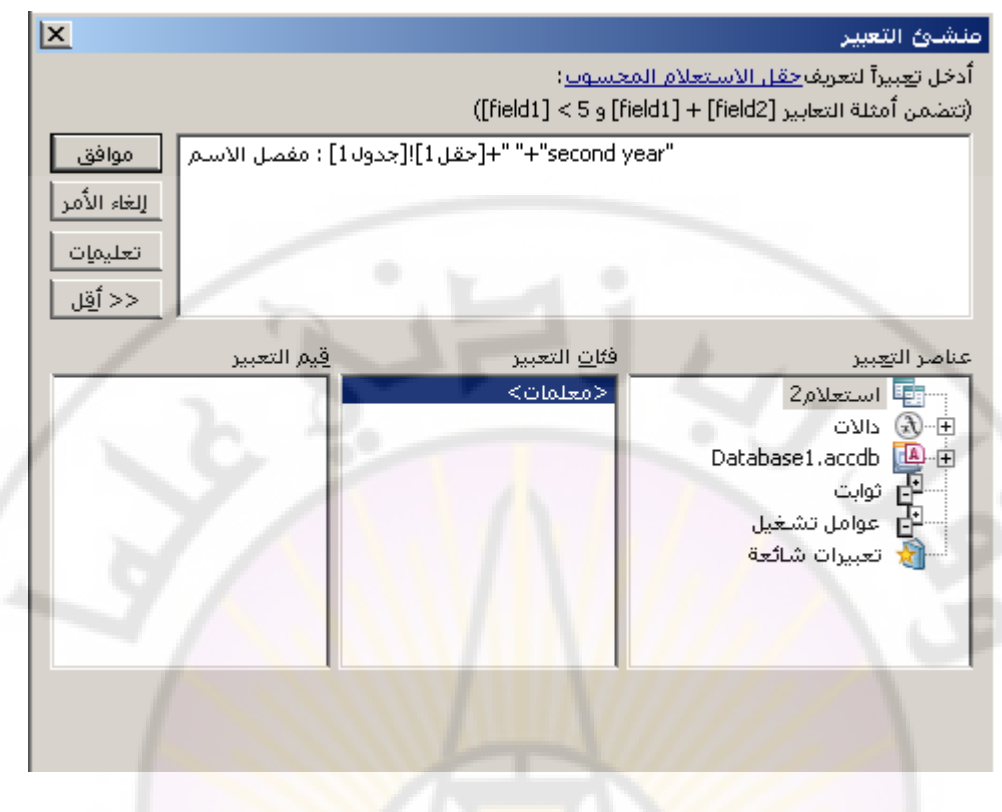

بعد انجاز إدخا<mark>ل العلاقة المط</mark>لوبة نض<mark>غط زر</mark> " موافق <mark>" ثم زر تشغيل معظيل التظ</mark>لم و بذلك تظهر نافذة التنفيذ كما في الشكل :

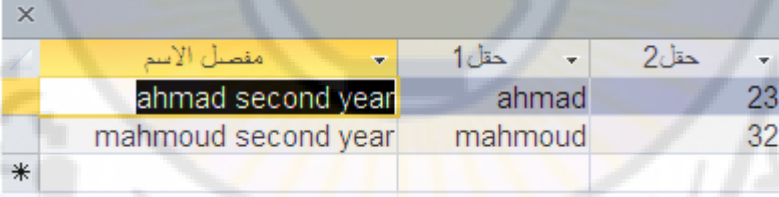

استعلامات تغيير البيانات ( الاستعلامات الإجرائية ) تستخدم هذه الأنواع من الاستعلامات لتغيير ( تعديل ، إضافة ، حذف ) البيانات المخزنة ضمن جداول قاعدة البيانات .

أولا – التحديث ( التعديل ) : نتبع الخطوات التالية : - من مجموعة استعلامات ، ضمن تبويب إنشاء ، نختار تصميم الإستعلام كما في الشكل :

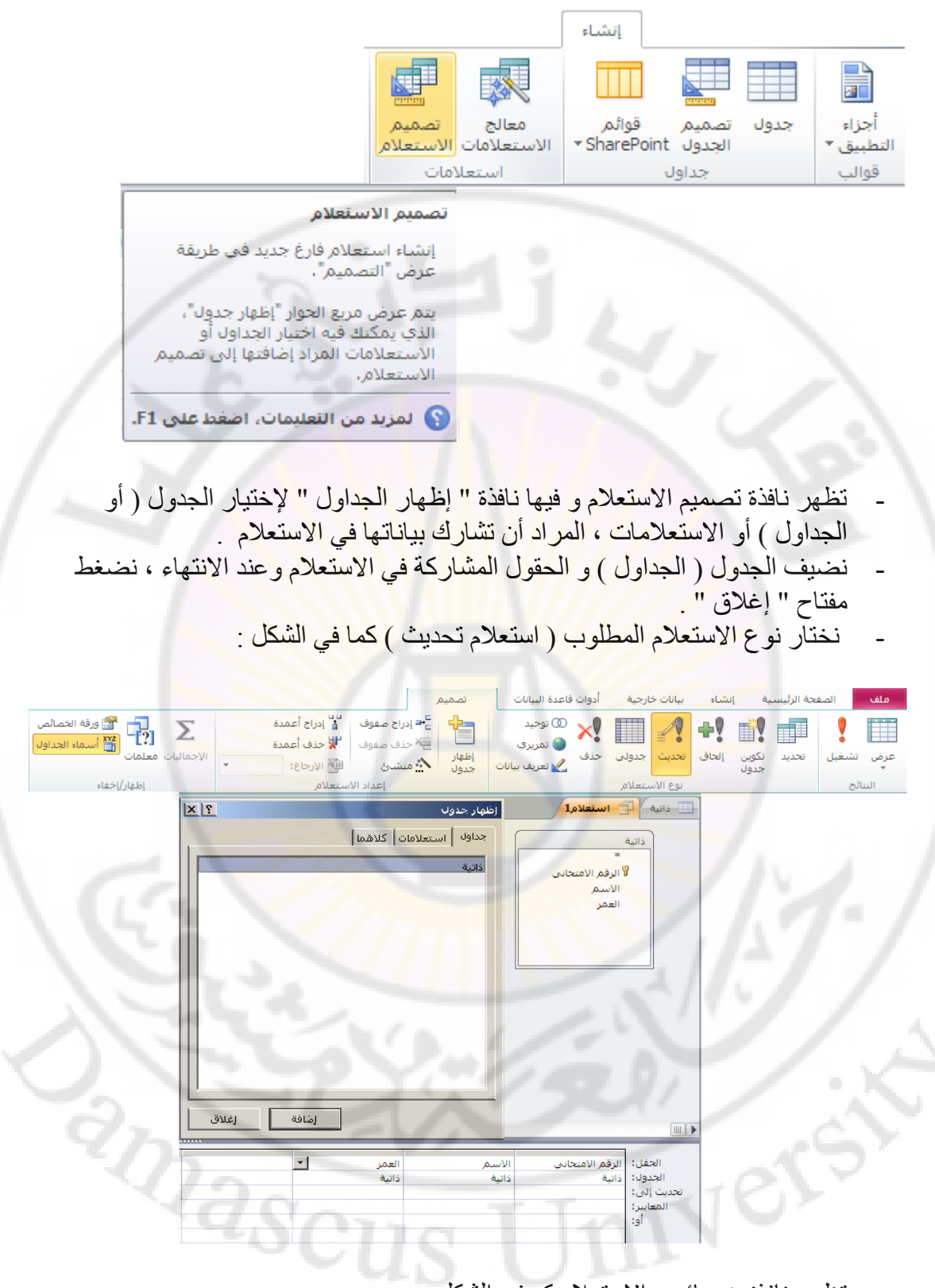

- تظهر ِ نافذة خصائص الإستعلام كم في الشكل :

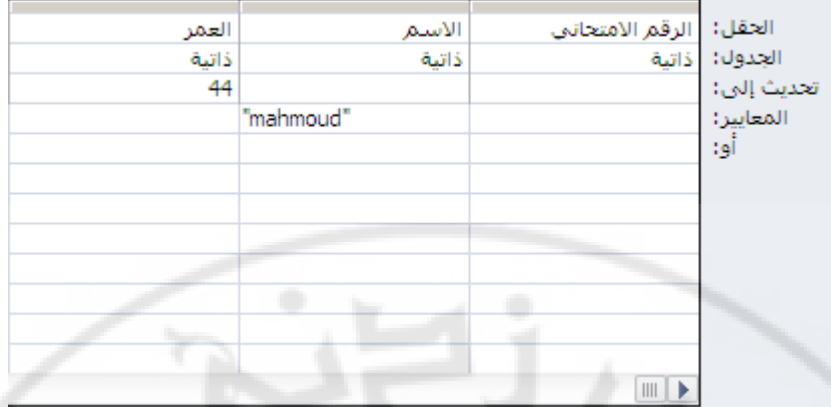

- في حقل " تحديث إلى " نضع القيمة المعدلة
- في حقل " معايير / أو " نضع المعايير ( الشروط ) اللازم تحققها ليتم التحديث ( التعديل .  $\overline{\phantom{a}}$
- نحفظ الاستعلام و من ثم نختا<mark>ر الأداة " تنفيذ " و بذلك نحصل على</mark> نتيجة تنفيذ الاستعلام كما في الشكل :

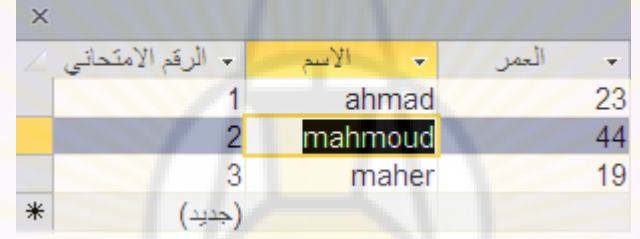

ثانيا – الإضافة ( الإلحاق ) <mark>:</mark>

يستخدم هذا الاستعلام لإضافة سجلات من جدول ما إلى جدول أخر عند تحقق الشرط ( أو المعيار ) اللازم لذلك فمثلا لنقل أسماء الطلاب الراسبون في مادة ما إلى جدول خاص بِالرِ اسبِينِ نتبِعِ الْخطوِ اتِ التاليةِ :

نصمم الجدول الخاص بالر اسبين و نحفظه باسم " ر اسبون " كما في الشكل :

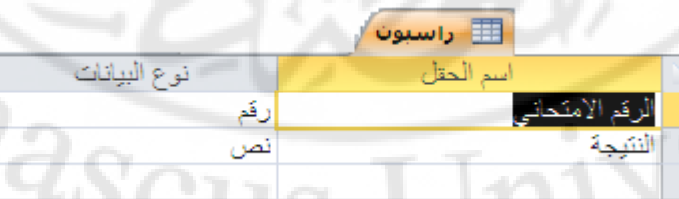

- نصمم استعلام جديد بنمط عرض التصميم و نضيف الجدول الخاص بالذاتية و الراسبون و نختار نوع الاستعلام المطلوب (استعلام إلحاق ) .
	- تظهر نافذة لاختيار جدو ل الذي سيتم نقل البيانات اليه كما في الشكل التالي :

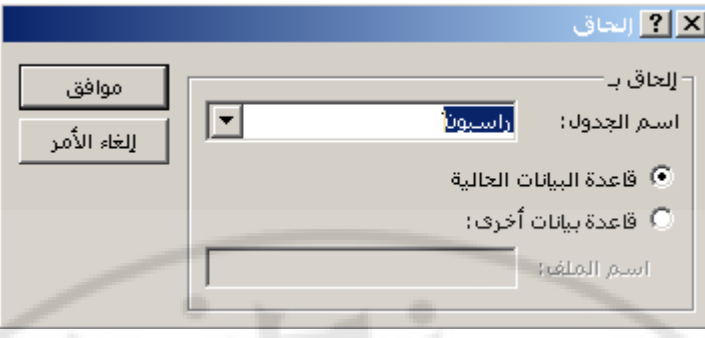

نضغط " موافق " فتظهر خواص نافذة الاستعلام ( خاصة الحاق بـ ، خاصة معايير ، خاصة أو ) حيث ندخل المعيار المطلوب <mark>لنقل السج</mark>لات من الجدول الهدف إلى الجدول المصدر كما في الشكل :

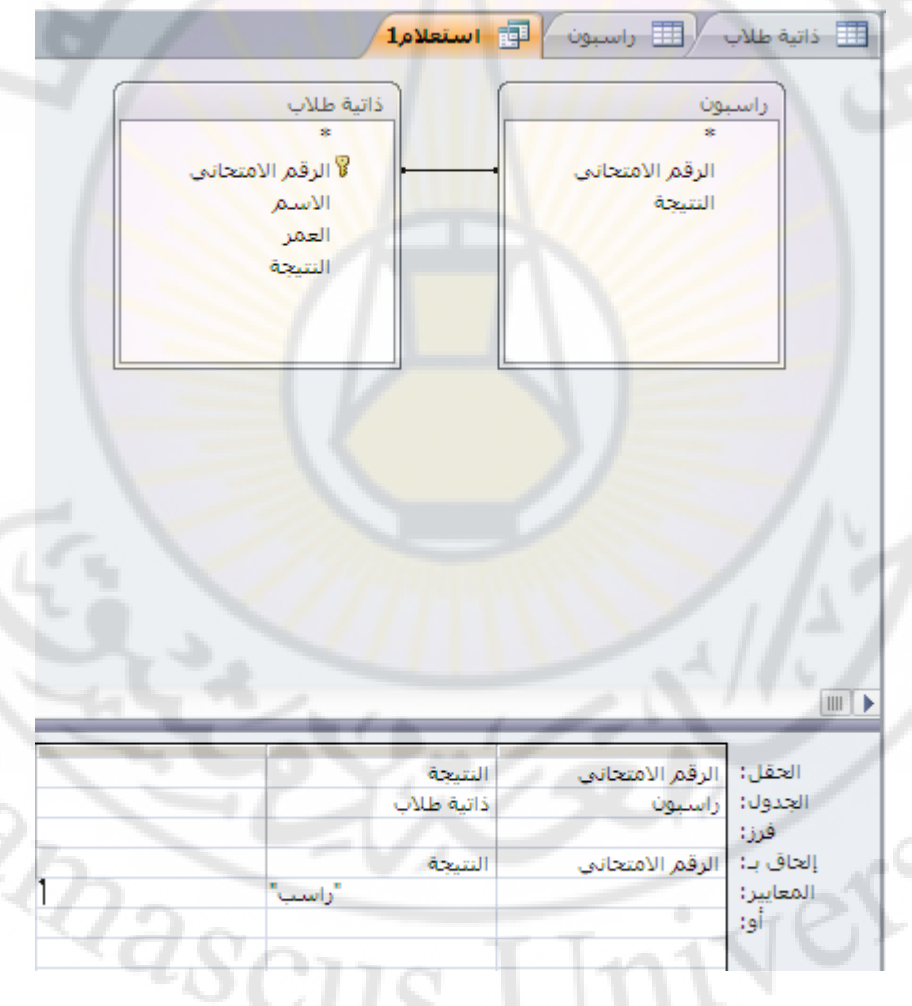

- نقوم بتنفيذ الاستعلام ومن ثم حفظه .
- للتأكد من صحة عمل الاستعلام نفتح جدول الراسبون ، حيث نلاحظ إلحاق الطلاب الراسبون فقط من جدول "ذاتية الطلاب" الى جدول "الراسبون" كما في الشكل :

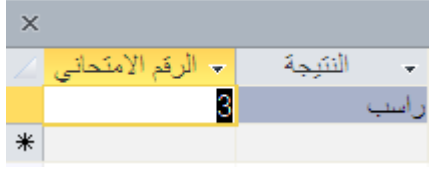

ملاحظات ·

- ١. يمكن إعادة تسمية الاستعلام بالطرق نفسها المستخدمة في الجداول . ٢. في حقل "الحاق بـ" نضـع أسمـاء الحقول التي سوف تظهر فيها البيانات الملحقة من الجدول المصدر ، و هي حقول من الجدول الهدف .
- ٣. بعد تنفيذ الاستعلام ، لا يتم نقل البيانات من جدول المصدر ، جدول "ذاتية الطلاب" ، بل تتم عملية نسخ لهذه البيانات و بحسب المعايير المدخلة في نافذة خصـائص الاستعلام كما في الشكل :

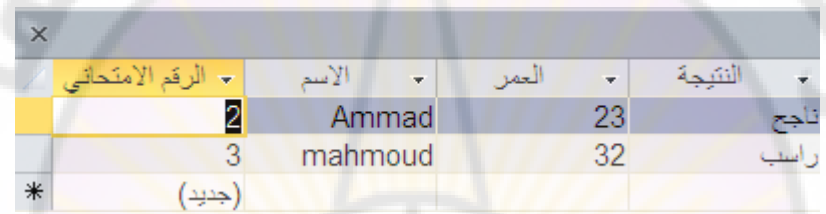

٤. في حق<mark>ل "المعايير " ندخل المعييار ( الشرط )</mark> ، الذي بموجبه سوف نتم عملية تنفيذ و الْحاق البيانات من الجدول المصدر ، <mark>جدول</mark> "ذاتية الطلاب"، الى الجدول الهدف ، جِدو لِ "ال<mark>ر اسبو ن"، كما في</mark> الشكل <mark>:</mark>

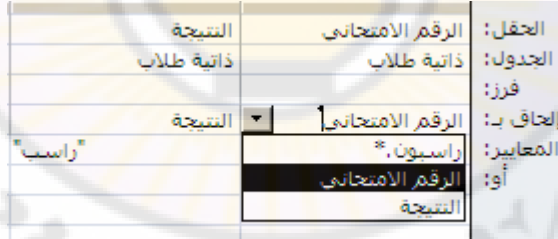

### **ثانثا** – اُؾنف :

لحذف السجلات التي تم نقلها من الجدول نستخدم هذا النوع من الاستعلامات و ذلك بإتباع الخطوات التالبة ·

- نصمم استعلام جديد بنمط عرض التصميم و نضيف جدول مصدر البيانات التي سيتم حذفها ( الغائها ) مع تحديد كافة الحقول المشاركة بياناتها في الاستعلام .
- نختار نوع " استعلام حذف " فتظهر الخصائص المتعلقة بالحذف ضمن نافذة خصائص الإستعلام كما في الشّكل :

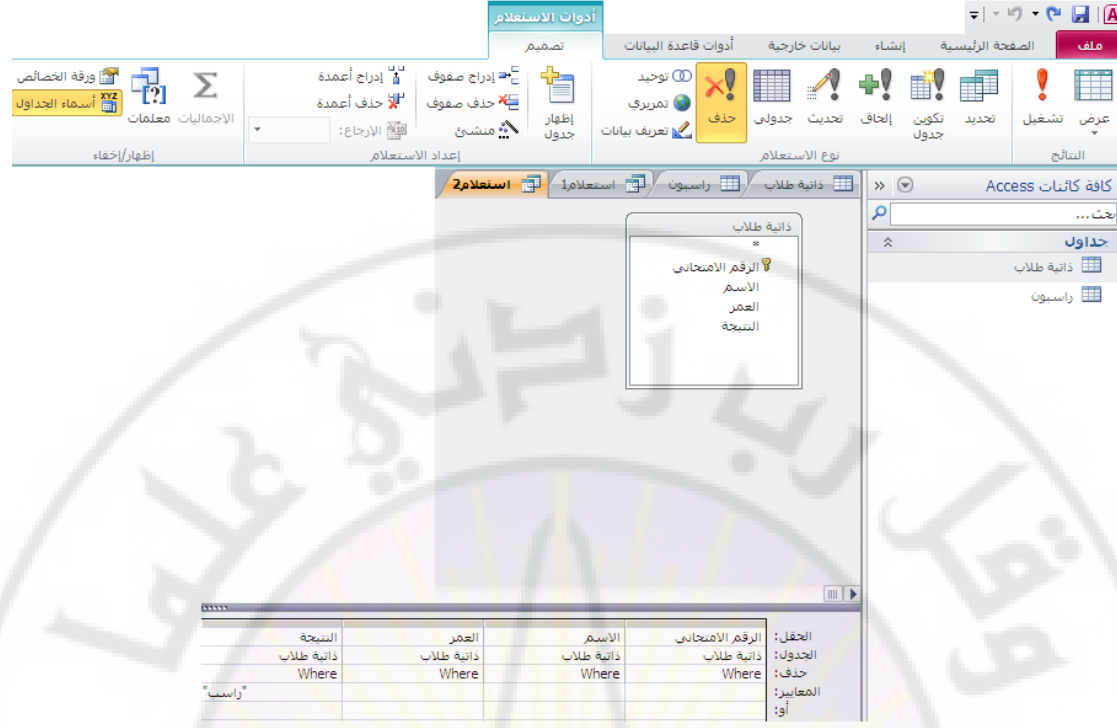

- في الحقل المناسب نكتب المعيار اللازم لحذف السجلات و من ثم نقوم بتنفيذ الاستعلام وحفظه .

ملاحظات ·

١. يجب أولا حفظ الاستعلامات و إغلاقها <mark>قبل تنفيذ</mark>ها و ذلك لضمان التنفيذ الصحيح للإستعلامات .

**خاصية التجميع** 

تستخدم في تصميم الاستعلامات ، التي تحوي على قيم مكررة حيث تعمل هذه الخاصية على تجميع هذه القيم المكررة وفقا لمعايير أو شروط محددة .

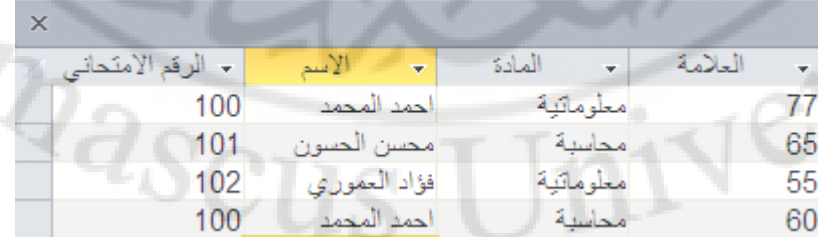

للقيام بتجميع بيانات جدول " علامات " بحسب كل طالب كما في الشكل :

نتبع الخطوات التالية :

- نصمم استعلام جديد بنمط عرض التصميم و نضيف جدول مصدر البيانات التي سيتم عرضها بعد تجميعها .
	- نختار الخيار " مجاميع أو إجماليات " كما في الشكل :

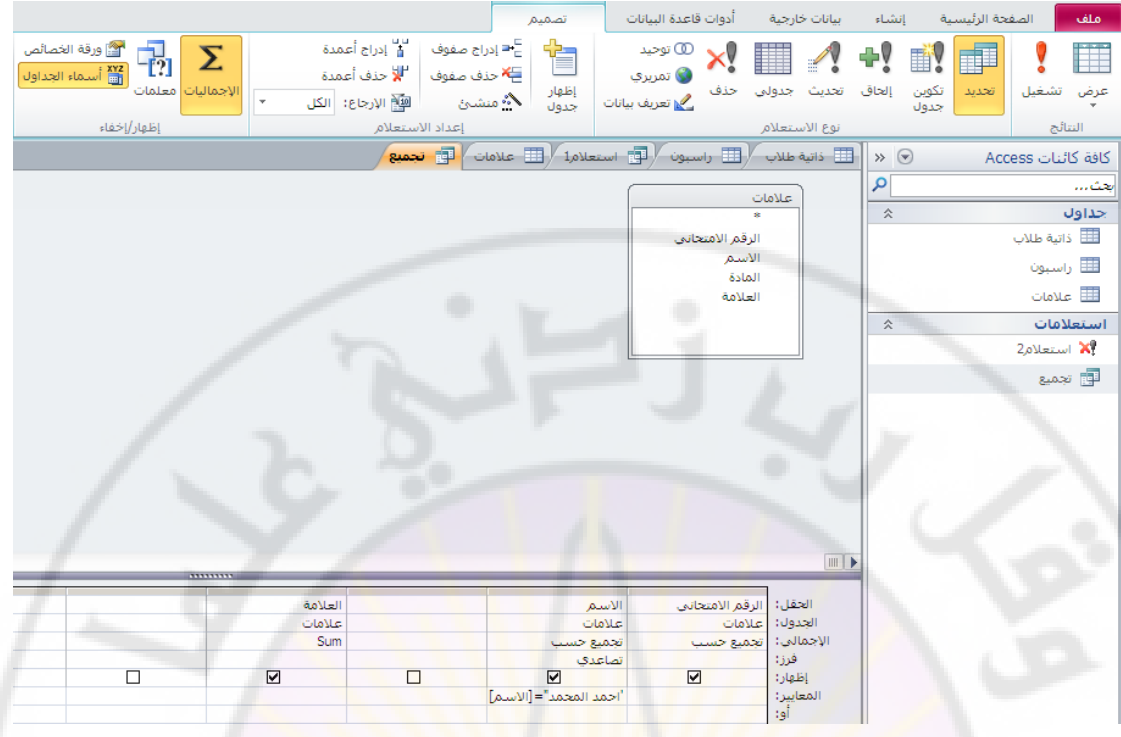

- يظهر سطر جديد ، يحمل الاسم " إجمالي " ، في تصميم الاستعلام و بمحاذاة هذا السطر عند كل حقل نجد العبارة " تجميع حسب " ( group by ).
- نحدد كافة الحقول ، المشاركة بياناتها في الأستعلام ، وننقلها إلى نافذة " تصميم الاستعلام " ثم في سطر الإجمالي ننقر عند الحقل ، المر اد الجميع بحسبه كما في الشكل :

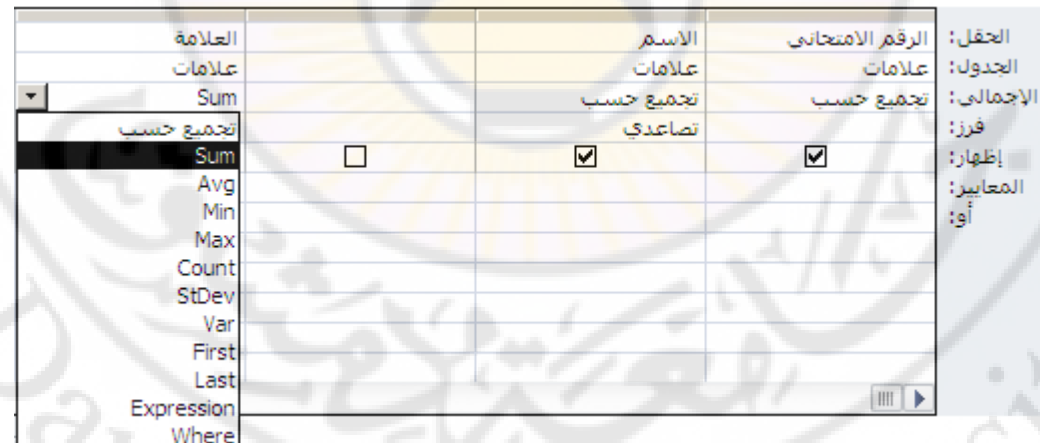

- تظهر قائمة تحتوي على مجموعة من الخيارات ، الخاصة بتجميع البيانات ، منها نختار الُّخيار " جمع " ( Sum ) ، ليتم تجميع ( جمع ) علامات كل ۖ طالب في جميع المواد .
	- نحفظ الاستعلام ، ثم نقوم بتنفيذه ، حيث تُظهر نُتيجة التنفيذ كما في الشكّل التالّي :

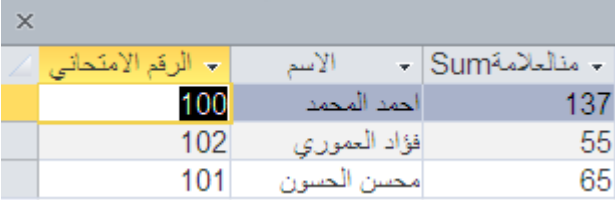

ملاحظات ·

١. يمكن إظهار سطر الإجمالي ، في نافذة خصائص للاستعلام ، بالنقر فوق أداة " التجميع أو الإجمالي " . [ X]

يبين الجدول التالي أهم دالات ( توابع ) خاصية التجميع حسب :

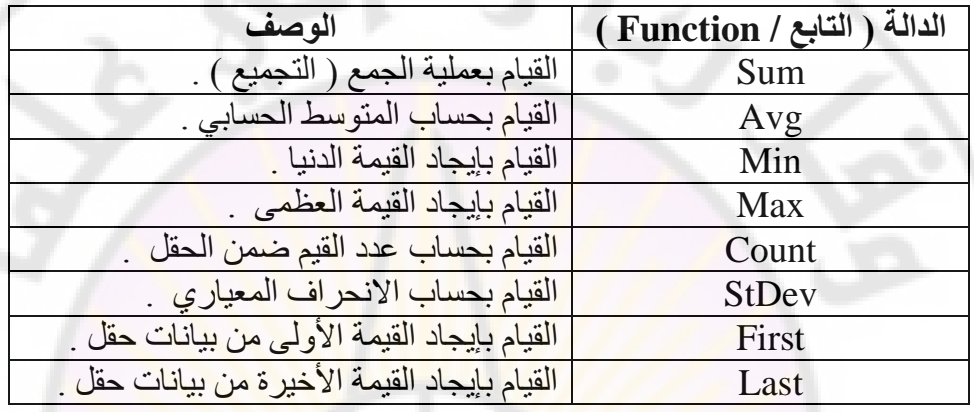

**رصائص االستؼالياخ**  ُِٞطٍٞ ُقظبئض االٍزؼالّ ٗوّٞ ثبُقطٞاد اُزب٤ُخ : - ٗلزؼ االٍزؼالّ ثل٢ ٔٗؾ ػَٔ ػوع اُزظْ٤ٔ - ثلٕٝ رؾل٣ل أ١ ؽوَ ٖٓ اُؾوٍٞ ٗقزبه " ٝههخ اُقظبئض "

 $\frac{2}{2}$ 

نظهر نافذة " خصائص الإستعلام " كما في الشكل :

a<br>Netwill for

Jnivers

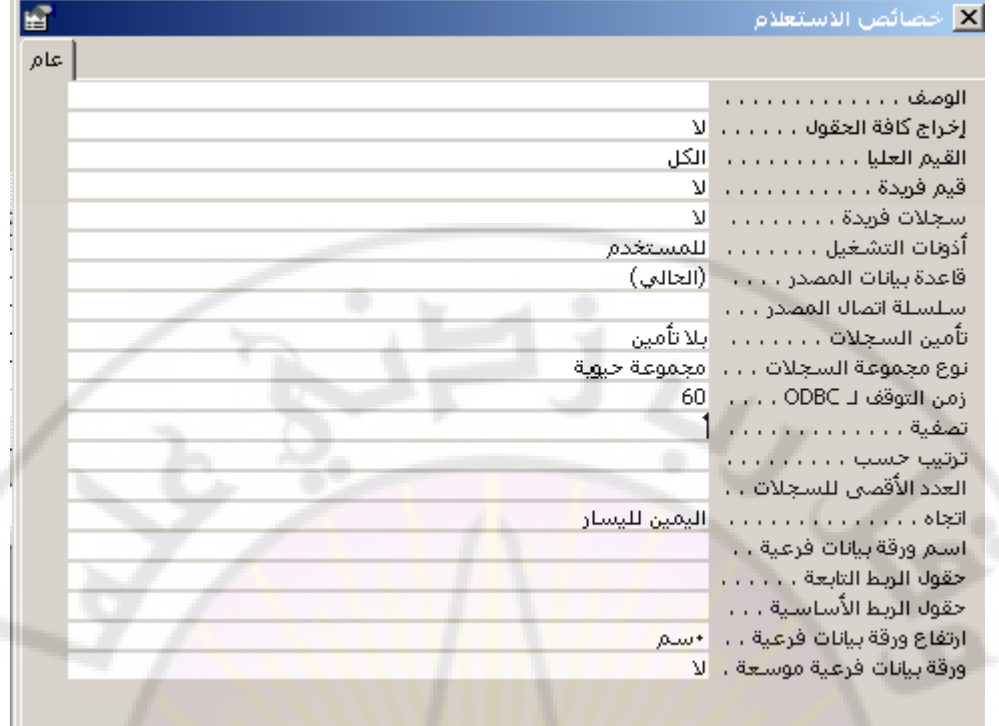

نذكر أهم الخصائص <u>:</u> ا

Vere

- ـ إ**خراج كافة الحقول** : القيمة الافتر اصبي<mark>ة هي "</mark> لا " "
- **تصفٍح** : ُزؾل٣ل ٞٗع ٝشوؽ اُزظل٤خ أُطجوخ ػ٠ِ اُج٤بٗبد .
	- <mark>ترتيب حسب : لتحديد نوع</mark> الفرز ( <mark>تصاعدي أو تنازلي ).</mark>

 $\sqrt{a_{\delta C}}$ 

**انًُارج ) Forms ) و اَىاػها فً قىاػذ انثٍاَاخ .**

يعرف النموذج على أنه واجهة يستطيع المستخدم من خلالها إدخال البيانات و استعراض نتائج الاستعلامات المطلوبة بشكل منسق و سهل الاستخدام .

يهتم المستثمر بالنماذج أكثر من الجداول و يتعامل معها بسهولة فهي تؤمن له مجموعة من المز ابا منها :

- إمكانية عرض و تعديل البيانات بشكل مباشر
	- ادخال مباشر للببانات
		- طباعة البيانات
	- عرض رسائل لتوضيح العمل

يوجد عدة أنواع من النماذج منه<mark>ا</mark> :

- نموذج العمود الواحد
	- نموذج جدولي
- نموذج ورقة البيانات
- نماذج فرعية : تستخدم لعرض بيانات الجداول المرتبطة بعلاقة " One-to-Many " .

هناك طريقتين لتصميم ( إنشاء ) النموذج :

- إنشاء نموذج في طريفة عرض التصم<mark>يم</mark>
	- إنشاء نموذج باستخدام المعالج

أولا - إنشاء نموذج باستخدام <mark>معالج التصميم</mark>

إن استخدام طريقة ال<mark>معالج تعد الأبسط</mark> ويتم ذلك ب<sup>ا</sup>بتباع الخطوات التالية :

- نفتح قاعدة البيانات .

من مجموعة نماذج ، ضمن نبويب انشاء ، كما في الشكل :

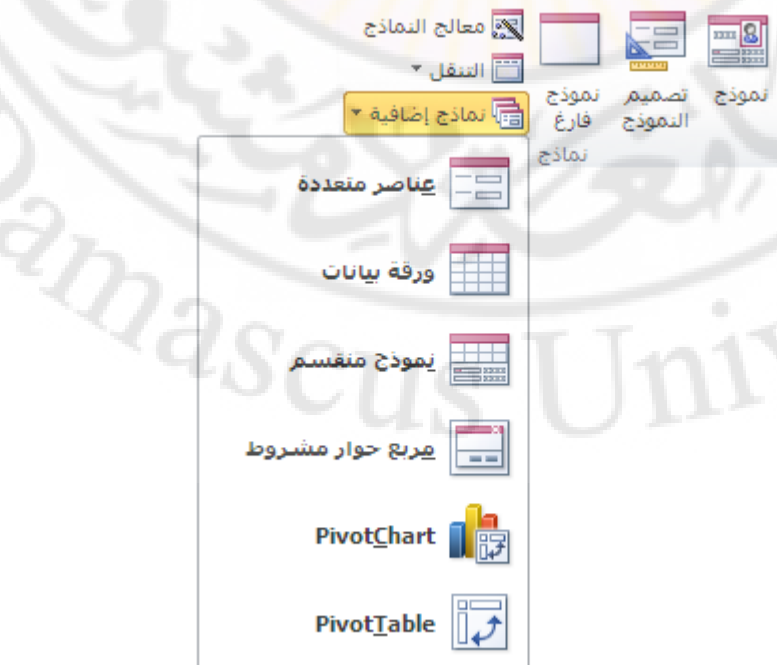

- نختار منها الخيار " معالج النماذج " ، يبدأ معالج النماذج بالعمل ، حيث يطلب من الْمصمم تحديد الْحقول الْمراد إستخدامها ضمن النموذج ، ۖ كما في الشكل :

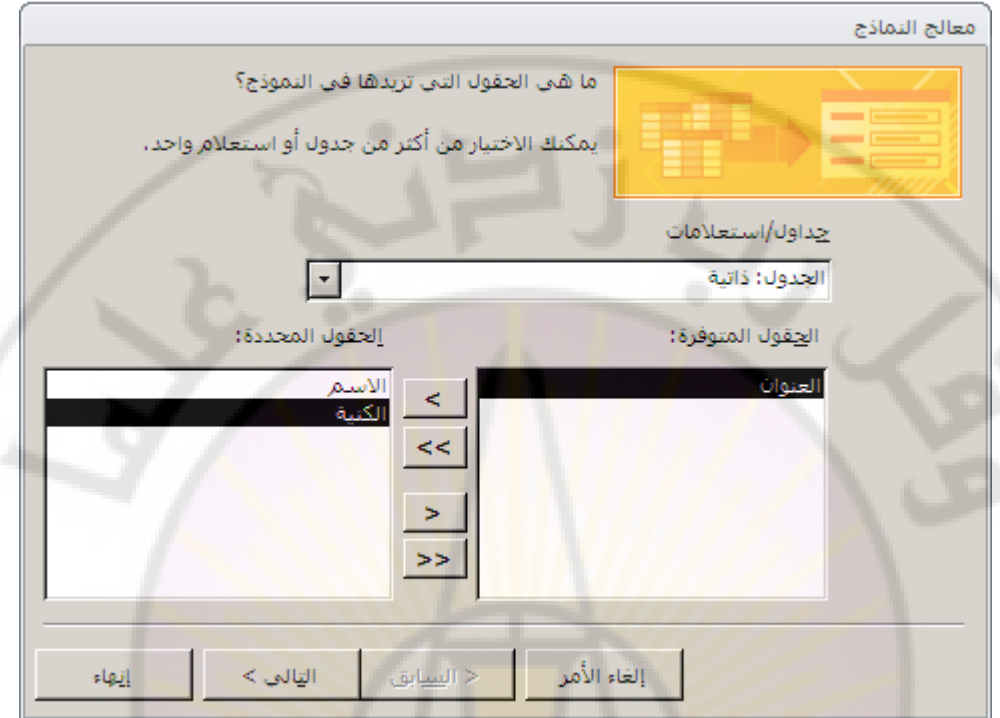

- نقوم باختيار الحقول المشاركة في ا<mark>لنموذج ( أو كل</mark>ها ) .
- الآن بعد أن قمنا بنقلها ال<mark>ي ق</mark>سم الْحقول المحددة نقوم بالنقر على التالي .
	- تظهر خيارات التخطيط و منها :
		- عمودي<mark></mark>

IVers

- **ج**دولي
- .<br>• ورقة بيانات
- نختار المناسب منها ثم نضغط التال<mark>ي كما في الشكل :</mark>

**RARC** 

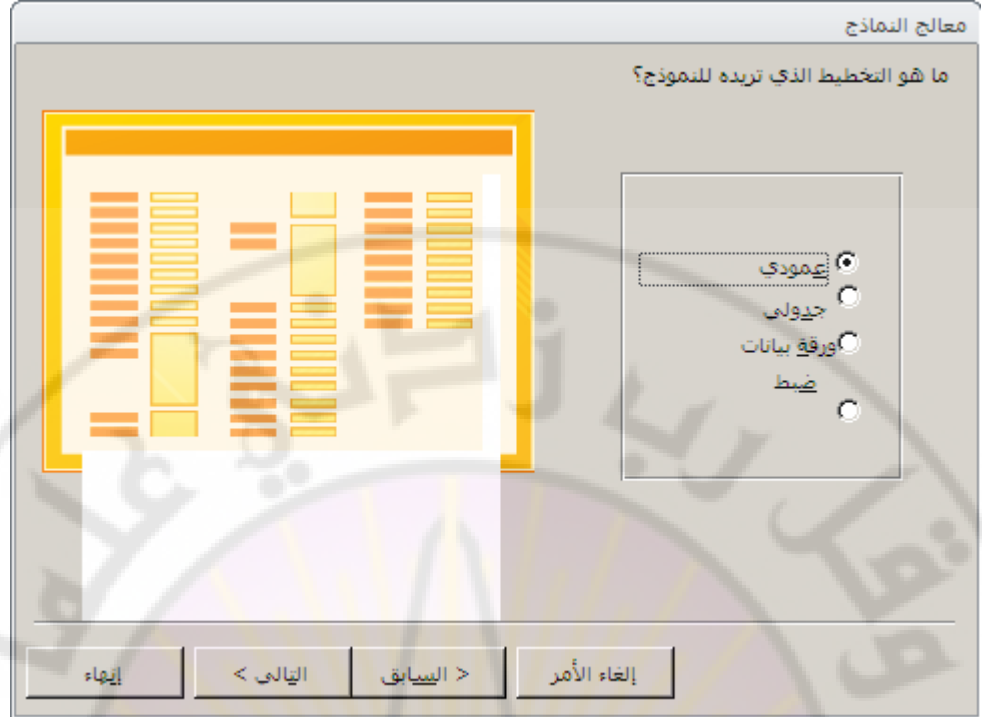

- تظهر نافذة ، تطالب المصمم بإدخال اسم ( عنوان ) للنموذج .
	- ندخل اسم مناسبا للنموذج , ثم ننقر إنهاء كما في الشكل :

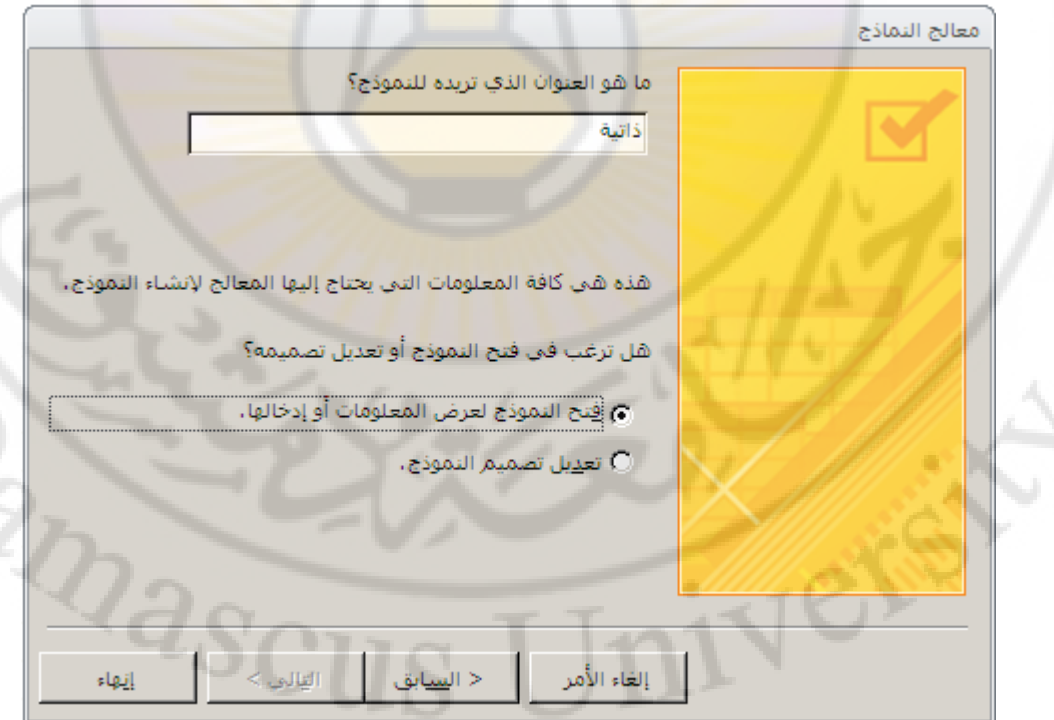

ملاحظات :

1. يمكن اختيار جدولين ، عند تصميم النموذج ، و لكن بشرط وجود علاقة بينهما مع فرض اُنتكامل الْمرَّجعيّ للّجدول الأساسي ، و ّ هو الجدول الذيّ يحتويّ على المفتاح الأساسي .

- ٢. يمتاز التصميم بطريقة معالج النماذج بإمكانية عرض أكثر من جدول في نموذج واحد بطر بقة مناسبة و سهلة .
- ٣. يمكن التنقل بين سجلات قاعدة البيانات ، ضمن النموذج الذي تم إنشاءه ، من خلال استخدام أزرار التنقل ، الموجودة أسفل نافذة النموذج كما في الشكل :

- السحل: M + 1 3 J 1 → M + السحل

4. فً برنامإ قواعد البٌانات 2007 Access , ٌمكن الوصول الى خٌار " معالإ النماذج " من خلال خيار ات " نماذج اضافية " كما في الشكل : "

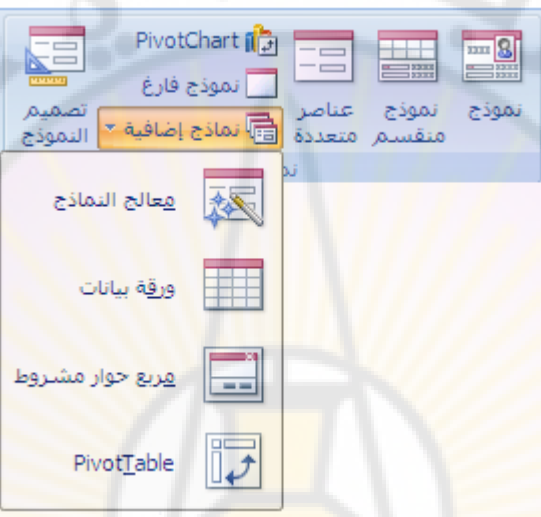

ثانيا - إنشاء نموذج باستخدام طريقة عرض التصميم إن استخدام طريقة عرض التصميم تسمح للمصمم ( المستخدم ) بتصميم النموذج الأنسب و الأقرب لتصور اته ور غبته ، يتم ذلك بإتباع الخطوات التالية : - نفتح قاعدة البيانات . - من مجموعة نماذج ، ضمن تبويب انشاء ، نختار " تصميم النموذج " كما في الشكل

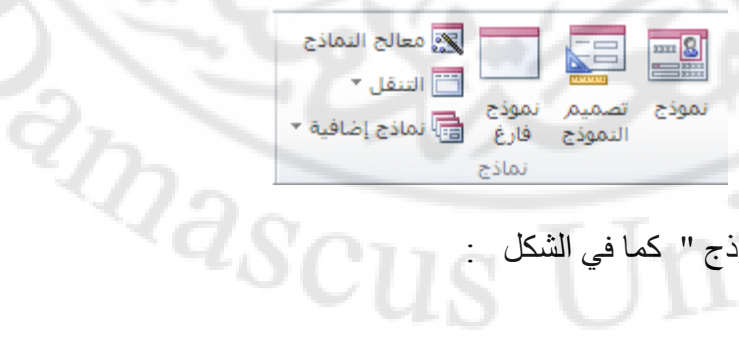

- تظهر نافذة " تصميم النموذج " كما في الشكل

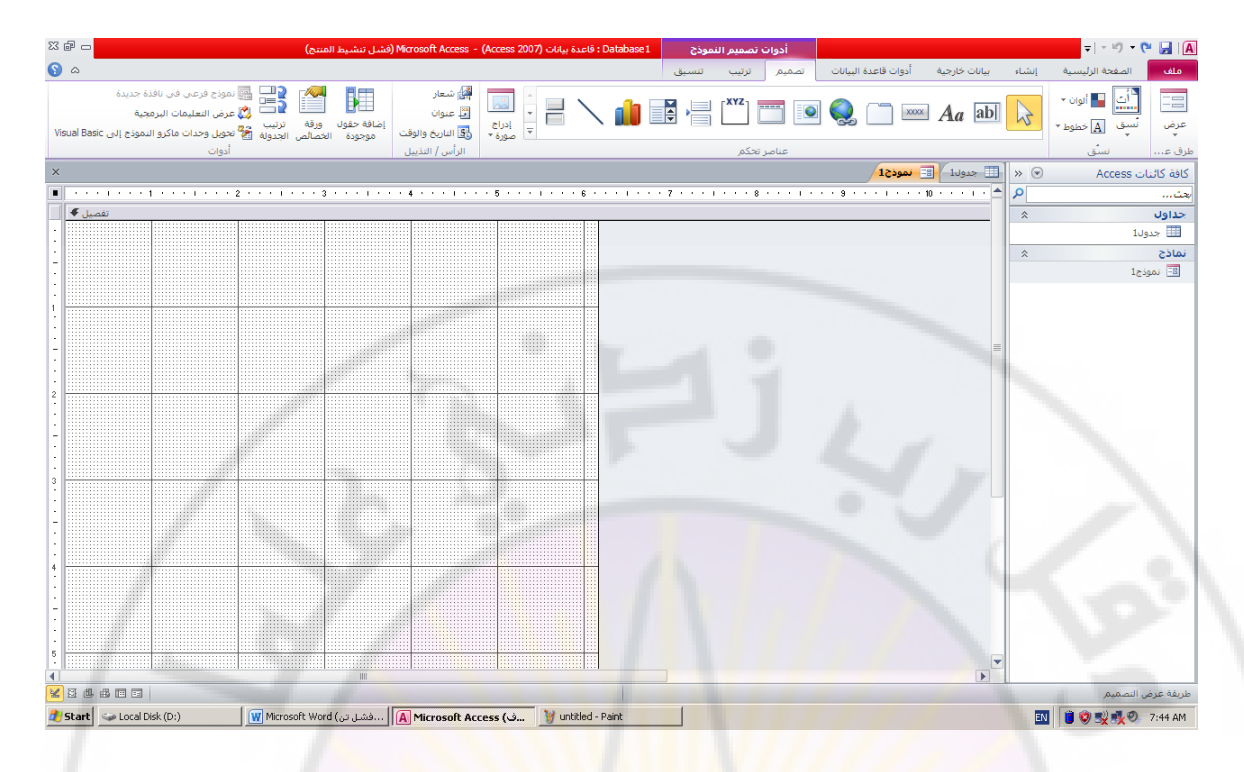

- تظهر عناصر التحكم ( أدوات التصميم ) ، التي تُسمح بتصميم النموذج بحسب رِ غبة المستخدم تظهر نافذة " تصميم النموذج " تحتوي مجموعة عناصر التحكم على مجموعة من الأدوات ، التي تستعمل لعرض و كتابة البيانات و بعض عناصر ا<mark>لتحكم تست</mark>خدم للرب<mark>ط مع ال</mark>حقول في <mark>قاعدة البيان</mark>ات ، آي تقوم و بشكل تلقائي بعرض قيم الحقول المرتبطة معها و إذا تغيرت البيانات في عنصر التحكم فإنها سوف نتغير في قاعدة البيانات حكما .

نذكر أهم تلك العناصر (انظر الشكل ):

▪ مربع النُص ( Text Box ) — يستخدم لعرض نص و يقوم ببناء حقل عادي مؤلف من جزأين ، الأول عبارة عن عنوان و الثاني عبارة عن مربع النص ، الذي يحتوي على قيمة الحقل في الجدول أو الاستعلام .

• زرِ أمر ( Command Button ) – يستخدم لإصدار أمرا ما ، من خلال استدعاء وحدة ماكرو أو تشغيل برنامج أو إجراء معين عند النقر عليه ..

- لأنحة ( List Box ) يستخدم لعرض لأئحة بنو د مع إمكانية انتقاء احدها .
- **تسمية ( Label ) يست**خدم للوصف و يقوم بعرض نص محرفي أو عنوان .
	- **صورة ( Picture )** يستخدم لإدراج صورة في النموذج .
	- فط ( Line ) يستخدم لرسم خط مائل أو حدود على النموذج
		- **صورة ( Rctangel ) يستخدم لرسم مستطيلٌ في النموذج**

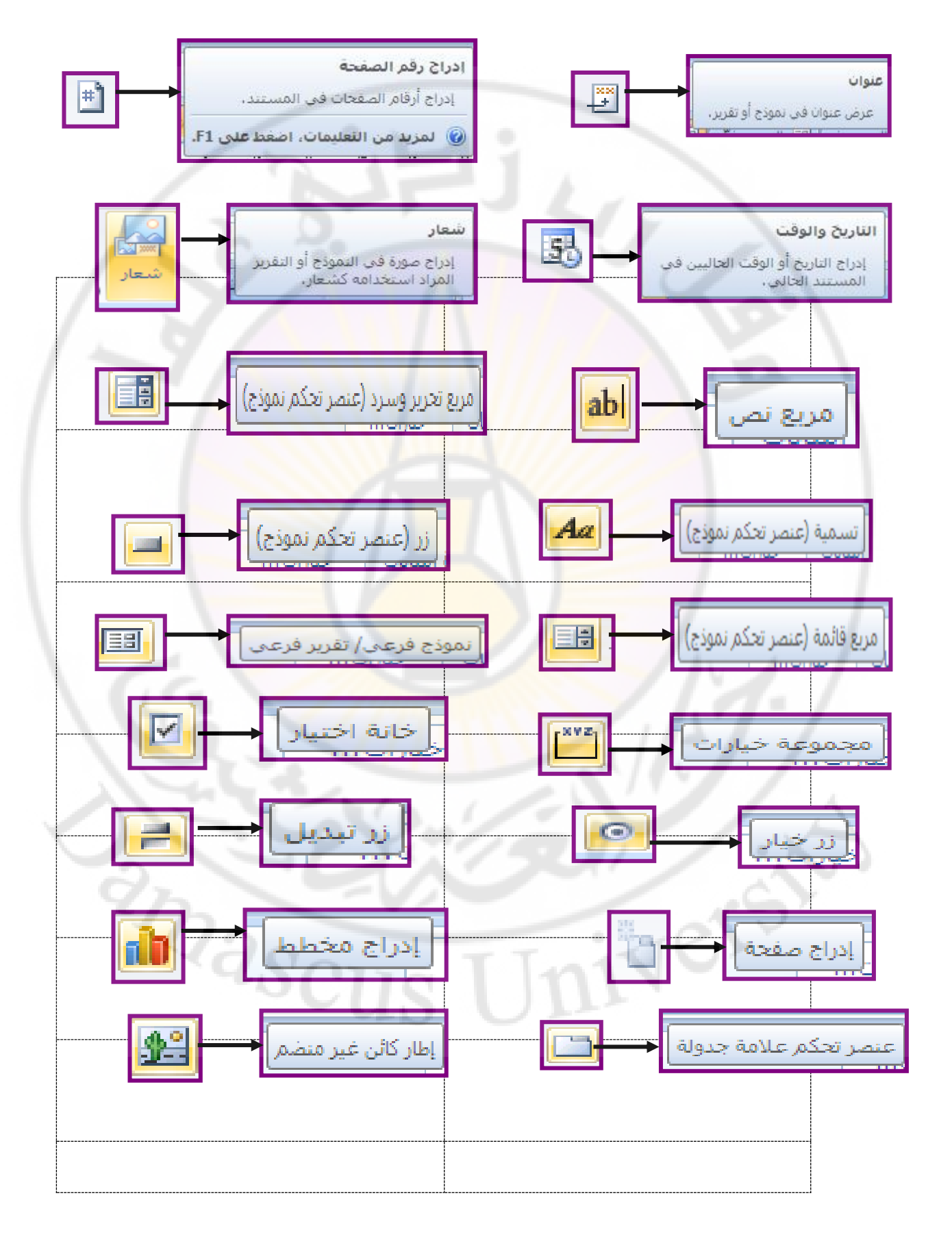

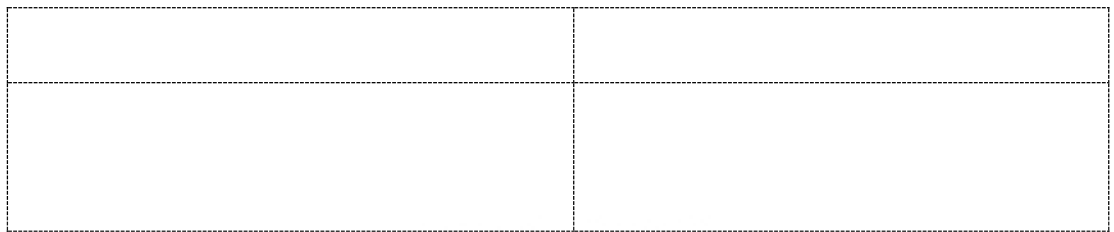

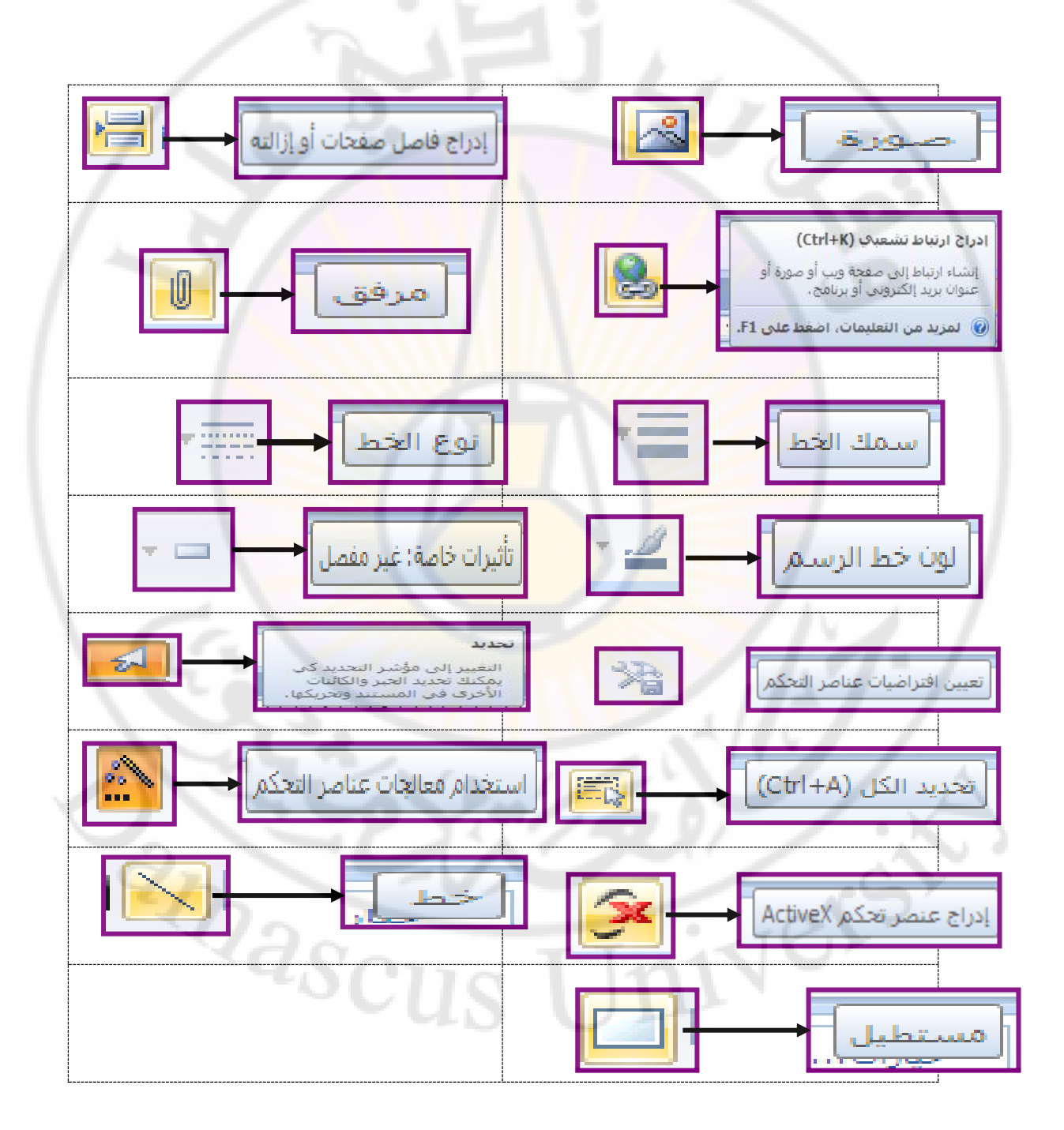

- نختار عنصر التحكم ، المراد إدراجه ( استخدامه ) ضمن النموذج ، وذلك بالنقر فوقه ثم إدر اجه في المكان المناسب .

لإظهار نافذة الخصائص ، لعنصر ما من عناصر التحكم المدرجه ، نقوم بتحديد العنصر المطلوب أولا ثم من مجموعة " أدوات" ضمن التبويب " تصميم " نختار أداة " ورقة الْخصائص " كما في الشِّكل :

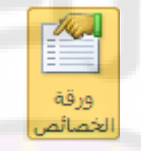

نختار منها صفحة البيانات لتحديد <mark>م</mark>صدر البيانات و منها نختار الخيار " مصدر السجل " و بِالنقر على الزر مصلى الله على أسماء جداول وحقولها ، المتوفرة في قاعدة البيانات.

– نختار حقول الجدول ، المراد الربط معها ، كما في الشكل <mark>:</mark>

Jnivers

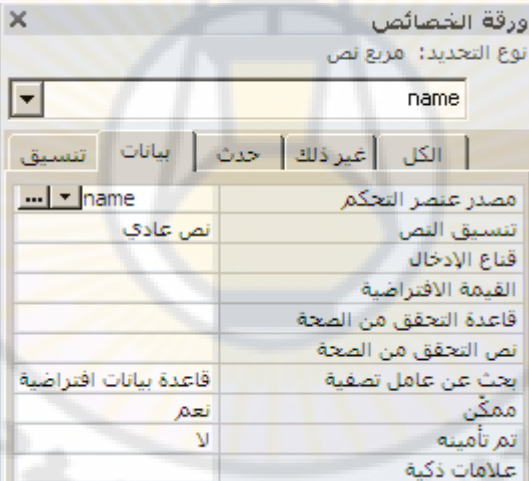

نسحب الحقول المراد إشراكها في النموذج إلى مكان مناسب كما في الشكل :<br>أي المستوى<br>أي المستوى المستوى : أي المستوى : أي المستوى : أي المستوى : أي المستوى : أي المستوى : أي المستوى : أ

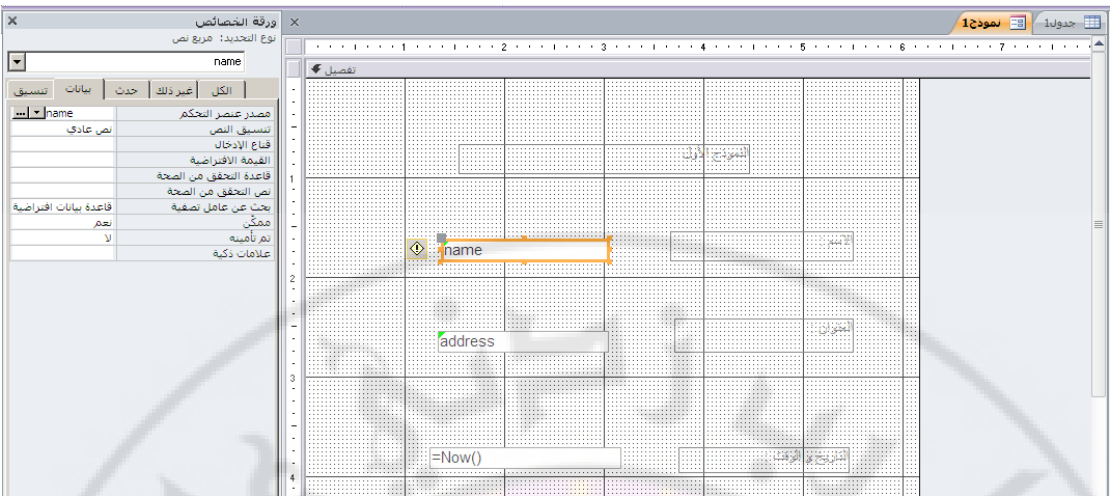

عند الانتهاء من التصميم ، ن<mark>ق</mark>وم بح<mark>فظ النموذ</mark>ج ، و لعرضه نقوم بالنقر المزدوج فوق اسم النموذج ، حيث يتم ع<mark>رض النموذج ك</mark>ما في الش<mark>كل :</mark>

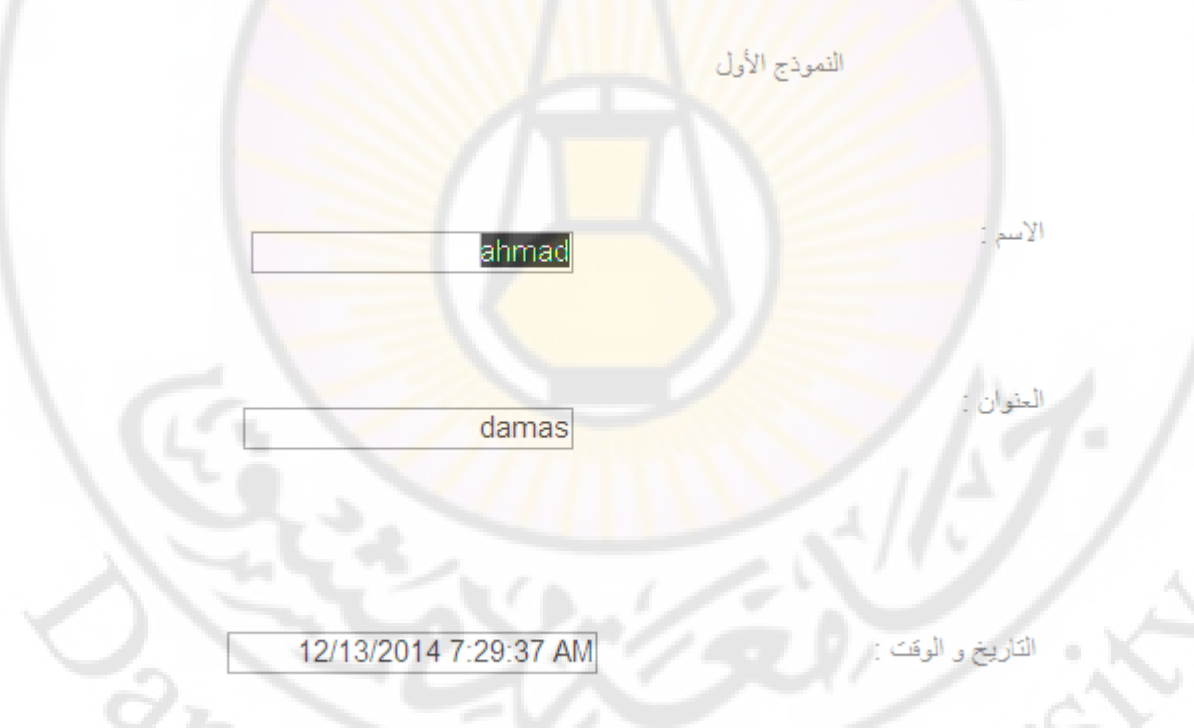

#### ملاحظات ·

١ ـ يمكن إدراج التارِيخ و الوقت في أي مكان ضمن النموذج ۖ و ذلك بإتباع الخطوات التالية : ١. من مربّع الأدوات نختار الأداة " مربع نص " . ٢. نقوم برسم ( وضع ) مربع النص في المكان المطلوب . ٣. في جزء الْعنوان ، نكتب " التاريخ و الوقت : "  $\pm$ ي في جزء النص ندخل الدالة "  $\overline{\text{Now}}()$  " كما في الشكل :

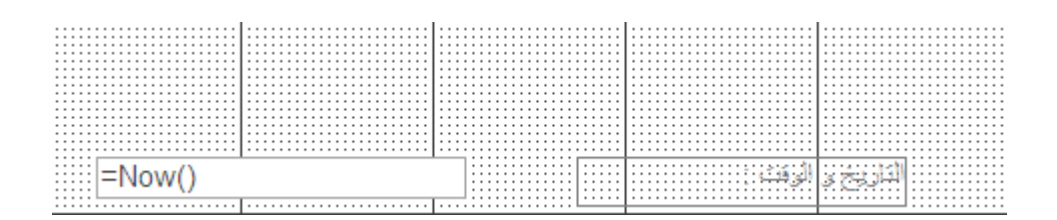

لإدراج الوقت ، عوضا عن التاريخ ، نستخدم الدالة " ()Time=" . لإدراج التاريخ وقت فقط ، نستخدم الدالة " ()Date " .

١. يمكن الوصول الى مصدر البيانات ( حقول الجداول ) ، بطريقة ثانية ، من خلال مجموعة أدوات ، ضمن تبويب " تصميم " ، و منها نختار الخيار " إضافة حقول موجودة " كما في الشكل

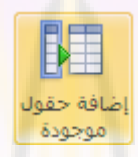

حيث تظهر نافذة تح<mark>وي الجداول و الحقول المكونة ل</mark>ها ، منها نحدد الحقل ، المراد أن تشارك بياناته في النموذج ، ثم <mark>ننقله الي المكان المخصص</mark> له <mark>ضمن الجدول بطر</mark>يقة السحب و الافلات <sub>.</sub>

النماذج الفرعية

يعد النموذج الذي تم تصميمه <mark>سابقا</mark> نموذجا بس<mark>يطا لأن</mark>ه يعتمد ع<mark>لي جدول واحد كم</mark>صدر للبيانات . تبرز الحاجة للنماذج الفرعية عند الحاجة لإظهار بيانات عدة جداول في نموذج واحد .

للإنشاء نموذج فر ع<mark>ي يجب أن نصم</mark>م أو لا النموذج الأساسي <mark>ثم نتبع الخط</mark>وات التالية :

- نختار من عناصر التحكم العنصر " نموذج فرعي / تقرير فرعي " كما في الشكل :

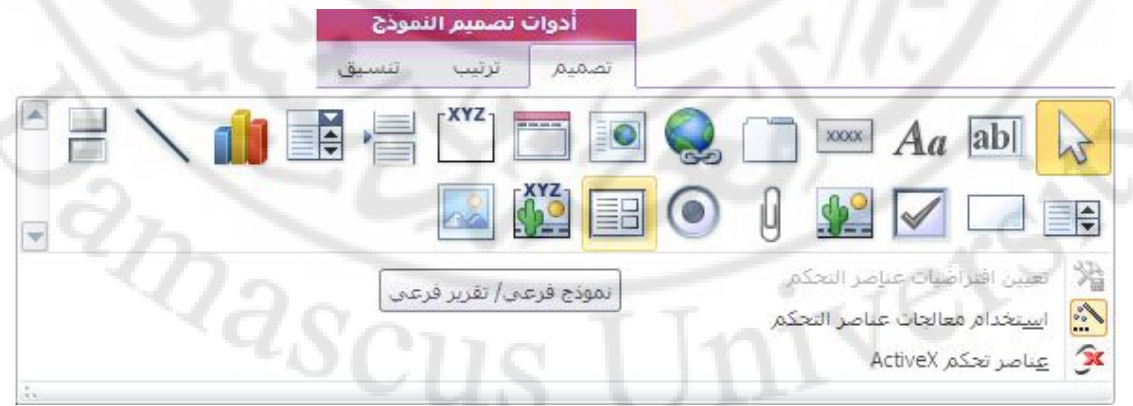

- نسحب هذا العنصر إلى المكان المناسب ضمن النموذج الأساسي

- تظهر نافذة معالج تصميم النموذج الفر عي حيث يطلب المعالج تحديد مصدر بيانات النموذج الفرعي
- نقوم بتحديد خيار " استخدام جداول و استعلامات موجودة " ثم نضغط زر " التالي " كما في الشكل :

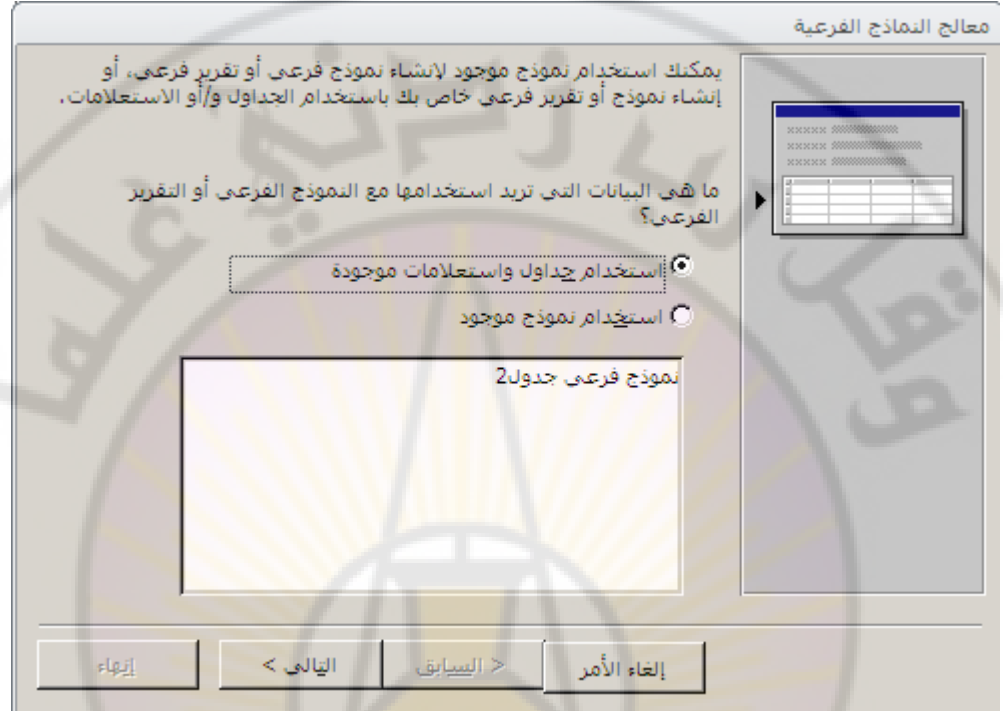

- تظهر نافذة المرحلة التالية من مر احل معالج تصميم النموذج الفر عي حيث نقوم باختيار الجداول والحقول التي ستشارك بياناتها في النموذج الفر عي كما في الشكل ثم نضغط زر " التالي " :

IVers

and asc

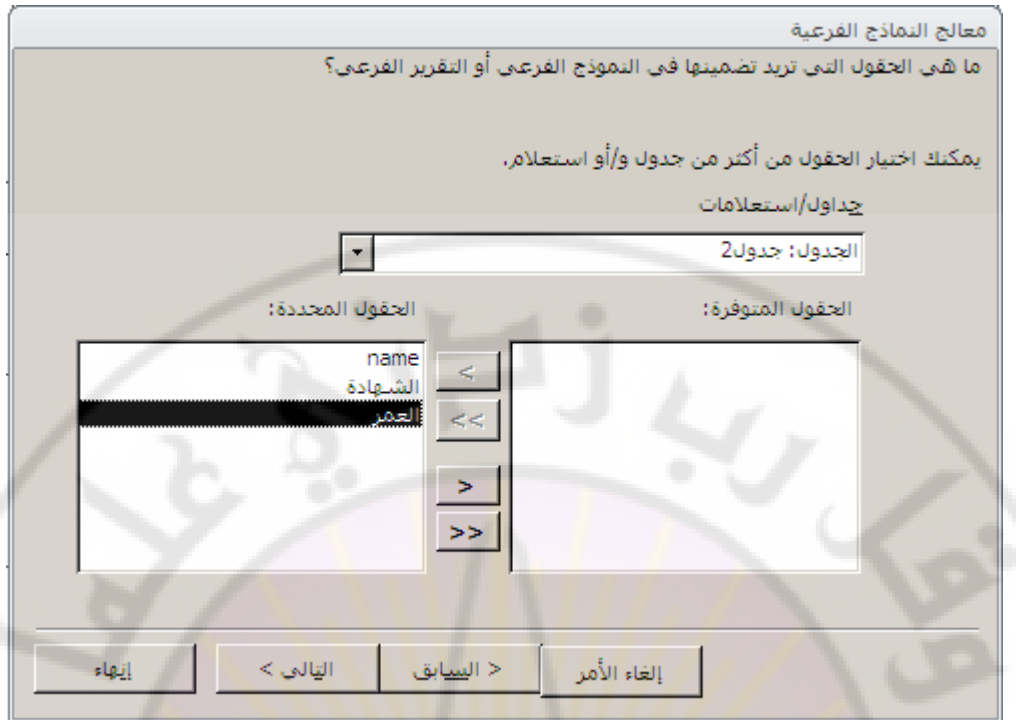

- في نافذة المرحلة التالية نختار الخيار " الاختيار من قائمة " ثم نحدد الخيار الأول كماً في الشكل : <mark>.</mark>

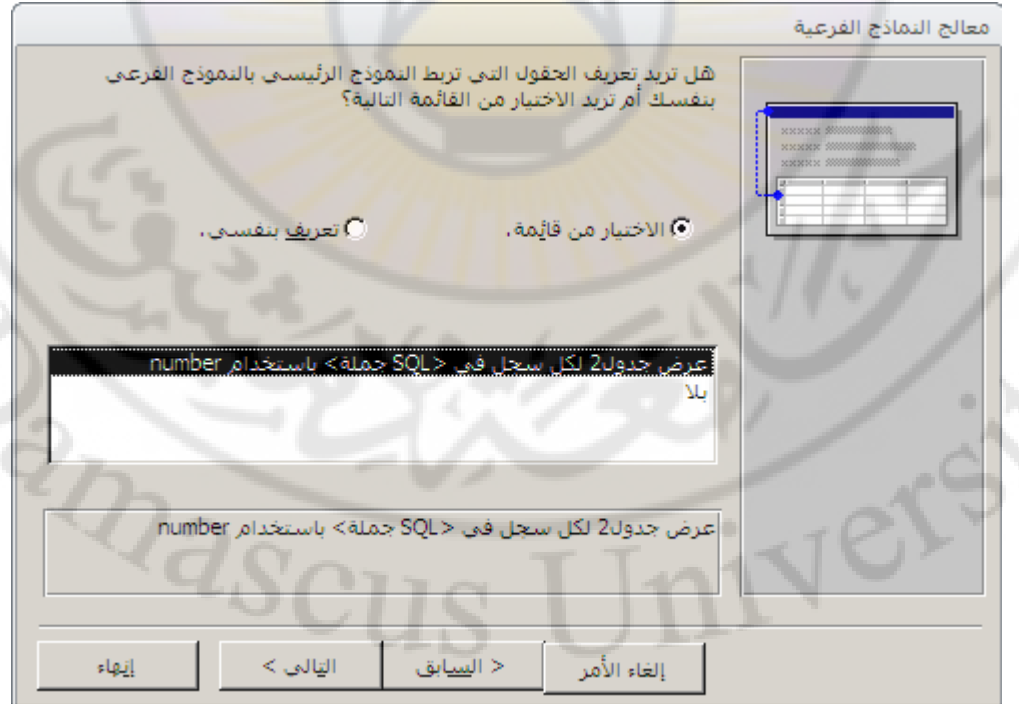

- نضغط زر " التالي " فتظهر نافذة المرحلة الأخيرة حيث يتم إدخال اسم مناسب للنموذج ثم نضغط زر " إنهاء " كما في الشكل :

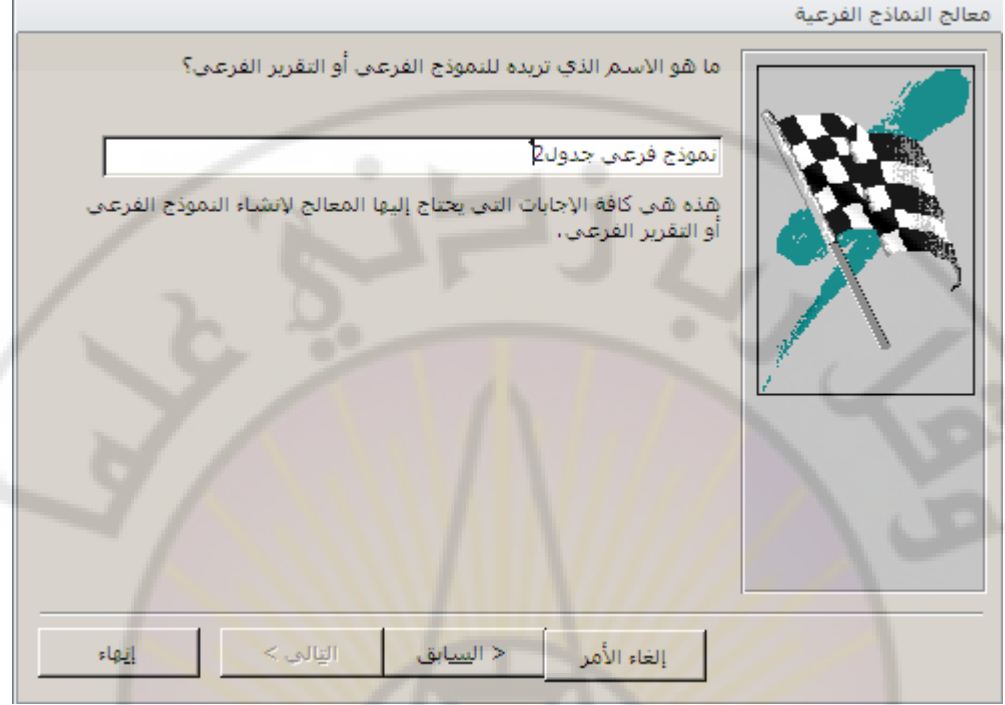

- لعرض نتيجة التصميم ننقر نقرا مزدوج<mark>ا بزر</mark> الفأرة الأيس<mark>ر فوق اسم ال</mark>نموذج أو ننقر فوق الْخَيار " <mark>عرض " ، ومنه</mark> نختار ال<mark>ُخيار " طريقة</mark> عرض <mark>النموذج " كما في</mark> الشكل :

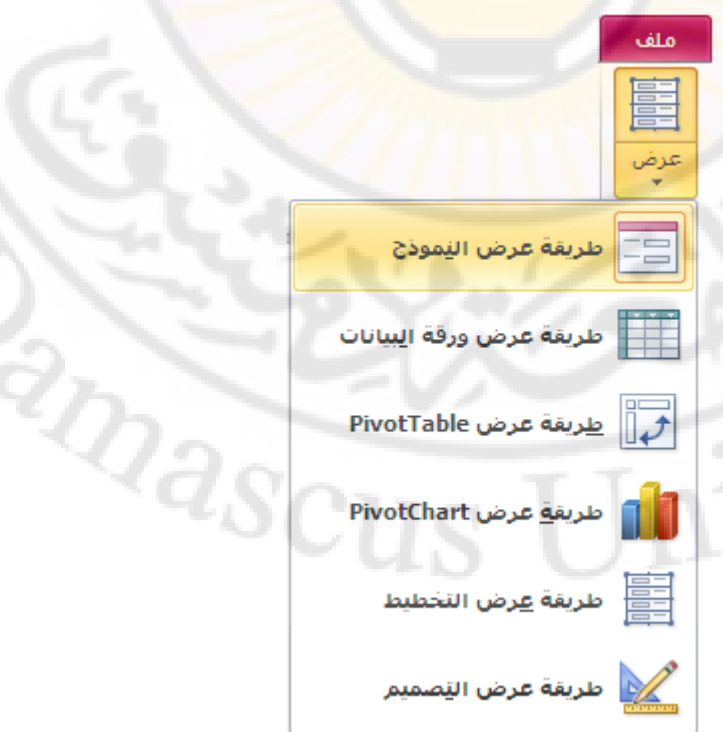

حيث يتم عرض النموذج كما في الشكل :

SLS)

النموذج الأول

mouhamad الأسم ( الرقم : 20 alepo العنوان التبهادة ب<br>اعدادية العمر أعدادية  $20$ <mark>\_ إجاز</mark>ة 33  $\ast$ 4 | H | H | M | بلا عامل تصفية | | <mark>بعث</mark>  $3 \cup 3$  +  $\rightarrow$   $\rightarrow$   $\rightarrow$ 

استخدام الأزرار تستخدم الأزرار ضمن النموذج لإعطاء المستثمر إمكانية القيام ببعض عمليات المعالجة للبيانات المخزنة في سجلات جداول قا<mark>عدة ال</mark>بيانات .

لإنشاء زر نتبع الخطوات التالية :

- نفتح النموذج في طريقة " عرض التصميم "
- من مربع الأدوات نختار الأداة " زر أمر " كما في الشكل :

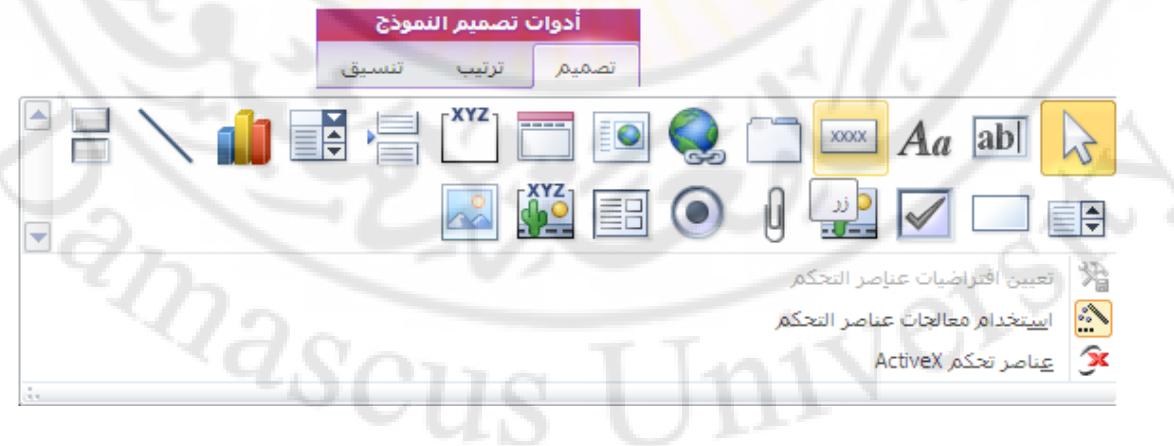

- تظهر نافذة معالج تصميم الأزرار كما في الشكل :

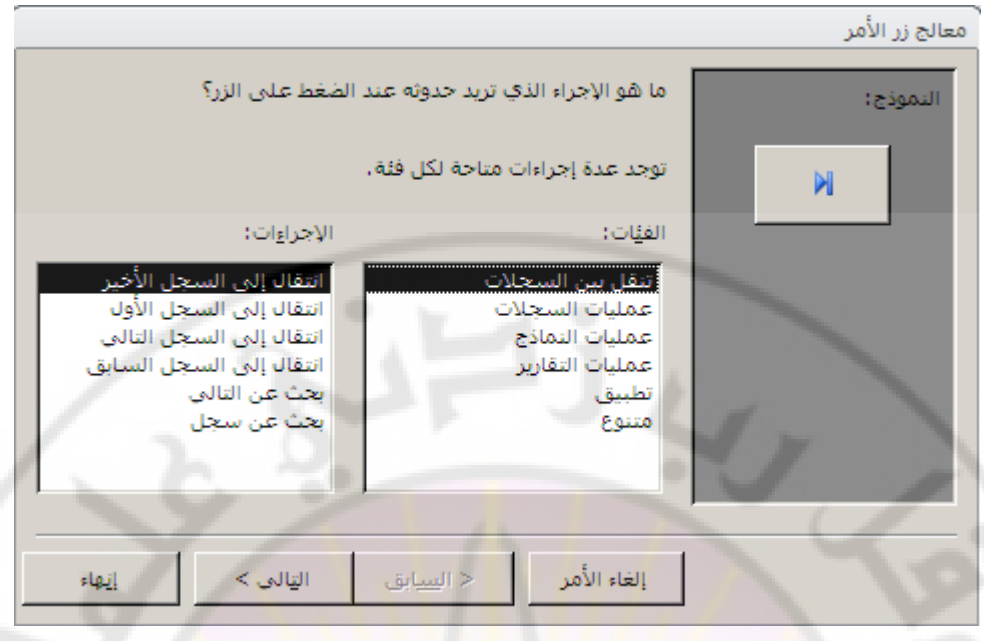

- نختار منها نو ع الإجراء المراد تنفيذه من خلال الضغط على الزر حيث نميز الأنواع التالية :
- ١. نقل بين السجلات ( النقل إلى ال<mark>سجل</mark> التالي ، ال<mark>سابق ، الأول ، الأخ</mark>ير ... ) .
- ٢. عمليات السجلات ( إضافة سجل ، حذف سجل ، حفظ سجل ، علياعة سجل ... ) .
	- ٣. عمليات النماذج ( فتح نموذج ، إغلاق نموذج ، تحديث بيانات نموذج ، طباعة نموذج <u>...</u> ) .
		- ٤. عمليات التقرير (طباعة تقرير ، معاينة تقرير ... ) .
		- ٥<sub>.</sub> نطبيق ( تشغيل برنـلمج وورد ، تشغيل برنـلمج إكسل ، تشغيل التطبيق ، إنـهاء تطبيق ) .
			- ٦. متنوع (تشغيل استعلام ، تشغيل ماكرو ، طباعة جدول ... ) .
			- بعد تحديد نوع الإجراء نضغط زر " التالي " وننتقل إلى المرحلة التالية حيث<br>نختار النص أو الصورة للزر كما في الشكل :<br>. نختار النص أو الصورة للزر كما في الشكل :

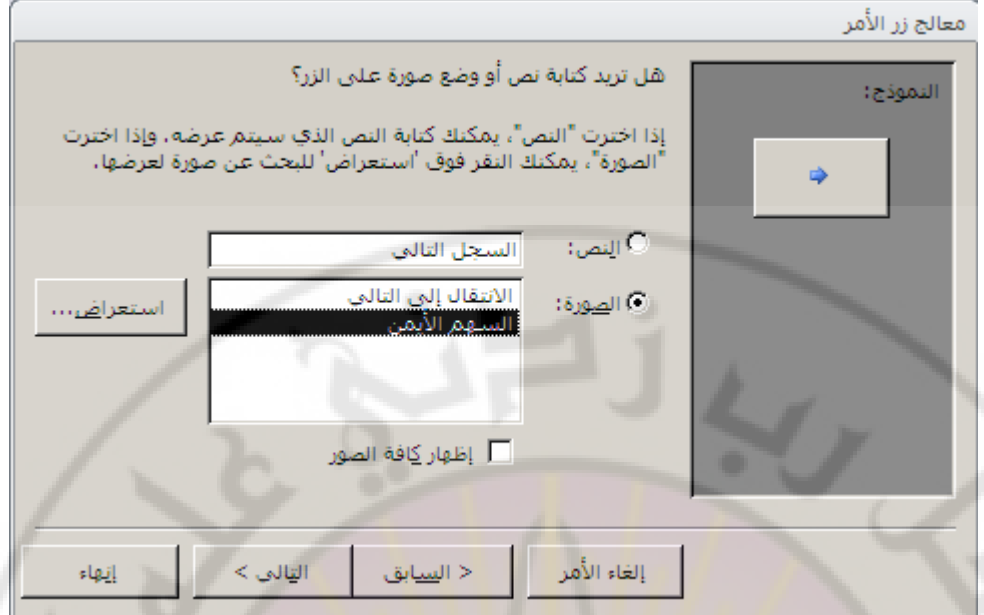

بعد الضغط على زر " ال<mark>نالي " ننتق</mark>ل إل<mark>ى ال</mark>مرحلة الأخيرة حيث يتم إعطاء اسم للزر المصمم ثم نضغط زر " إنهاء " .

ا**ستخدام الصور** 

تستخدم الصور ، عادة ، لتوضيح فكرة وإيصالها للمستثمر بأسرع و أسهل الطرق و لإدراج صورة في نموذج نتبع <mark>الخطوات ال</mark>ثالية :

- نفتح النموذج في طريقة " عرض <mark>التصميم "</mark>
- من مربع الأدوات نختار الأداة " <mark>صورة " كما في</mark> الشكل :

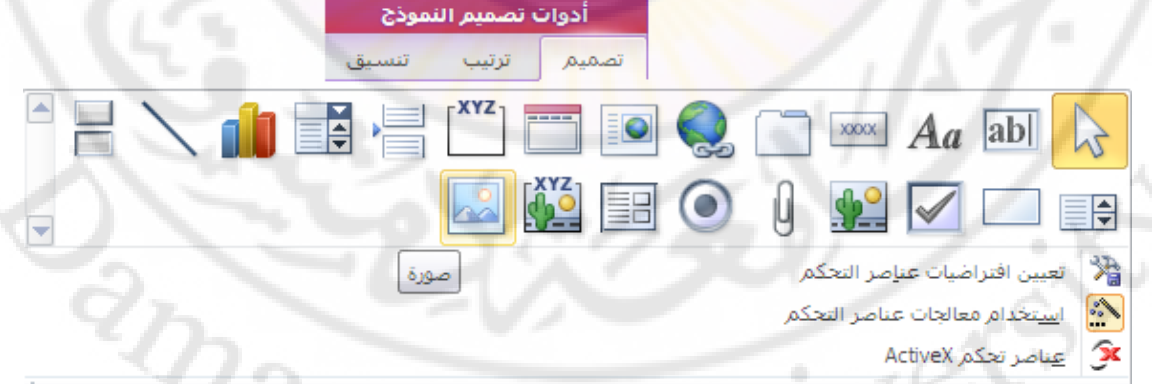

- نحدد المكان المناسب لإدراج الصورة ضمن النموذج و ذلك بالنقر بالزر الأيسر للفأرة في المكان المناسب دون إفلات الزر مع السحب
- تظهر نافذة نحدد من خلالها مكان تخزين و اسم الصورة المراد إدراجها ضمن النموذج ثم نضغط زر " موافق " كما في الشكل :

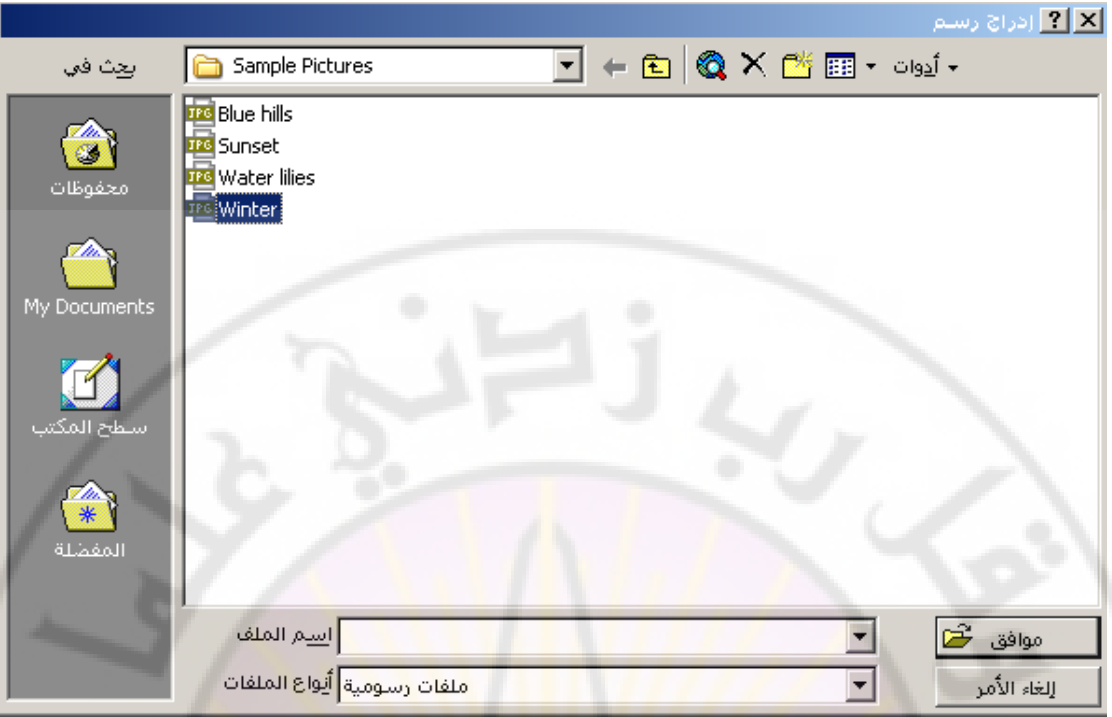

التنسيق الشرط*ي* يستخدم التنسيق الشّرطي لإيضـاح فكرة ما من خلال النموذج آي تمييز بيانـات و فق شروط معينة عن البيانات الأخر ي المعر وضة ضمن ا<mark>لجدو</mark>ل

للقيام بالتنسيق الشرطي للبيانات المعروضة ضمن الحقول النموذج نتبع الخطوات التالية :

- نفتح النموذج في طريقة " عرض التصميم "
- نحدد الحقل المراد تطبيق التنسيق الشرطي عليه بالنقر عليه مرة واحدة بالزر الأيسر للفأرة
- من مجموعة تنسيق عناصر التحكم ، ضمن التبويب " تنسيق " ، نختار الخيار " تنسيق شوؽ٢ " رظٜو ٗبكنح اُز٤َ٘ن اُشوؽ٢ ًٔب ك٢ اُشٌَ :

**RANGINA** 

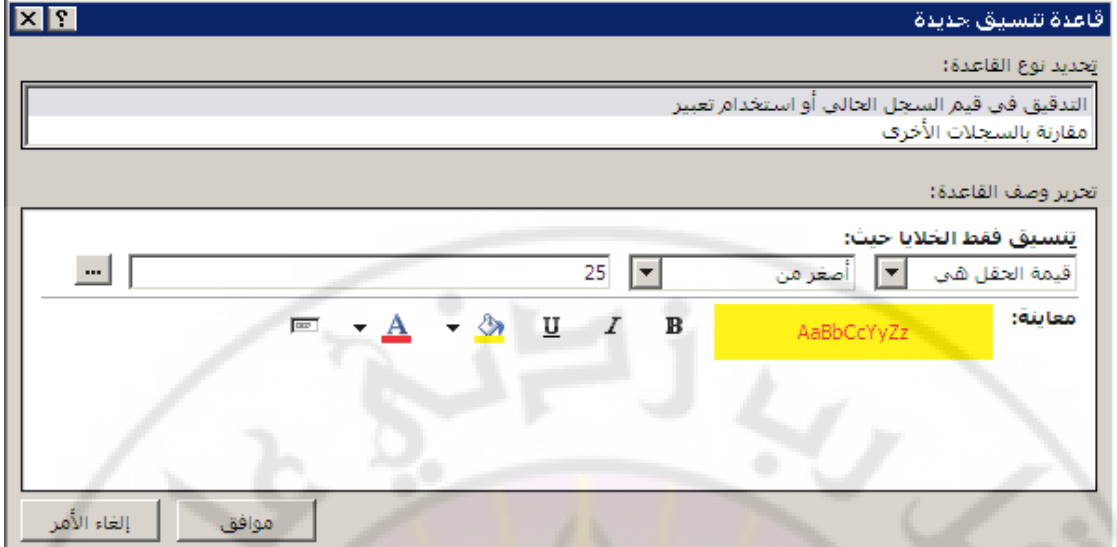

من خلالها بمكن وضع النتسيق و تحديد شروط عرضه كما في الشكل :

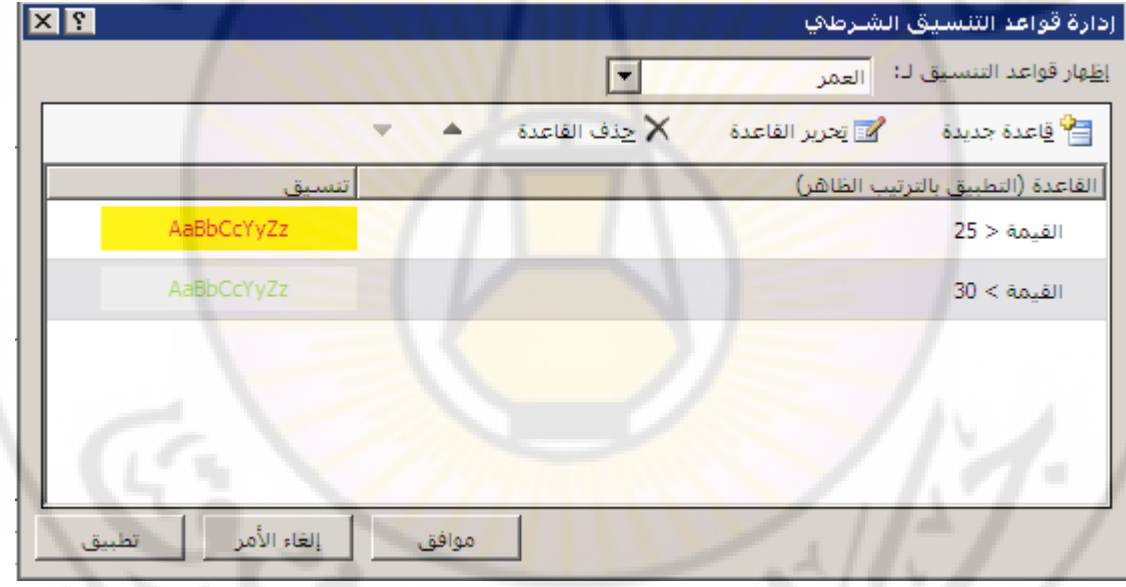

ننقر فوق الخيار " عرض " ، ومنه نختار الخيار " طريقة عرض النموذج " كما في الشكل : 

Jnivers

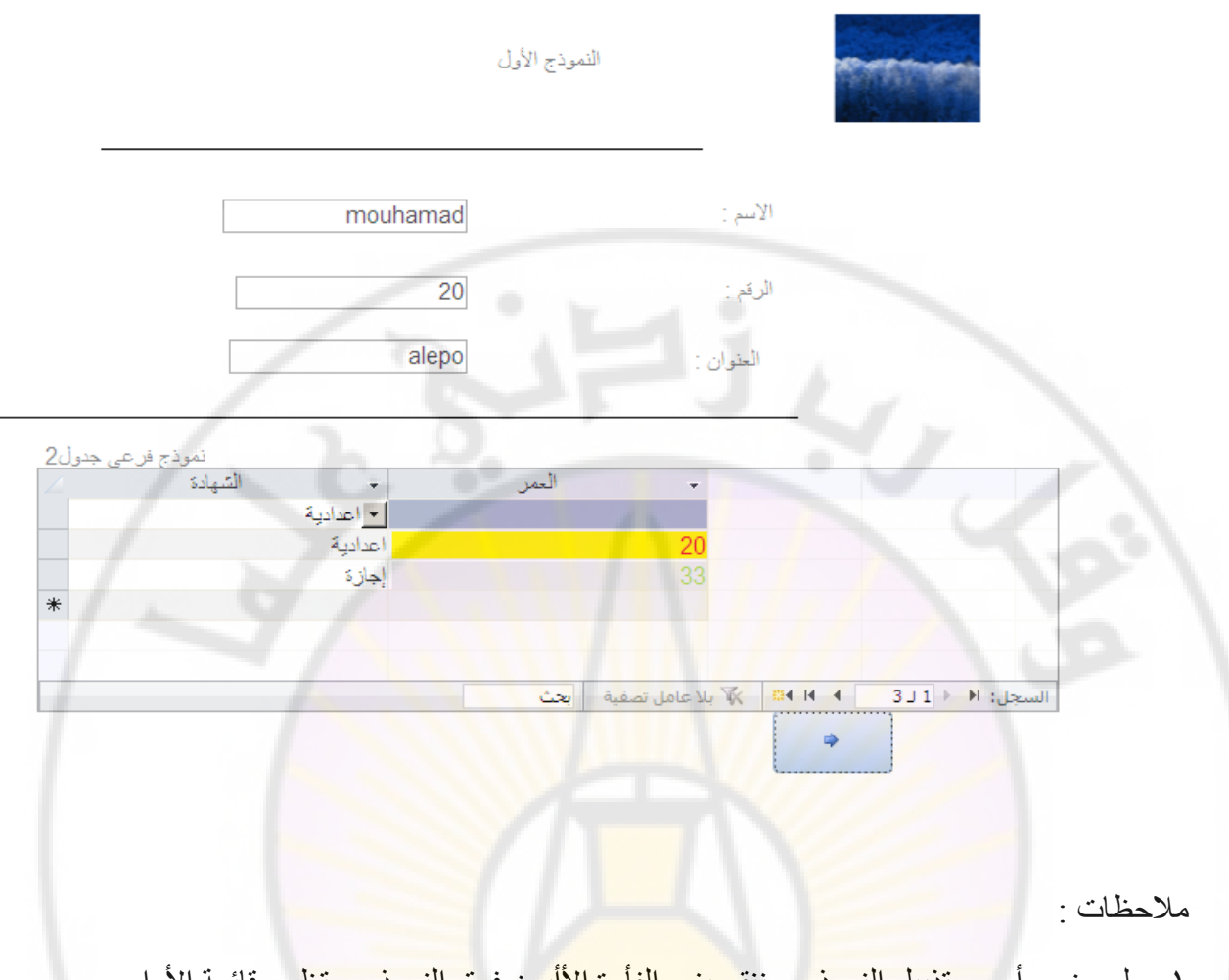

1 - لعرض رأس و تذييل النموذج ، ننق<mark>ر بزر الفأرة الأ</mark>ليمن فوق النموذج ، تظهر قائمة الأوامر السريعة ، منها تختار الخيار " رأس / تذ<mark>ييل النموذج " كما في الشكل :</mark>

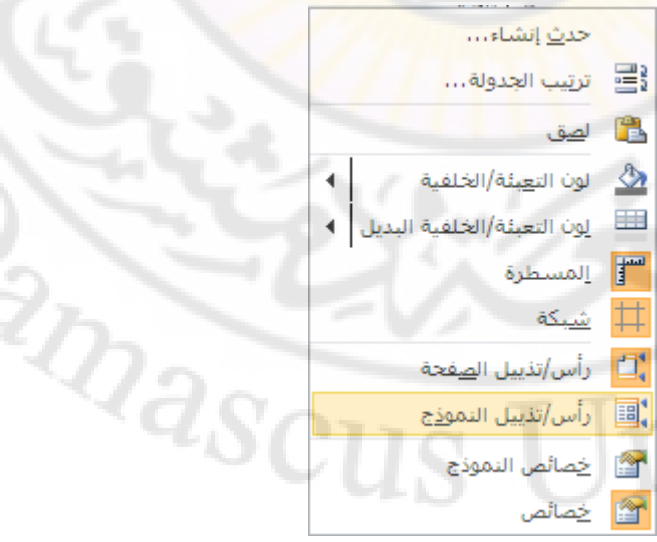

٢ - يمكن إدراج التاريخ في رأس أو تذييل النموذج و ذلك بإتباع الخطوات التالية : .<br>١. من مربع الأدوات نختار الأداة " مربع نص " . ٢. نقوم برسّم ( وضع ) مربع النص في الّمكان المطلوب .

جامعة دمشق – مهارات حاسوب ) (4 – السٌاحة كلٌة إعداد الدكتور المهندس فراس الزٌن

٣. في جزء العنوان ، نكتب " التاريخ : " ٤ . في جز ء النص ندخل الدالة " ()Date= " كما في الشكل :

تذييل النموذج  $=$ Date()

> لإدراج الوقت ، عوضـا عن التاريخ ، نستخدم الدالة " ()Time= " . لإدراج الوقت و التاريخ معا ، نستخد<u>م ا</u>لدالة " \_Now() " .

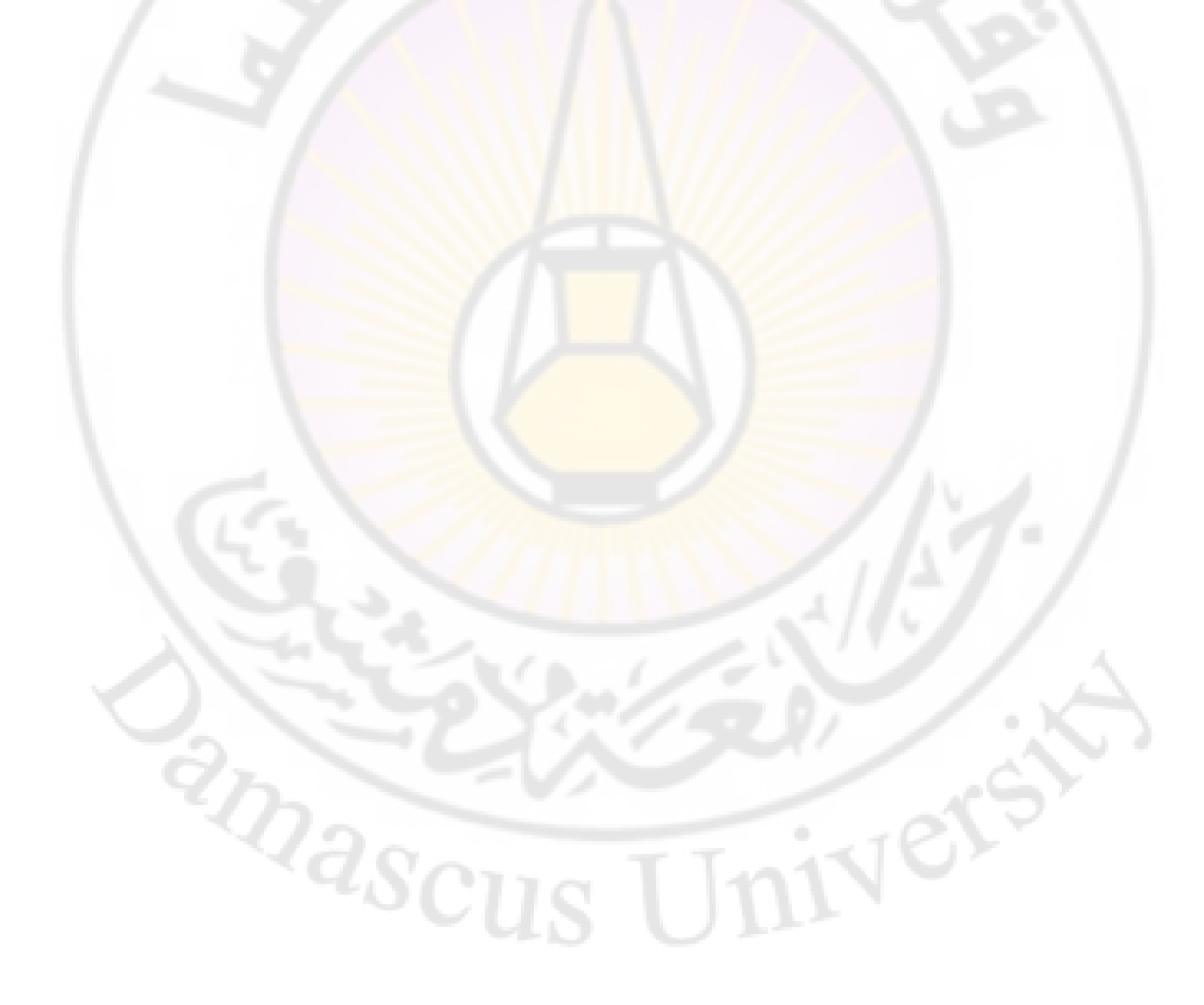

# **دنشاء انتقاسٌش ) Reports)**

تستخدم التقار ير ِ لعر ض بيانات قاعدة البيانات المخز نـة ضمن حقول في جداول أو استعلامات في شكلُ قابل للطباعة على الورق .

تمتاز التقارير بمايلي: ١. إمكانية القيآم بعمليات حسابية على البيانات المعروضة ضمن التقارير ٢. عرض البيانات بشكل فابل للطباعة بصورة واضحة ٣. إمكانية ترتيب البيانات ضمن مجموعات مما يعطي العرض جمالا و منهجية عالية

> هناك طريقتين لتصميم ( إنشاء ) التقرير : إنشاء تقرير في طريفة عرض الت<mark>ص</mark>ميم إنشاء تقرير باستخدام المعالج

- أولا إنشاء تقرير باستخدام <mark>معالج التص</mark>ميم<mark>.</mark> إن استخدام طريقة المعالج تعد الأبسط ويتم ذلك بإتباع الخطوات التالية : - نفتح قاعدة البيانات .
- من مجموعة تقاريل ، ضمن تبويب انشاء ، نختار " معالج التقارير " كما في الشكل :

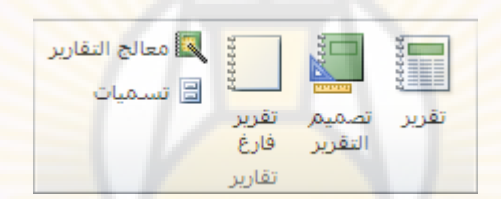

- تظهر نافذة " معالج التقارير " كما في الشكل :

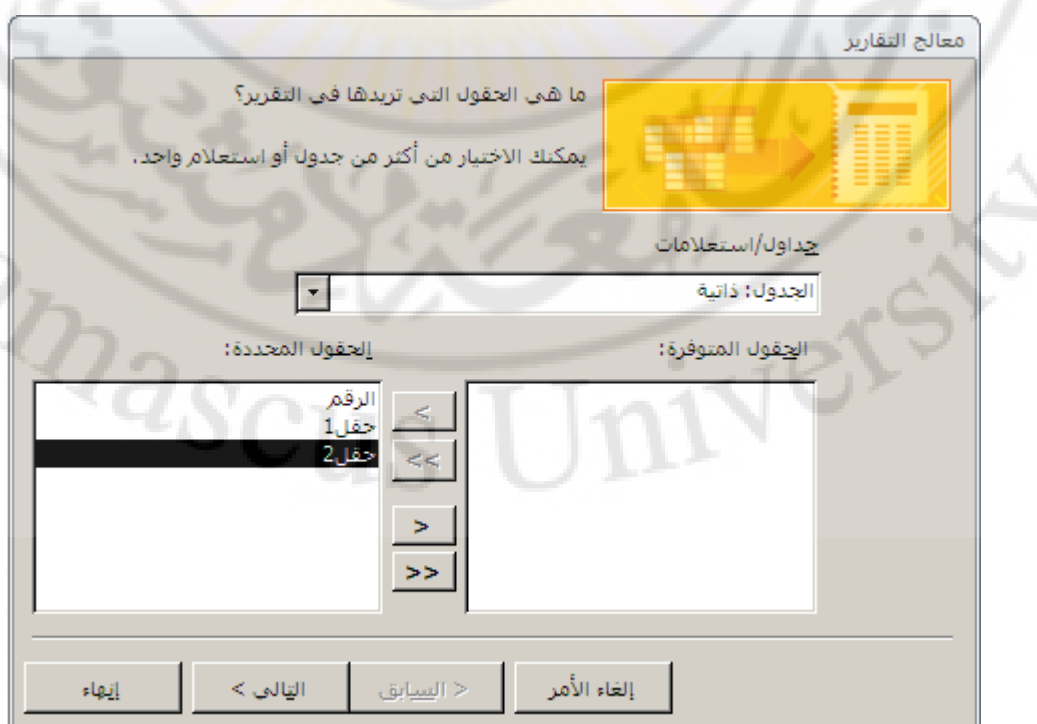

- ٗقزبه ٖٓ هبئٔخ " علٍٝ / اٍزؼالٓبد " اُغلٍٝ أٝ االٍزؼالّ أُشبهى ك٢ اُزوو٣و

- تظهر حقول الجدول أو الاستعلام المختار نقوم بتحديد الحقول المشاركة في التقرير .
	- الآن بعد أن قمنا بنقلها نقوم بالنقر على " النالي " .
	- تظهر نافذة تحديد مستويات التجميع ننقر التالي كما في الشكل :

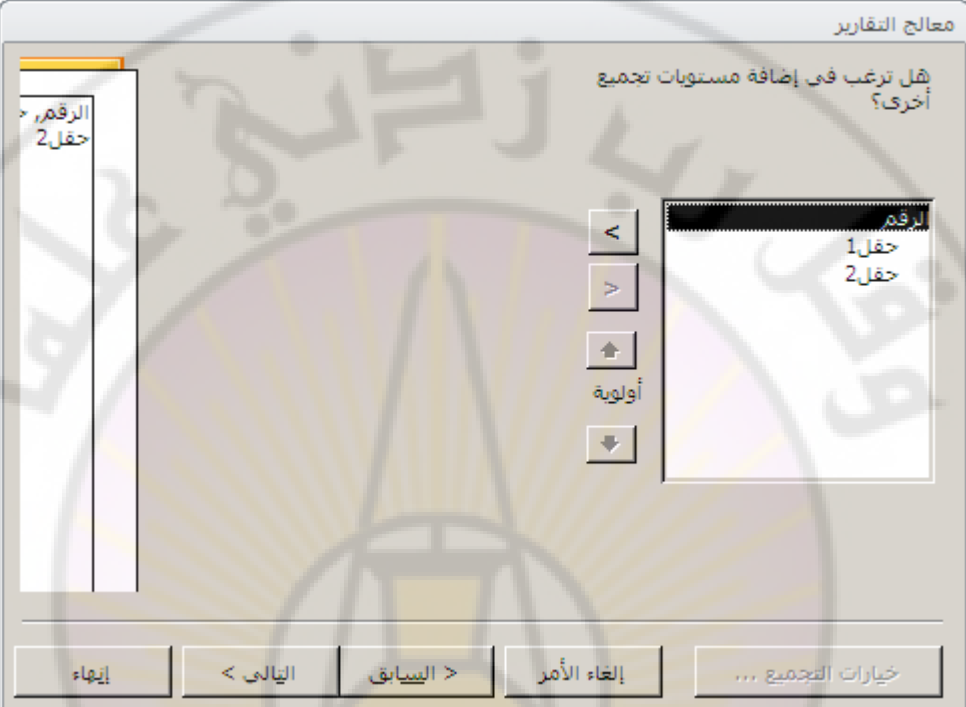

تظهر نافذة نحدد من خلالها طرق الفرز ، المراد تطبيقها على بيانات التقرير ثم ِّ ننقر التالي كما في الشكل :

Vere

**RAASC** 

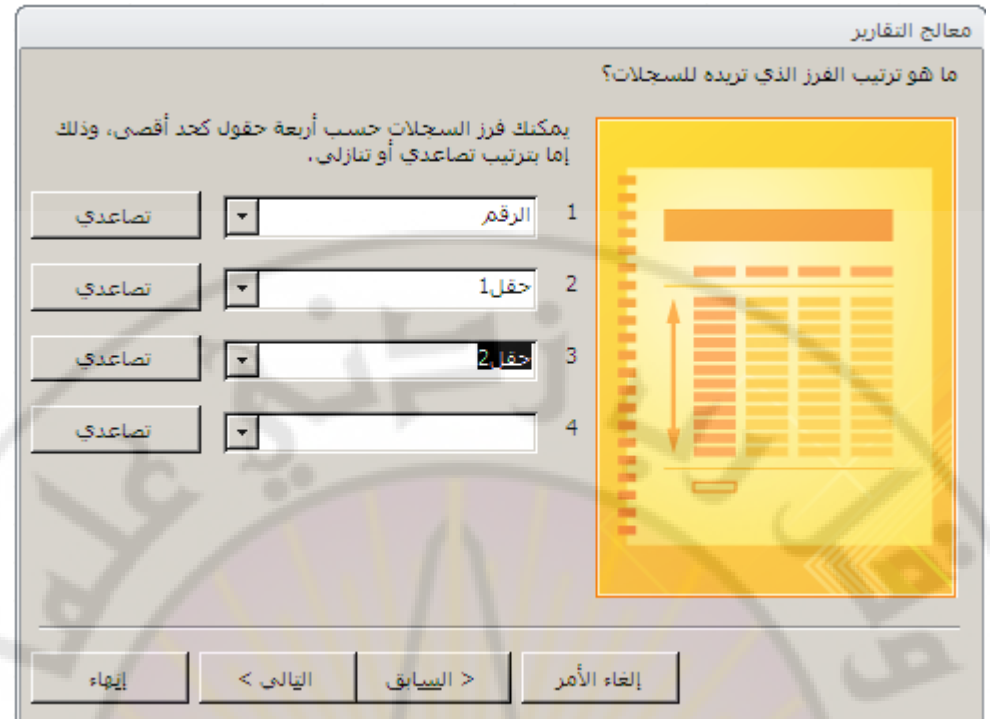

- في المرحلة التالية <mark>نحدد طريقة تخطيط التقرير ثم نصغط " التالي " ،</mark> كما في الشَّكْلُ :

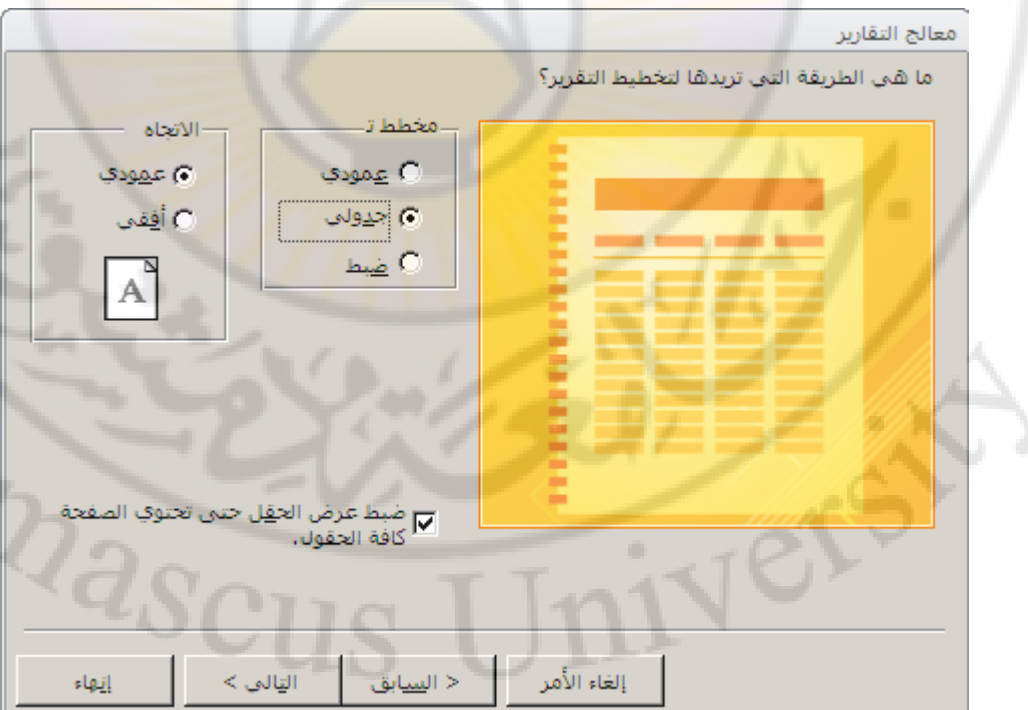

- في المرحلة الأخير ة ندخل اسم مناسبا للتقرير ثم ننقر إنهاء كما في الشكل :
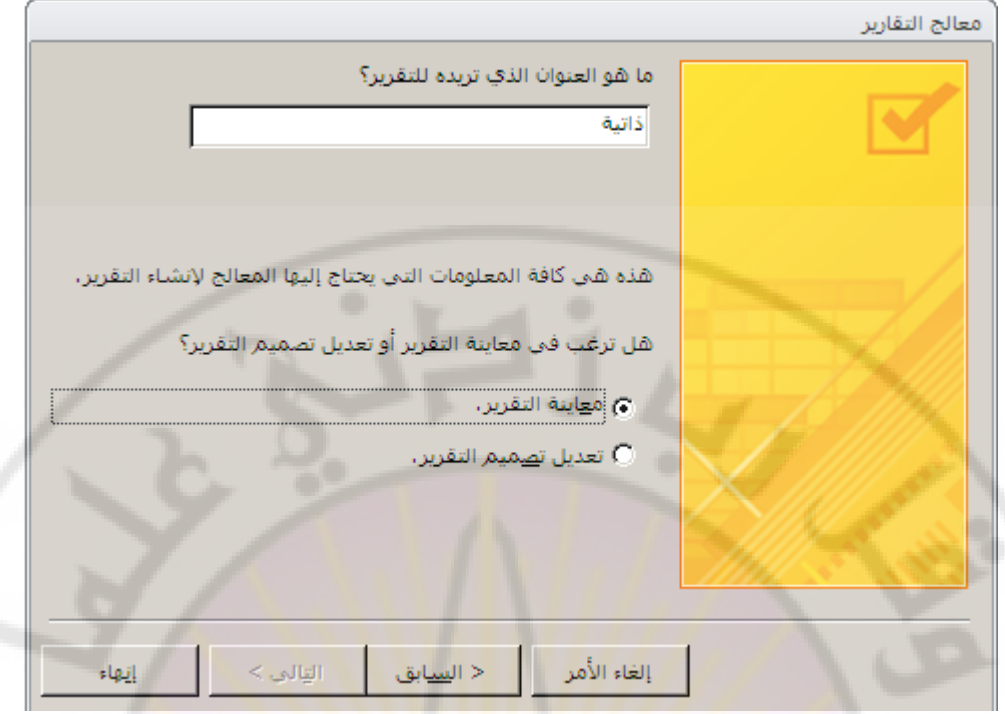

- بعد الضغط على زر إنهاء ، في المرحلة الأخيرة ، يظهر التقريركما في الشكل :

| ذاتية         |       |        |
|---------------|-------|--------|
| الرقم         | الاسم | الخوان |
| $\mathcal{D}$ | أحمد  |        |
| 3             | محمود | حمص    |
|               | محمد  | 6.Su   |
|               | معن   |        |

**ثانيا -** إنشاء تقرير في طريقة عرض التصميم لتصميم نموذج باستخدام عرض التصميم نتبع الخطوات التالية : ل = من مجموعة تقارير ، ضمن تبويب انشاء ، نختار " تصميم التقارير " كما في الشكل :

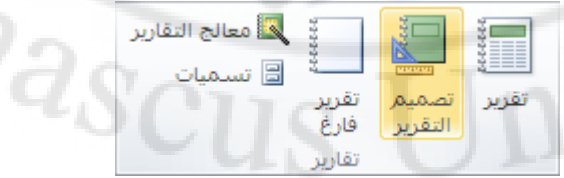

- تظهر نافذة تصميم التقرير ، و هي مشابهة إلى حد كبير نافذة تصميم النموذج ، كما في الشكل :

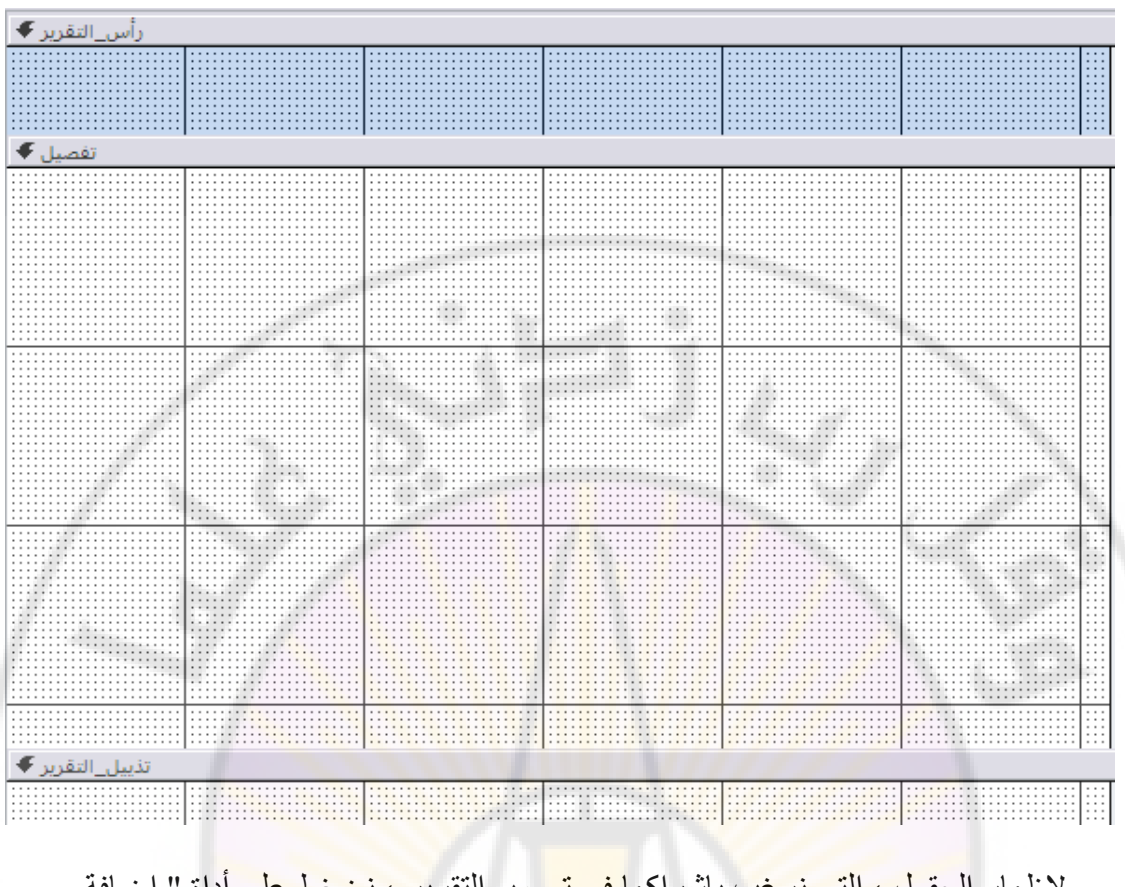

## لإظهار الحقول ، التي نرغب بإشراكها <mark>في تص</mark>ميم النقري<mark>ر ، نضغط على أ</mark>داة " إضافة حقول موجودة " كما في الشكل :

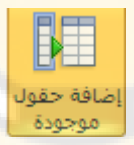

تظهر الجداول و حقولها ، الى جانب نافذة " تصميم التقرير " ، نسحب الحقول ، المشاركة في التقرير ، ونضعها في المكان المناسب وبحسب الرغبة نقوم بترتيبها و تنسيقها كما في الشكل :

**RANGERS** 

**FAITERS** 

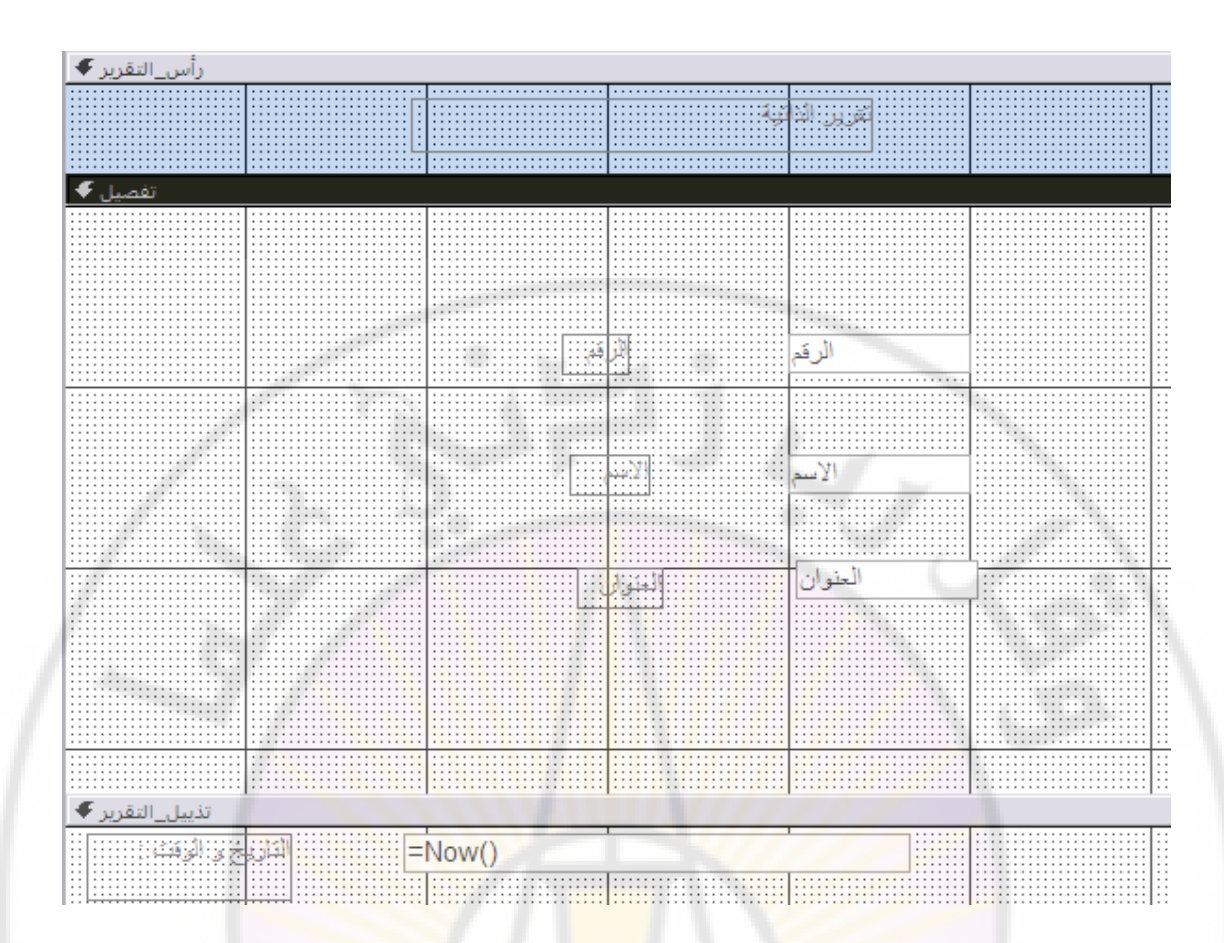

عند الانتهاء نقوم بحفظ التقرير باسم ما <mark>وذلك بالضغط على الأداة " حفظ "</mark> من شريط الأدوات أو باختيار الخيار " حفظ باسم " من قائمة " ملف " كما في الشكل :

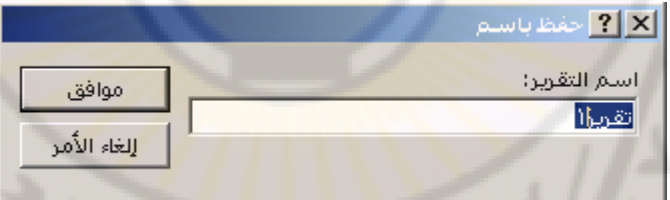

لعرض التقرير ، ننقر فوق الخيار " عرض " ، ومنه نختار الخيار " طريقة عرض التقرير " كما في الشكل :<br>المسيح المسيح المسيح المسيح المسيح المسيح المسيح المسيح المسيح المسيح المسيح المسيح المسيح المسيح المسيح المسي<br>المسيح المسيح المسيح المسيح المسيح المسيح المسيح المسيح المسيح المسيح المسيح المسيح ا **RIVERS** 

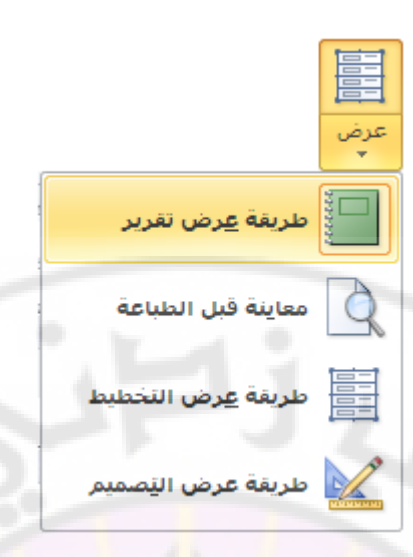

ملاحظات ·

١ - لعرض رأس <mark>و تذييل التقرير ،ننقر بزر الفأرة الأأيمن فوق التقرير ، تظهر</mark> قائمة الأوامر السريعة ، منها تختار الخيار " رأس / تذييل التقرير " كما في الشكل :

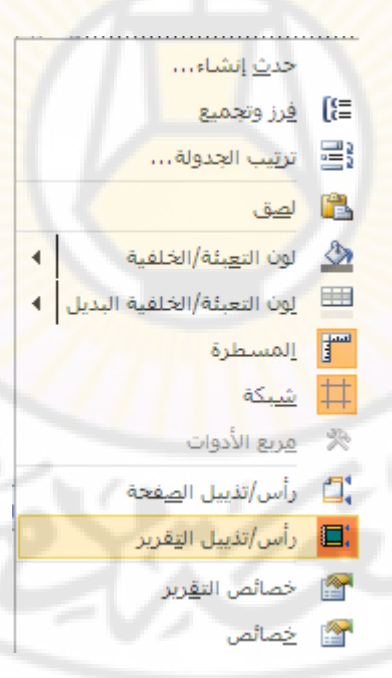

٢ - لا يمكن إدخال البيانات فعليا إلى قاعدة البيانات باستخدام التقارير<br>- يمكن إدر اج دالات الله عليه الله عليه أبي قاعدة البيانات باستخدام التقارير ii. - يمكن إدراج دالات التاريخ و الوقت و كل من التاريخ و الوقت معا تماما كما في النماذج بنفس الطريقة ، الّتي استخدمناها في بحث النماذج . -<br>٤ - الطباعة النقرير نتبع الخطوات التالية :

- بعد معاينة التقرير والموافقة على شكله النهائي وأخذ قرار الطباعة نضغط على"زر أوفيس" Office 2010 ، منهن Office 2010 ، أو File ضمن Office 2010 ، ومن القائمة المنسدلة نختار بالفأرة الامر "طباعة " .
	- تظهر قائمة جانبية نختار منها "طباعة" كما بالشكل التالي :

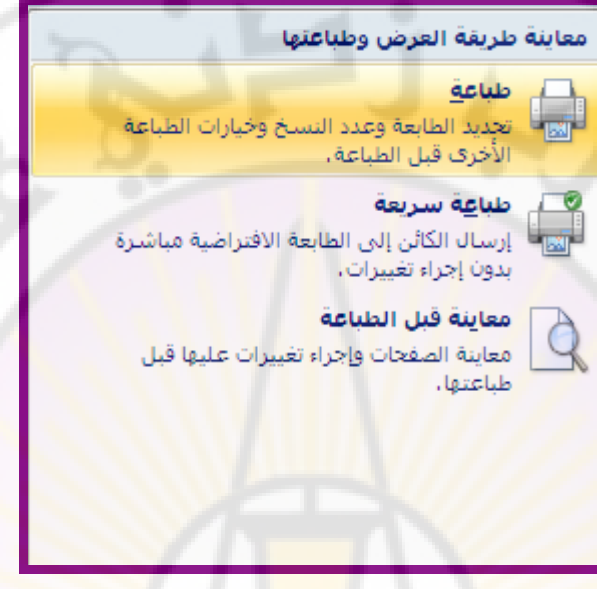

• تفتح نافذة " الطباعة " ، منها نحدد عدد نسخ الطباعة ونوع الطابعة ونطاق الطباعة كما بالشكل التالي :

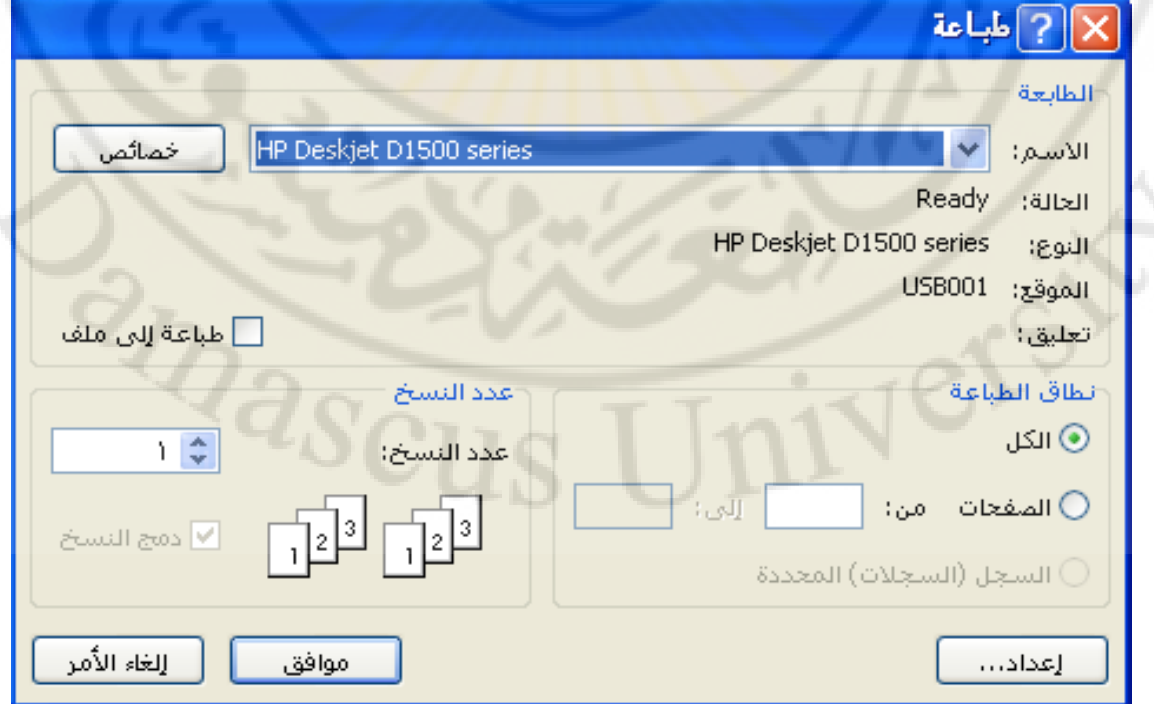

**دنشاء انًاكشو ) Macros)**

يستخدم الماكر و للحصول على أداء سريع و دقة عالية في العمل و ذلك من خلال أتمتة مجموعة من الإعمال الروتينية ضمن وحدة الماكرو .

يعر ف الماكر و على أنه إجر اء أو مجمو عة من الإجر اءات ، تستخدم لأتمنّة المهام ، حيث يعتبر الإجراء الوحدة البنائية الأساسية لماكرو .

**إَشاء ياكشو**  لإنشاء ( تصميم ) ماكرو نتبع الخطوات التالية : - من مجموعة وحدات ماكرو و رمز ، ضمن تبويب انشاء ، نختار " ماكرو " كما في الشكل .

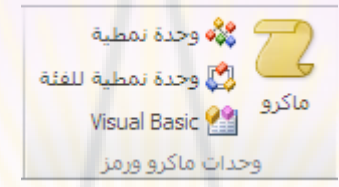

تظهر نافذة " أدوات الماكرو" ، التي تحتوي على تبويب تصميم ، الذي يساعد على إنشاء و تصميم الماكر و كما في الشكل <mark>:</mark>

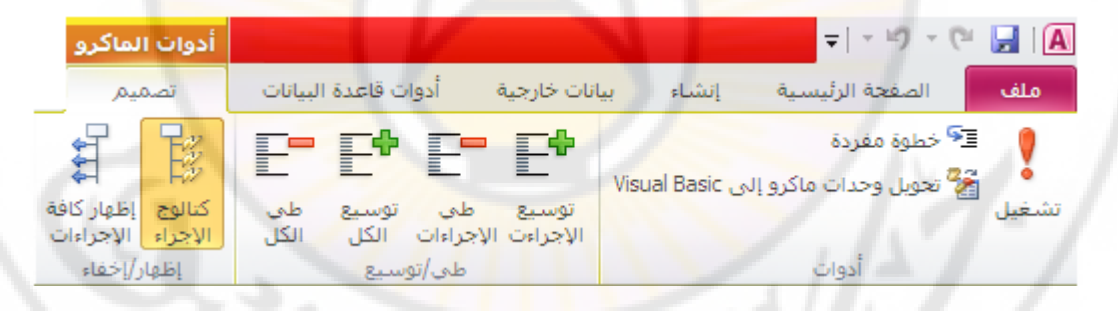

- يتكون تبويب " تصميم أدوات الماكر و" من المجمو عات التالية 1. مجموعة أدوات – تستخدم لتشغيل الماكرو و تحويل وحدات الماكرو الى بر امج مكتوبة بلغة فيجوال بيزك . . ٢. مجموعة طي / توسيع – تستخدم لطي أو توسيع منطقة إظهار الماكر وات ليتمكن الْمُصْنِّمِ مِنْ رِؤِيتِها وِ التّعاملُ مَعْها .
- ٣. مجموعة إظهار / إخفاء تستخدم لإظهار أو إخفاء الإجر إءات ، التي يمكن للمصمم إستعمالها في عملية تصميم الماكرو .
	- لإختيار الإجراءات ، المراد إضافتها الى الماكرو ، نقوم بفتح خانة اسنعراض الماكروات و إختيار الإجراء المطلوب منها أو نقوم بإختيار الاجراء ( أو الإجراءات ) من كتالوك الإجراءات كما في الشكل :

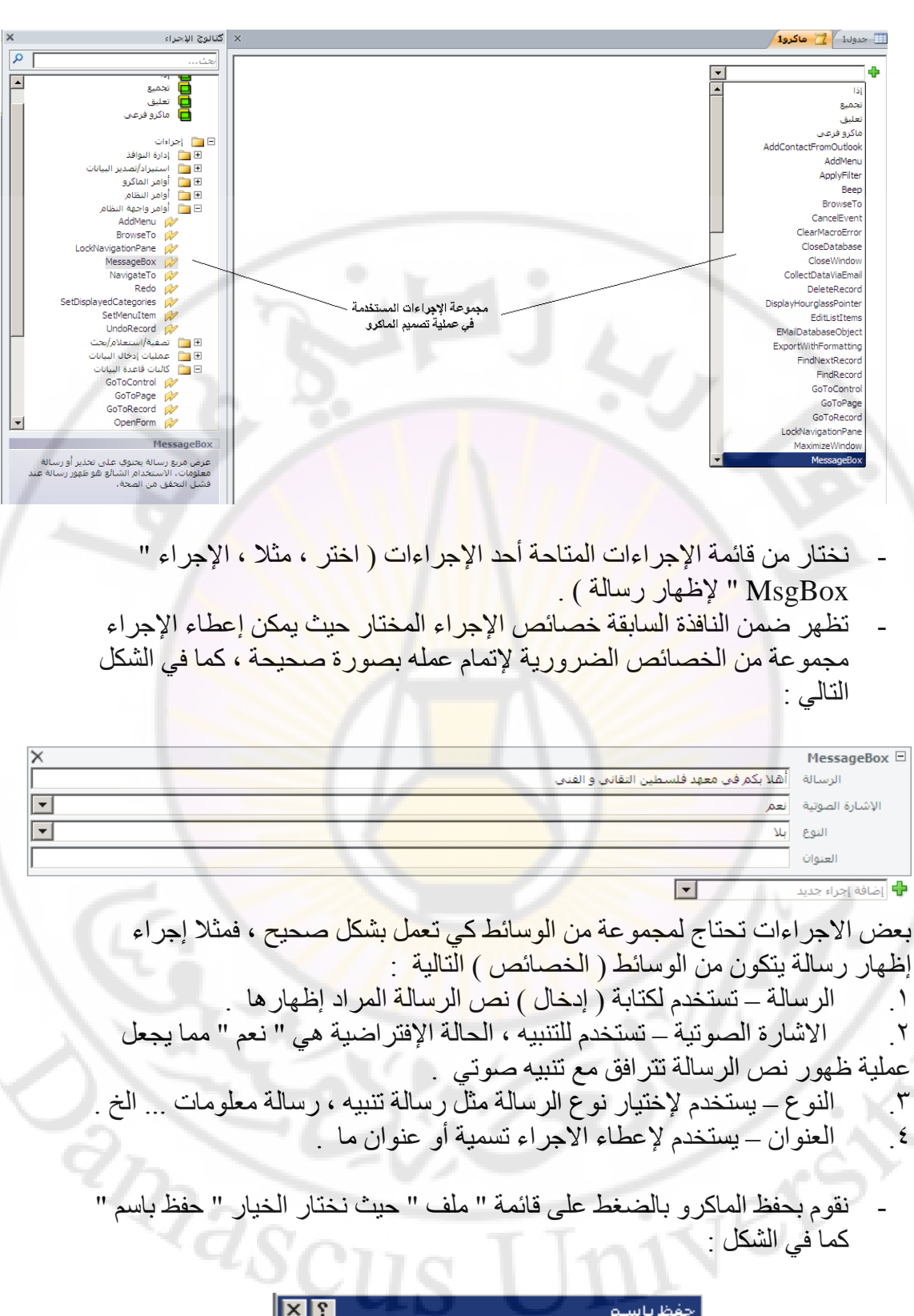

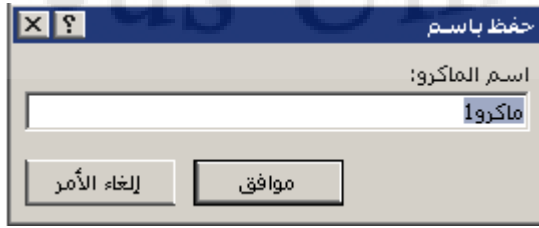

**تثفيذ الماكرو** لتنفيذ ماكرو ، تم إنشاؤه مسبقا ، نقوم بالنقر المزدوج فوق أسم الماكرو بزر الفأرة الأيسر .

طريقة ثانية : بالضغط على زر " تشغيل " كما في الشكل :

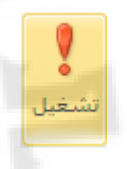

طريقة ثالثة : بالضغط بزر الفأرة الأي<mark>م</mark>ن فوق<mark> ا</mark>سم الماكر و ، المراد تنفيذه ، تظهر قائمة الأوامر السريعة ، منها نختار الأمر " تشغيل " كما في الشكل :

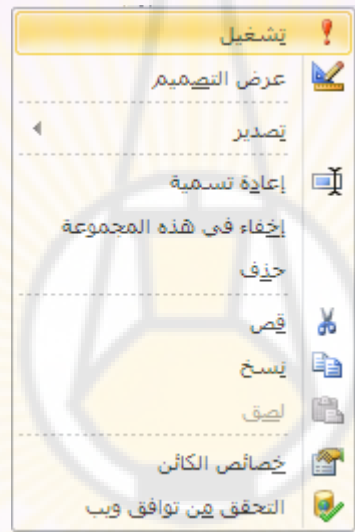

## **حزف انًاكشو**

لحذف ماكر و ، تم إنشاؤه مسبقا ، نقوم بالخطوات التالية : - فحدد الماكر و المراد حذفه . نضغط بزر الفأرة الأيمن فوق اسم الماكرو ، المراد حذفه ، تظهر قائمة الأوامر السريعة ، منها نختار الأمر " حذف " .

طريقة ثانية :

- نحدد الماكرو ، المراد حذفه ، ثم نضغط مفتاح " Del حذف " الموجود على لوحة المفاتيح
	- تَظْهِر رسالةٌ تأكيد على عملية الحذف نضغط زر " نعم " كما في الشكل :

 $\overline{\mathbf{x}}$ **Microsoft Access** هل تريد حذف ماكرو "ماكرو غظهار رسالة"؟  $\Delta$ للحصول على مزيد من معلومات عن كيفية منع عرض هذه الرسالة في كل مرة تقوم بحذف كائن، انقر "تعليمات" . ं ध्रु تعليمات يعم

**اإلخشاءاخ** 

روسر.<br>تتوفر في قاعدة البيانات أكسس ( Access ) مجموعة من الإجراءات نذكر منها :

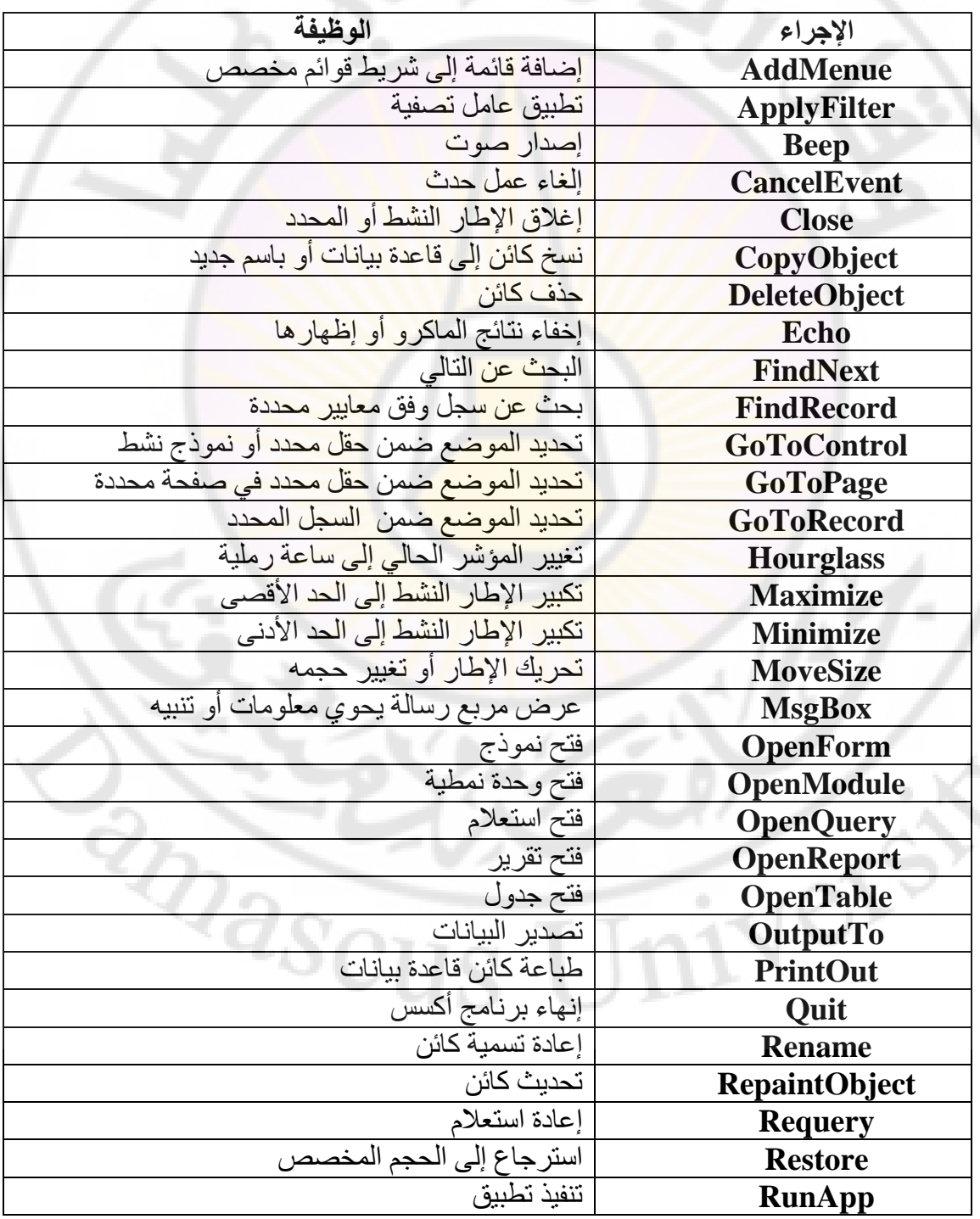

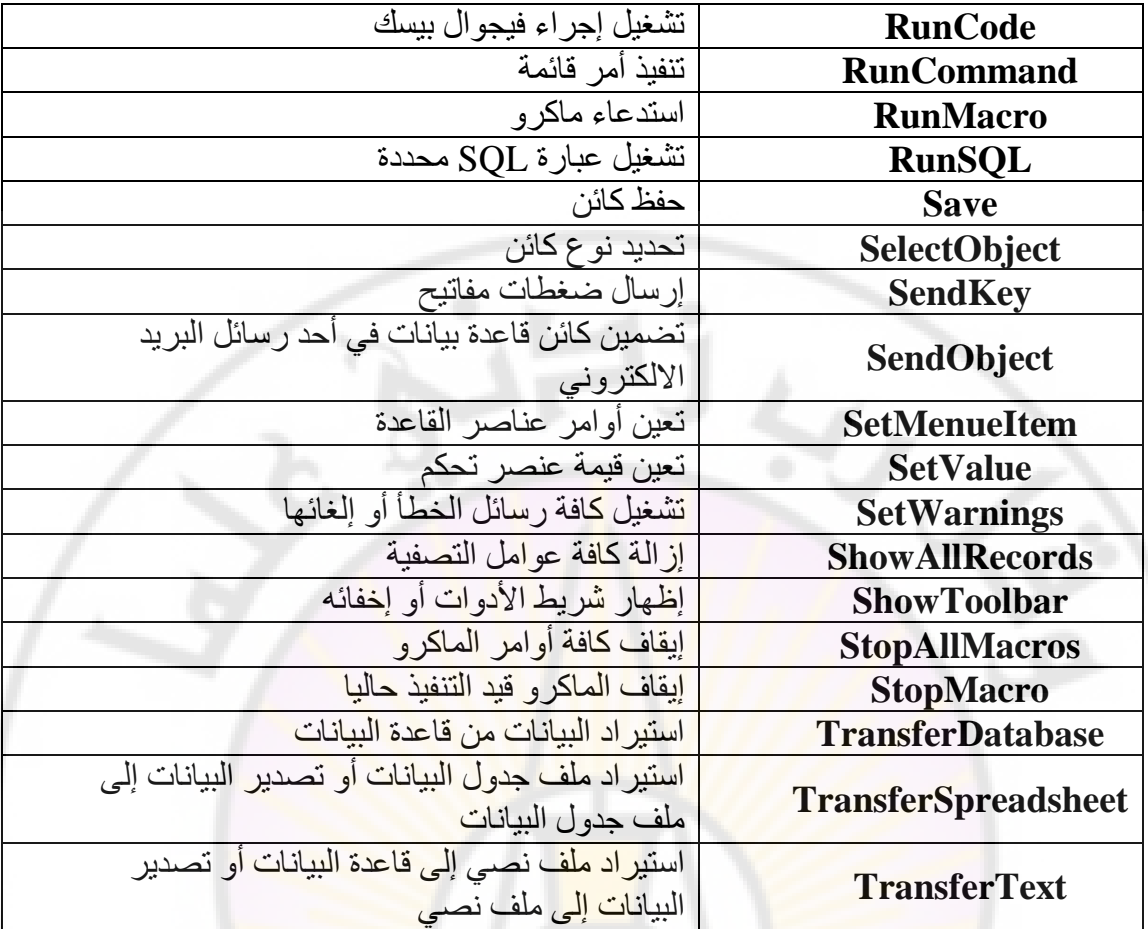

ملاحظات :

1 - يمكن ربط ماكرو ، تم إنشا<mark>ءه سابقا ، مع عنصر أو كائن من قاعدة ال</mark>بيانات ، من خلال الحدث ( Event ) ، الذي يعرف على أنه أي تغيير يطرأ على أي عنصر من العناصر كائنات قاعدة البيانات و ذلك بإتباع الخطوات التالية :

1. من خصائص العنصر ( زر الأمر ، الصورة أو التقرير أو النموذج ... الخ ) نختار صفحة حدث ( Event ) كمّا في الشكل :<br>-<br>- السياس المستعمل السياس المستعمل :<br>- السياس المستعمل المستعمل :

BRANCU

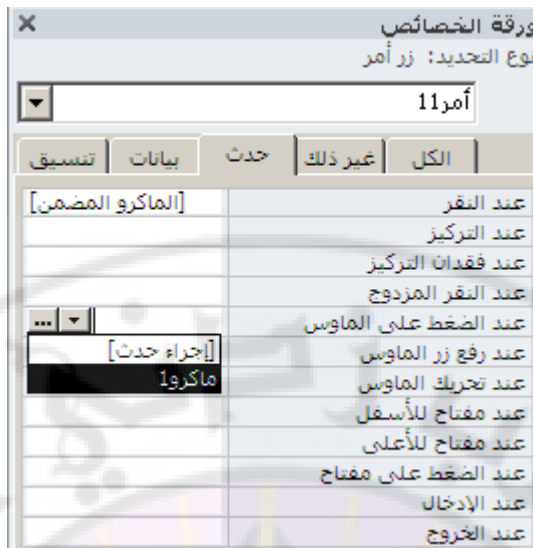

- ٢. نختار الحدث المراد <mark>ربط الماكرو معه ( عند النقر ، عند النقر</mark> المزدوج ، عند تحريك الفأرة ، عند التركيز ، عند فقدان التركيز ... الخ ) ، و ننقر بجانبه على الزر كــــ . ٣. تظهر قائم<mark>ة تحتوي على أسماء الماكرو ، التي ت</mark>م إنشاؤها <mark>سابقا ، منها نختار ال</mark>ماكرو
	- المطلوب
	- ٢ يمكن إنشاء ماكر و جديد من خلال الحدث ( Event ) و ذلك بإتباع الخطوات التالية : ١. من خصائص العنصر ( زر الأمر ، الصورة أو التقرير أو النموذج ... الخ ) نختار صفحة حدث ( Event ) .
- ٢. نختار الحدث المراد تخصيص ماكر<mark>و جديد له (</mark> عند النقر ، عند النقر المزدوج ، عند تحريك الفأرة ، عند التركيز ، ع<mark>ند فقدان التركيزُ ...</mark> الخ ) ، و ننقر بجانبه على الزر  $\left| \ldots \right|$  .
	- ٣. تظهر نافذة " اختيار المنشئ " ، التي تحتوي عل<mark>ي خيار ات</mark> منشئ التعبير ، منشئ الماكرو و منشئ البرامج <mark>، منها نختار الخيار " منشئ الماكرو</mark> " ، ثم نضغط زر " مو افق " كما في الشكل :

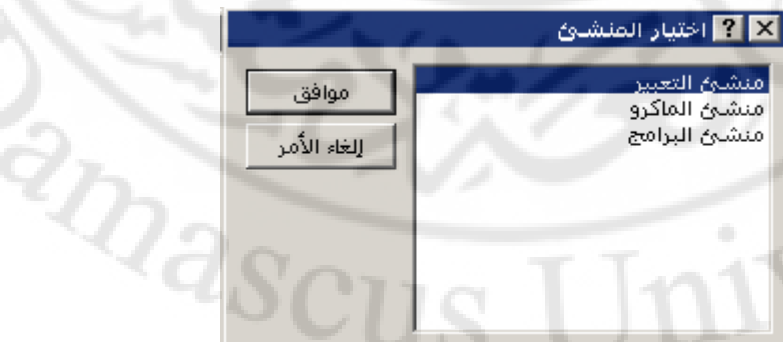

٤. نظهر نافذة " تصميم الماكرو " و فيها قائمة الإجراءات المتاحة في قاعدة البيانات أكسس ( Access ) ، حيث نقوم بتحديد و اختيار الإجراءات المطلوب تخزينها في الماكر و الجديد ثم نحفظ الماكر و .

٣ ـ يمكن ربط تنفيذ ( عمل ) الماكر مع النماذج والنقارير من خلال إستخدام الأزرار و ذلك بإتباع الخطو ات الُتالية : 1. إضافة عنصر " زر أمر" الى النموذج أو النقرير . ٢. يبدأ معالج " زر الأمر " بالعمل كما في الشكل :

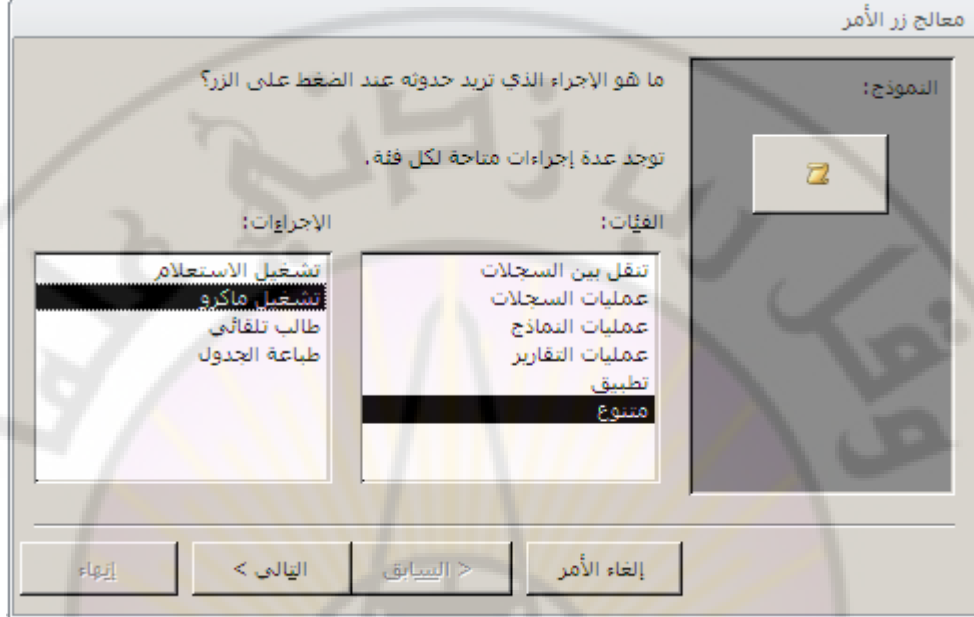

٣. من فئا<mark>ت نختار " متنوع " ، ومن الإجراء</mark>ات نختار <mark>" تشغيل ماكر</mark>و " ثم ننقر على التالي ، حيث تظهر النافذة التالية كما في الشكل :

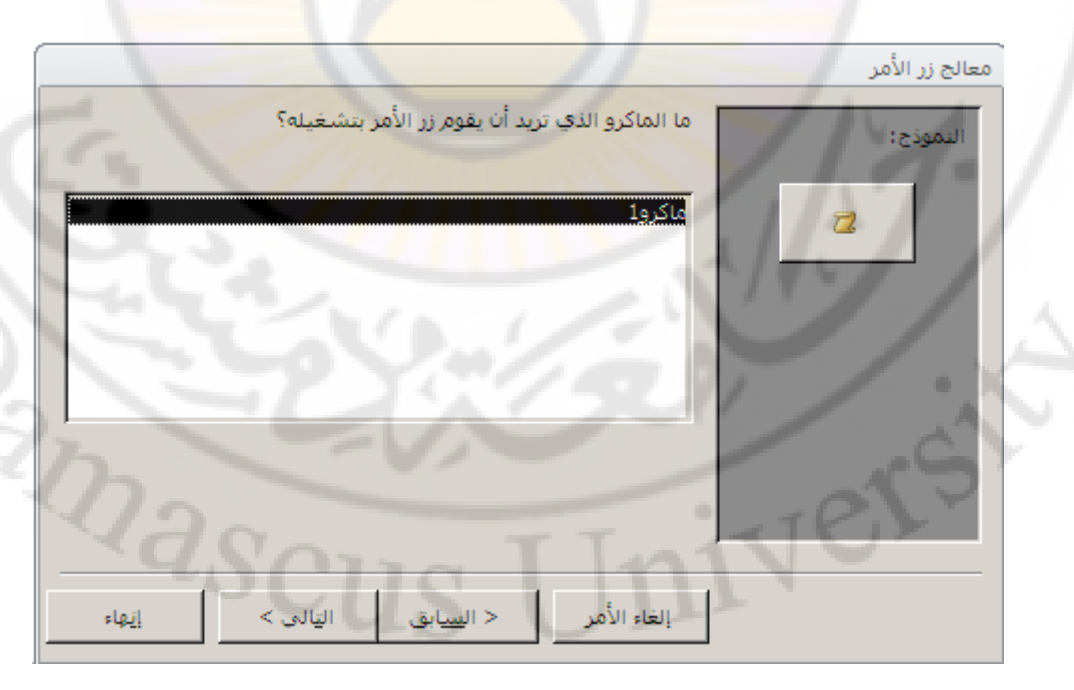

٤. منها نقوم بتحديد الماكرو المراد ربطه مع زر الأمر ثم نقوم بالإنتقال الى النافذة التالية ( المرحلة التالية ) للمعالج و ذلكٌ من خلال الضغطُ على مفتاح التالي ، حبث تظُهر ِ نافذة إعطاء زير الأمر ِ نقش أو تسمية كما في الشكل :

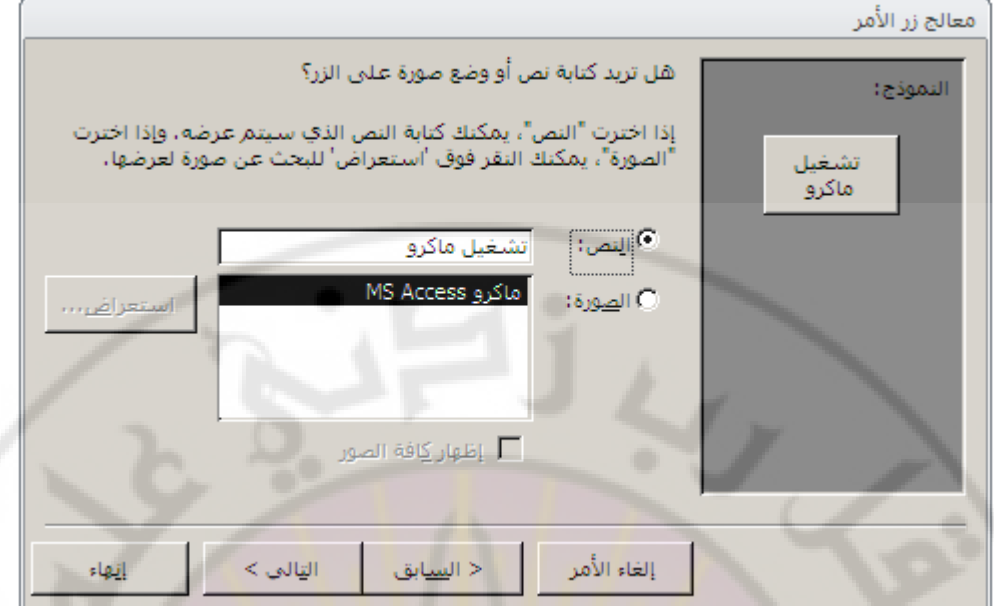

0<sub>.</sub> عند الانتهاء ، نضغط على مفتاح " إنهاء " <mark>، و بذلك تكون عم</mark>لية ربط الماكرو مع الأزرا<mark>ر قد تمت بنجاح .</mark>

٤ – في برنامج إدا<mark>رة قاعدة البيانات Access 2007 تظهر نافذة " تصميم ماكر</mark>و جديد " كما في الشكل التالي : <mark>"</mark>

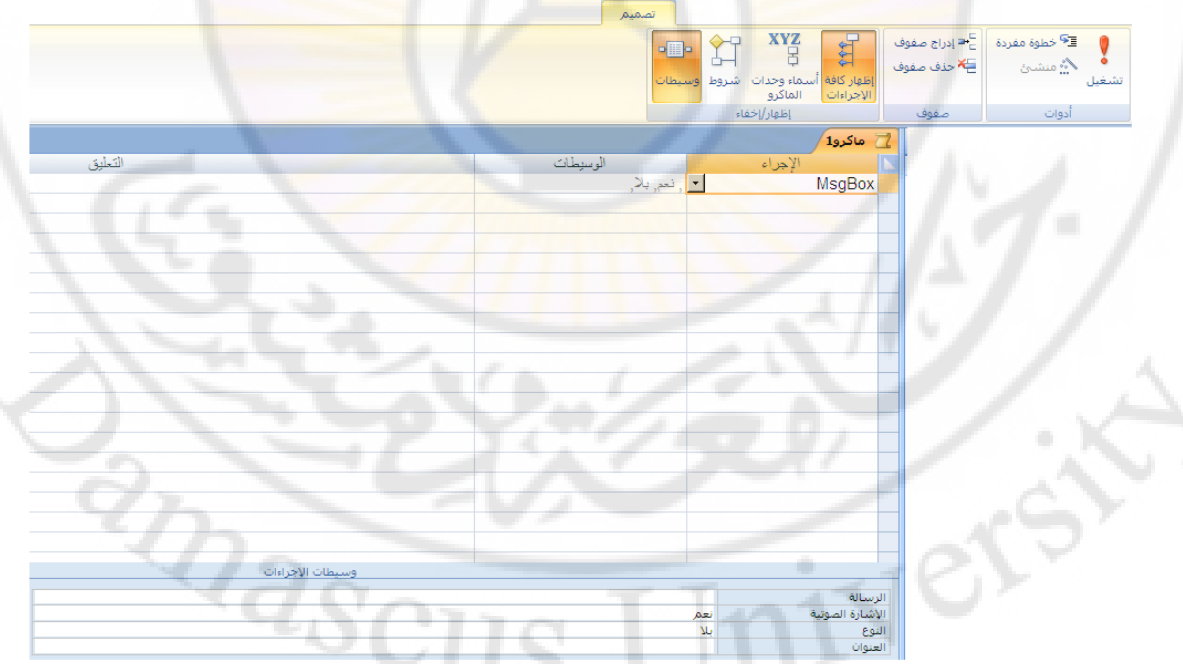

حيث يتم إختيار الإجراء المطلوب من نافذة " الإجراء " و التحكم بخصائص ( وسائط ) الاجراء من خلال نافذة " وسائط الإجراءات " ، النّي تظهر في أسفل النافذة .

**اَشاء يهف ACCDE** 

بعد الانتهاء من تصميم كائنات قاعدة البيانات بشكل كامل ( الجداول والاستعلامات و النمـاذج و النقارير ... الخ ) ، يمكن جمعها في ملف نهائي بحيث يقبل هذا الملف البيانـات الجديدة ولا يقبل أي تعديلات أخرى في خواص الجداول أو النمـاذج ، وذلك لتوفير الحمايـة الضـرورية لقاعدة البيانات من خلال الخطوات التالية :

> - من مجموعة أدوات قاعدة البيانات ، ضمن تبويب أدوات قاعدة البيانات ، نختار " !نشاء ACCDE " كما في الشكل :

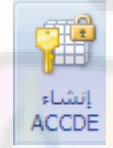

- تظهر نافذة " حفظ باسم " ، ندخل اليها اس<mark>م</mark> قاعدة البيانات كما في الشكل :

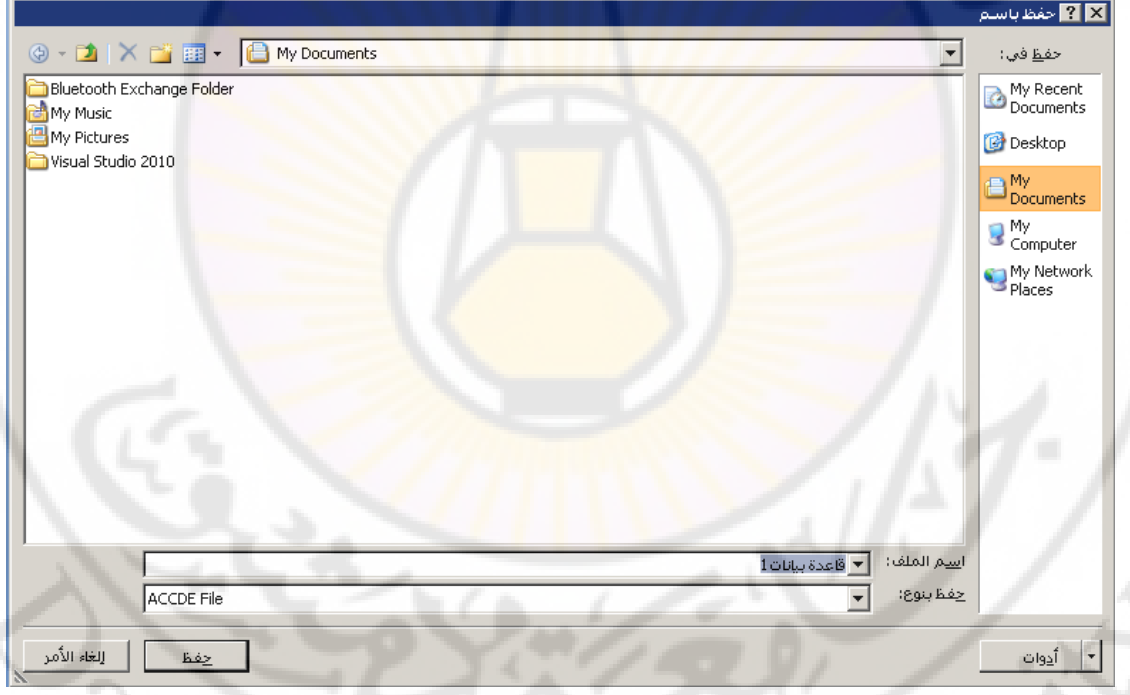

ملاحظات :

1 – اِنشاء ِ ملف ACCDE بِهذه الطريقة ممكن فقط ضمن قاعدةالبيانات Access 2007 .

**حماية قاعدة البيانات** 

لتامين قاعدة البيانات و حمايتها من العبث و العابثين نتبع الخطوات التالية :

- من قائمة " ملف " نختار الخيار " معلو مات " .
- تطّهر قائمة ، نختار منها الخيار " تشفير باستخدام كلمة مرور " ، كما في الشكل النالبي :

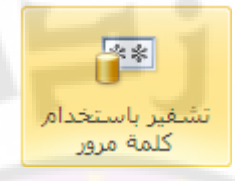

- تظهر نافذة إدخال كلمة المرور لقاعدة ال<mark>بيا</mark>نات كما في الشكل

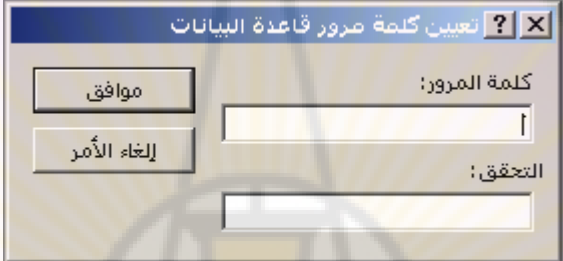

- ندخل كلمة المرور و نقوم بتأكيدها في <mark>حقل "</mark> التحقق " ث<mark>م نضغط "</mark> موافق " .

ملاحظات ·

1 – يمكن تعيين كلمة مرور لقاعدة البيانات ضمن قاعدةالبيانات Access 2007 من خلالٍ إستخدام مجموٍ عة أدوات قاعدة اللبيانات ، ضمن تبويب أدوات قاعدة اللبيانات ، ثم نختار الخيار " تشفير باستخدام كلمة <mark>مرور " ، كما في الشكل التالي</mark> :

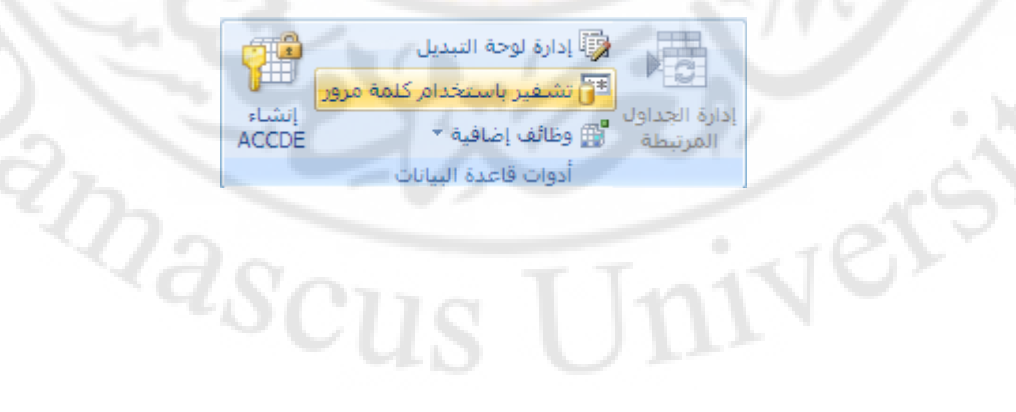

## **تمارين**

١ ـ عرف فاعدة البيانات ٢- أذكر أنواع قواعد البيانات من حيث : الحجم - طريقة العمل ٣- أذكر ميزات برامج قواعد البيانات ٤- أذكر بعض أنواع قواعد البيانات ٥- أكتب خطوات انشاء قاعدة بيانات جديدة ٦- مما تتكون قاعدة البيانات ؟ ٧- عرف كل من : الجدول - النموذج – النقرير – الاستعلام – الماكر و -4 أذكر خطوات انشاء جدول في قاعدة البيانات Access ٩ - اشر ح أنواع العلاقات الت<mark>ي يمكن أن تتواجد بين حقول جداول قاع</mark>دة البيانات ١٠ ـ اشرح طرق ربط جداول قاعدة ا<mark>ل</mark>بيانات ١١ - اشر ح طرق استيراد و تصدير البيانات المتوفرة في قاعدة البيانات -15 ػلك أٞٗاع االٍزؼالٓبد ك٢ هبػلح اُج٤بٗبد ١٣ - اشرح طريقة إنشاء ا ستعلامات التحديد في قاعدة البيانات ١٤ - ما المقصود بالاستعلام الوسائط -10 - اشرح طريقة إنشاء ا ستعلام الوسائط في قاعدة البيانات ١٦ - اشرح طريقة اِنشاء ا ستعلام التحديث في قاعدة البيانات ١٧ - اشرح طريقة إنشاء الاستعلامات الحذف في قاعدة البيانات ١٨ - اشرح طريقة إنشاء الاستعلامات الاضافة في قاعدة البيانات 19 ـ أب أن ما المقصود بالحقل المحسوب و كيف يتم إنشاؤه ٢٠- ما هي طرق أنشاء النموذج ٢١ - اشرح طرق إنشاء أزرار و إدراج التوابع ( الدالات ) في التماذج ٢٢- اشرح طرق انشاء التقارير في قاعدة البيانات؟

٢٣- ماهي اللُّغات المستخدمة في البر مجة ضمن قواعد البيانات

ملحق

IVERS

الدالات المعرفة ضمن الاستعلامات

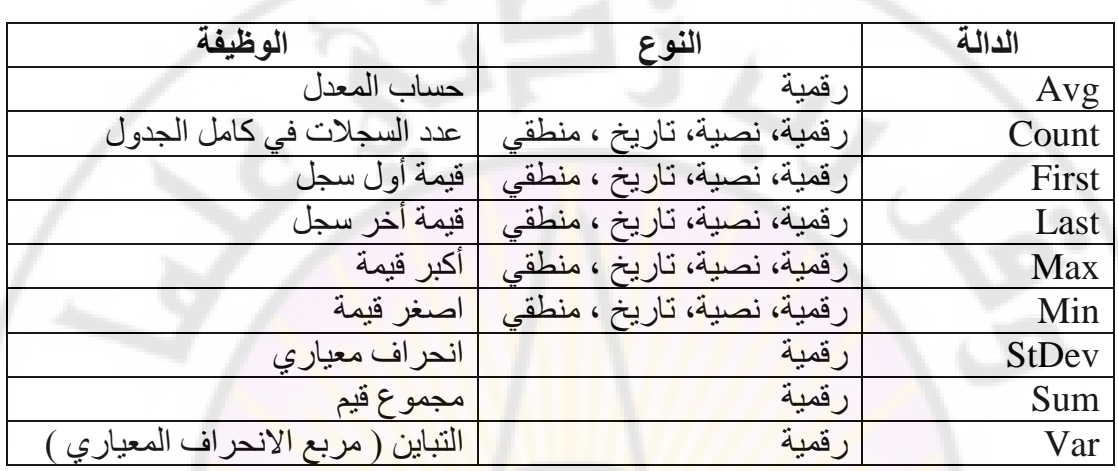

**EUROPE** 

## **المــراجع**

**-1 7 Excel Microsoft , المهندس أحمد برادعي , 1991 . -2 2000 Office Microsoft , غلوشاكو س. . , 2002 . . 2002 , .د . لومتكو , Data base and SQL Server 7.0 -3 . 2003 , .آ .و غالوفاش , Administrating Data Base ORACLE 9i -4 . 2001 , Khamiko A. , Data Bases publication in Internet -5 -6 تحليل البيانات باستخدام 17.0 SPSS , ماريجا نورسيس , 2010 . -1 المدخل الى برنام SPSS , د. أحمد صقر , 2000 .**

Ver

**RANGILIAN** 

**يــــالحـــظـــــاخ** 

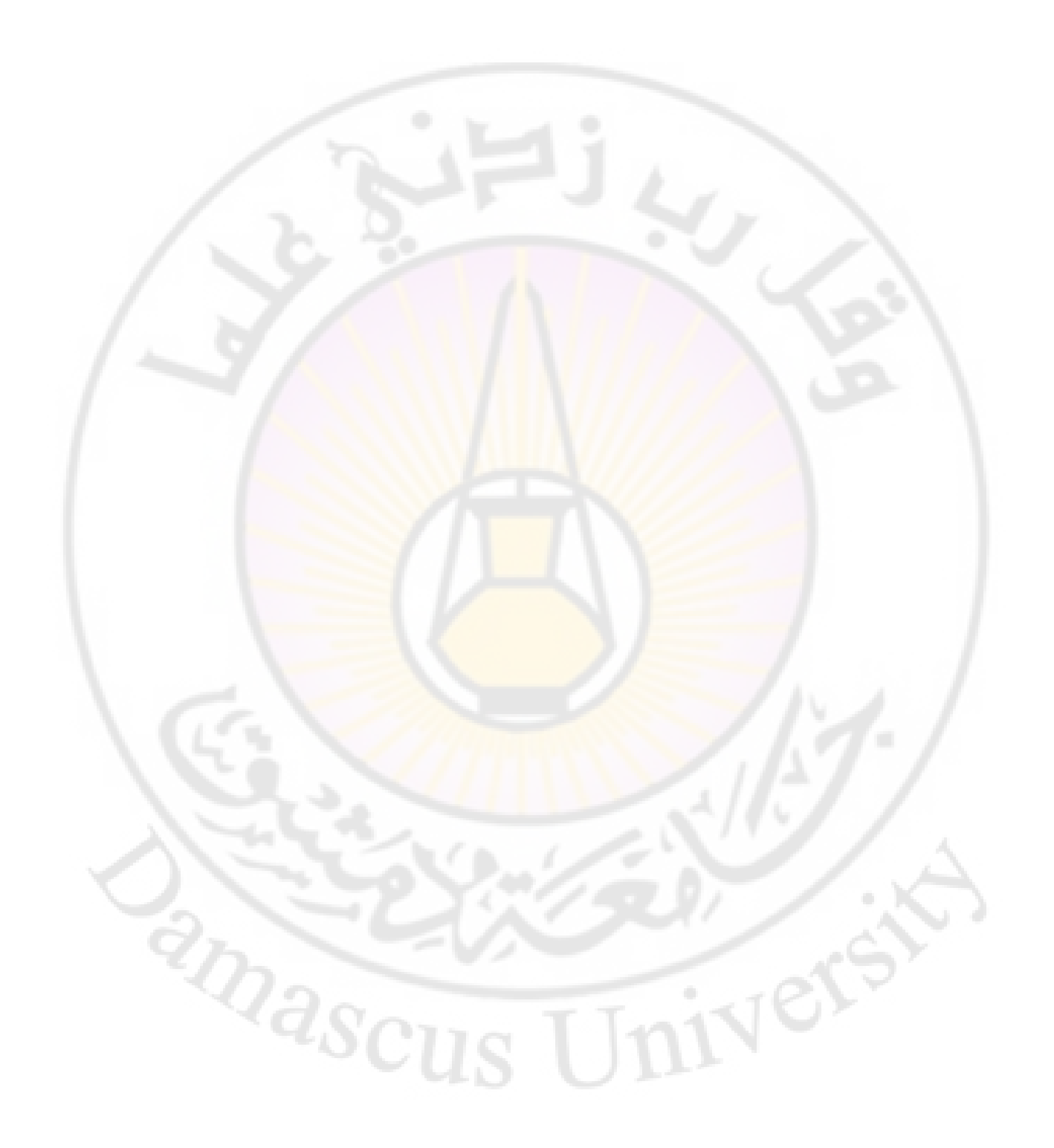